# **VMware AirWatch System Settings Reference Manual for SaaS Customers**

A comprehensive listing of AirWatch system settings Workspace ONE UEM v9.6

### **Have documentation feedback?** Submit a Documentation Feedback support ticket using the Support Wizard on [support.air-watch.com.](http://support.air-watch.com/)

Copyright © 2018 VMware, Inc. All rights reserved. This product is protected by copyright and intellectual property laws in the United States and other countries as well as by international treaties. VMware products are covered by one ormore patents listed at http://www.vmware.com/go/patents.

VMware is a registered trademark or trademark of VMware, Inc. in the United States and other jurisdictions. All other marks and names mentioned herein may be trademarks of their respective companies.

# Table of Contents

- [System](#page-4-0) on page 5
- [Devices](#page-32-0) & Users on page 33
- [Apps](#page-99-0) on page 100
- [Content](#page-115-0) on page 116
- [Email](#page-125-0) on page 126

# Chapter 1: **Overview**

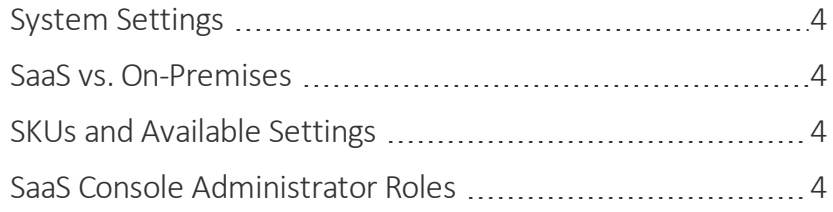

### <span id="page-3-0"></span>**System Settings**

The settings page enables you to configure all the "behind the scenes" settings that dictate how the Workspace ONE UEM console operates.

Where applicable, you can find references to additional documentation. Some systems settings pages contain mostly legacy settings that are typically not configured or used. These settings are pointed out with a recommendation not to alter them unless instructed to do so by Workspace ONE UEM.

### <span id="page-3-1"></span>**SaaS vs. On-Premises**

There are two versions of this guide – one for SaaS and one for on premises. Ensure you are viewing the correct document that pertains to your Workspace ONE UEM deployment. You are currently reading the SaaS version of the guide. Access these documents on docs.vmware.com.

Note the following distinction between on-premises and SaaS deployments:

- <sup>l</sup> **On-premises** refers to Workspace ONE UEM deployments where your organization hosts all Workspace ONE UEM components and servers on its internal networks. Administrators for on-premises deployments can see additional system settings, and System Administrators can see more still.
- **SaaS** refers to Workspace ONE UEM deployments where certain components, such as the Console and API servers, are hosted in the cloud. UEM console Administrators will be able to see the system settings that correlate to the SKUs their organization has purchased.

### <span id="page-3-2"></span>**SKUs and Available Settings**

While this section covers all of the available Workspace ONE UEM settings, you may or may not see certain sections depending on the SKUs you have purchased. If you do not see a particular section or settings page in your Workspace ONE UEM console then you need to first purchase the SKU for that feature. Please see the Workspace ONE UEM Pricing page [\(http://www.air-watch.com/pricing/\)](http://www.air-watch.com/pricing/) for additional information.

### <span id="page-3-3"></span>**SaaS Console Administrator Roles**

The default administrator role for SaaS Admins is Console Administrator. Depending on your environment, you may see some Admin settings in the system settings menu. However, since not all SaaS admin roles have access to these settings, we have hidden them here. If you want to see more details about a particular Admin settings page that you can see as a SaaS administrator, then please reference the on-premises version of this guide. However, note that you will not see all of the settings that are documented.

# <span id="page-4-0"></span>Chapter 2: System

#### **Getting Started**

System / [Getting](#page-6-0) Started on page 7

#### **Branding**

System / [Branding](#page-6-1) on page 7

#### **Enterprise Integration**

System / Enterprise [Integration](#page-7-0) / Enterprise Integration Services on page 8

System / Enterprise [Integration](#page-7-1) / Certificate Authorities on page 8

System / Enterprise [Integration](#page-8-0) / VMware Enterprise Systems Connector on page 9

System / Enterprise [Integration](#page-8-1) / Directory Services on page 9

System / Enterprise [Integration](#page-14-0) / Email (SMTP) on page 15

### **VMware Tunnel**

System / Enterprise Integration / VMware Tunnel/ [Configuration](#page-15-0) on page 16

System / Enterprise [Integration](#page-15-1) / Tunnel/ Network Traffic Rules on page 16

System / Enterprise Integration / Peer [Distribution](#page-16-0) / Peer Distribution Software Setup on page 17

System / Enterprise [Integration](#page-15-2) / Third Party Proxies on page 16

System / Enterprise [Integration](#page-16-1) / SMS on page 17

System / Enterprise [Integration](#page-16-2) / Pull Service Installers on page 17

System / Enterprise [Integration](#page-17-0) / Syslog on page 18

System / Enterprise Integration / Remote [Management](#page-18-0) on page 19

System / Enterprise [Integration](#page-18-1) / VMware Identity Manager on page 19

#### **Security**

System / Security / [Restricted](#page-20-0) Actions on page 21

System / [Security](#page-22-0) / Data Security on page 23

System / Security / [SSL Pinning](#page-23-0) on page 24

### **Help**

[System](#page-24-0) / Help on page 25

### **Localization**

System / [Localization](#page-24-1) / Language Activation on page 25

System / [Localization](#page-24-2) / Localization Editor on page 25

### **Report Subscriptions**

System / Report [Subscriptions](#page-24-3) on page 25

### **Terms of Use**

[System](#page-25-0) / Terms of Use on page 26

### **S/MIME**

System / [S/MIME](#page-25-1) on page 26

#### **Advanced**

System / [Advanced](#page-26-0) / Agent URLs on page 27

#### **API**

System / Advanced / API / Event [Notifications](#page-26-1) on page 27

System / [Advanced](#page-27-0) / API / REST on page 28

System / [Advanced](#page-29-0) / API / SOAP on page 30

System / Advanced / Device Root [Certificate](#page-29-1) on page 30

System / Advanced / Secure Channel [Certificate](#page-29-2) on page 30

System / [Advanced](#page-29-3) / Service URLs on page 30

System / [Advanced](#page-30-0) / Site URLs on page 31

System / Advanced / Query String [Authentication](#page-30-1) on page 31

# <span id="page-6-0"></span>**System / Getting Started**

The Getting Started settings page lets you configure settings related to the Getting Started feature of the Workspace ONE UEM console.

**Note:** This setting is only configurable at a Customer-level organization group.

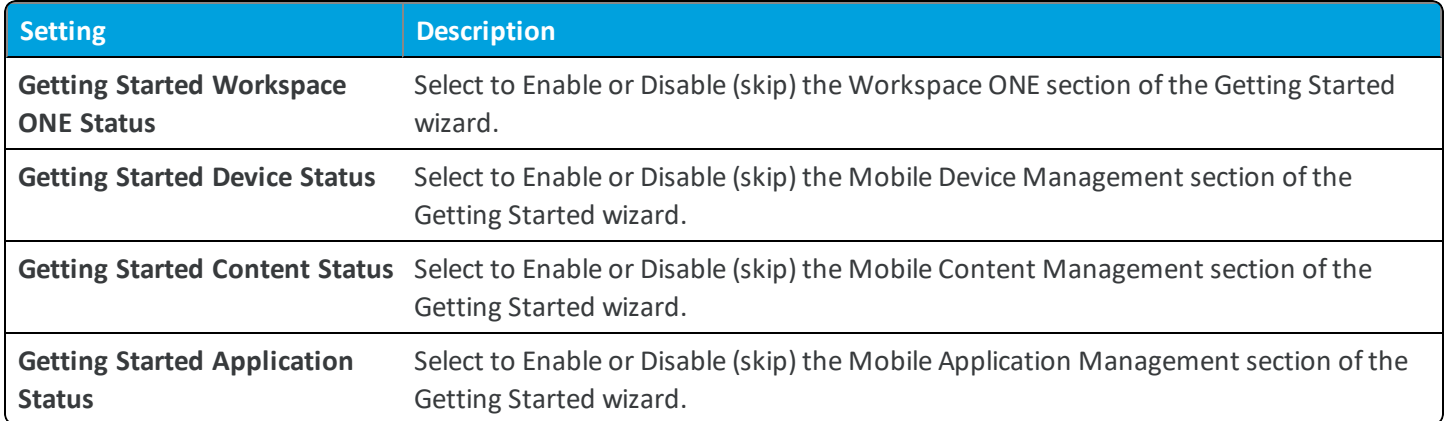

You can resume or skip any of these sections at any time by navigating to **Getting Started** in the navigation pane of the UEM console.

# <span id="page-6-1"></span>**System / Branding**

The Branding settings page lets you configure settings related to the branding of the Workspace ONE UEM console. Change branding to reflect company colors or visually delineate specific organization groups.

### **Branding Tab**

<sup>l</sup> **Current Setting** – Select whether to **Inherit** or **Override** the displayed settings. Inherit means use the settings of the current organization group's parent OG, while Override enables the settings for editing so you can modify the current OG's settings directly.

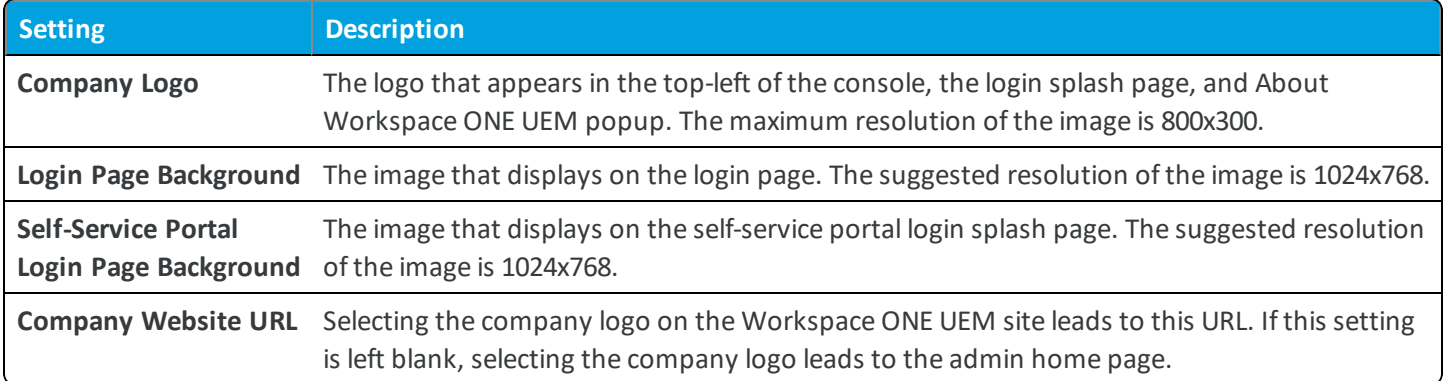

### **Colors**

Here you can set the color schemes for the UEM console, with a mockup illustrating your changes.

<sup>l</sup> **Child Permission** – Select the available behavior of child organization groups that exist below the currently selected organization group. *Inherit only* means child OGs are only allowed to inherit these settings. *Override only* means they override the settings, and *Inherit or Override* means you can choose to inherit or override settings in child OGs that exist below the currently selected OG.

### **Custom CSS Tab**

<sup>l</sup> **Current Setting** – Select whether to **Inherit** or **Override** the displayed settings. Inherit means use the settings of the current organization group's parent OG, while Override enables the settings for editing so you can modify the current OG's settings directly.

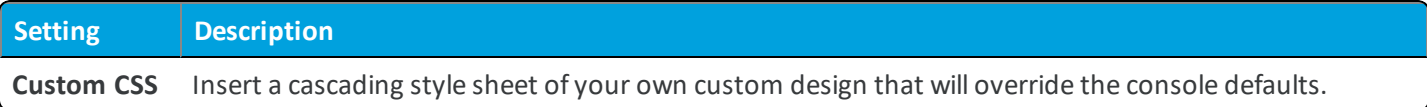

<sup>l</sup> **Child Permission** – Select the available behavior of child organization groups that exist below the currently selected organization group. *Inherit only* means child OGs are only allowed to inherit these settings. *Override only* means they override the settings, and *Inherit or Override* means you can choose to inherit or override settings in child OGs that exist below the currently selected OG.

## <span id="page-7-0"></span>**System / Enterprise Integration / Enterprise Integration Services**

The Enterprise Integration Services settings page is used to configure the EIS component. Note that EIS has been upgraded into the VMware Enterprise Systems Connector and VMware Tunnel components. You will therefore not enable or configure EIS using this page if you are using either of those components. You may see a button to **Transfer Settings**, which lets you migrate your current EIS settings.

# <span id="page-7-1"></span>**System / Enterprise Integration / Certificate Authorities**

The Certificate Authorities (CA) settings page is used to configure integration with various certificate authorities. Rather than configure specific settings, it is here that you actually add a CA and create its request template. Available actions are listed below.

### **Certificate Authorities Tab**

- <sup>l</sup> Select the **Add** button to add a new CA.
- **.** Select the **Edit** (pencil) icon for an existing CA to edit it.
- Select the **Delete** (X) icon for an existing CA to delete it.

### **Request Templates Tab**

- **.** Select the **Add** button to add a new request template.
- **Certificate Authority** Select a CA from the drop-down list to view the request templates associated to it.
- **.** Select the **Edit** (pencil) icon for an existing request template to edit it.
- <span id="page-8-0"></span>• Select the **Delete** (X) icon for an existing request template to delete it.

### **System / Enterprise Integration / VMware Enterprise Systems Connector**

The VMware Enterprise Systems Connector settings page is used to configure the VMware Enterprise Systems Connector component. Note that if you already have EIS configured then you will need to disable it by unchecking its check box on the EIS settings page. You may see a button to **Transfer Settings**, which lets you migrate your current EIS settings.

## <span id="page-8-1"></span>**System / Enterprise Integration / Directory Services**

The directory services settings page lets you configure your directory service integration with Workspace ONE UEM. In addition to manually configuring the settings below, you can also select **Launch Setup Wizard** from the bottom of the page.

<sup>l</sup> **Current Setting** – Select whether to **Inherit** or **Override** the displayed settings. Inherit means use the settings of the current organization group's parent OG, while Override enables the settings for editing so you can modify the current OG's settings directly.

### **Server Tab**

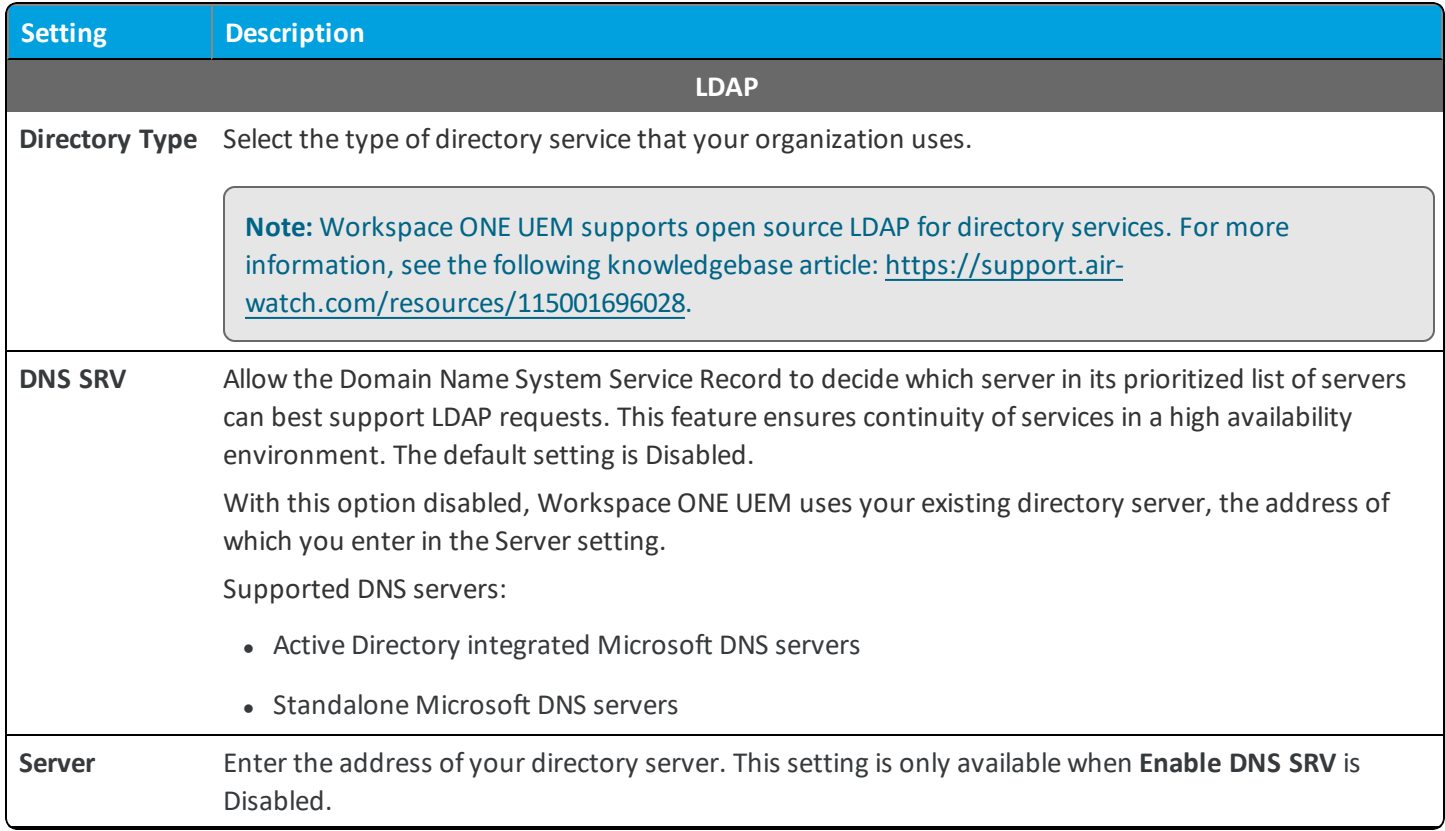

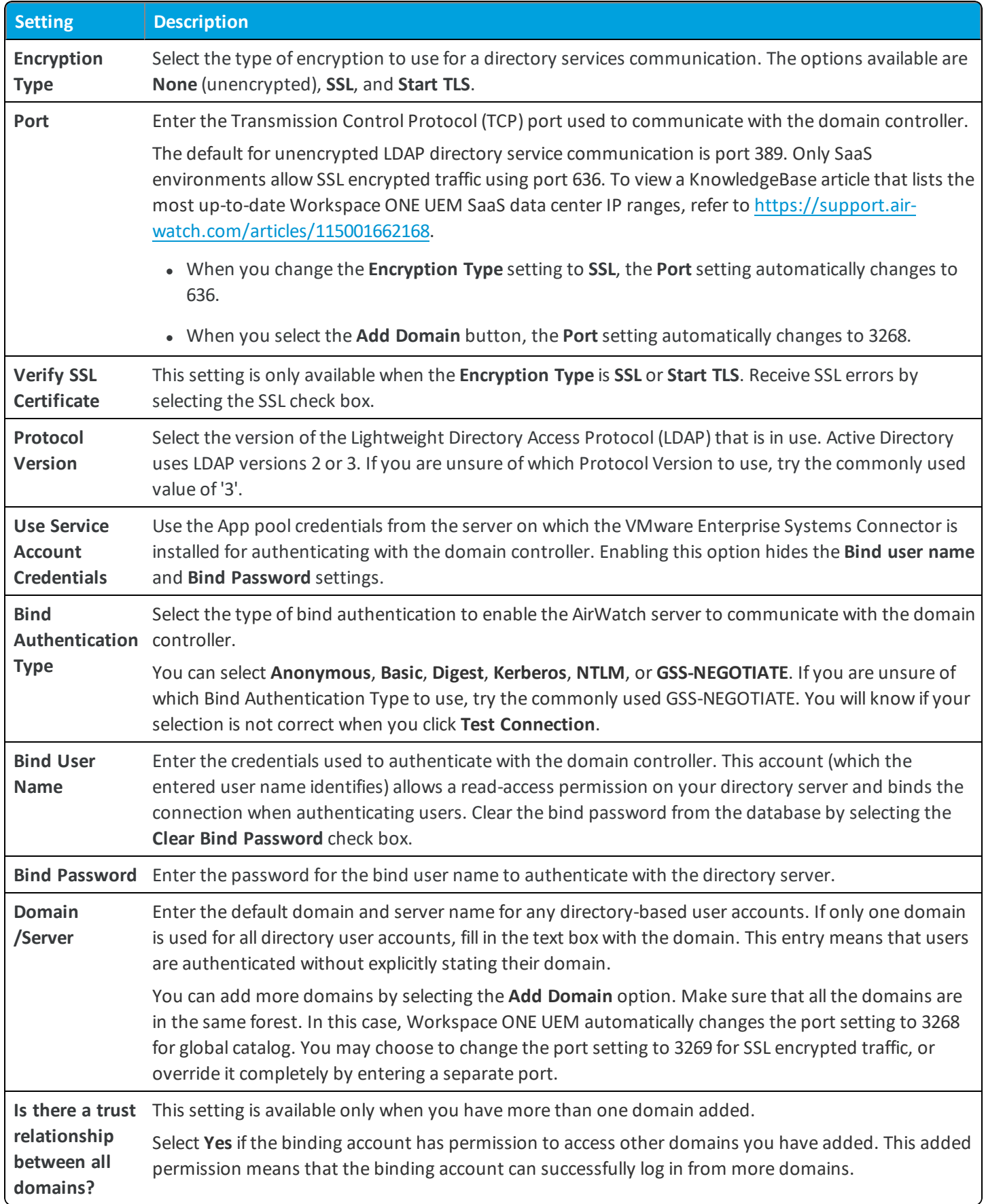

The following options are available after selecting the **Advanced** section drop-down.

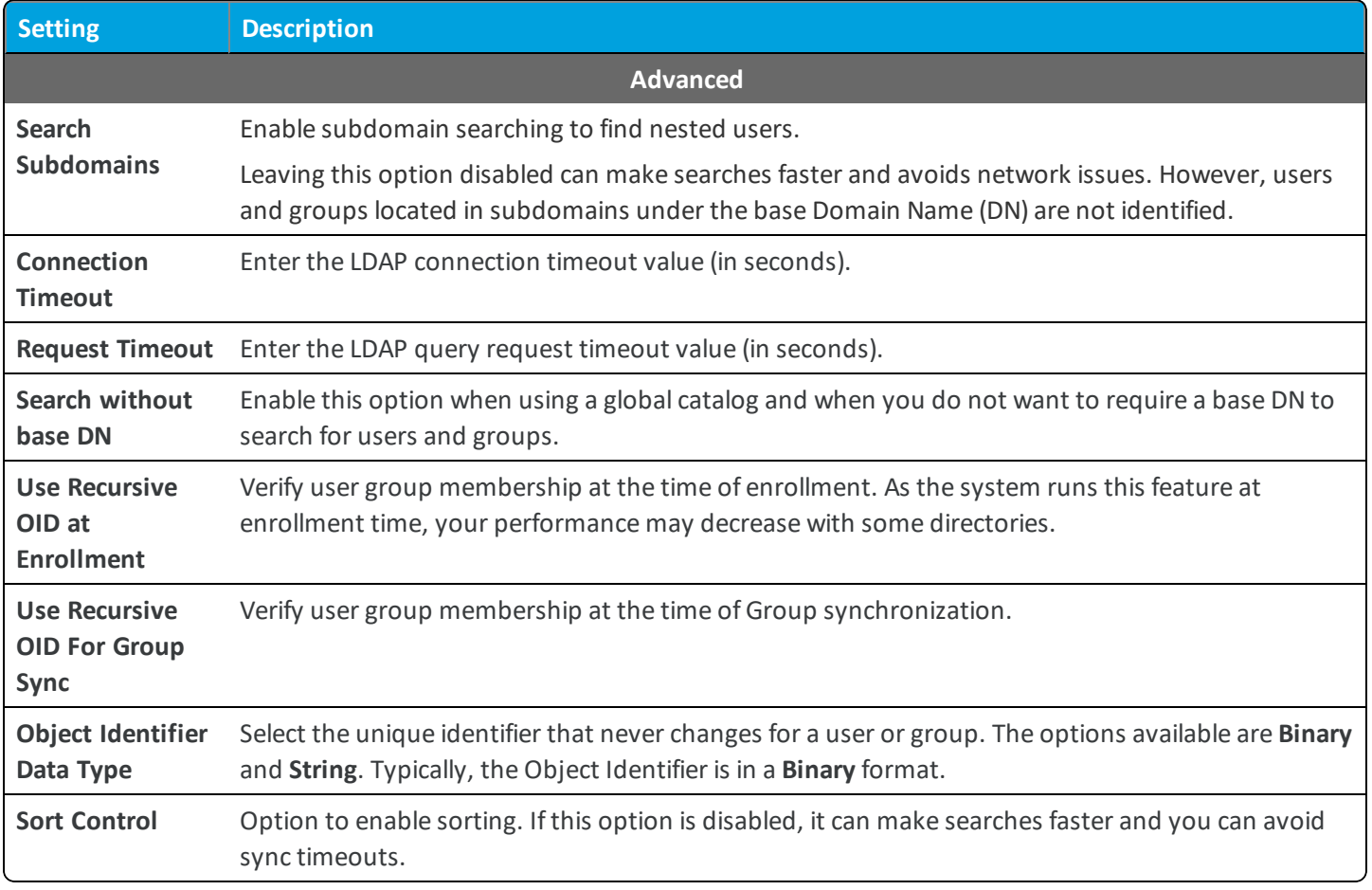

### **Azure Active Directory**

Select **Enabled** for **Use Azure AD for Identity Services** and follow the on-screen steps to setup integration with Azure Active Directory.

### **SAML 2.0**

The following Security Assertion Markup Language (SAML) options are available after selecting **Use SAML for Authentication**, and are only applicable if you are integrating with a SAML identity provider.

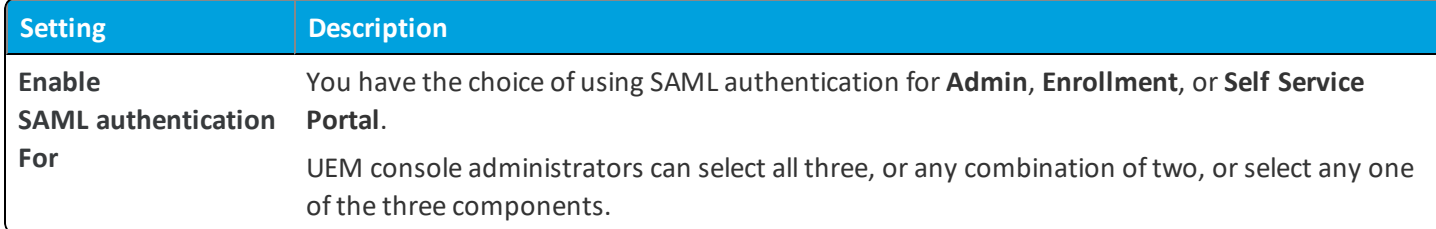

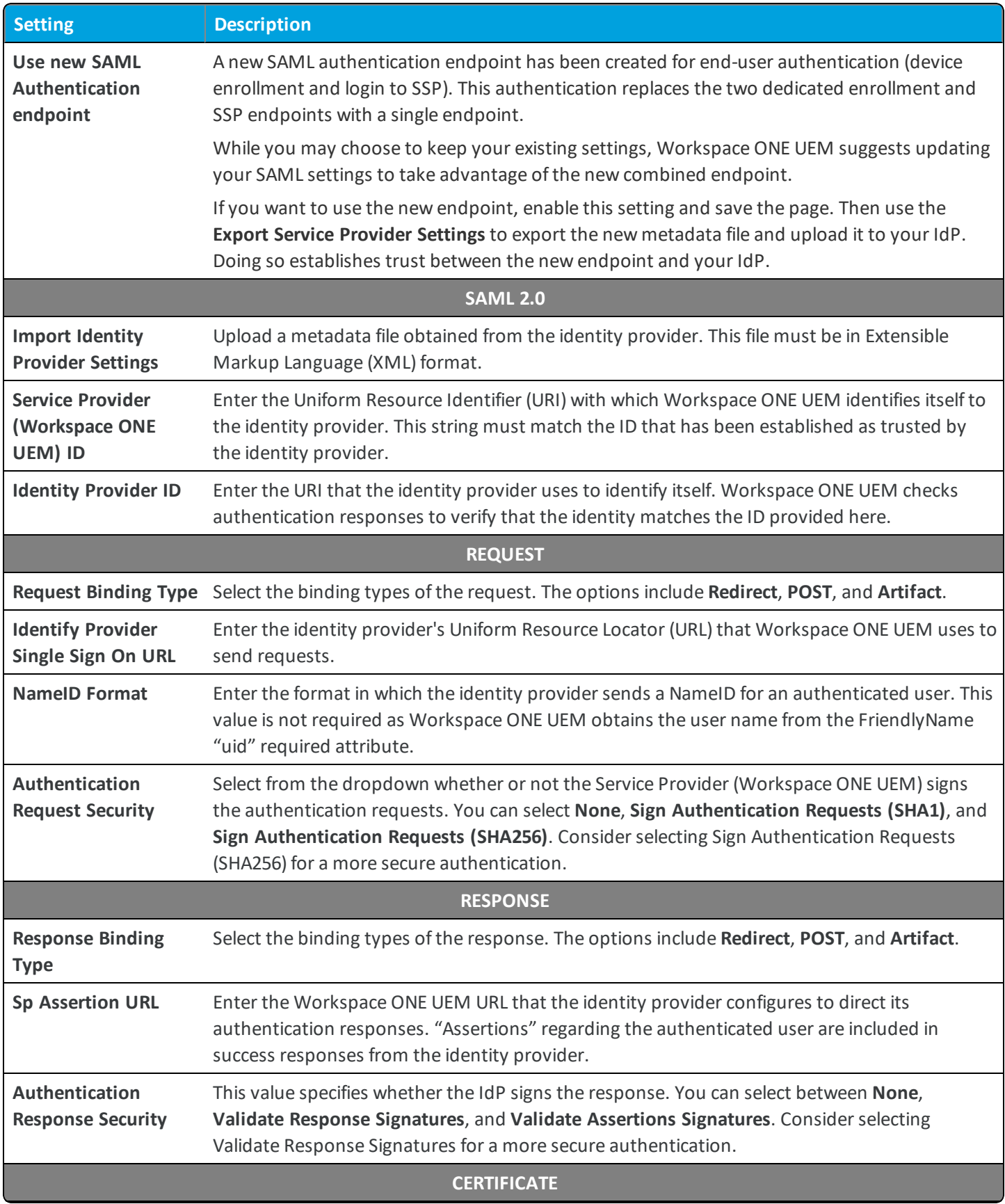

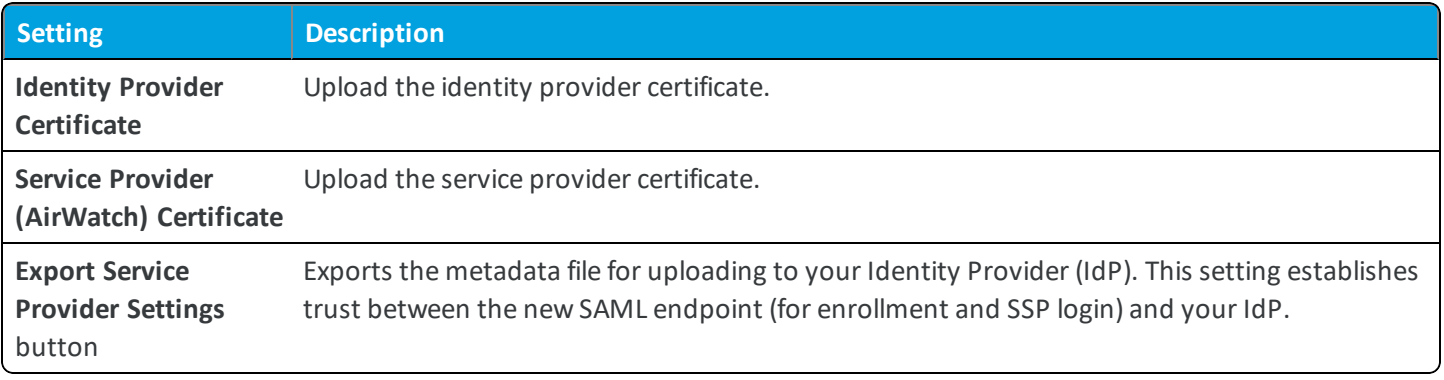

### **User Tab**

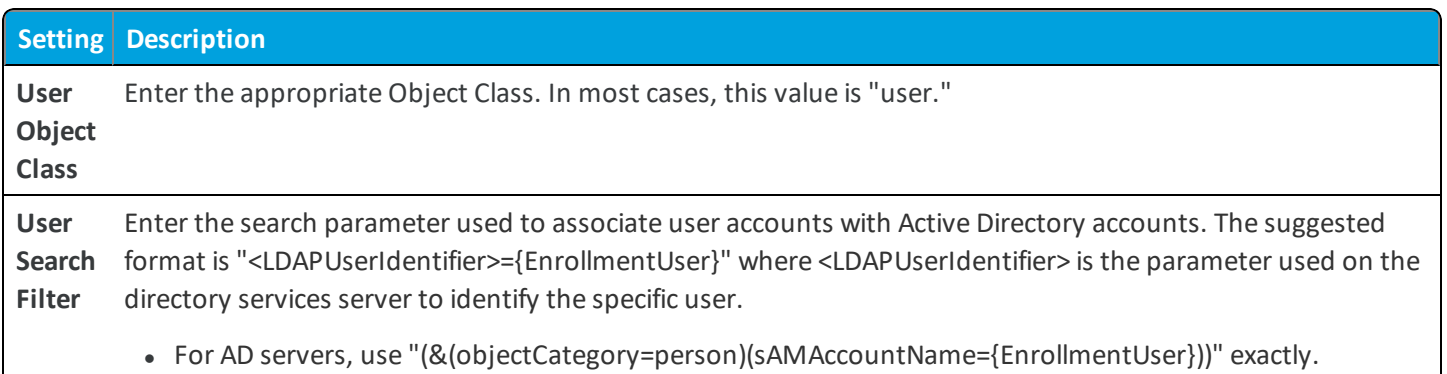

• For other LDAP servers, use "CN={EnrollmentUser}" or "UID={EnrollmentUser}"

### **Advanced**

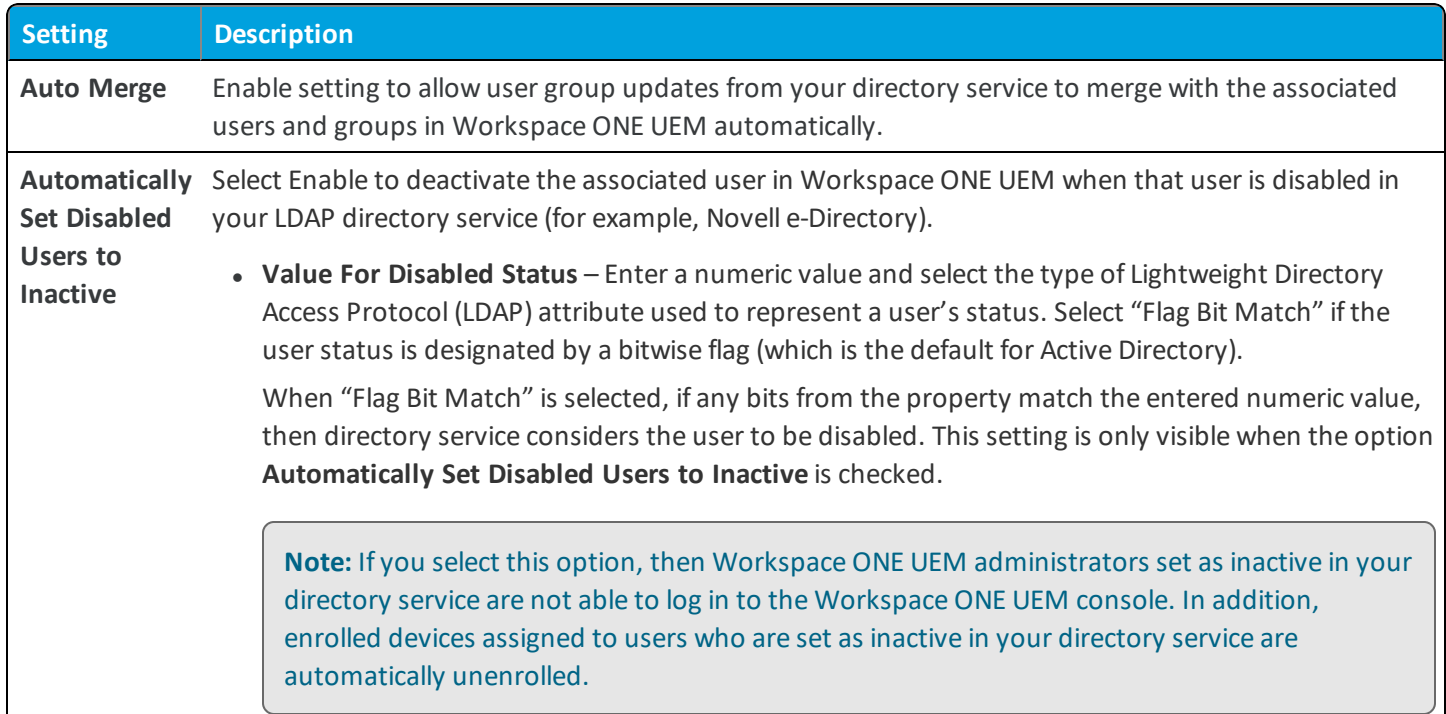

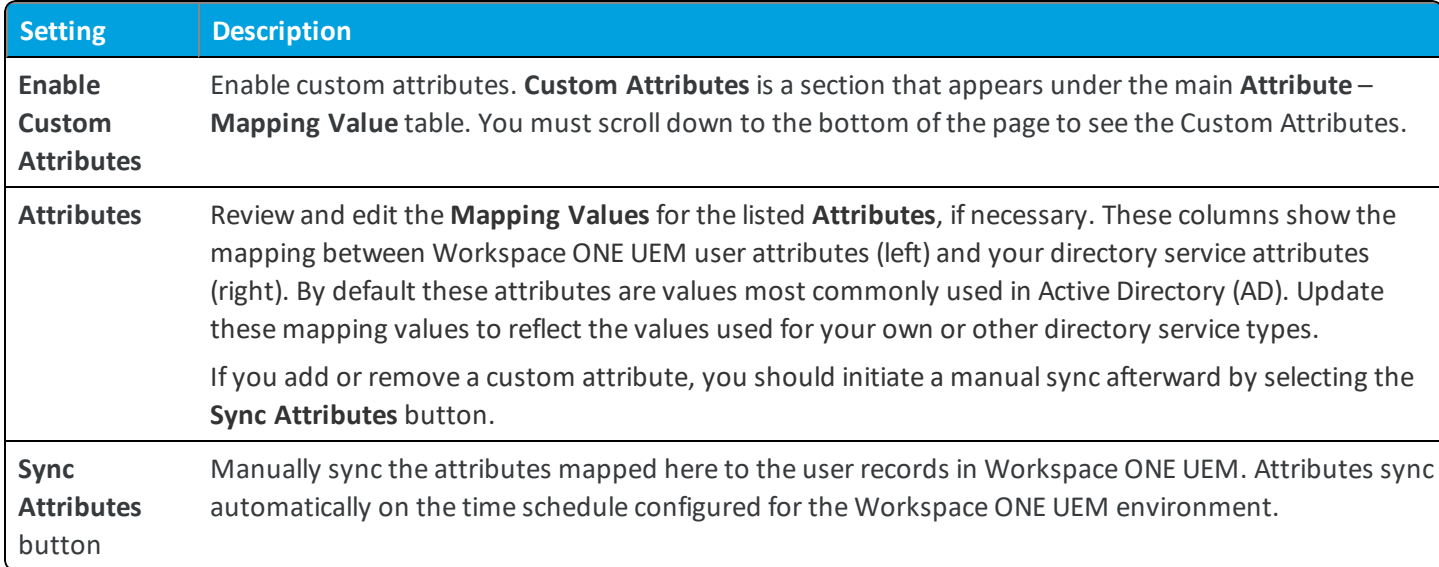

### **Group Tab**

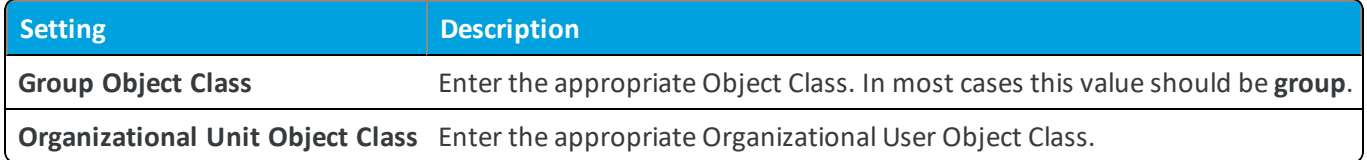

### **Show Advanced**

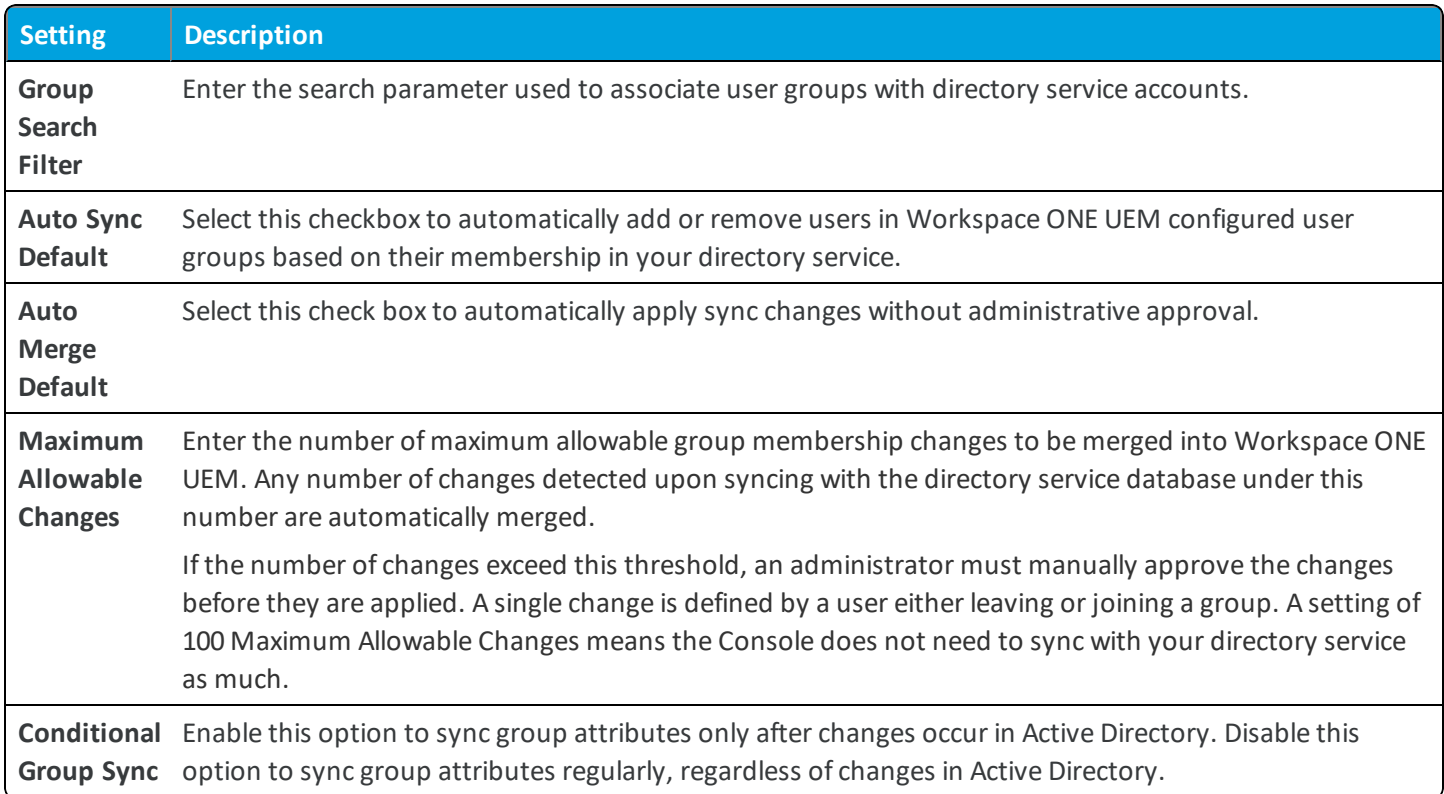

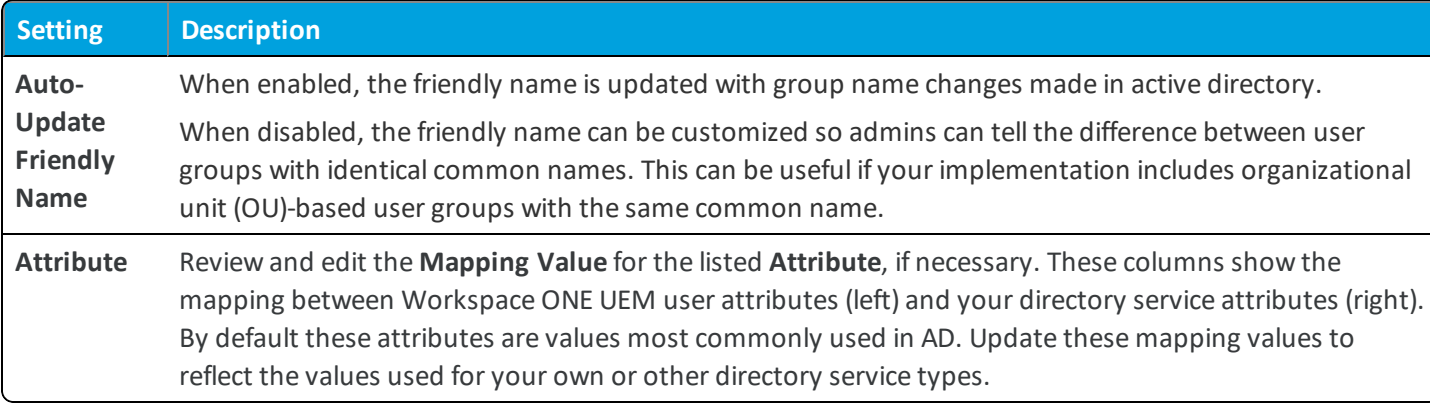

- **Test Connection** Click this button to test your connection with your directory service endpoint.
- **Launch Setup Wizard** Click this button to launch the directory service setup wizard, which walks you through configuring DS integration.

### **Limitations and Caveats**

- No AD passwords are stored in the Workspace ONE UEM database with the exception of the Bind account password used to link directory services into your Workspace ONE UEM environment. That password is stored in encrypted form in the database and is not accessible from the console. Unique session keys are used for each sync connection to the Active Directory server.
- In some instances global catalogs are used to manage multiple domains or AD Forests. If you experience delays when searching for or authenticating users, this may be due to a complex directory structure. You can integrate directly with the global catalog to query multiple forests using one Lightweight Directory Access Protocol (LDAP) endpoint for better results.

To do this, configure the following settings:

- o **Encryption Type** = None
- o **Port** = 3268
- o Verify that your firewall allows for this traffic on port 3268.

## <span id="page-14-0"></span>**System / Enterprise Integration / Email (SMTP)**

The Simple Mail Transfer Protocol (SMTP) is a protocol for sending email messages between servers. Configure the settings on this page if you are using this protocol for sending emails from the Workspace ONE UEM console to the enrolled device users.

<sup>l</sup> **Current Setting** – Select whether to **Inherit** or **Override** the displayed settings. Inherit means use the settings of the current organization group's parent OG, while Override enables the settings for editing so you can modify the current OG's settings directly.

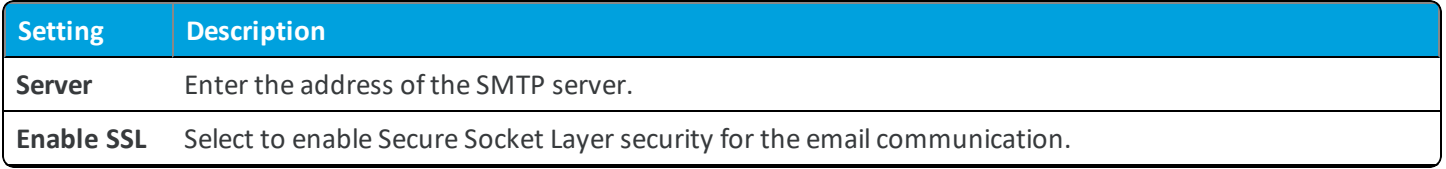

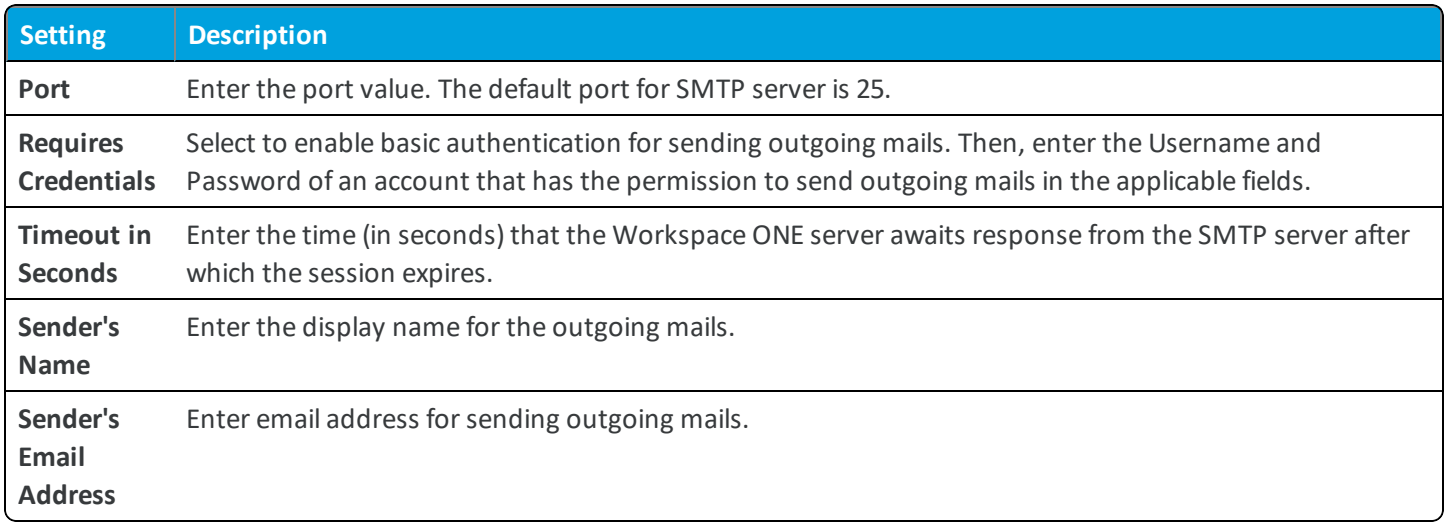

- <sup>l</sup> **Child Permission** Select the available behavior of child organization groups that exist below the currently selected organization group. *Inherit only* means child OGs are only allowed to inherit these settings. *Override only* means they override the settings, and *Inherit or Override* means you can choose to inherit or override settings in child OGs that exist below the currently selected OG.
- <sup>l</sup> **Test Connection** Select this to check if Workspace ONE is able to communicate with the SMTP server that you have entered in the above field.

# <span id="page-15-0"></span>**System / Enterprise Integration / VMware Tunnel / Configuration**

The VMware Tunnel settings page is used to configure the VMware Tunnel component. Note that if you already have EIS configured then you need to disable it by unchecking its check box on the EIS settings page.

# <span id="page-15-1"></span>**System / Enterprise Integration / Tunnel / Network Traffic Rules**

The Network Traffic Rules settings page enables you to create traffic rules to control how the Per App Tunnel works on supported devices. The rules set on this page determine how the VMware Tunnel handles network traffic from configured Per App VPN mobile applications.

Traffic can be blocked from specified domains, tunneled through to your internal network, bypass your internal network, or directed to a proxy.

# <span id="page-15-2"></span>**System / Enterprise Integration / Third Party Proxies**

The Third Party Proxies settings page lets you configure an F5 or standard proxy for VMware Tunnel Per-App Tunnel functionality.

• If adding a proxy for AirWatch App Tunnel, fill out your proxy server's details and applicable authentication mode / certificates.

# <span id="page-16-0"></span>**System / Enterprise Integration / Peer Distribution / Peer Distribution Software Setup**

The Peer Distribution Software Setup settings page is used to download and configure the peer-to-peer server.

# **System / Enterprise Integration /CDN/ Akamai**

The CDN system settings pages lets on-premises customers enter account information for the available CDN providers. This feature is automatically configured for SaaS customers.

This feature lets end users in different regions download internal applications from the CDN server closest to them, as opposed to an internal file server located remotely. Benefits include increased download speeds for end users and reduced bandwidth for your Workspace ONE servers. This integration requires that you have an account with the applicable CDN provider. The values on this page can be retrieved by logging in to your CDN provider portal, locating the values, and enter them in this page. If you are an on-premises customer who requires additional assistance, contact Workspace ONE UEM Support.

# <span id="page-16-2"></span>**System / Enterprise Integration / Pull Service Installers**

The Pull Service Installers setting page contains links to pullservice installers that you can download and run for use in product provisioning. For more information about pullservice installers and their function, please refer to one of the many Workspace ONE UEM product provisioning platform guides, which includes QNX, Windows Rugged, Android Rugged, Windows 7 and macOS.

# <span id="page-16-1"></span>**System / Enterprise Integration / SMS**

Complete the fields on this page to enable Workspace ONE UEM to communicate using SMS with mobile devices for purposes such as user or device activation messages.

<sup>l</sup> **Current Setting** – Select whether to **Inherit** or **Override** the displayed settings. Inherit means use the settings of the current organization group's parent OG, while Override enables the settings for editing so you can modify the current OG's settings directly.

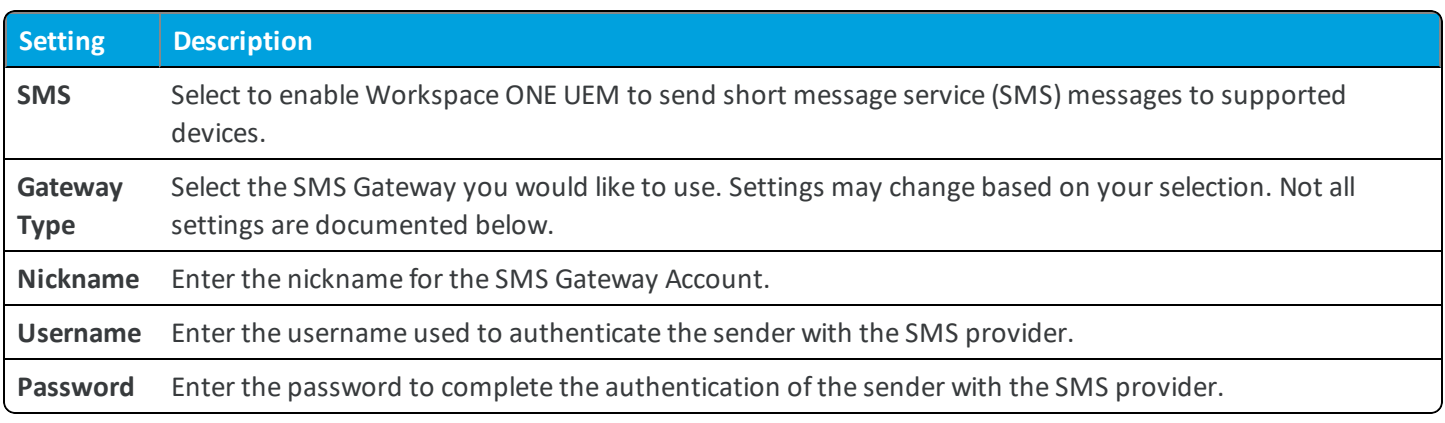

<sup>l</sup> **Child Permission** – Select the available behavior of child organization groups that exist below the currently selected organization group. *Inherit only* means child OGs are only allowed to inherit these settings. *Override only* means

they override the settings, and *Inherit or Override* means you can choose to inherit or override settings in child OGs that exist below the currently selected OG.

# <span id="page-17-0"></span>**System / Enterprise Integration / Syslog**

The Syslog settings page lets you configure integration with a SIEM tool that leverages the syslog protocol to record system events.

Security Information and Event Management (SIEM) technology gathers information about security alerts generated by network hardware and software components. It centralizes this data and generates reports to help you monitor activity, perform log audits, and respond to incidents. Workspace ONE UEM integrates with your SIEM tools by sending event logs using Syslog.

### **General Tab**

<sup>l</sup> **Current Setting** – Select whether to **Inherit** or **Override** the displayed settings. Inherit means use the settings of the current organization group's parent OG, while Override enables the settings for editing so you can modify the current OG's settings directly.

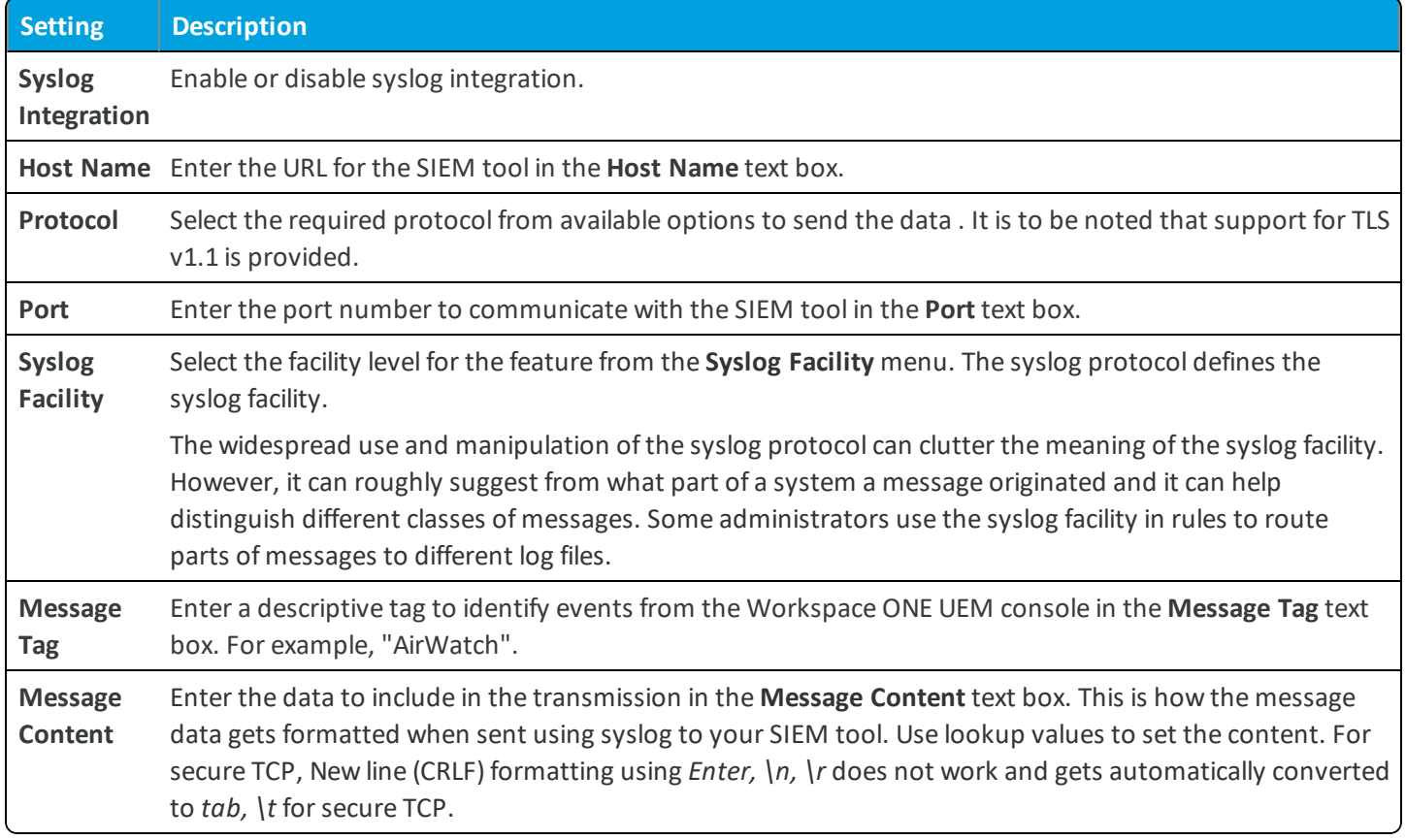

<sup>l</sup> **Child Permission** – Select the available behavior of child organization groups that exist below the currently selected organization group. *Inherit only* means child OGs are only allowed to inherit these settings. *Override only* means they override the settings, and *Inherit or Override* means you can choose to inherit or override settings in child OGs that exist below the currently selected OG.

### **Advanced Tab**

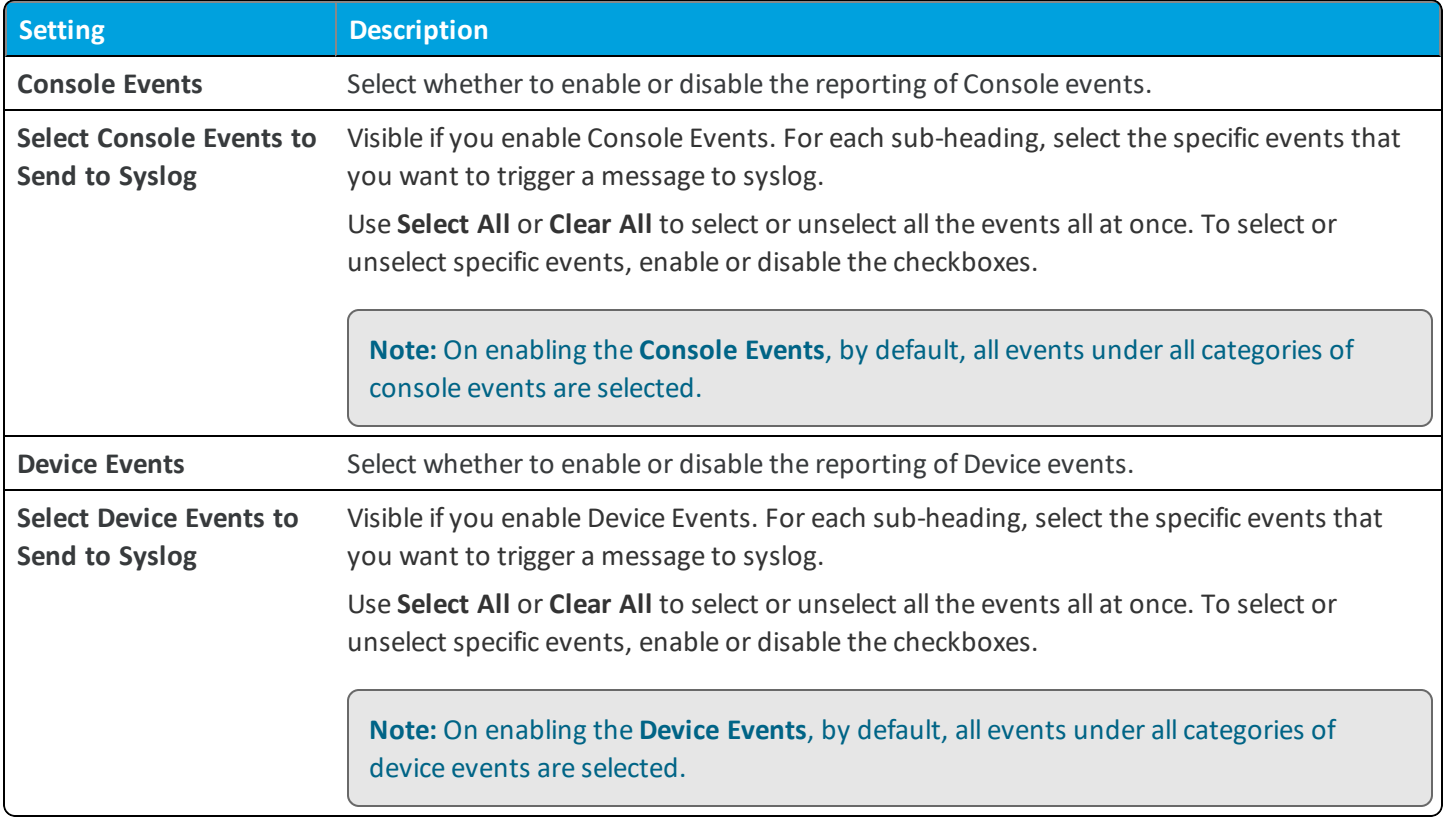

<sup>l</sup> **Test Connection** – Use the **Test Connection** button to ensure successful communication between the Workspace ONE UEM console and the SIEM tool.

## <span id="page-18-0"></span>**System / Enterprise Integration / Remote Management**

The Remote Management settings page lets you configure the Remote Management Server. This page is only used during the setup of the Remote Management Server.

<span id="page-18-1"></span>The Remote Management Setup wizard simplifies the setup process.

## **System / Enterprise Integration / VMware Identity Manager**

The VMware Identity Manager settings page is used to complete the VMware Identity Manager Configuration and Access Management.

### **[Configuration](#page-19-0)**

### **Access [Management](#page-19-1)**

### <span id="page-19-0"></span>**System / Enterprise Integration / VMware Identity Manager/ Configuration**

The VMware Identity Manager configuration setting is used to configure directory integration settings between your Workspace ONE UEM instance and your Identity Manager instance. After binding the two together, Identity Manager can make API calls related to your directory service values. Workspace ONE UEM customers must first deploy VMware Enterprise Systems Connector and set up directory service integration within the Workspace ONE UEM console. Then, you can use this settings page to push your directory configuration to Identity Manager. This functionality does not allow for Workspace ONE UEM to receive directory changes from Identity Manager.

For more information about integrating Workspace ONE UEM with Identity Manager and deploying Workspace ONE with single sign-on to devices, see the Workspace ONE Quick Configuration Guide, available at https://docs.vmware.com/en/VMware-Workspace-ONE/index.html.

### <span id="page-19-1"></span>**System / Enterprise Integration / VMware Identity Manager/ Access Management**

With Workspace ONE, you can easily control access to your catalog and applications. With VMware Identity Manager, you can configure authentication methods, identity provider instances, default access policy rules, and network ranges.

Every time a user attempts to log in, VMware Identity Manager evaluates the default access policy rules that you have set which determines the rules that must be applied. Authentication methods are always applied in the order that you have listed within the rule. The first identity provider instance that meets the authentication method and network range requirements of the rule is applied. The user authentication request is then forwarded to the identity provider instance for authentication. If the authentication fails, then the next configured authentication method in the rule is applied.

As an administrator, if you click **Access Management** without configuring the integration between the VMware Identity Manager and Workspace ONE UEM, you are prompted to complete the configuration.

Click **Configure** to initiate the configuration. The Access management screen allows you to configure the **Authentication Methods**, **Identity Providers, and Access Policies** in the VMware Identity Manger.

- 1. Click **Authentication Methods** to configure user authentication in VMware Identity Manager. For more information, see **Managing Authentication Methods to Apply to Users** in https://docs.vmware.com/en/VMware-Identity-Manager/index.html.
- 2. Click **Identity Providers** to associate the authentication methods to use in the built-in identity provider. For more information, see **Using Built-in Identity Providers** in https://docs.vmware.com/en/VMware-Identity-Manager/index.html.
- 3. Click **Access Policies** to provide secure access to the users apps portal and to start Web and desktop applications. For more information, see **Managing Access Policies** in https://docs.vmware.com/en/VMware-Identity-Manager/index.html.

**Note:** Workspace ONE UEM and VMware Identity Manager use password-grant work flow that allows access to VMware Identity Manager from Workspace ONE UEM with single sign-on (SSO). For more information, see [Single](#page-19-2) Sign-On to VMware Identity Manager from [Workspace](#page-19-2) ONE UEM on page 20.

### <span id="page-19-2"></span>**Single Sign-On to VMware Identity Manager from Workspace ONE UEM**

Workspace ONE UEM and VMware Identity Manager use password-grant work flow that allows access to VMware Identity Manager from Workspace ONE UEM with single sign-on (SSO).

The configuration settings are in VMware Identity Manager and not in Workspace ONE UEM. The exception to this process is configurations made in SaaS applications and access policies.

#### **Requirements**

The admin must have administrative roles in both Workspace ONE UEM and VMware Identity Manager.

#### **Workflow**

VMware Identity Manager and Workspace ONE UEM work in the back-end to authenticate the Workspace ONE UEM admin to VMware Identity Manager. Admins authenticate to Workspace ONE UEM with their usernames and passwords. This username and password triggers a request for an access token from VMware. After SSO is established, all configurations made in Workspace ONE UEM are stored in VMware Identity Manager.

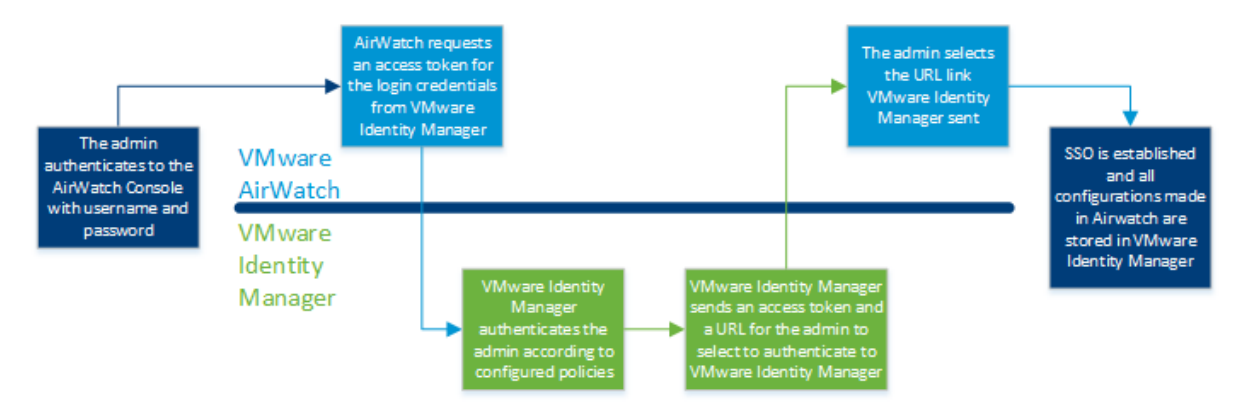

# <span id="page-20-0"></span>**System / Security / Restricted Actions**

The Restricted Actions settings page lets you configure security-minded settings related to the actions that administrators can perform in the Workspace ONE UEM console.

<sup>l</sup> **Current Setting** – Select whether to **Inherit** or **Override** the displayed settings. Inherit means use the settings of the current organization group's parent OG, while Override enables the settings for editing so you can modify the current OG's settings directly.

### **Send Message to All**

<sup>l</sup> **Enabled** – Enable this setting to allow a System Administrator to send a message to all devices in your deployment from the Device List View.

### **Password Protect Admins**

You can require that certain actions require admins to enter a PIN. For each action you choose to protect, select the appropriate **Password Protect Actions** button for **Enabled** or **Disabled** as appropriate. This requirement provides you with granular control over which actions you want to make more secure.

**Note:** Some actions always require a PIN and as a result cannot be disabled. Denoted by \* below.

You can set the maximum number of failed attempts the system accepts before automatically logging out the session. If you reach the set number of attempts, you need to log into the Workspace ONE UEM console and set a new security PIN.

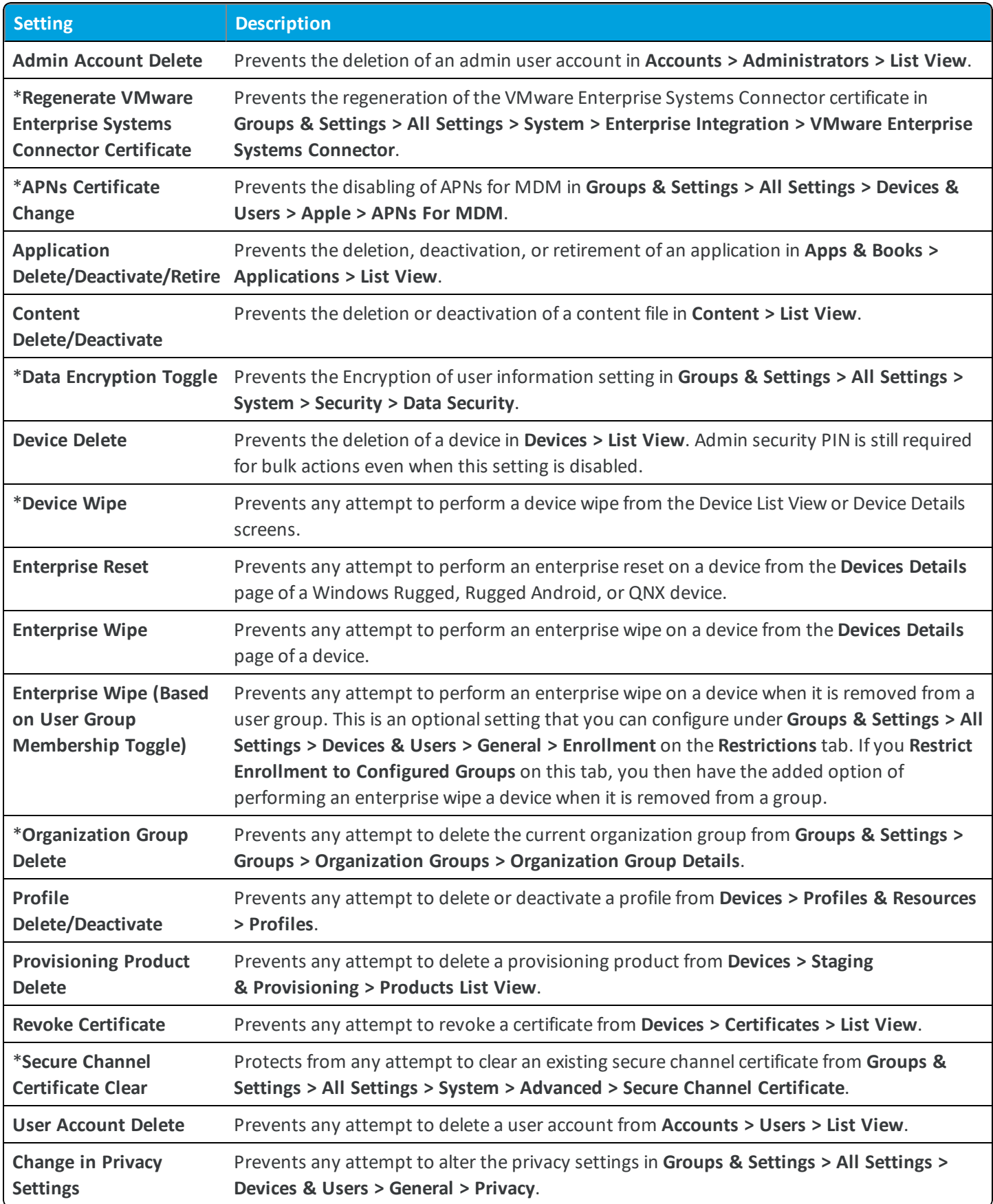

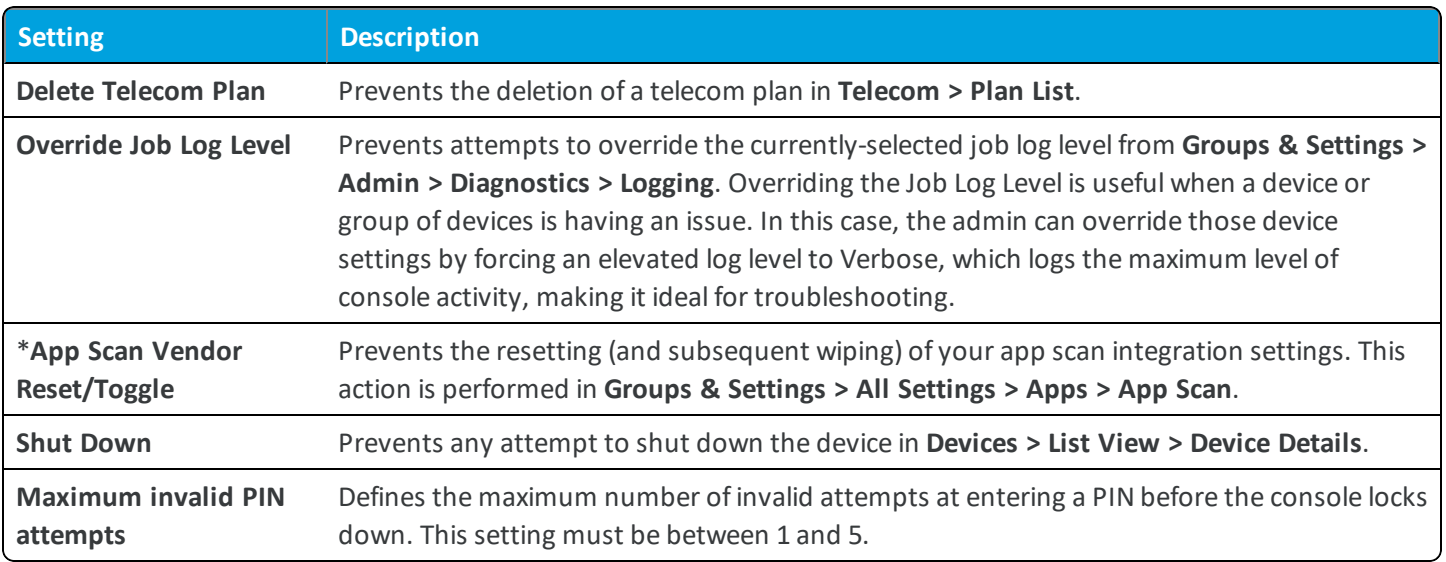

### **Required Notes for Action**

You can also require admins to enter notes using the **Require Notes** check box and explain their reasoning when performing these actions.

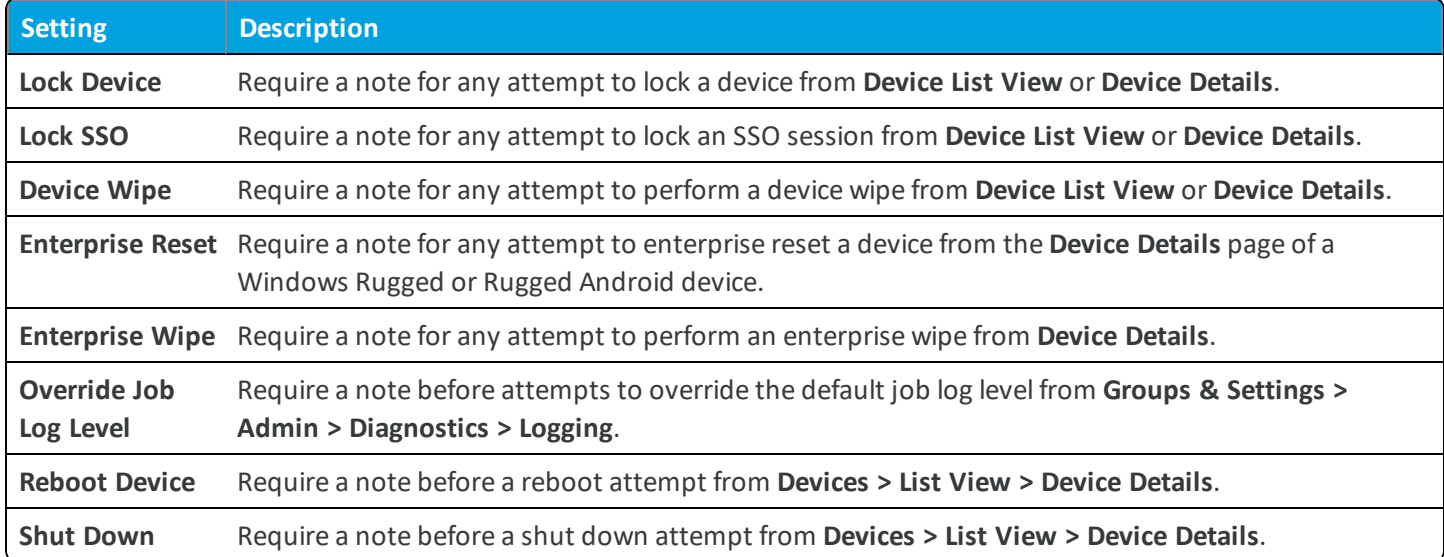

**.** Child Permission – Select the available behavior of child organization groups that exist below the currently selected organization group. *Inherit only* means child OGs are only allowed to inherit these settings. *Override only* means they override the settings, and *Inherit or Override* means you can choose to inherit or override settings in child OGs that exist below the currently selected OG.

# <span id="page-22-0"></span>**System / Security / Data Security**

The Data Security settings page lets you encrypt user information to further secure your user data, which includes an end user's first name, last name, email, and phone number. Enabling this feature limits some Workspace ONE UEM functionality, such as search, sort and filter. Consider the implications carefully before enabling this feature.

<sup>l</sup> **Current Setting** – Select whether to **Inherit** or **Override** the displayed settings. Inherit means use the settings of the current organization group's parent OG, while Override enables the settings for editing so you can modify the current OG's settings directly.

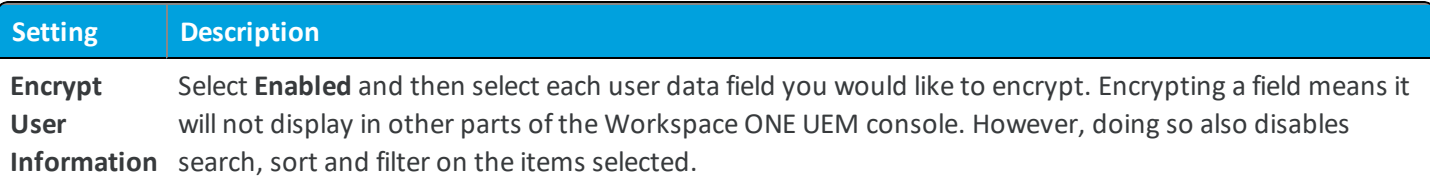

<sup>l</sup> **Child Permission** – Select the available behavior of child organization groups that exist below the currently selected organization group. *Inherit only* means child OGs are only allowed to inherit these settings. *Override only* means they override the settings, and *Inherit or Override* means you can choose to inherit or override settings in child OGs that exist below the currently selected OG.

# <span id="page-23-0"></span>**System / Security / SSL Pinning**

The SSL Pinning settings page is where you can add domains of Workspace ONE UEM Device Services and auxiliary components, which can help prevent man-in-the-middle (MITM) attacks by enabling an additional layer of trust between the listed hosts and devices. The certificates and domains you add here serve as a trusted form of validation that functions in addition to the standard certificate check a device performs against aWorkspace ONE UEM component server. When devices establish sessions with your Workspace ONE UEM component servers, they also check the certificate against this stored certificate to guard against MITM attacks.

When you first navigate to this page, the Device Services site URL displays. However, no certificate data is present until you upload a certificate.

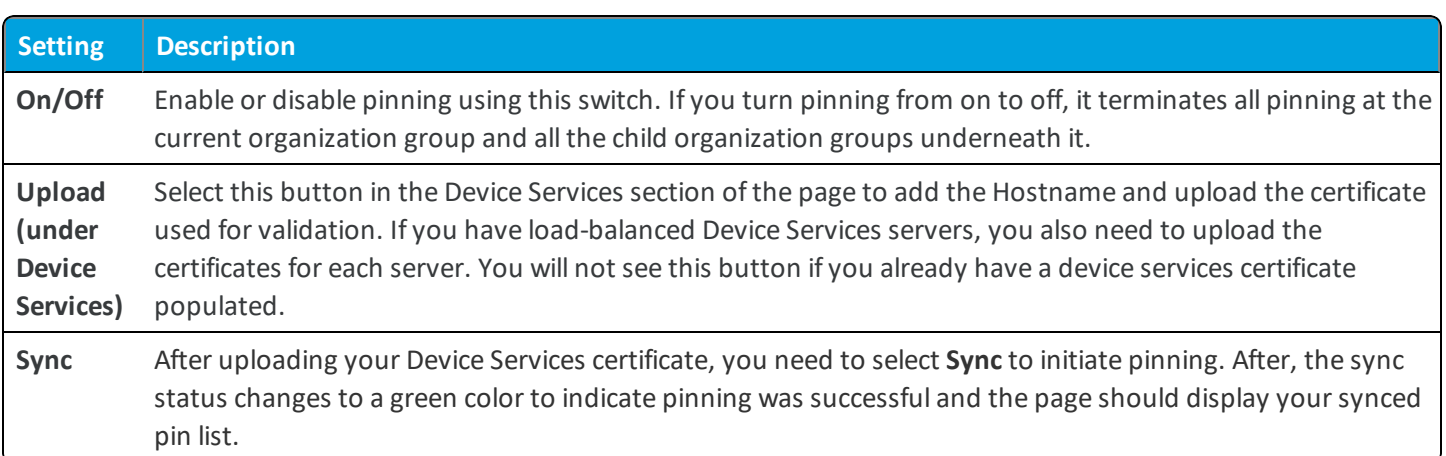

**Important:** The SSL pinning feature is only functional if it is used in conjunction with a Workspace ONE UEM application that supports certificate pinning.

**Copyright©2018 VMware, Inc. Allrights reserved.**

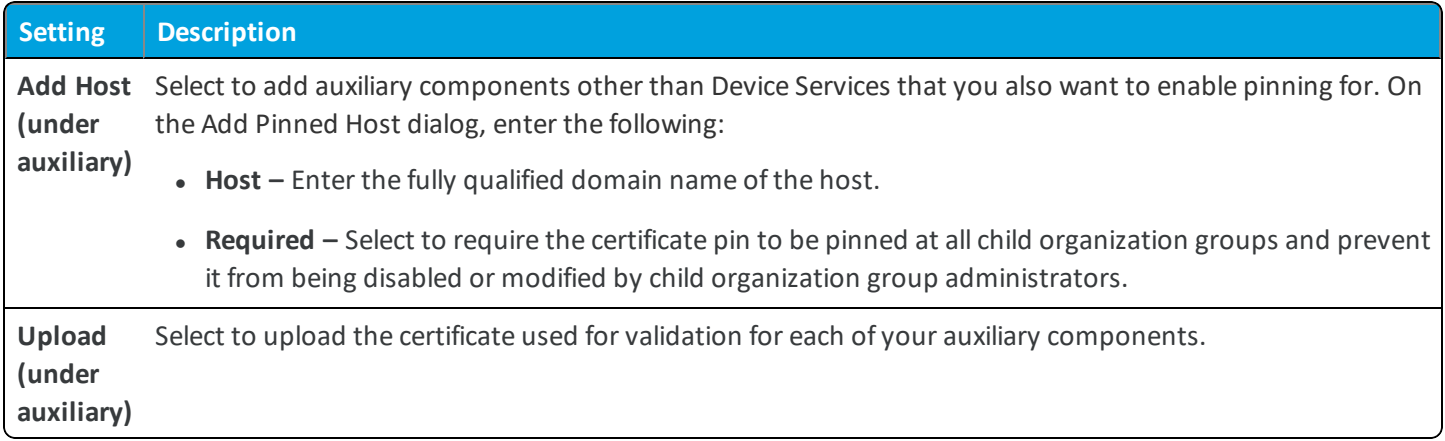

# <span id="page-24-0"></span>**System / Help**

The Help settings page lets you configure the help settings for the Workspace ONE UEM console.

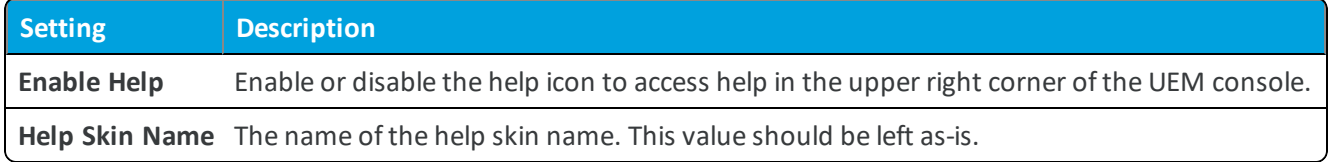

<sup>l</sup> **Child Permission** – Select the available behavior of child organization groups that exist below the currently selected organization group. *Inherit only* means child OGs are only allowed to inherit these settings. *Override only* means they override the settings, and *Inherit or Override* means you can choose to inherit or override settings in child OGs that exist below the currently selected OG.

# <span id="page-24-1"></span>**System / Localization / Language Activation**

The Language Activation page allows administrators to offer localized interaction with the Workspace ONE UEM console through the use of globalized message templates, EULAs and more. This allows administrators to offer a tailored, global experience to all of their users, regardless of language preference or location. Enable the desired languages, then assign it as the default locale of an organization group for all users to see content in that language by default.

# <span id="page-24-2"></span>**System / Localization / Localization Editor**

The **Localization Editor** allows administrators to personalize UI text in the system to match internal word choice or regional preferences for all users.

Use the Override option to ensure that corporate language, such as specific technical operations or company structure, are displayed instead of default values in the Workspace ONE UEM console.

# <span id="page-24-3"></span>**System / Report Subscriptions**

The **Report Subscriptions** system setting is simply a listing of the Reports you can subscribe to through the Hub. Navigate to the Report Listing using **Hub > Reports & Analytics > Reports > List View**.

When you select the **Subscribe** button **n** on one or more reports in the listing, you elect to receive this report daily, weekly, monthly, or just a single occurrence. You may also optionally include other email addresses in the subscription.

Once you have subscribed to one or more reports in the **Hub**, you will be able to view these reports listed in **System > Reports & Alerts > Report Subscriptions**. You are also able to edit the subscription details such as:

- Organization Groups • User
- Date
- Optional Email Addresses
- Recurrence Distribution List
- Role

# <span id="page-25-0"></span>**System / Terms of Use**

The Terms of Use settings page lets you configure terms of use for the Workspace ONE UEM console, enrollment, and apps.

Ensure that all users with managed devices agree to the policy by defining and enforce terms of use (TOU). If necessary, users must accept the TOU before proceeding with enrollment, installing apps, or accessing the UEM console. The UEM console allows you to customize fully and assign a unique TOU to each organization group and child organization group.

# <span id="page-25-1"></span>**System / S/MIME**

S/MIME (Secure Multi-Purpose Internet Mail Extensions) is a secure method ofsending email. This protocol allows to encrypt emails and digitally sign them, thus allowing the receiver to be certain that the message received is exact and has been sent by a specific sender.

**A** For more information about S/MIME encryption, see the following KB article: [https://support.air](https://support.air-watch.com/articles/115001675728)[watch.com/articles/115001675728](https://support.air-watch.com/articles/115001675728).

Configure the below settings to enable S/MIME and deploy it on devices through profiles.

<sup>l</sup> **Current Setting** – Select whether to **Inherit** or **Override** the displayed settings. Inherit means use the settings of the current organization group's parent OG, while Override enables the settings for editing so you can modify the current OG's settings directly.

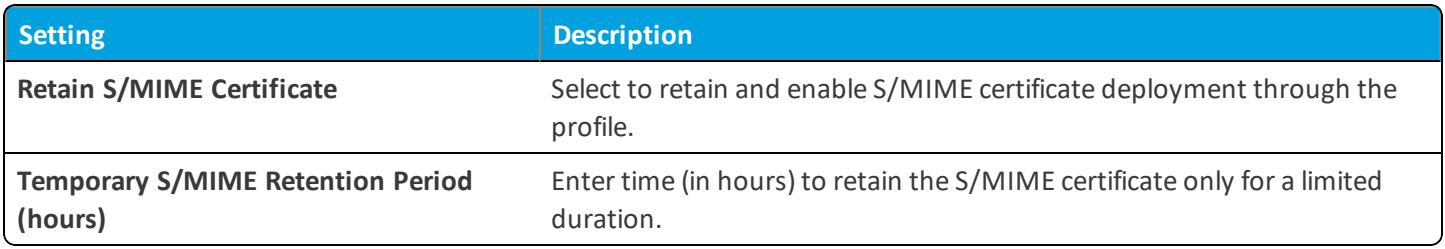

<sup>l</sup> **Child Permission** – Select the available behavior of child organization groups that exist below the currently selected organization group. *Inherit only* means child OGs are only allowed to inherit these settings. *Override only* means they override the settings, and *Inherit or Override* means you can choose to inherit or override settings in child OGs that exist below the currently selected OG.

# <span id="page-26-0"></span>**System / Advanced / Agent URLs**

This page is used to specify your AirWatch Agent schema and default URLs referenced during the enrollment process to obtain the Agent. These settings typically do not need to be modified.

<sup>l</sup> **Current Setting** – Select whether to **Inherit** or **Override** the displayed settings. Inherit means use the settings of the current organization group's parent OG, while Override enables the settings for editing so you can modify the current OG's settings directly.

### **Public Store URLs**

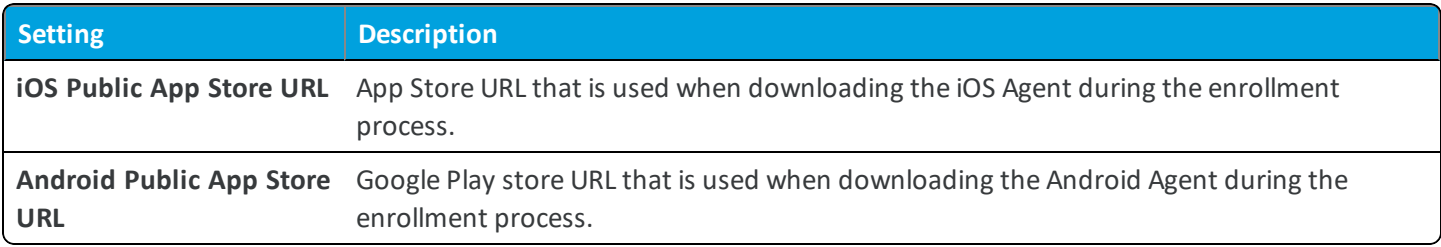

### **Agent Schema**

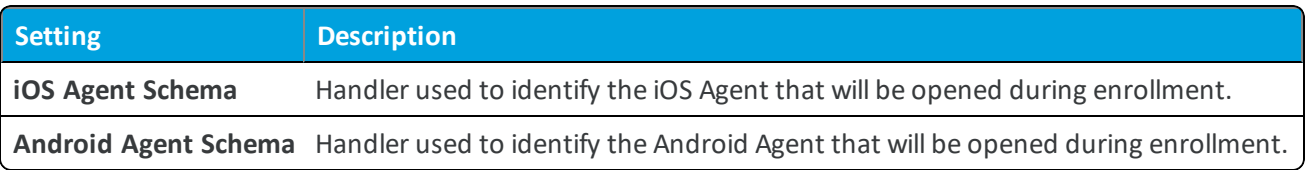

<sup>l</sup> **Child Permission** – Select the available behavior of child organization groups that exist below the currently selected organization group. *Inherit only* means child OGs are only allowed to inherit these settings. *Override only* means they override the settings, and *Inherit or Override* means you can choose to inherit or override settings in child OGs that exist below the currently selected OG.

# <span id="page-26-1"></span>**System / Advanced / API / Event Notifications**

The Event Notification setting page is used to configure the settings for event notifications to capture specific devicerelated events in real time. Workspace ONE UEM event notifications use HTTP URLs and the basic user method of authentication. Workspace ONE UEM supports notifications for specific events using Webhooks/Event Notification.

Webhooks are HTTP callbacks, sent to the URL of the user's choosing whenever the specified event occurs. The user provides the URL as the callback destination after subscribing to the particular event. Additionally, because callbacks are returned to the specified URL every time an applicable event occurs, the user does not need to regularly poll the server for event information.

Event notification are configured for the following events:

- Device Enrollment Agent and Workspace
- Device Unenrolled Enterprise Wipe
- Device Wipe
- Device Compliance Status Change
- Device Compromised Status Change
- Device Attribute Change
	- <sup>o</sup> Asset Number
	- <sup>o</sup> Device Friendly Name
	- <sup>o</sup> Organization Group
	- <sup>o</sup> User Email Address
	- <sup>o</sup> Ownership
	- <sup>o</sup> Operating System
	- <sup>o</sup> Phone Number
	- <sup>o</sup> Device MCC

For more information on detailed configuration part, refer to **VMware AirWatch API Event Notification Guide**, available on docs.vmware.com.

## <span id="page-27-0"></span>**System / Advanced / API / REST**

APIs require authentication to integrate with Workspace ONE UEM. Prior to authentication, API access must be enabled in the Workspace ONE UEM console. This page is used to configure the settings required for REST APIs.

### **General Tab**

<sup>l</sup> **Current Setting** – Select whether to **Inherit** or **Override** the displayed settings. Inherit means use the settings of the current organization group's parent OG, while Override enables the settings for editing so you can modify the current OG's settings directly.

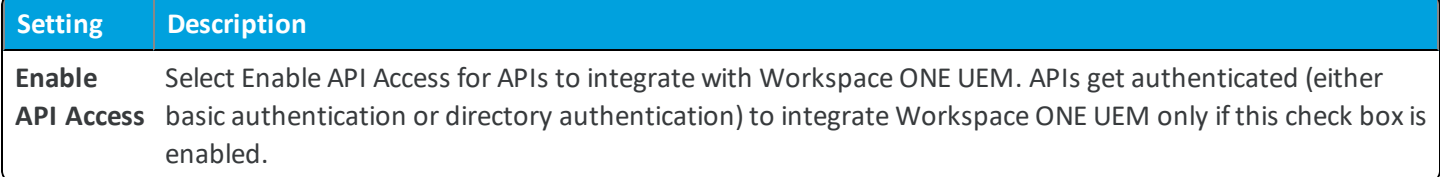

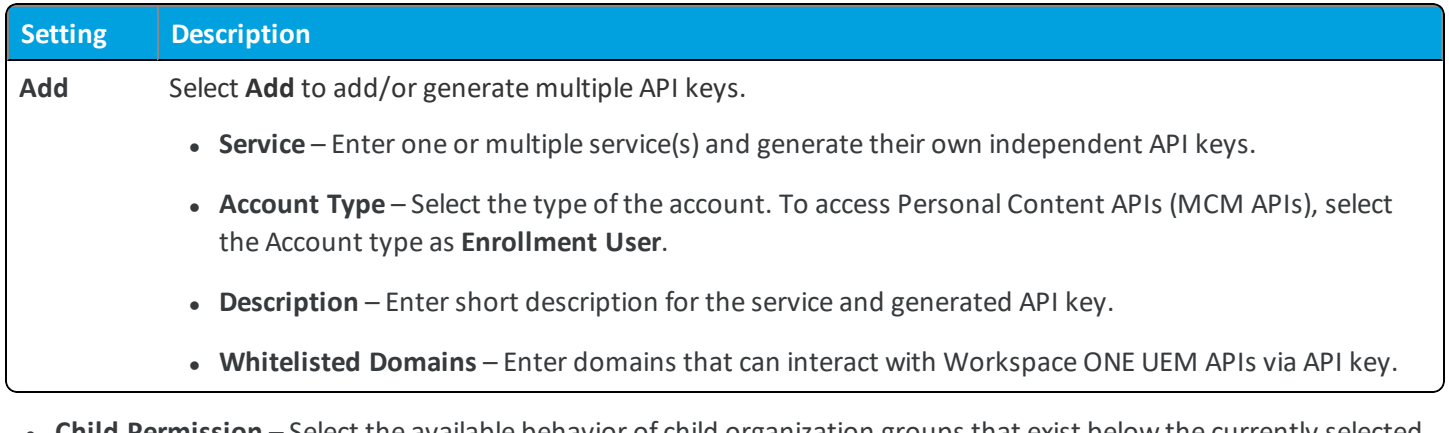

<sup>l</sup> **Child Permission** – Select the available behavior of child organization groups that exist below the currently selected organization group. *Inherit only* means child OGs are only allowed to inherit these settings. *Override only* means they override the settings, and *Inherit or Override* means you can choose to inherit or override settings in child OGs that exist below the currently selected OG.

### **Authentication Tab**

<sup>l</sup> **Current Setting** – Select whether to **Inherit** or **Override** the displayed settings. Inherit means use the settings of the current organization group's parent OG, while Override enables the settings for editing so you can modify the current OG's settings directly.

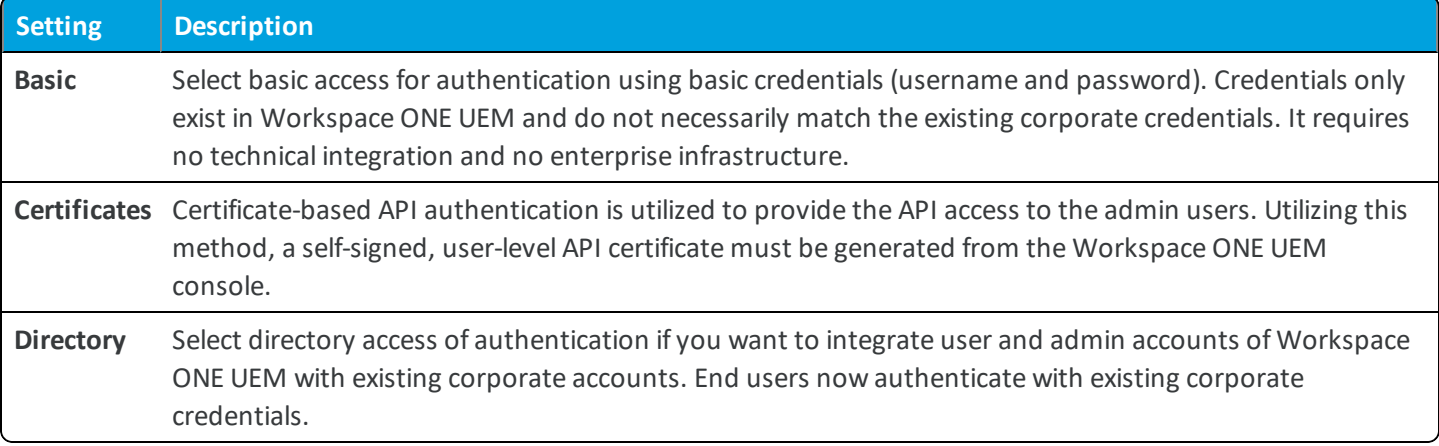

<sup>l</sup> **Child Permission** – Select the available behavior of child organization groups that exist below the currently selected organization group. *Inherit only* means child OGs are only allowed to inherit these settings. *Override only* means they override the settings, and *Inherit or Override* means you can choose to inherit or override settings in child OGs that exist below the currently selected OG.

### **Advanced Tab**

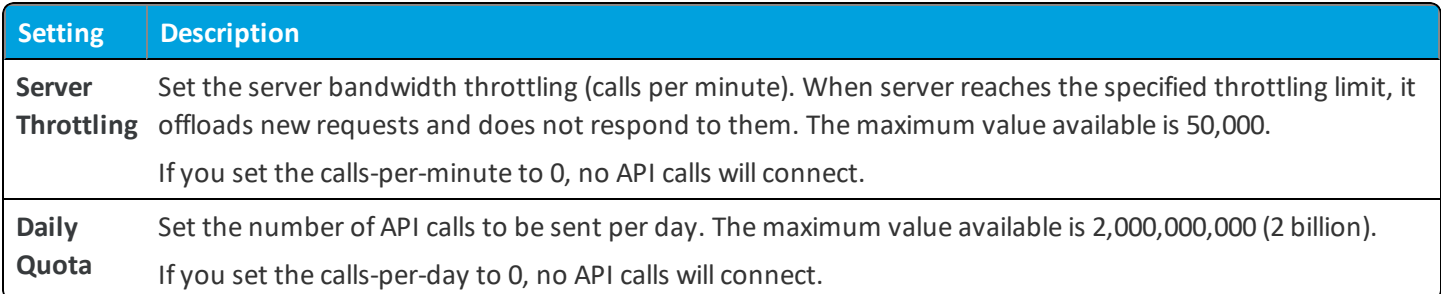

# <span id="page-29-0"></span>**System / Advanced / API / SOAP**

**Setting Description Subject** Enter the name of the individual , computer, device, or certificate authority to whom the certificate is issued. **Thumbprint** The thumbprint of API certificate. **Date Issued** The date certificate was last created. **Clear Client Certificate** Click to clear the existing certificate and its data. **Export Client Certificate** Click to download and store the certificate in **.P12** format.

This page is used to configure the settings required for SOAP APIs.

# <span id="page-29-1"></span>**System / Advanced / Device Root Certificate**

The Device Root Certificate settings page contains information for the certificate of the same name, which is used to authenticate SDK-enabled apps that require certificate-based authentication.

# <span id="page-29-2"></span>**System / Advanced / Secure Channel Certificate**

The Secure Channel Certificate settings page lets you configure options related to the certificate of the same name.

For SaaS customers, the Secure Channel Certificate is configured by Workspace ONE UEM, so you do not need to install it from this page. You can configure the settings for blocking non-secure channel device access.

<sup>l</sup> **Current Setting** – Select whether to **Inherit** or **Override** the displayed settings. Inherit means use the settings of the current organization group's parent OG, while Override enables the settings for editing so you can modify the current OG's settings directly.

### **Block Non-Secure Channel Device Access**

Select a check box next to each of the platforms with which you want to enforce communication with the Workspace ONE UEM console over a secure channel.

<sup>l</sup> **Child Permission** – Select the available behavior of child organization groups that exist below the currently selected organization group. *Inherit only* means child OGs are only allowed to inherit these settings. *Override only* means they override the settings, and *Inherit or Override* means you can choose to inherit or override settings in child OGs that exist below the currently selected OG.

# <span id="page-29-3"></span>**System / Advanced / Service URLs**

The **Service URLs** settings page is the place you define your Identity Management Provider (IdM) to Workspace ONE UEM.

The IdM describes the management of individual identities, their authentication, authorization, roles and privileges within or across system and enterprise boundaries with the goal of increasing security and productivity while decreasing cost, downtime, and repetitive tasks.

There can only be one IdM per organization group and when the **Override** setting is enabled, the Identity Management Provider for each nested OG in your Workspace ONE UEM deployment can be unique. This means you may have several IdMs to keep track of.

<sup>l</sup> **Current Setting** – Select whether to **Inherit** or **Override** the displayed settings. Inherit means use the settings of the current organization group's parent OG, while Override enables the settings for editing so you can modify the current OG's settings directly.

### **Identity Management Provider**

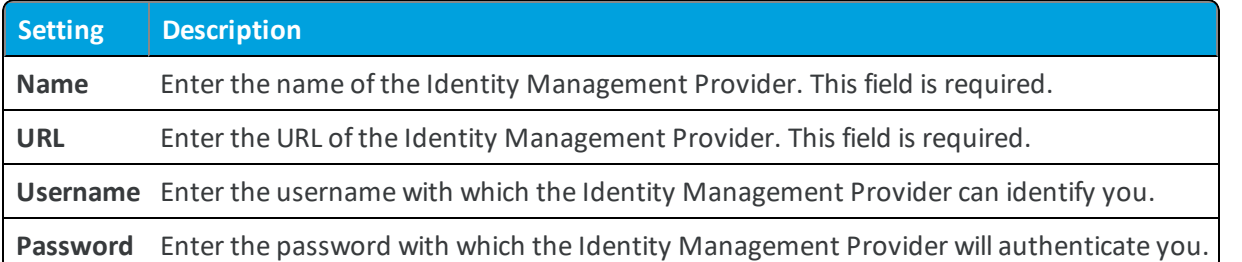

<sup>l</sup> **Child Permission** – Select the available behavior of child organization groups that exist below the currently selected organization group. *Inherit only* means child OGs are only allowed to inherit these settings. *Override only* means they override the settings, and *Inherit or Override* means you can choose to inherit or override settings in child OGs that exist below the currently selected OG.

# <span id="page-30-0"></span>**System / Advanced / Site URLs**

The Site URLs settings page lists the endpoints of the various components that comprise the Workspace ONE UEM solution.

Typically, the settings on this page never change, and you should not alter them unless instructed to do so by Workspace ONE UEM.

Certain functionality, such as the Remote Tunnel Server for rugged devices and App Wrapping for your internal apps, can be enabled on this page.

# <span id="page-30-1"></span>**System / Advanced / Query String Authentication**

The **Query String Authentication** system settings page lets you configure the settings that allow Workspace ONE UEM to communicate with the query string authentication provider. A query string authentication provider is a non-SAML service that allows users to log in to a web portal and from there select a web service or application and automatically be authenticated and signed in without having to re-enter their credentials.

<sup>l</sup> **Current Setting** – Select whether to **Inherit** or **Override** the displayed settings. Inherit means use the settings of the current organization group's parent OG, while Override enables the settings for editing so you can modify the current OG's settings directly.

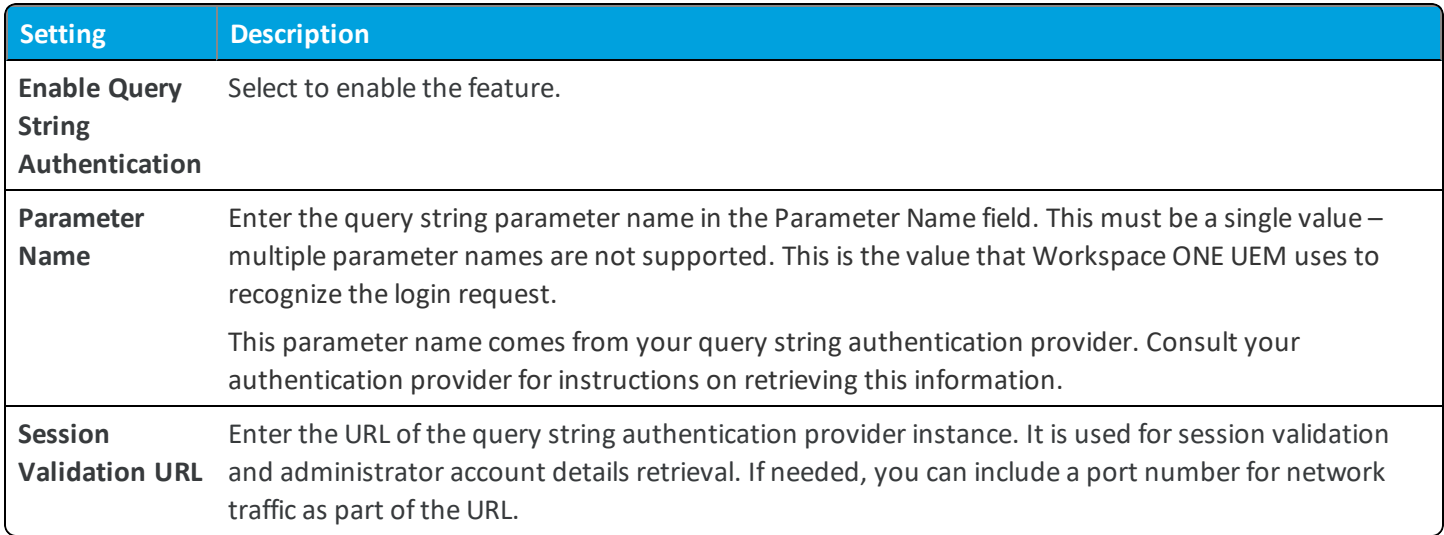

An example of the login request to the Workspace ONE UEM console would be:

https://acme.mdm.com/login?<Parameter>=<session\_ID>, where acme.mdm.com is the URL of your UEM console, <Parameter> is the parameter name, and <session\_ID> is the session ID passed from the query string authentication provider to Workspace ONE UEM for authentication.

**Copyright©2018 VMware, Inc. Allrights reserved.**

# <span id="page-32-0"></span>Chapter 3: Devices & Users

#### **General**

Devices & Users / General/ [Enrollment](#page-35-0) on page 36 Devices & Users / [General/](#page-43-0) Friendly Name on page 44 Devices & Users / [General/](#page-43-1) Lookup Fields on page 44 Devices & Users / General/ Message [Templates](#page-44-0) on page 45 Devices & Users / General/ [Notifications](#page-44-1) on page 45 Devices & Users / [General/](#page-45-0) Privacy on page 46 Devices & Users / [General/](#page-46-0) Shared Device on page 47 Devices & Users / General/ [Advanced](#page-48-0) on page 49 **Android** Devices & Users / Android / Agent [Settings](#page-49-0) on page 50 Devices & Users / Android / [Auto-Enrollment](#page-54-0) on page 55 Devices & Users / Android / Android [EMM Registration](#page-55-0) on page 56 Devices & Users / Android / Service [Applications](#page-55-1) on page 56

#### **Apple**

[Devices](#page-57-0) & Users / Apple / APNs for MDM on page 58

Devices & Users / [Android](#page-56-0) / Security on page 57

#### **Apple iOS**

Devices & Users / Apple / Apple iOS / APNs for [Applications](#page-57-1) on page 58 Devices & Users / Apple / Apple iOS / Agent [Settings](#page-57-2) on page 58 Devices & Users / Apple / Apple iOS / [Managed](#page-59-0) Settings on page 60

#### **Apple macOS**

Devices & Users / Apple / Apple macOS / Agent [Application](#page-60-0) on page 61 Devices & Users / Apple / Apple macOS / Agent [Settings](#page-61-0) on page 62 Devices & Users / Apple / Apple macOS / Software [Management](#page-62-0) on page 63 Devices & Users / Apple / [AppleCare](#page-63-0) on page 64

Devices & Users / Apple / [Automated](#page-63-1) Enrollment on page 64

Devices & Users / Apple / Device [Enrollment](#page-65-0) Program on page 66

Devices & Users / Apple / MDM Sample [Schedule](#page-64-0) on page 65

[Devices](#page-66-0) & Users / Apple / Profiles on page 67

[Devices](#page-66-1) & Users / Apple / SCEP on page 67

[Devices](#page-67-0) & Users / Apple / Install Fonts on page 68

Devices & Users / Apple / [Education](#page-67-1) on page 68

Devices & Users / Apple / VPP Managed [Distribution](#page-109-0) on page 110

#### **QNX**

Devices & Users / QNX / Agent [Settings](#page-71-0) on page 72

#### **Tizen**

Devices & Users / Tizen / Agent [Settings](#page-73-0) on page 74

#### **Chrome OS**

Devices & Users / [Chrome](#page-74-0) OS / Agent Settings on page 75

#### **Windows**

Devices & Users / Windows / Windows [Auto-Discovery](#page-74-1) on page 75

#### **Windows Rugged**

Devices & Users / Windows / Windows Rugged / Agent [Application](#page-75-0) on page 76

Devices & Users / [Windows](#page-76-0) / Windows Rugged / Agent Settings on page 77

Devices & Users / Windows / Windows Rugged / Power on [Password](#page-79-0) on page 80

Devices & Users / [Windows](#page-80-0) / Windows Rugged / Metrics on page 81

Devices & Users / Windows / Windows Rugged / [Advanced](#page-80-1) on page 81

#### **Windows Phone**

Devices & Users / Windows / Windows Phone / Agent [Application](#page-80-2) on page 81

Devices & Users / [Windows](#page-81-0) / Windows Phone / Agent Settings on page 82

Devices & Users / Windows / Windows Phone / [Company](#page-82-0) Hub Settings on page 83

Devices & Users / [Windows](#page-83-0) / Windows Phone / MDM Sample Schedule on page 84

Devices & Users / Windows / Windows Phone / Windows Health [Attestation](#page-84-0) on page 85

#### **Windows 7**

Devices & Users / Windows / Windows 7 / Agent [Application](#page-85-0) on page 86 Devices & Users / [Windows](#page-86-0) / Windows 7 / Agent Settings on page 87

#### **Windows Desktop**

Devices & Users / [Windows](#page-87-0) / Windows Desktop / General on page 88

Devices & Users / Windows / Windows Desktop / Agent [Application](#page-88-0) on page 89

Devices & Users / [Windows](#page-88-1) / Windows Desktop / Agent Settings on page 89

Devices & Users / Windows / Windows Desktop / App [Deployments](#page-90-0) on page 91

Devices & Users / Windows / Windows Desktop / [Enterprise](#page-91-0) Apps on page 92

Devices & Users / [Windows](#page-91-1) / Windows Desktop / Windows Sample Schedule on page 92

Devices & Users / Windows / Windows Desktop / Windows Health [Attestation](#page-92-0) on page 93 Devices & Users / Windows / Windows Desktop / Staging & [Provisioning](#page-94-0) on page 95

#### **Peripherals**

Devices & Users / [Peripherals](#page-94-1) / Server on page 95 Devices & Users / [Peripherals](#page-94-2) / Sample Schedule on page 95

#### **Advanced**

Devices & Users / Advanced / Bulk [Management](#page-94-3) on page 95 Devices & Users / [Advanced](#page-95-0) / Custom Fields on page 96 Devices & Users / [Advanced](#page-96-0) / Device Groups on page 97 Devices & Users / [Advanced](#page-96-1) / Area on page 97 Devices & Users / [Advanced](#page-96-2) / Tags on page 97 Devices & Users / Advanced / User [Migration](#page-97-0) on page 98 Devices & Users / Advanced / User [Categories](#page-96-3) on page 97 Devices & Users / Advanced / Unmanaged Wipe Protection on page 1 Devices & Users / Advanced / Managed Device Wipe [Protection](#page-97-1) on page 98

Devices & Users / [Advanced](#page-98-0) / Profile Options on page 99

## <span id="page-35-0"></span>**Devices & Users / General / Enrollment**

The Enrollment settings page lets you configure several options related to device and user enrollment. It is divided into several tabs, which are detailed below.

### **Authentication Tab**

<sup>l</sup> **Current Setting** – Select whether to **Inherit** or **Override** the displayed settings. Inherit means use the settings of the current organization group's parent OG, while Override enables the settings for editing so you can modify the current OG's settings directly.

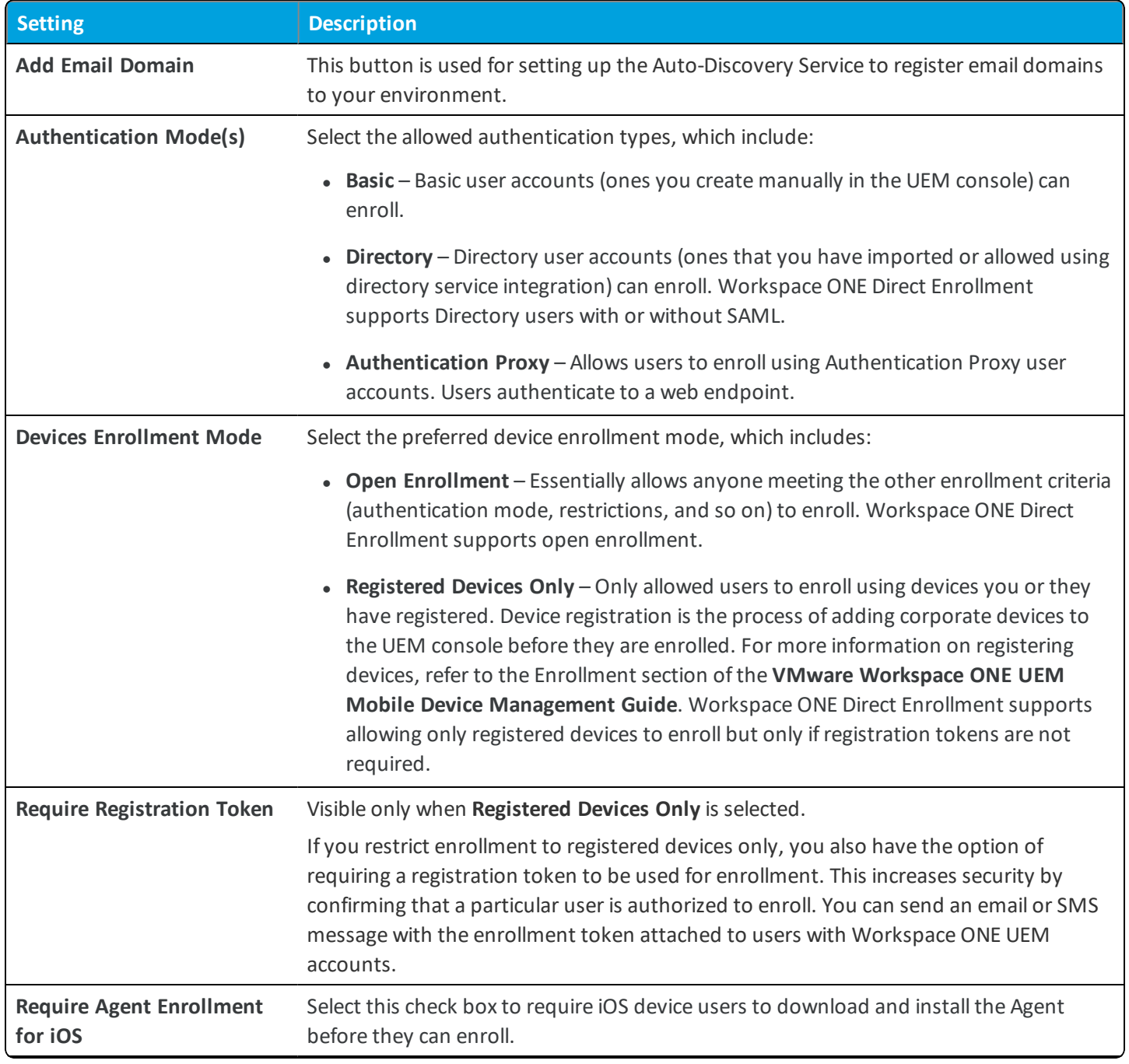
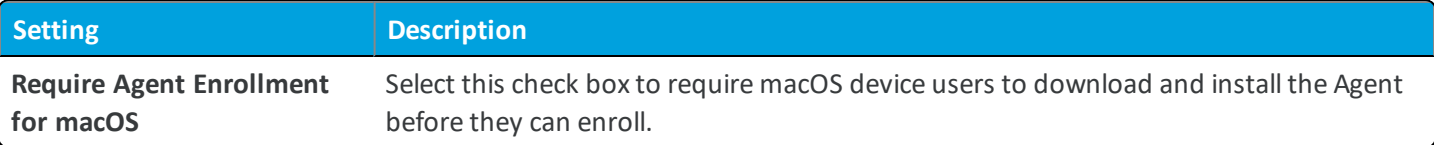

### **Terms of Use Tab**

<sup>l</sup> **Current Setting** – Select whether to **Inherit** or **Override** the displayed settings. Inherit means use the settings of the current organization group's parent OG, while Override enables the settings for editing so you can modify the current OG's settings directly.

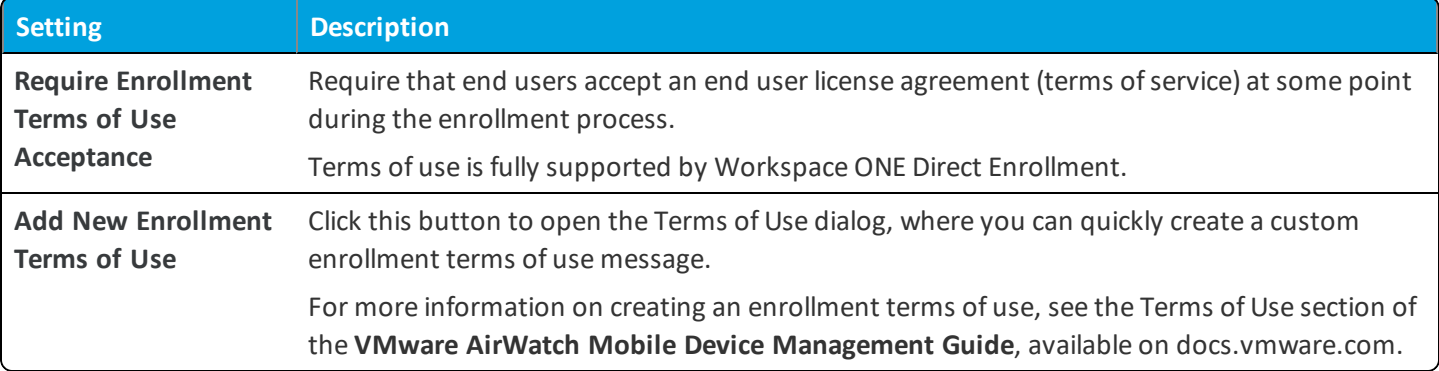

<sup>l</sup> **Child Permission** – Select the available behavior of child organization groups that exist below the currently selected organization group. *Inherit only* means child OGs are only allowed to inherit these settings. *Override only* means they override the settings, and *Inherit or Override* means you can choose to inherit or override settings in child OGs that exist below the currently selected OG.

### **Grouping Tab**

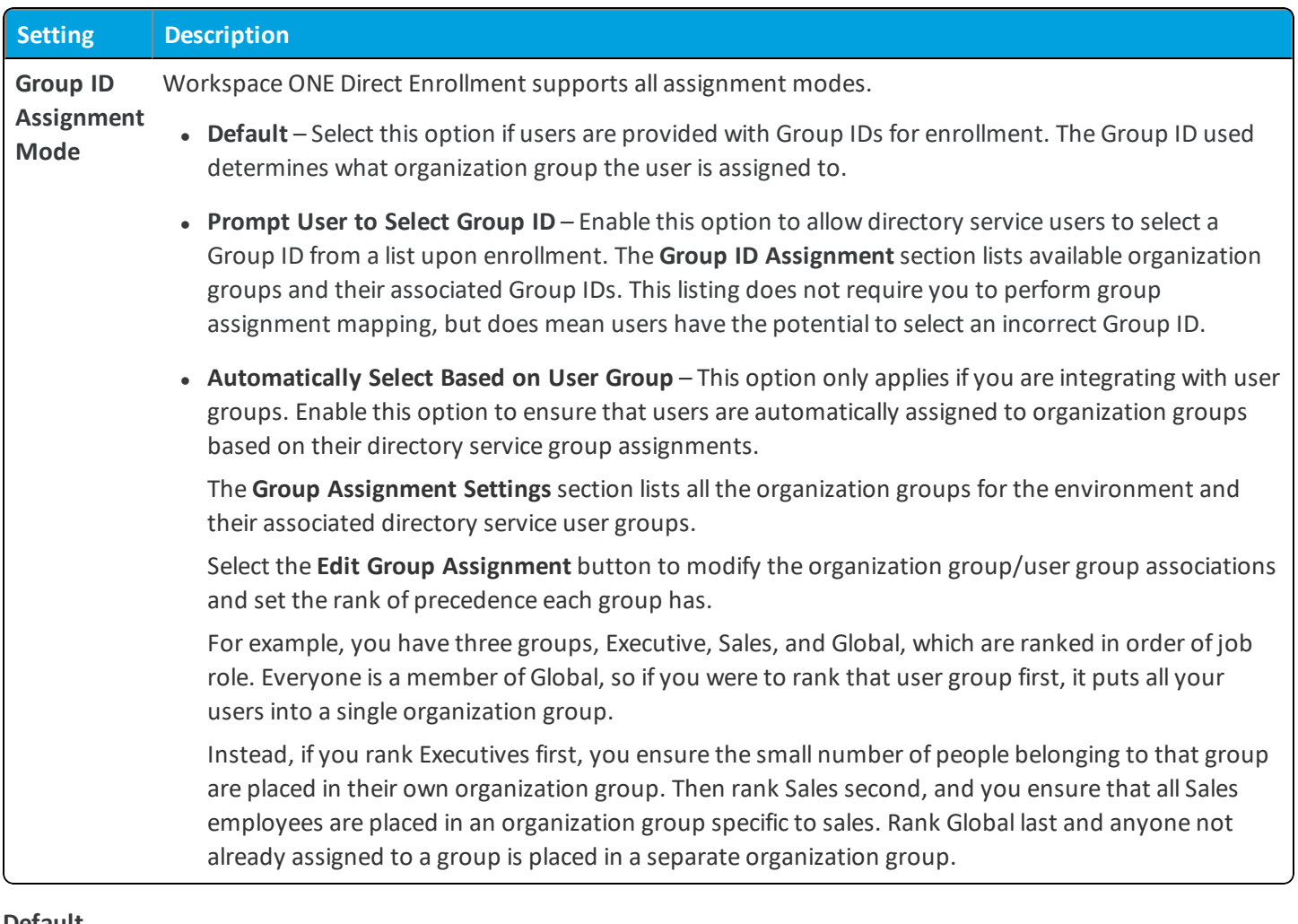

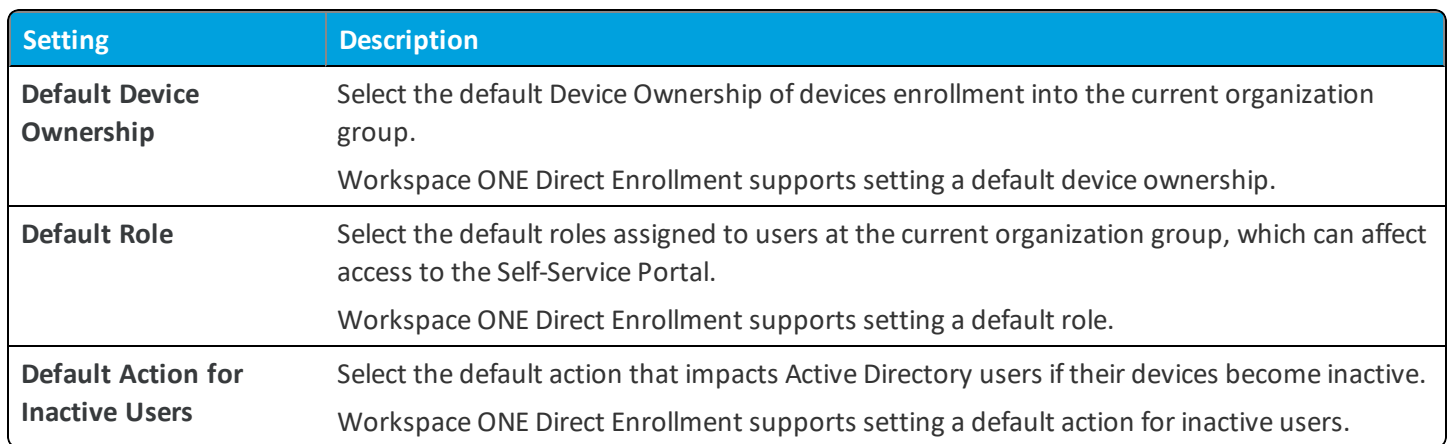

#### **Default**

#### **User Group Sync**

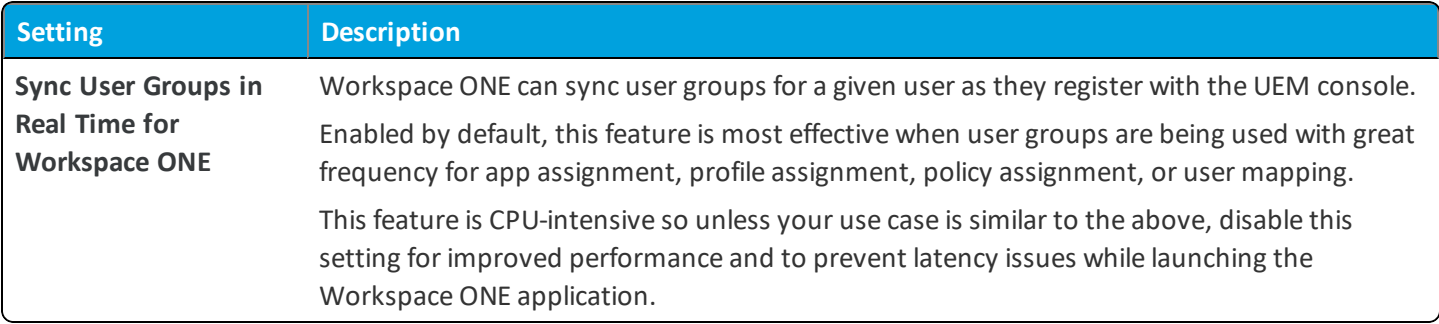

#### **User Role Mapping**

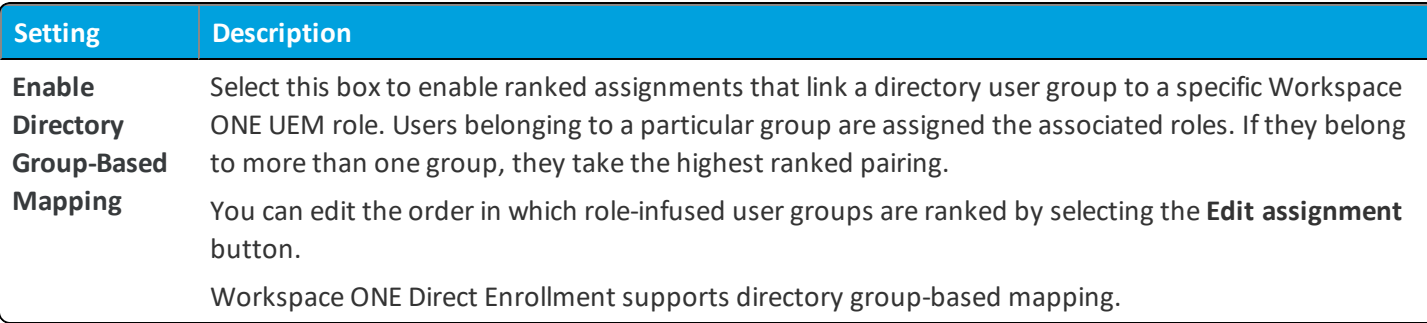

<sup>l</sup> **Child Permission** – Select the available behavior of child organization groups that exist below the currently selected organization group. *Inherit only* means child OGs are only allowed to inherit these settings. *Override only* means they override the settings, and *Inherit or Override* means you can choose to inherit or override settings in child OGs that exist below the currently selected OG.

### **Restrictions Tab**

#### **Enrollment Restrictions**

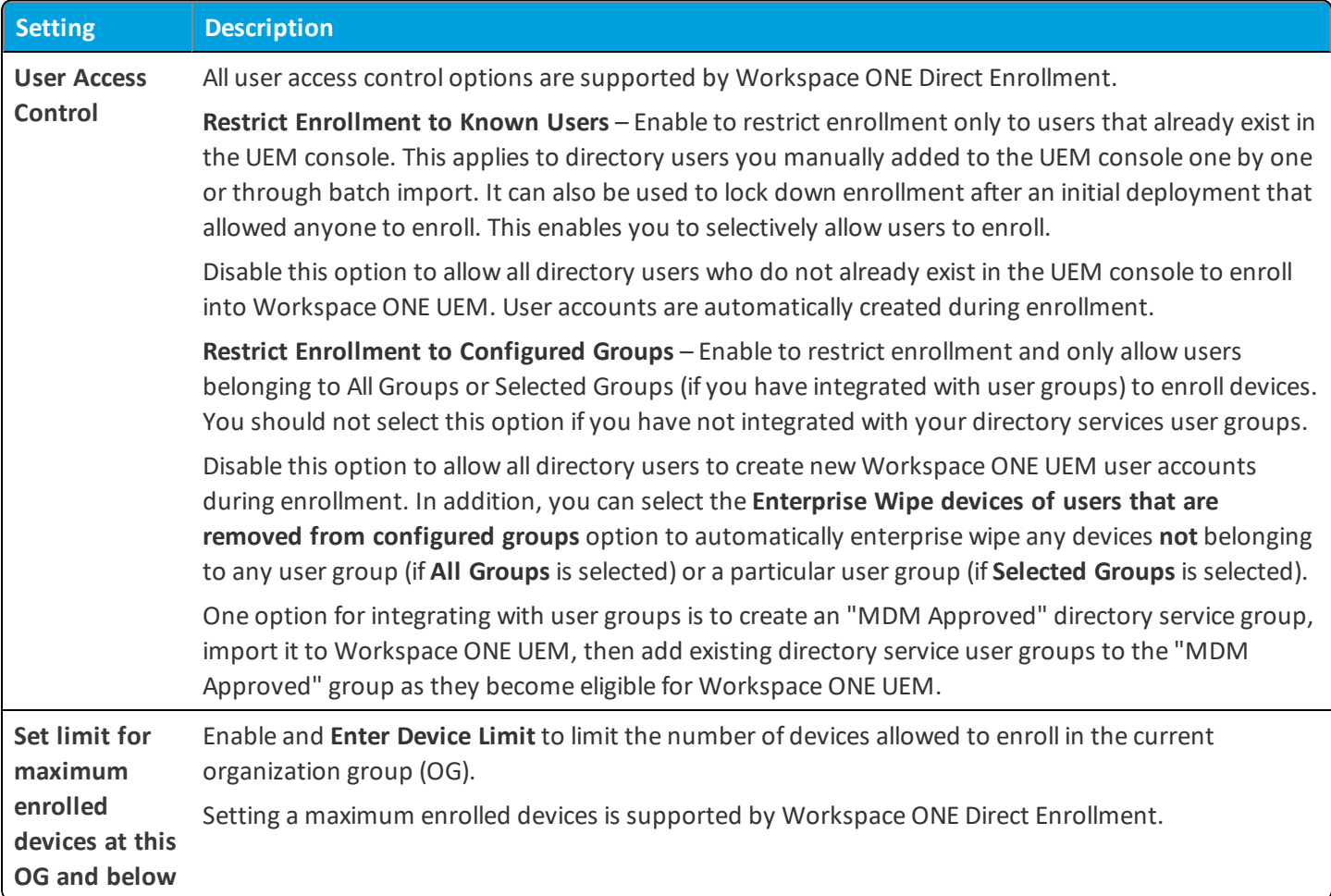

#### **Policy Settings**

• Add Policy – Click this button to add an enrollment restriction policy, which lets you define allowed ownership types, enrollment types, device limits, and more.

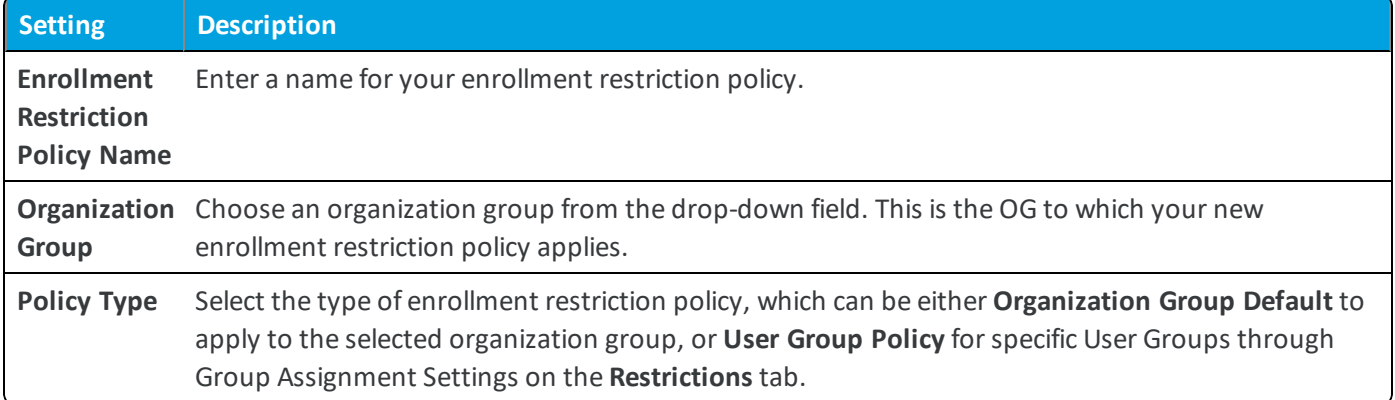

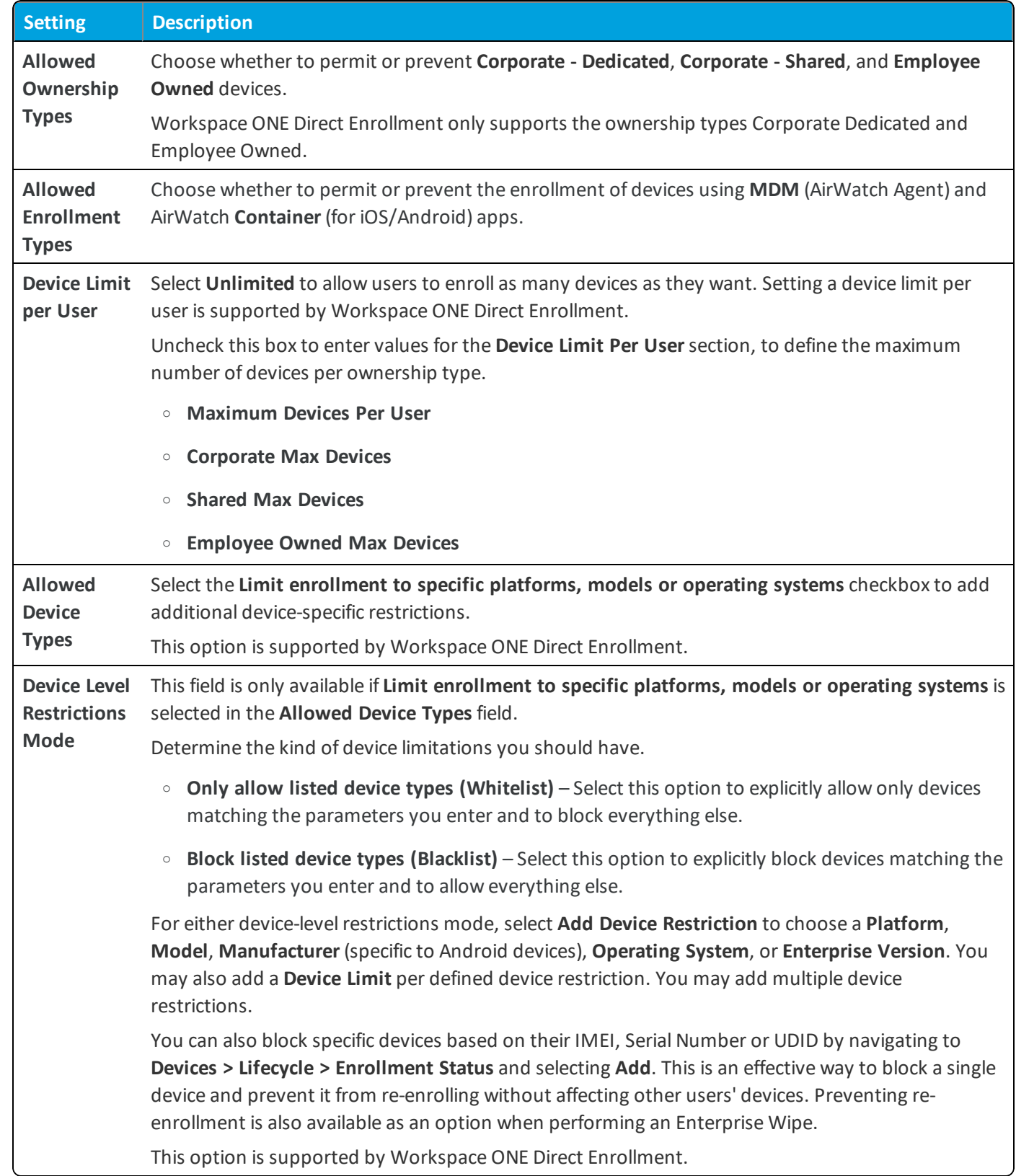

#### **Management Requirements for Workspace ONE**

**Require MDM for Workspace ONE** - Enable this feature and set the applicable devices to receive an MDM profile and to get managed when they enroll through Workspace ONE.

#### **Group Assignment Settings**

- <sup>l</sup> **Edit Group Policies** This button enables you to configure ranked assignments that link a directory user group to a specific Workspace ONE UEM enrollment restriction policy. Users belonging to a particular group must adhere to the associated restriction policy. If they belong to more than one group they will take the highest ranked pairing.
- <sup>l</sup> **Child Permission** Select the available behavior of child organization groups that exist below the currently selected organization group. *Inherit only* means child OGs are only allowed to inherit these settings. *Override only* means they override the settings, and *Inherit or Override* means you can choose to inherit or override settings in child OGs that exist below the currently selected OG.

### **Optional Prompt Tab**

The optional prompt settings let you configure various prompts that you set to display or not display during device enrollment. These optional prompts are web-based and are therefore cross-platform unless otherwise specified.

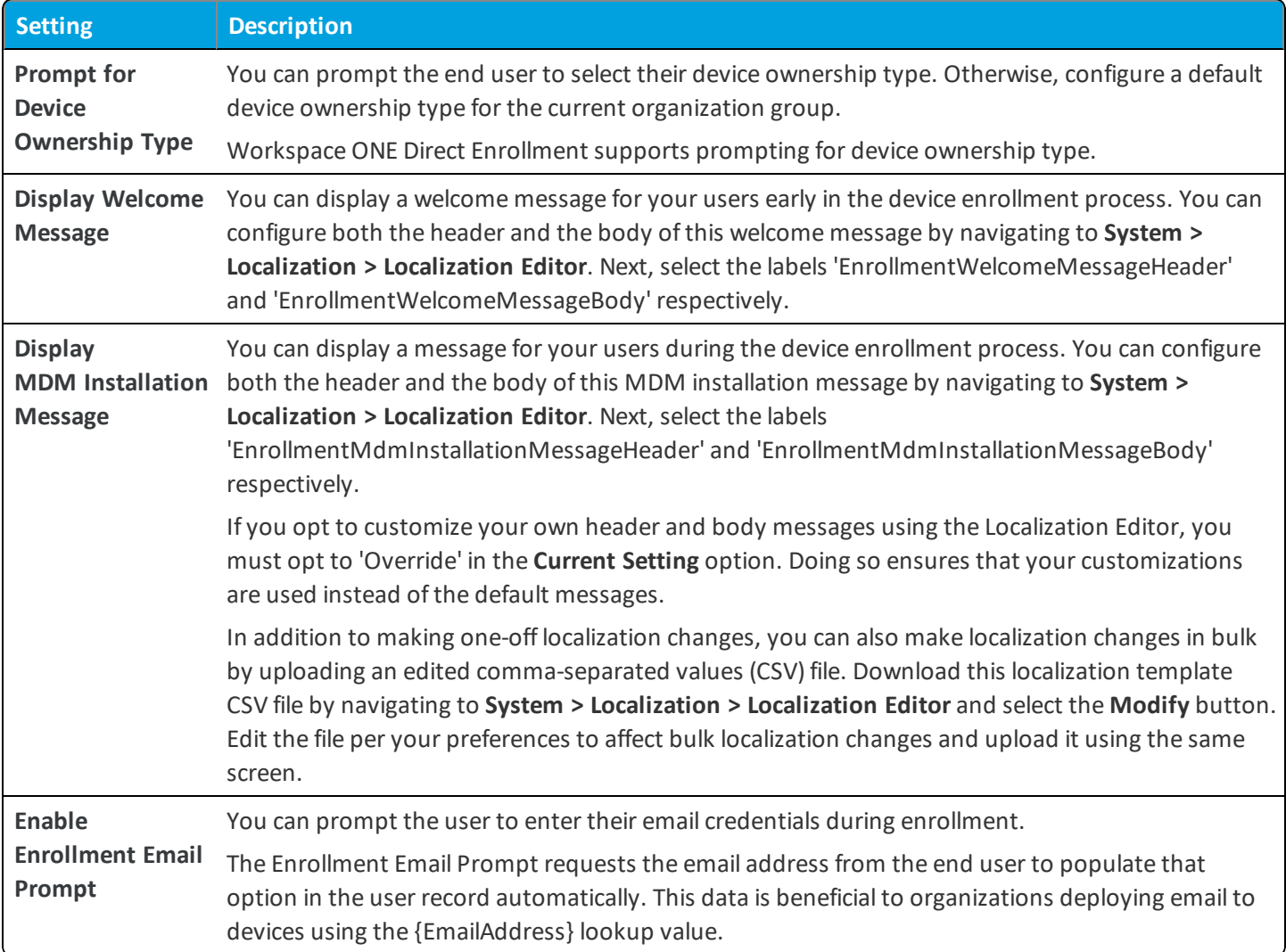

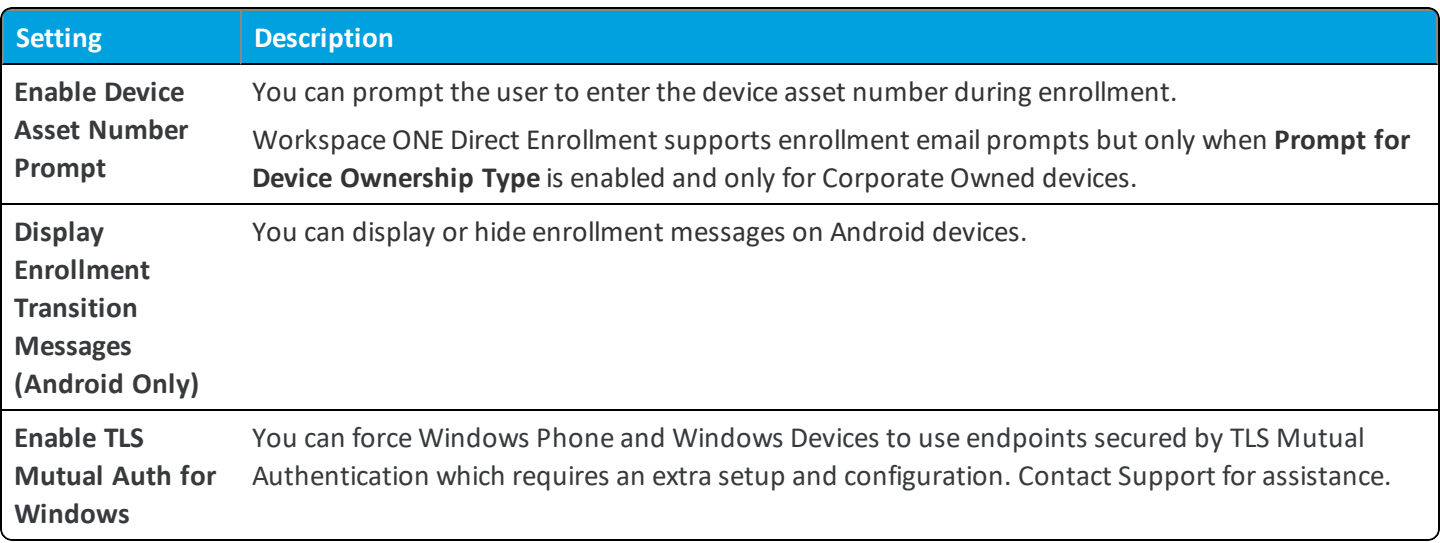

#### **Customization Tab**

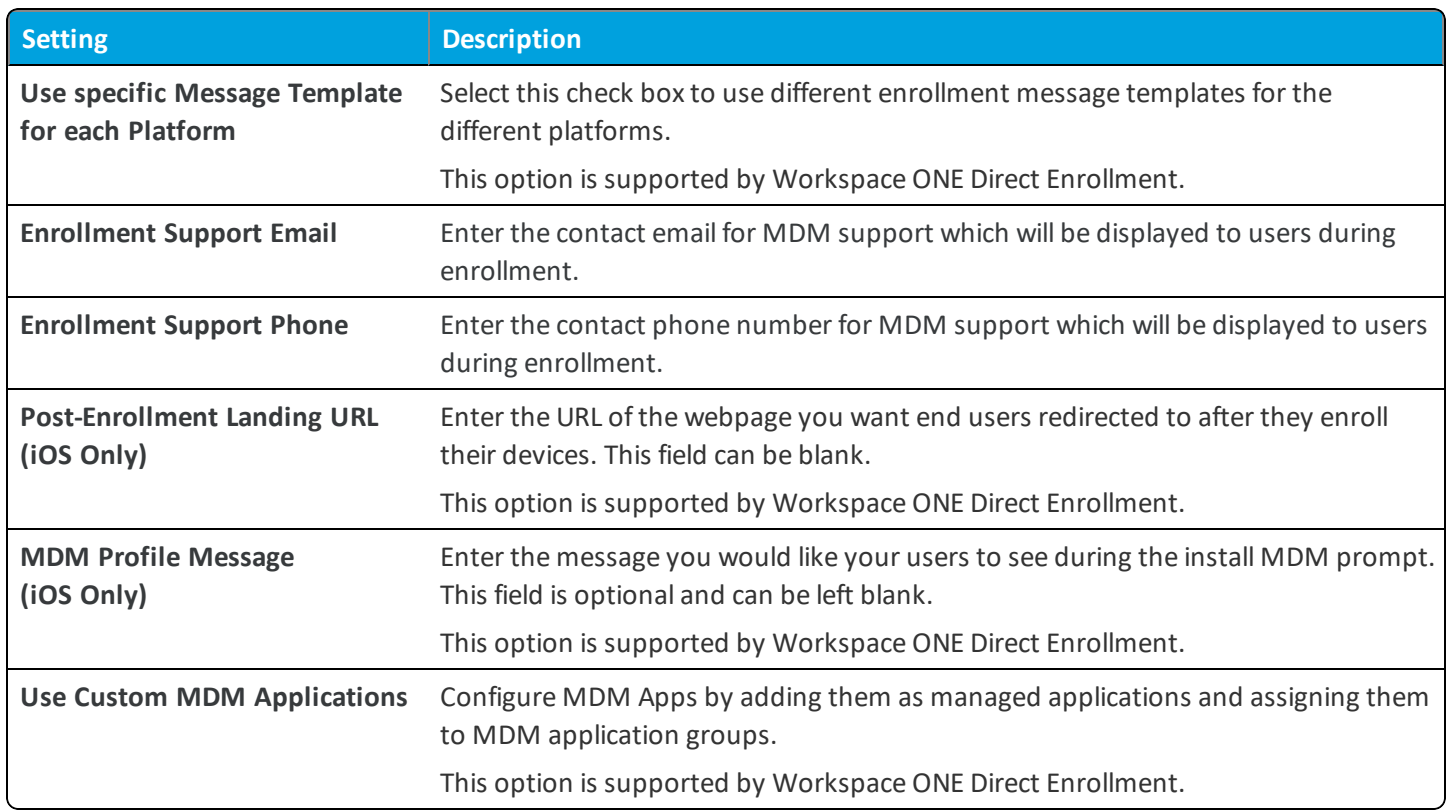

## **Devices & Users / General / Friendly Name**

The Friendly Name settings page lets you configure options related to device friendly names. The format you configure here is how devices will appear in the Workspace ONE UEM console.

<sup>l</sup> **Current Setting** – Select whether to **Inherit** or **Override** the displayed settings. Inherit means use the settings of the current organization group's parent OG, while Override enables the settings for editing so you can modify the current OG's settings directly.

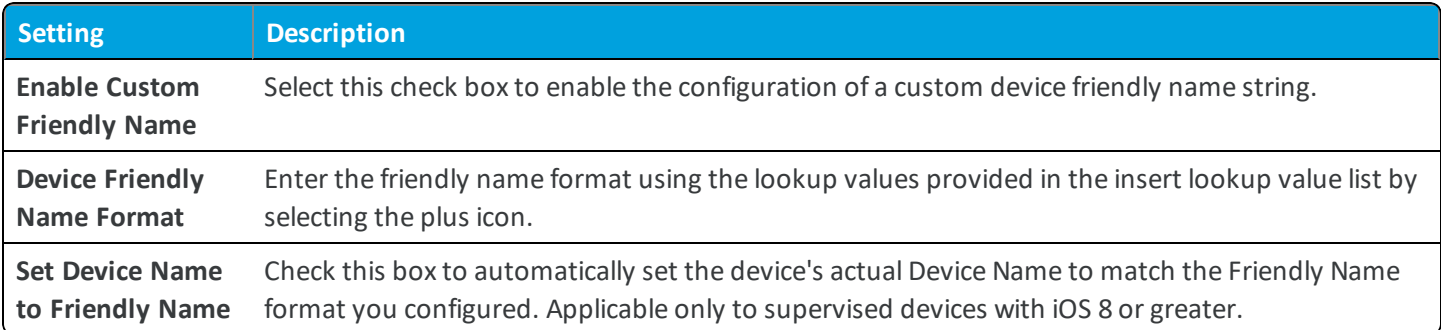

### **Windows Rugged**

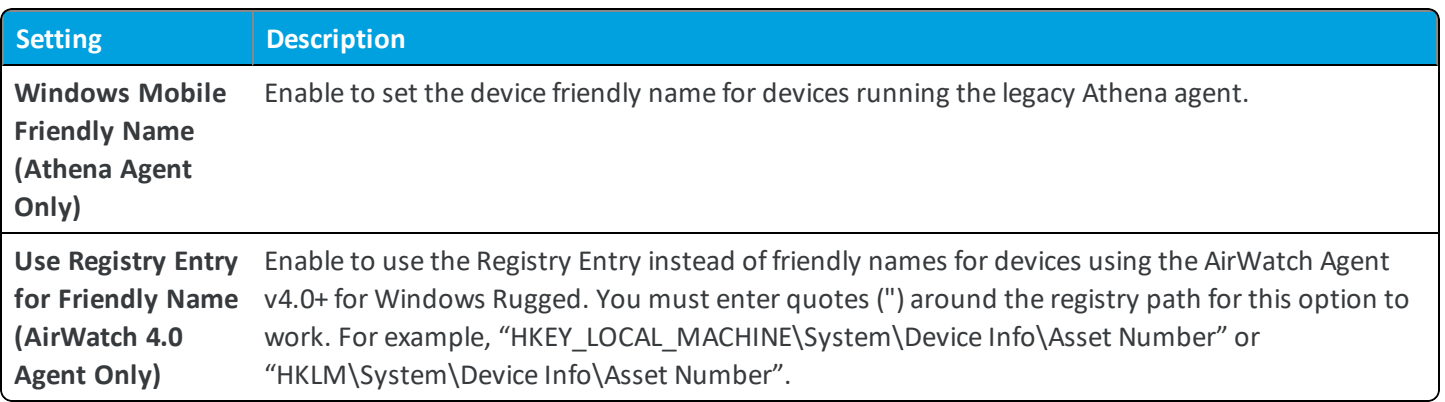

<sup>l</sup> **Child Permission** – Select the available behavior of child organization groups that exist below the currently selected organization group. *Inherit only* means child OGs are only allowed to inherit these settings. *Override only* means they override the settings, and *Inherit or Override* means you can choose to inherit or override settings in child OGs that exist below the currently selected OG.

# **Devices & Users / General / Lookup Fields**

The **Lookup Fields** settings page lets on-premises customers create custom lookup fields from existing pre-created standard lookup fields. These lookup fields can then be used throughout the Workspace ONE UEM console.

For example, you can configure a custom lookup field that consists of a user's initials. In this example, you would choose 'EmailUserName' for the **Standard Lookup Field**, then give it a **Name** like 'Initials', choose 'Regex Lookup' for the **Custom Type** and in **Regular Expression**, enter the regular expression code that extracts the first letters of the first and last names of your users. Depending on what the 'EmailUserName' field looks like, it might be (@"(\b[a-zA-Z])[a-zA-Z]\* ?").

All fields are required.

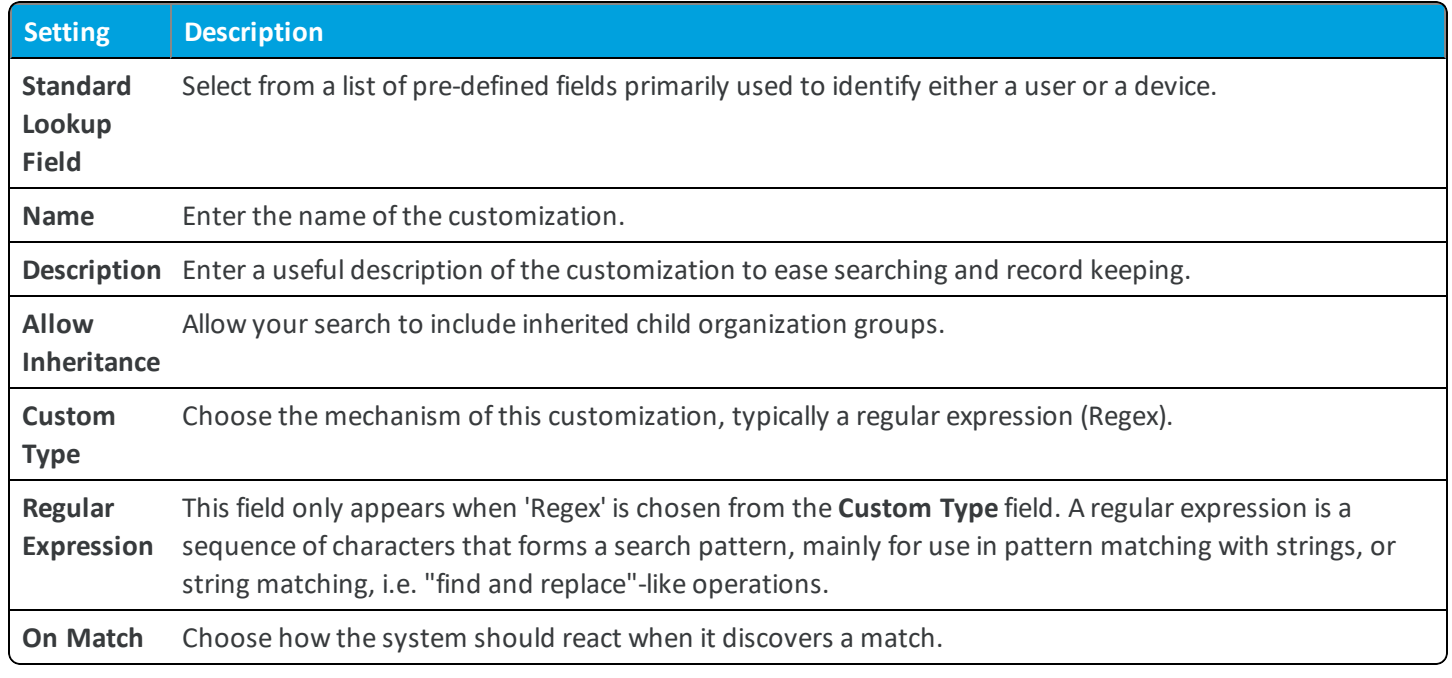

 $\mathcal{F}$  For a full list of standard lookup fields, see the following Knowledge Base article: [https://support.workspaceone.com/articles/115001663908.](https://support.workspaceone.com/articles/115001663908)

# **Devices & Users / General / Message Templates**

The Message Templates settings page lets you create and manage message templates for use within other areas of the Workspace ONE UEM console. You can create several types of message template, including those for enrollment, applications, compliance, and so on.

- **.** Select Add to display the Add / Edit Message Template dialog.
- <sup>l</sup> Select the **Edit**, **Delete**, or **View** icons for any given message template to take action on it.

## **Devices & Users / General / Notifications**

The Notifications settings page enables you to utilize Lifecycle Notifications, which can be configured to supply enrollment and unenrollment confirmation emails.

This optionalsetting can be configured by navigating to **Devices > Lifecycle > Settings > Notifications** and entering the following options for the following sections.

- **Device Unenrolled** Send an email notification when a device unenrolls.
- <sup>l</sup> **Device Enrolled Successfully** Send an email notification when a device enrolls successfully.
- <sup>l</sup> **Device Blocked by Enrollment Restriction** Send an email notification if an enrollment restriction blocks a device, which can be configured by navigating to **Groups & Settings > All Settings > Devices & Users > General > Enrollment** and selecting the **Restrictions** tab.

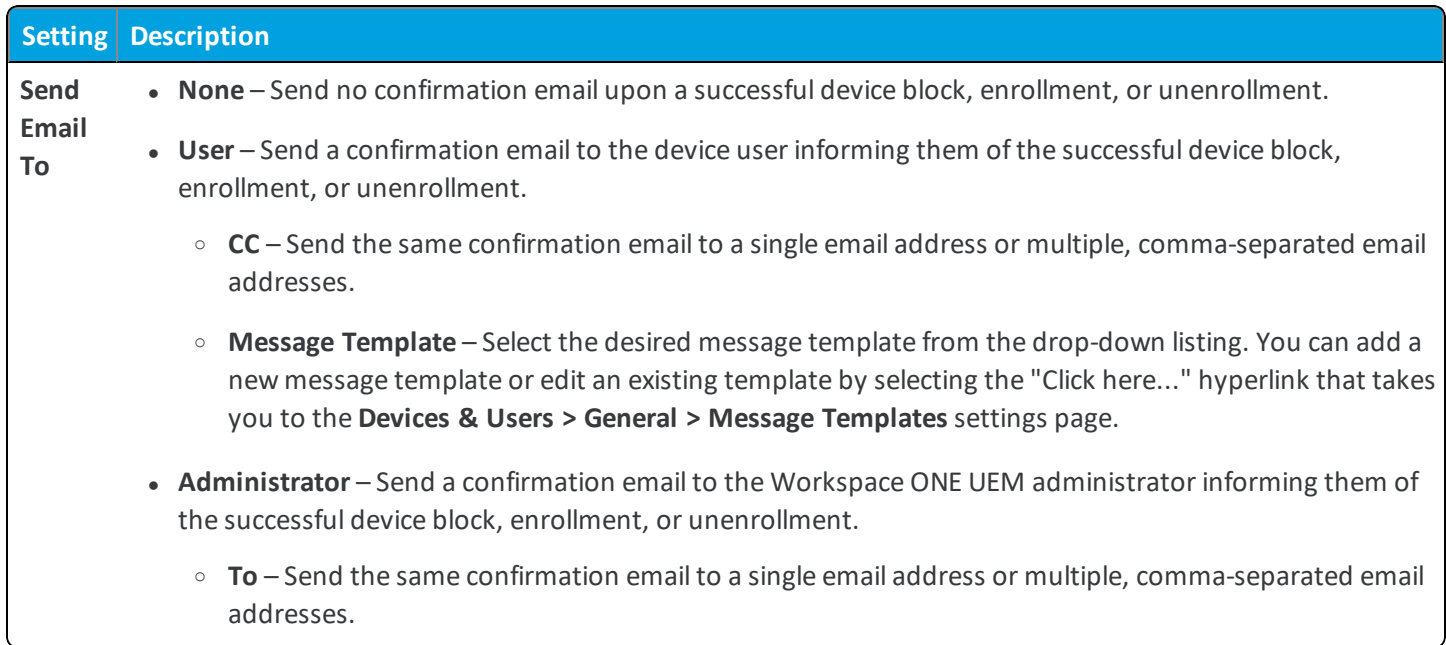

## **Devices & Users / General / Privacy**

The Privacy settings page lets you define how device and user information are handled in the Workspace ONE UEM console. This is particularly useful in bring your own device (BYOD) deployments.

- <sup>l</sup> **Current Setting** Select whether to **Inherit** or **Override** the displayed settings. Inherit means use the settings of the current organization group's parent OG, while Override enables the settings for editing so you can modify the current OG's settings directly.
- <sup>l</sup> Select whether to **Collect and Display** (in the Console), **Collect and Do Not Display**, or **Do Not Collect** for the listed data.
- <sup>l</sup> For the remote commands you want administrators to be able to perform, select whether to **Allow**, **Allow With User Permission**, or **Prevent**.

#### **Commands**

For **Commands**, select whether the remote action will be available on **Corporate-Dedicated**, **Corporate-Shared**, **Employee Owned**, or **Unassigned** to devices.

These commands are available for Android and/or Windows Phone devices. The asterisk beside the command denotes which device.

### **User Information**

For **User Information**, select whether to **Display** or **Do Not Display** in the UEM console information for **First Name, Last Name, Phone Number**, and **Email Accounts**.

If a field is set to **Do Not Display**, then it displays as "Private" wherever it appears in the UEM console. This means you are not be able to search for fields you set to **Do Not Display**.

### **Do Not Disturb**

**Do Not Disturb Mode** – **Enable** or **Disable** this mode.

Do Not Disturb (DND) provides a clean and automated way to halt profile, content and application changes on enrolled devices for a set window of time directly from the UEM console. Integral MDM commands such as device wipe, enterprise wipe, and clear passcode still function when DND is enabled and the device is in DND mode.

DND mode is particularly useful for devices that are used or displayed in front of customers or guests. Admin messages, app updates and content changes may confuse end-users or disrupt demos and walkthroughs, so the ability to pause any changes allows uninterrupted usage. Once the Do Not Disturb period ends, all queued updates and commands are pushed down to the device automatically.

 $\blacktriangleright$  For more information about using Do Not Disturb Mode, see the following VMware Knowledge Base article: <https://support.air-watch.com/articles/115001662448>.

### **User Friendly Privacy Notice**

Enable this option to display a user-friendly privacy notice to your end-users after they enroll a device.

- <sup>l</sup> Select to **Enable** or **Disable** the **User Friendly Privacy Notice** on the device.
	- <sup>o</sup> When **Enabled**, you may choose **Yes** (display a privacy notice) or **No** (do not display a privacy notice) for each ownership level: **Employee Owned**, **Corporate - Dedicated**, **Corporate - Shared**, and **Unknown**. You must create a privacy notice before you assign ownership types to receive the notice.
- <sup>l</sup> **Child Permission** Select the available behavior of child organization groups that exist below the currently selected organization group. *Inherit only* means child OGs are only allowed to inherit these settings. *Override only* means they override the settings, and *Inherit or Override* means you can choose to inherit or override settings in child OGs that exist below the currently selected OG.

## **Devices & Users / General / Shared Device**

The Shared Device settings page lets you configure settings related to the shared device (multi-user) functionality of Workspace ONE UEM.

### **Grouping**

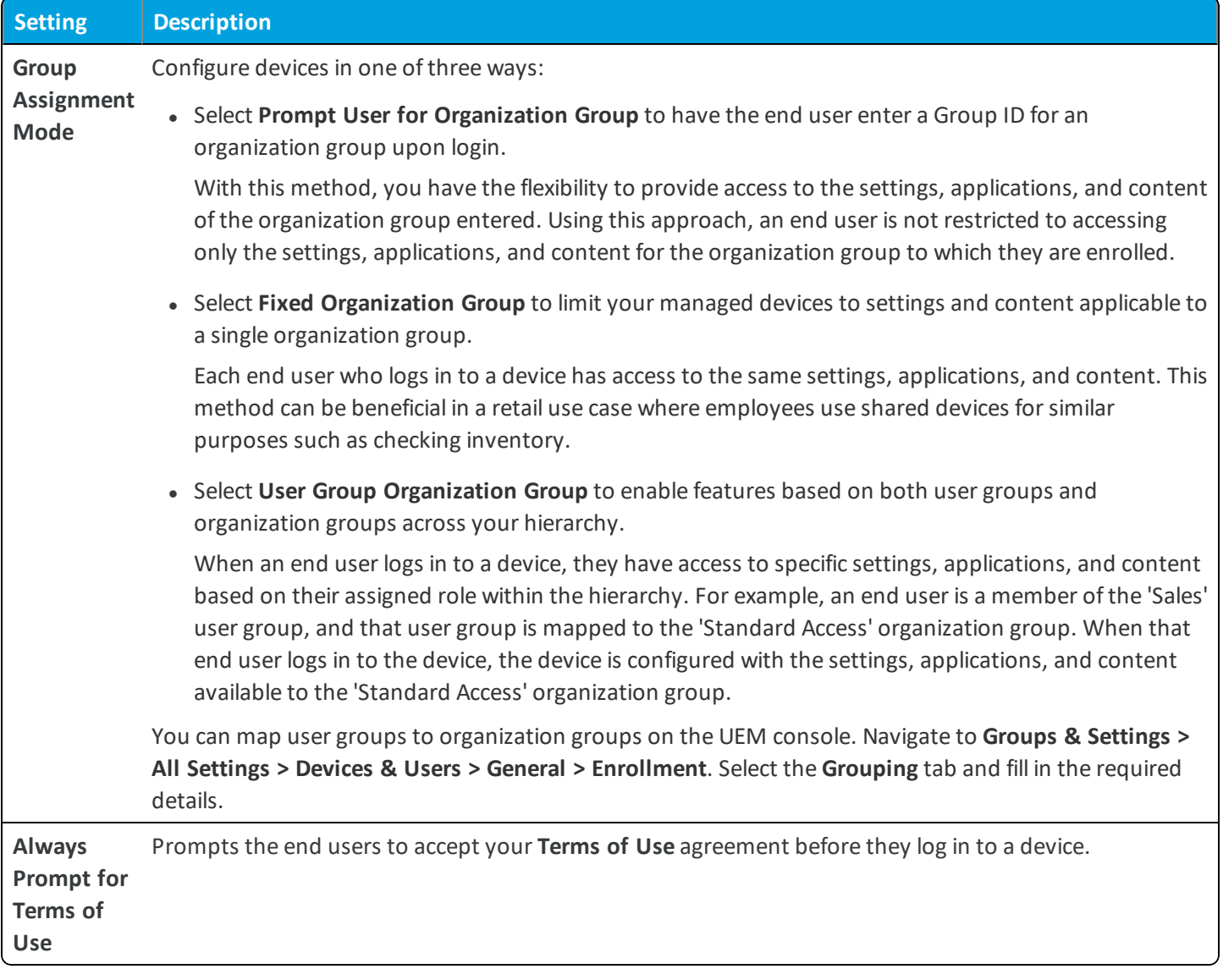

### **Security**

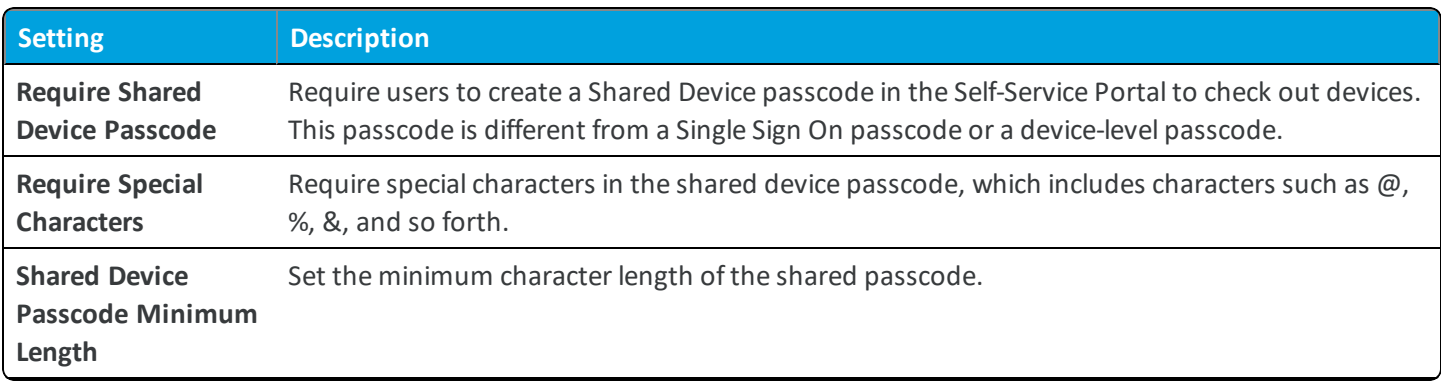

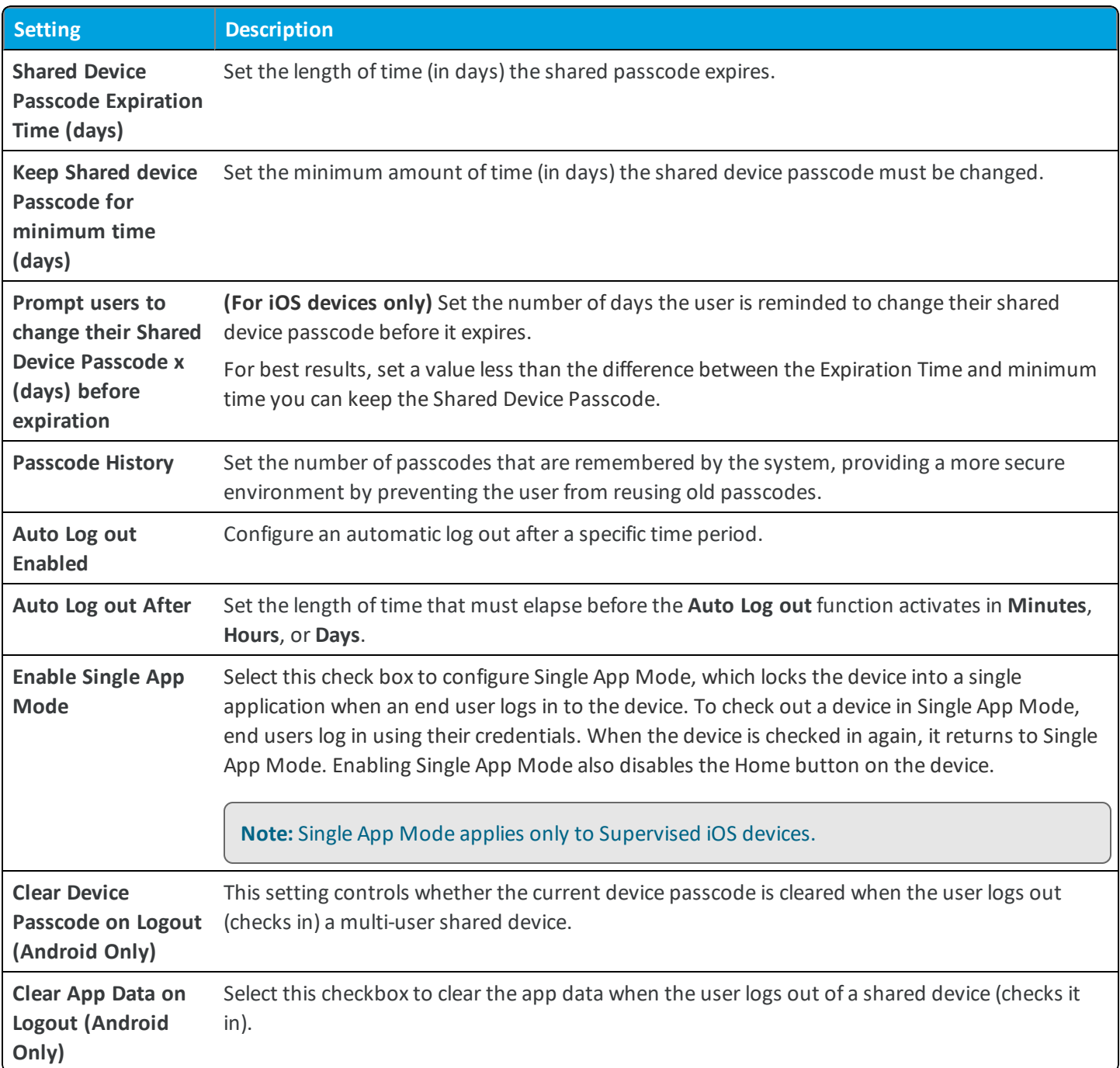

## **Devices & Users / General / Advanced**

The Advanced settings page under Devices & Users lets you configure settings related to how the Workspace ONE ™ UEM console identifies and reports device activity.

<sup>l</sup> **Current Setting** – Select whether to **Inherit** or **Override** the displayed settings. Inherit means use the settings of the current organization group's parent OG, while Override enables the settings for editing so you can modify the current OG's settings directly.

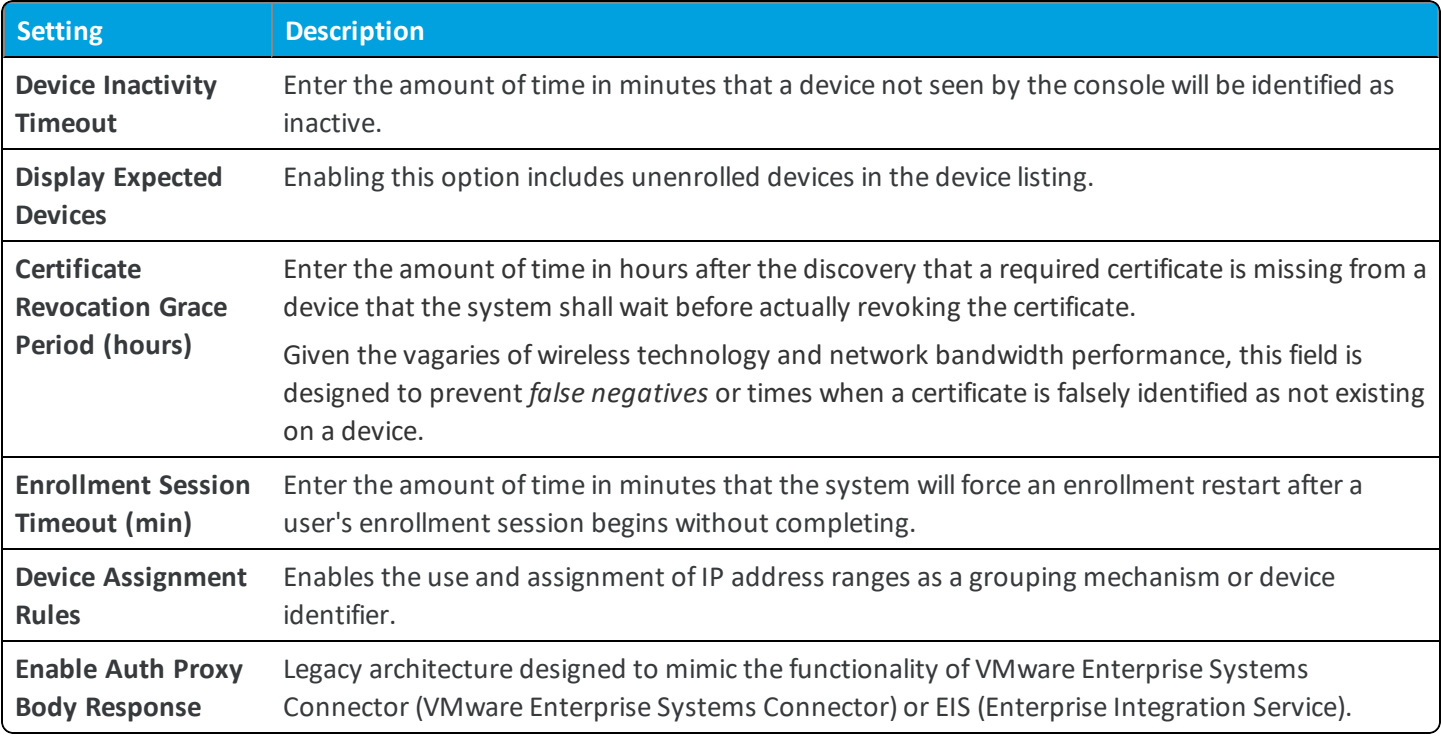

<sup>l</sup> **Child Permission** – Select the available behavior of child organization groups that exist below the currently selected organization group. *Inherit only* means child OGs are only allowed to inherit these settings. *Override only* means they override the settings, and *Inherit or Override* means you can choose to inherit or override settings in child OGs that exist below the currently selected OG.

# **Devices & Users / Android / Agent Settings**

The Android Agent Settings page lets you configure various options that affect the Android Agent mobile app. Adjusting these intervals can impact battery life, with smaller values equating to more frequent pings and greater power consumption.

To access the Agent Settings navigate to **Groups & Settings > All Settings > Devices & Users > Android > Agent Settings**.

#### **General**

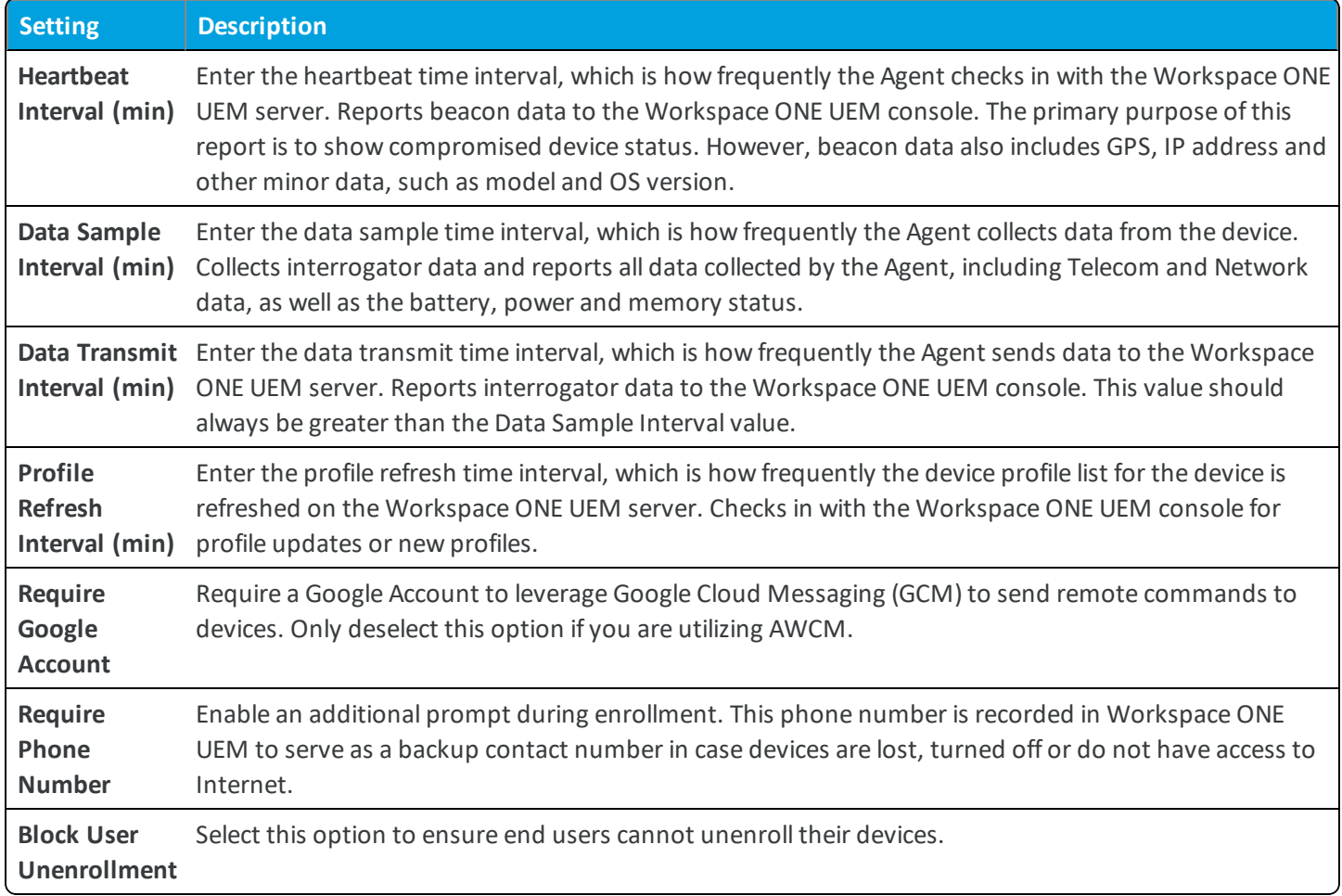

### **Application List**

The Application List detects specific, blacklisted apps that are installed on a device, or detect all apps that are not whitelisted. You can either specifically prohibit certain apps, such as social media or entertainment apps, or specifically permit only the apps you specify, such as internal applications for business use.

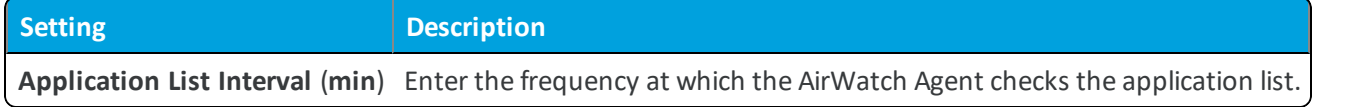

### **Internal Applications**

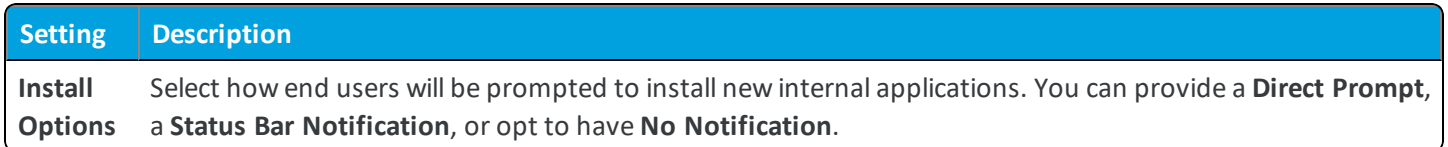

### **Samsung Knox**

For more information about these settings or Samsung Knox in general, refer to the **VMware AirWatch Containerization with Samsung Knox Guide**.

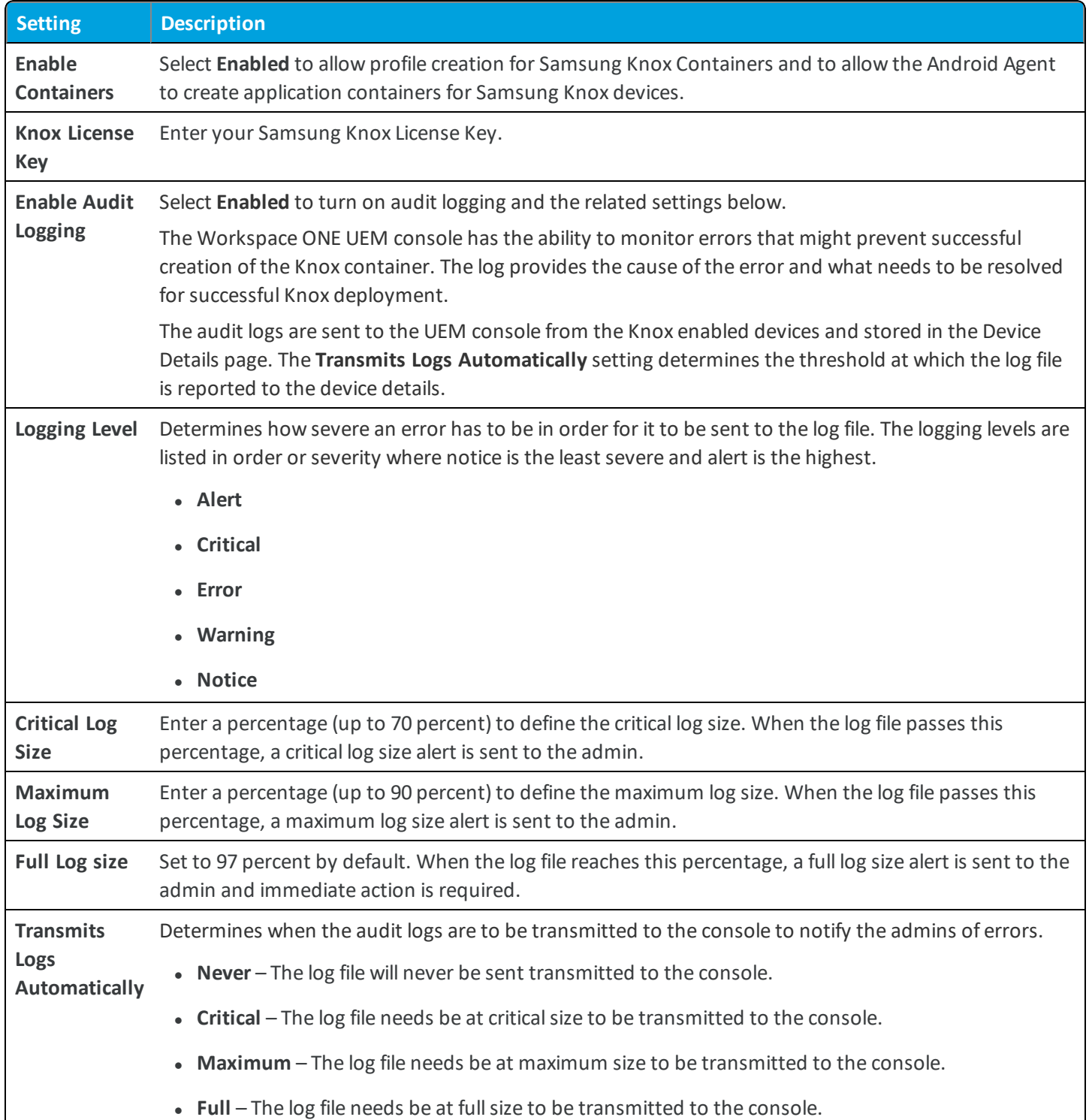

### **Location**

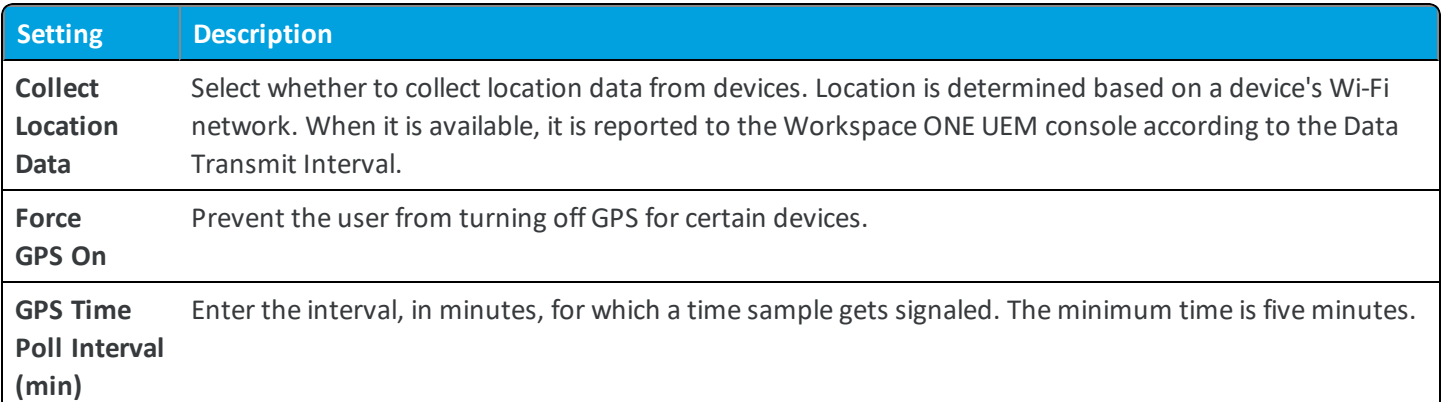

### **Telecom**

Enable specific Telecom settings like Call Logs, SMS Logs and Cellular Data Usage to allow logging and tracking of device use.

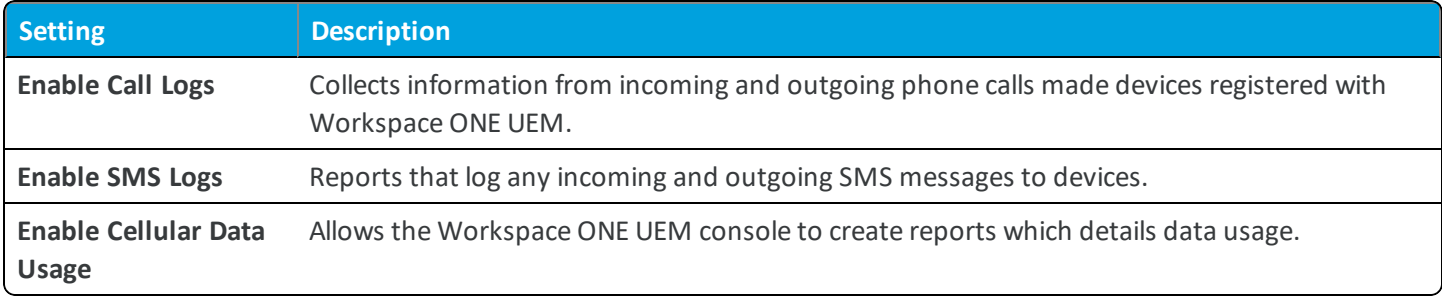

### **Suspicious Activity Logs**

When Suspicious Activity Log settings are enabled, devices will log every Bluetooth and USB connection that occurs except Bluetooth headsets and USB charging. To access Suspicious Activity Logs, Syslog settings must be correctly configured.

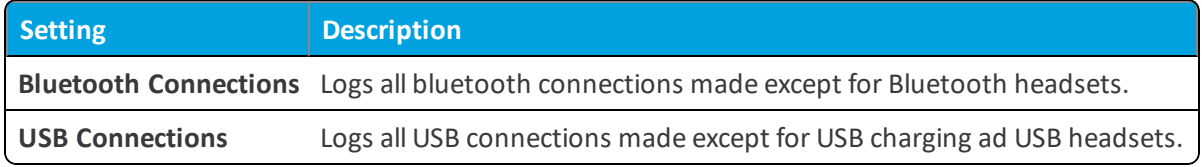

You must also enable Privacy and Location settings under **Devices & Users > General > Privacy** under the GPS section.

### **AirWatch Cloud Messaging**

AirWatch Cloud Messaging (AWCM) provides an internal communication solution for the entire Workspace ONE UEM solution as a comprehensive replacement for Google Cloud Messaging (GCM).

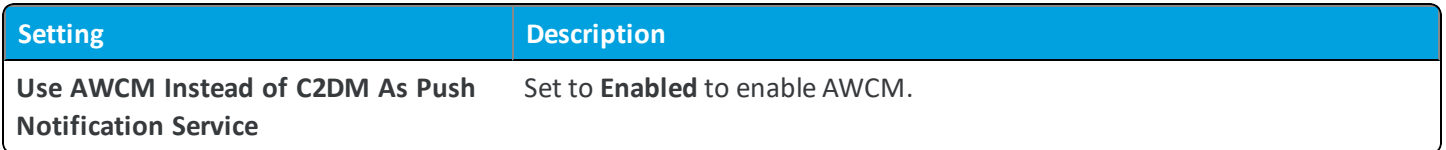

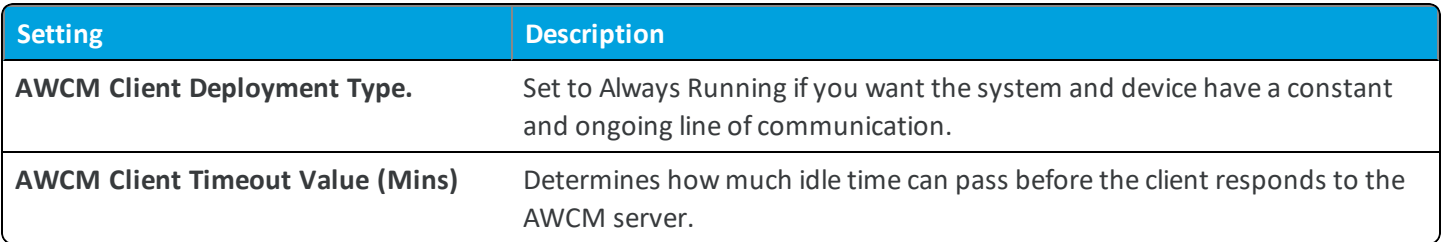

### **Remote Management**

Remote Management allows you to directly control a device for troubleshooting or to ensure a device is properly provisioned.

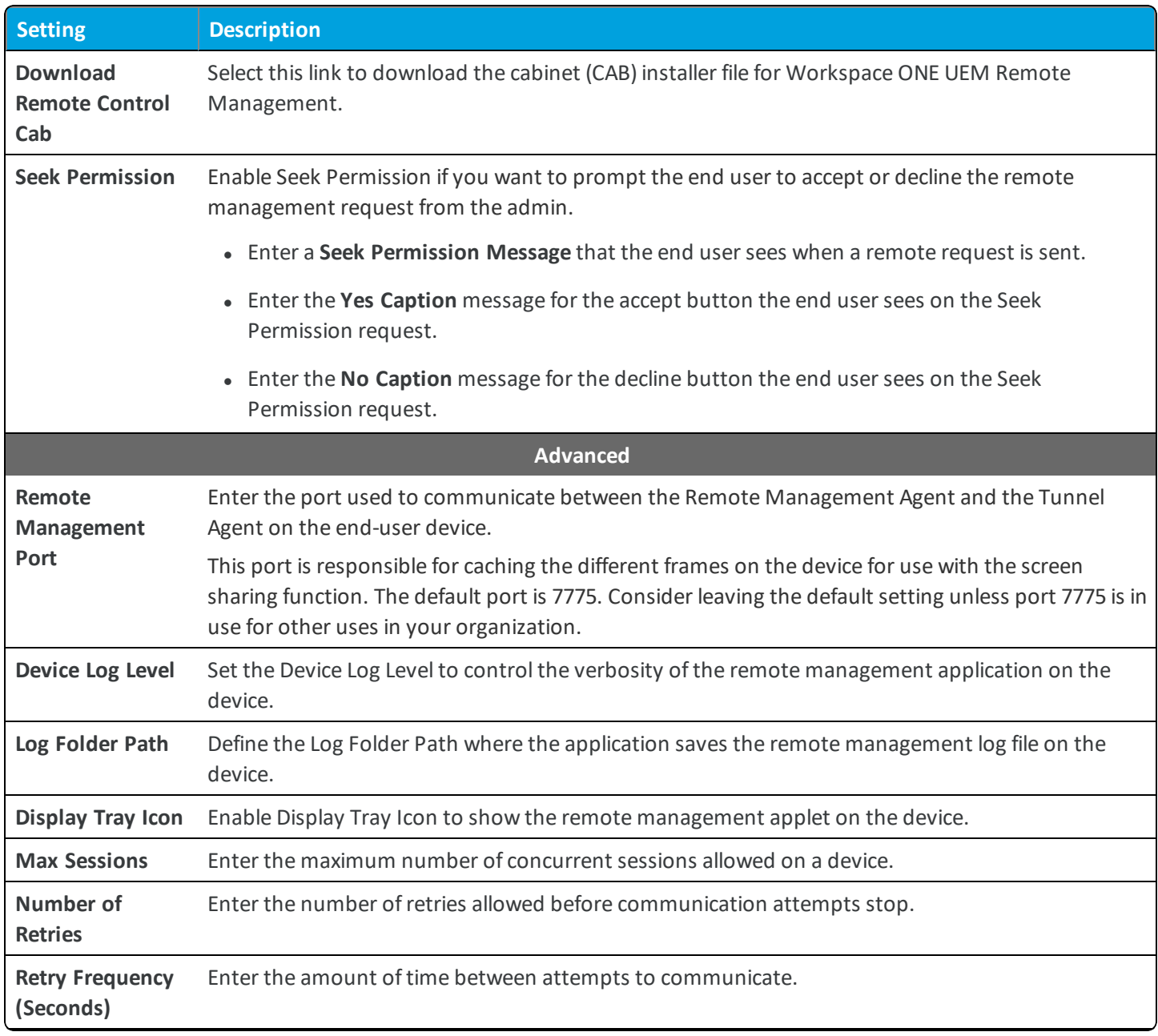

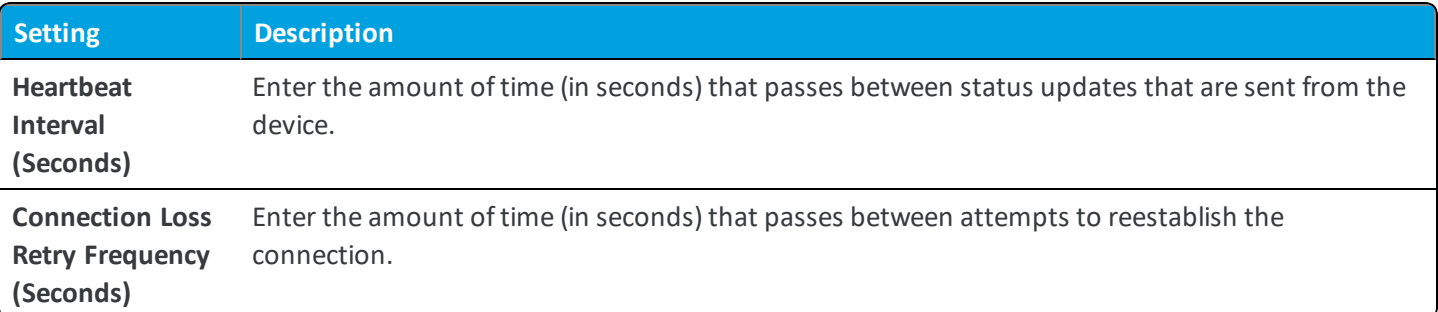

#### **Product Provisioning**

• Job Log Level – A job occurs whenever files/actions are performed as part of product provisioning. With this setting, you can set the level of the job log level to meet your organization's logging level needs.

#### **SDK Profile**

Enterprises can integrate any existing company specific apps with the use of an AirWatch Software Development Kit (SDK). Select which SDK profile to deploy to your devices by using the SDK Profile V2 option in the agent settings.

- <sup>l</sup> **SDK Profile V2** Select the profile that will provide the AirWatch Agent with the SDK settings configured for that organization group.
- <sup>l</sup> **Child Permission** Select the available behavior of child organization groups that exist below the currently selected organization group. *Inherit only* means child OGs are only allowed to inherit these settings. *Override only* means they override the settings, and *Inherit or Override* means you can choose to inherit or override settings in child OGs that exist below the currently selected OG.

## **Devices & Users / Android / Auto-Enrollment**

Auto enrollment is only available for Intel devices are apart of the Intel World's Ahead Program. Currently, no other OEM willsupport this process. Please refer to the Android Device Enrollment section of the Android Platform Guide for information on enrolling all other devices.

The **Auto-Enrollment** settings page is used to enable automatic enrollment for Android devices.

<sup>l</sup> **Current Setting** – Select whether to **Inherit** or **Override** the displayed settings. Inherit means use the settings of the current organization group's parent OG, while Override enables the settings for editing so you can modify the current OG's settings directly.

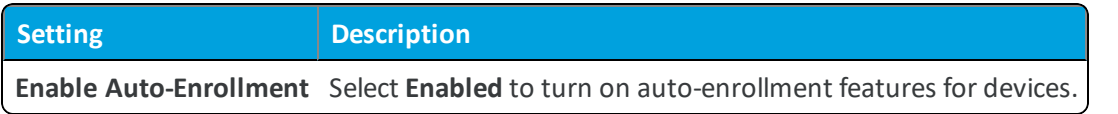

<sup>l</sup> **Child Permission** – Select the available behavior of child organization groups that exist below the currently selected organization group. *Inherit only* means child OGs are only allowed to inherit these settings. *Override only* means they override the settings, and *Inherit or Override* means you can choose to inherit or override settings in child OGs that exist below the currently selected OG.

## **Devices & Users / Android / Android EMM Registration**

The Android settings page lets you configure the various options for integrating with Android prior to enrolling Android devices. Android configuration uses a wizard to help you set up the integration for devices.

### **Configuration**

The **Configuration** page shows Google Admin Console Settings and Google API settings after successful Android EMM registration.

### **Enrollment Settings**

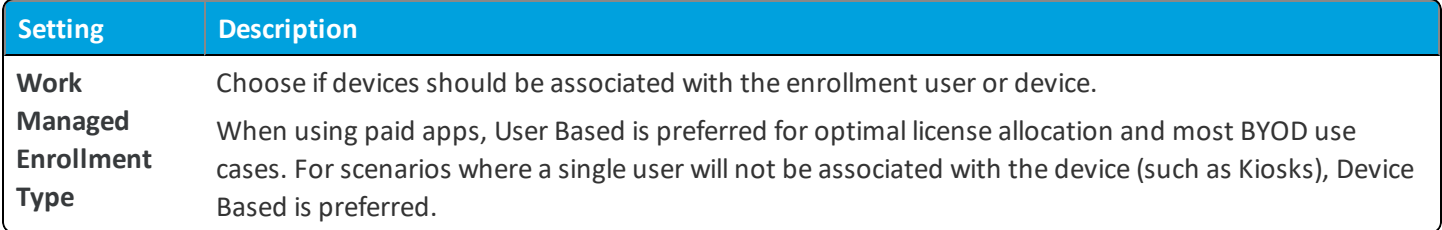

### **Enrollment Restrictions**

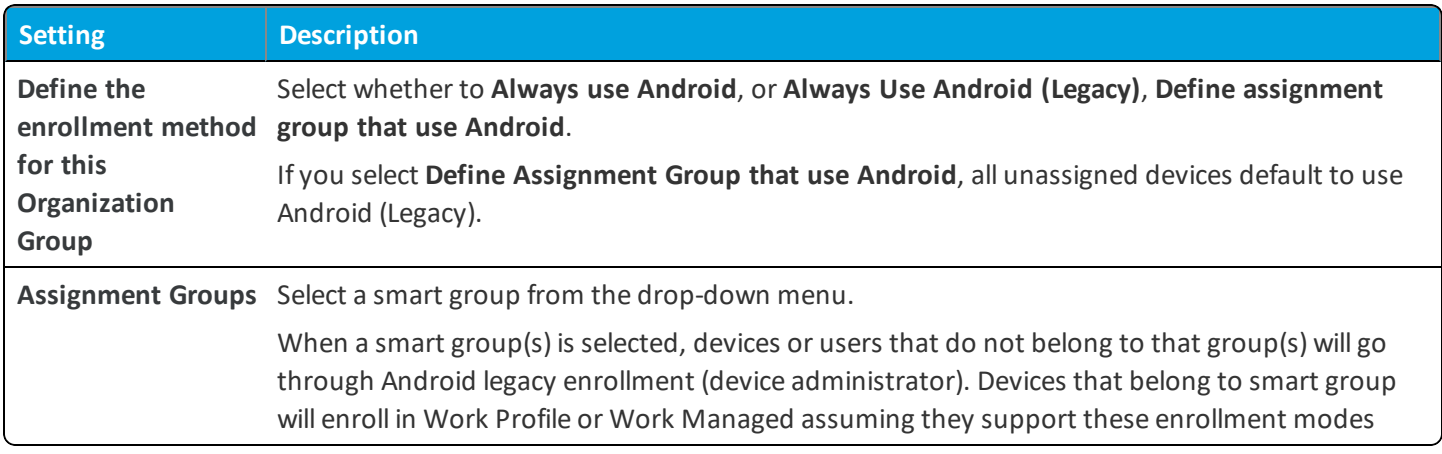

# **Devices & Users / Android / Service Applications**

Service Applications are apps downloaded in conjunction with the AirWatch Agent depending on a certain functionality needed by the customer. The two service apps deployed are the 'AirWatch Launcher' and 'Telecom Sampler'. This section will detail how to deploy these settings.

To access the Service Application settings navigate to: **Groups & Settings > All Settings > Devices & Users > Android > Service Applications**.

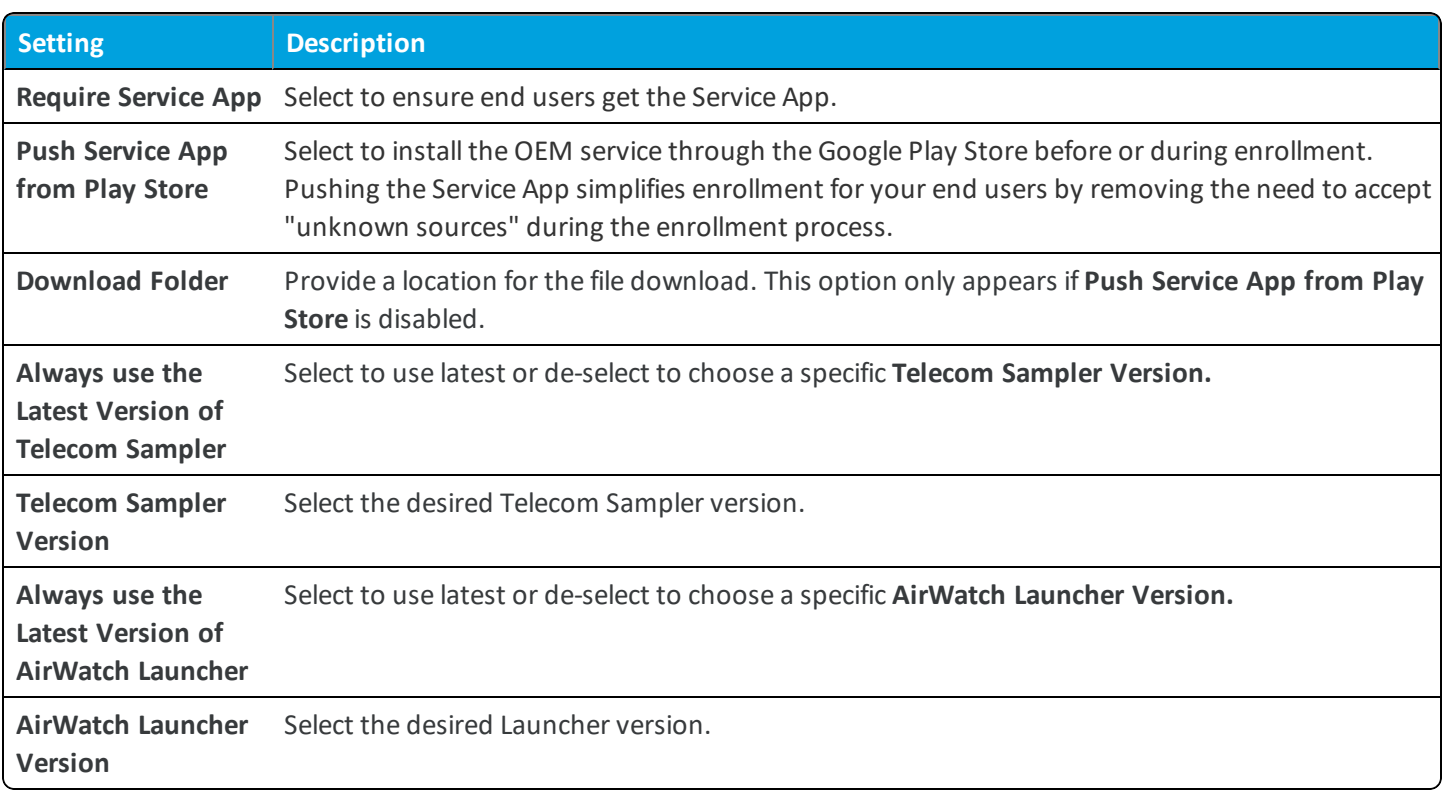

## **Devices & Users / Android / Security**

The Security page adds additional security settings for Android devices to protect sensitive data from unauthorized access to the device database.

As part of the enrollment process, end users will create a passphrase code, which generates a key used to access the device database. When Key Encryption With User Input is enabled on the Security page and someone tries to access the database without that passphrase, access is denied. To enable this feature, Single Sign On must be enabled through the AirWatch SDK.

The passphrase requirements can be set to allow the end user to only enter the passphrase during enrollment for a onetime prompt by enabling **Allow Remember Authentication**.

**Important:** If you enable Allow Remember Authentication, this stores the user key on the device but renders the sensitive data vulnerable to unauthorized access.

**Note:** In order for the Agent for Android to share an application passcode or SSO session with other SDK apps, you must enable **Key Encryption with User Input**.

<sup>l</sup> **Current Setting** – Select whether to **Inherit** or **Override** the displayed settings. Inherit means use the settings of the current organization group's parent OG, while Override enables the settings for editing so you can modify the current OG's settings directly.

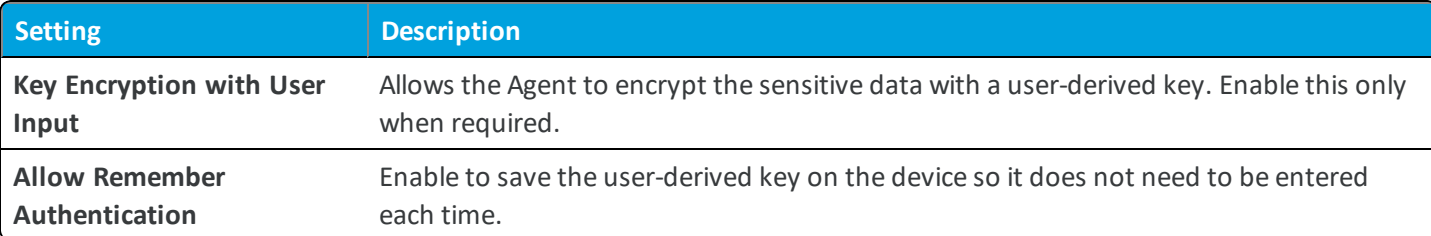

<sup>l</sup> **Child Permission** – Select the available behavior of child organization groups that exist below the currently selected organization group. *Inherit only* means child OGs are only allowed to inherit these settings. *Override only* means they override the settings, and *Inherit or Override* means you can choose to inherit or override settings in child OGs that exist below the currently selected OG.

# **Devices & Users / Apple / APNs for MDM**

The APNs for MDM settings page lets you generate or upload your Apple Push Notification service (APNs) certificate, which is required to manage Apple devices. If you do not already have one, you can generate a new one on this page. If you do have one, you can upload it here.

For more information, please see the **Generating and Renewing an APNs Certificate for Workspace ONE UEM** KB article:<https://support.air-watch.com/articles/115001662728>.

# **Devices & Users / Apple / Apple iOS / APNs for Applications**

The APNs for Applications page displays the APNs certificates that correspond to Workspace ONE UEM apps on the app store. These are required for sending push notifications to apps, and in most cases these are settings you should not alter unless instructed.

For more information, please see the **Generating and Renewing an APNs Certificate for Workspace ONE UEM** KB article:<https://support.air-watch.com/articles/115001662728>.

# **Devices & Users / Apple / Apple iOS / Agent Settings**

The iOS Agent Settings page lets you configure various options that affect the iOS Agent mobile app.

### **General Tab**

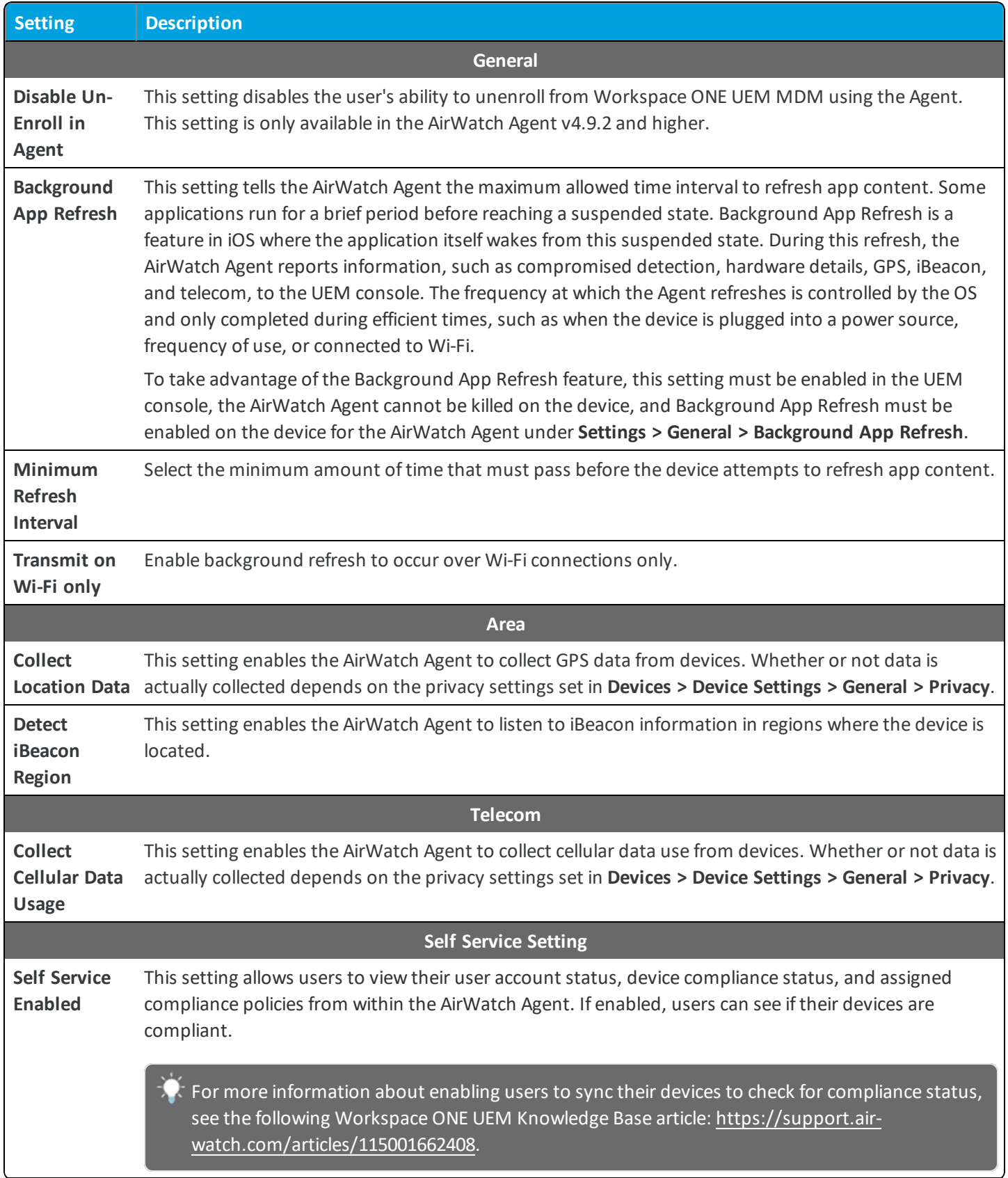

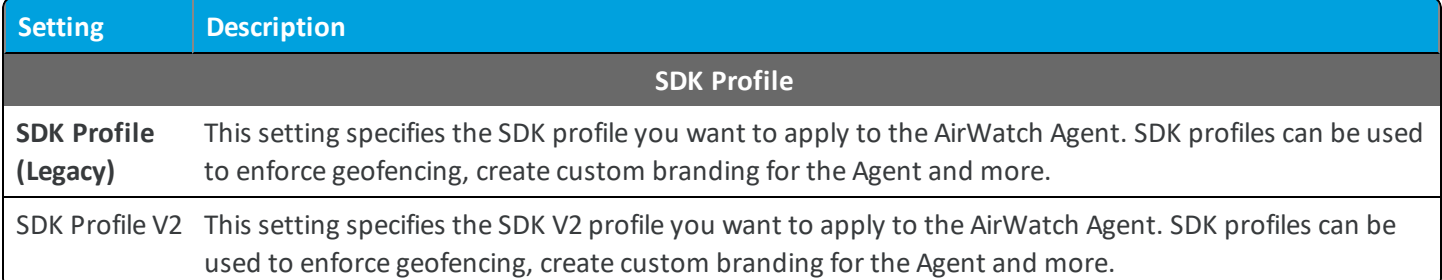

### **Notification Tab**

These notification settings ensure the AirWatch Agent can send push notifications.

<sup>l</sup> **Current Setting** – Select whether to **Inherit** or **Override** the displayed settings. Inherit means use the settings of the current organization group's parent OG, while Override enables the settings for editing so you can modify the current OG's settings directly.

#### **Notification (iOS Only)**

Use this tab to configure notifications that are sent to devices from the UEM console.

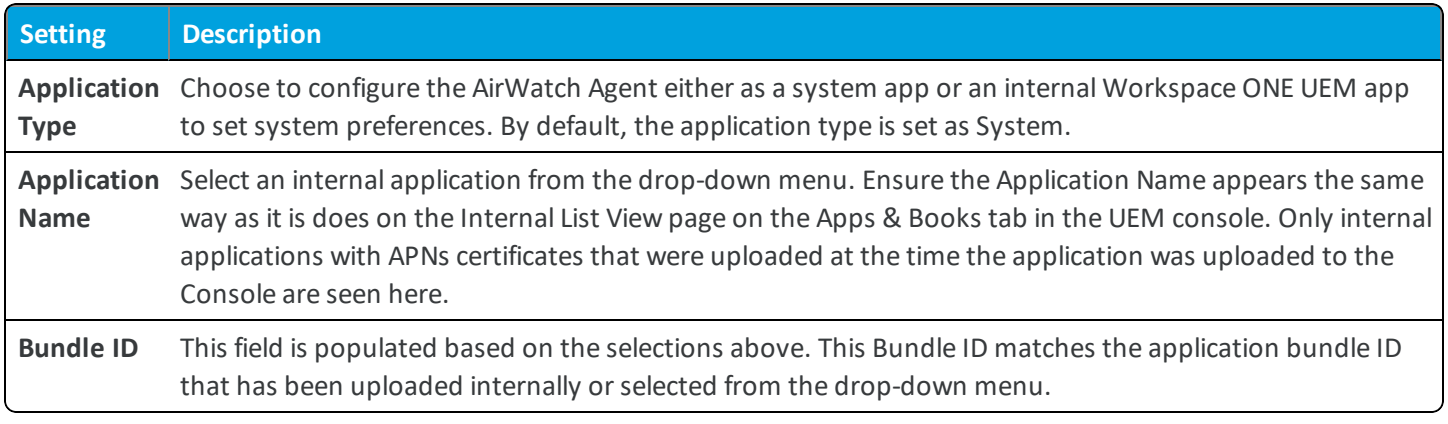

<sup>l</sup> **Child Permission** – Select the available behavior of child organization groups that exist below the currently selected organization group. *Inherit only* means child OGs are only allowed to inherit these settings. *Override only* means they override the settings, and *Inherit or Override* means you can choose to inherit or override settings in child OGs that exist below the currently selected OG.

# **Devices & Users / Apple / Apple iOS / Managed Settings**

The iOS Managed Settings page lets you configure a few additional settings related to the AirWatch Agent and managing iOS devices.

### **Default Managed Settings**

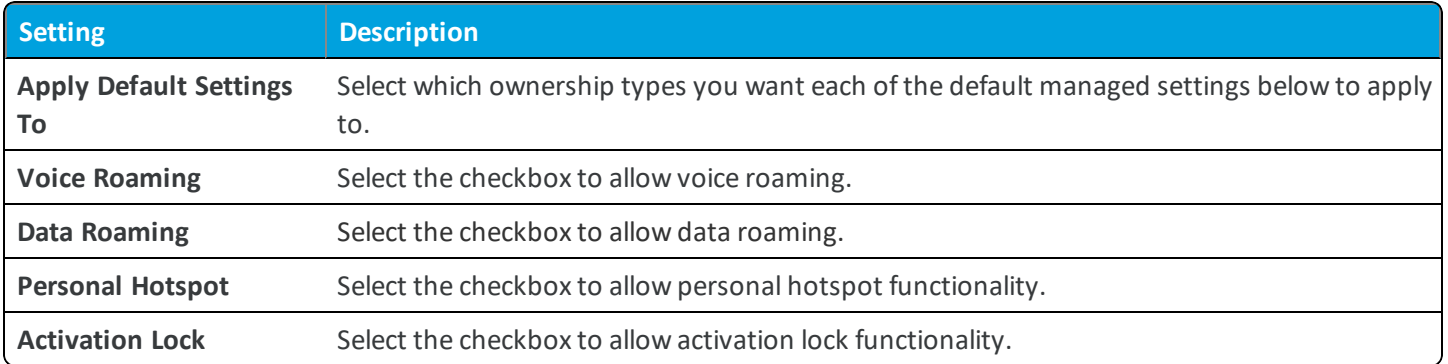

### **Default Wallpaper**

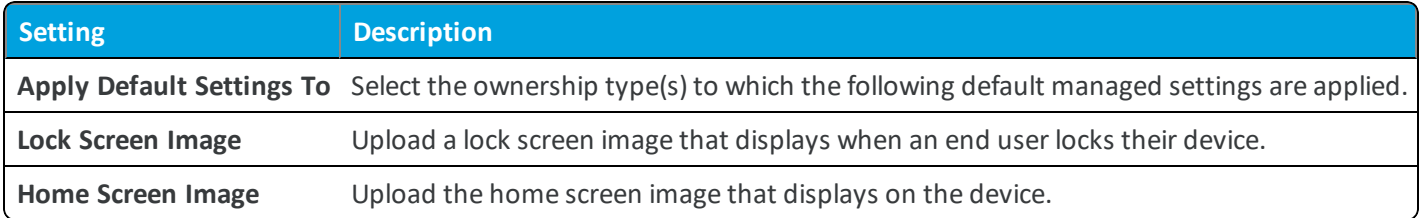

### **Organization Information**

Send notifications or other MDM prompts with customized organization information.

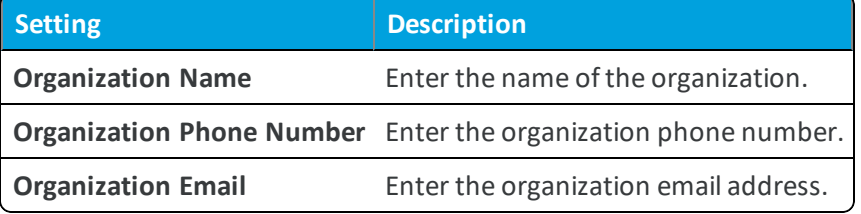

<sup>l</sup> **Child Permission** – Select the available behavior of child organization groups that exist below the currently selected organization group. *Inherit only* means child OGs are only allowed to inherit these settings. *Override only* means they override the settings, and *Inherit or Override* means you can choose to inherit or override settings in child OGs that exist below the currently selected OG.

# **Devices & Users / Apple / Apple macOS / Agent Application**

The macOS Agent Application settings page lets you configure various options that affect the macOS Agent application.

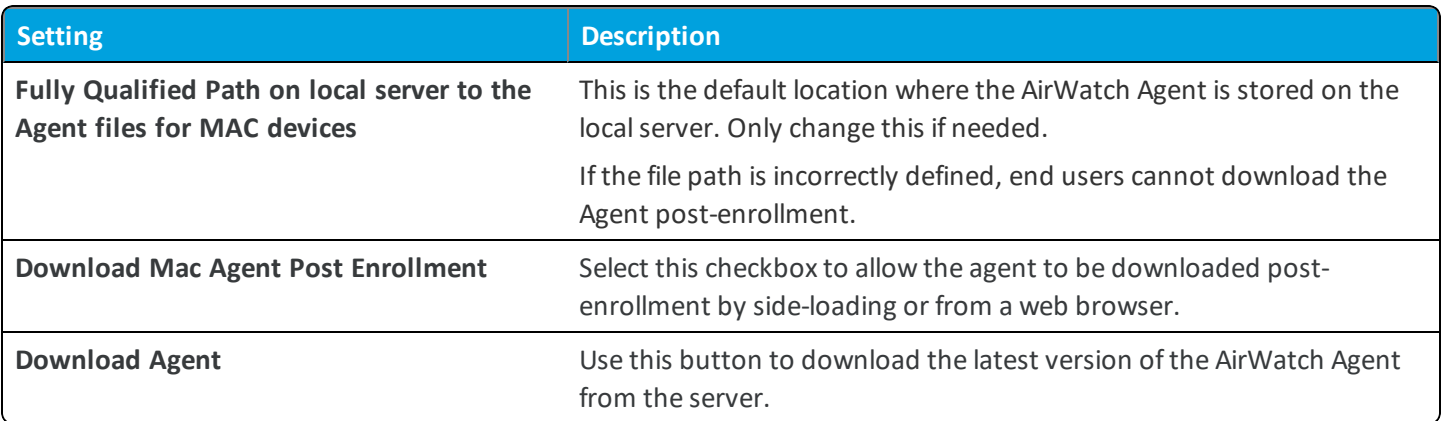

# **Devices & Users / Apple / Apple macOS / Agent Settings**

The macOS Agent Settings page lets you configure various options that affect the macOS Agent application. Use these settings to determine how often to collect data from devices, to allow passcode enforcement through Agent message prompts, to allow AirWatch Cloud Messaging so that devices receive push notifications and information about updates when available, and to choose how and when to allow updates.

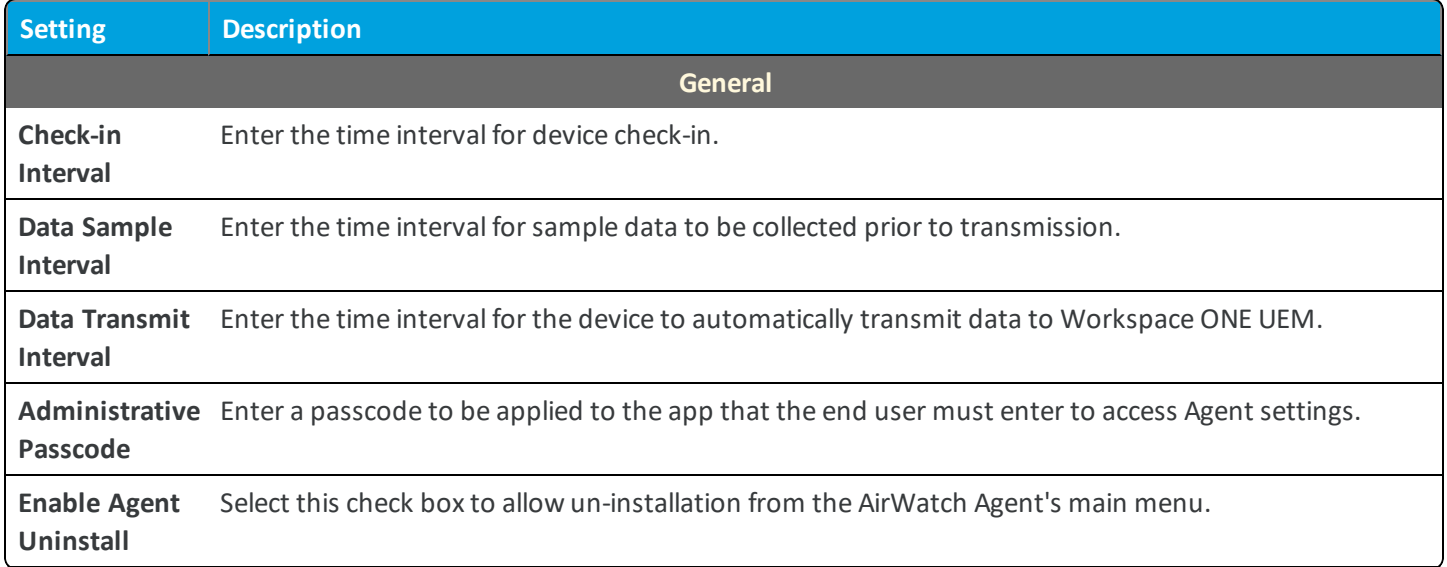

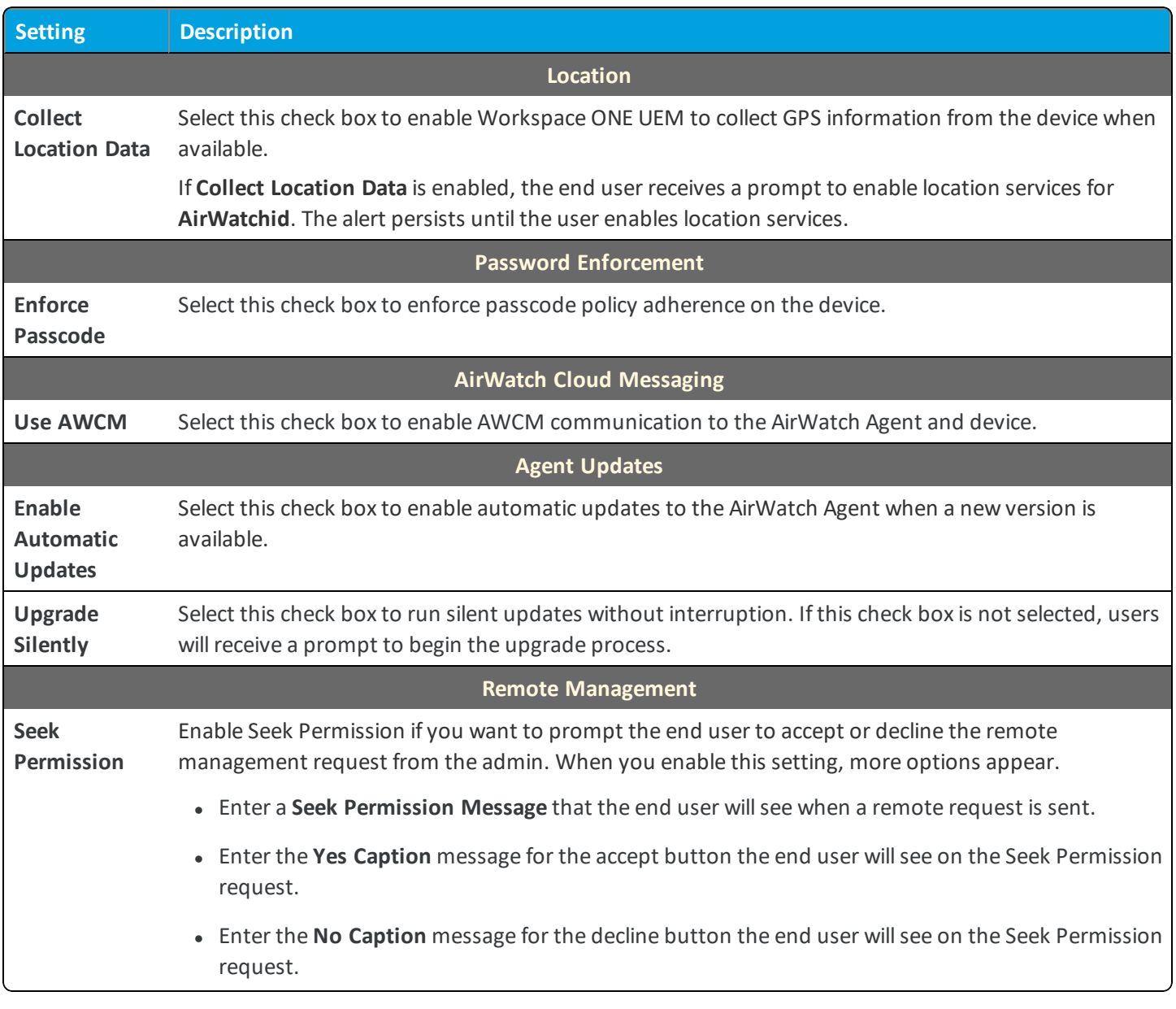

## **Devices & Users / Apple / Apple macOS / Software Management**

Use the macOS Software Distribution method to initiate the software management lifecycle for macOS applications.

<sup>l</sup> **Current Setting** – Select whether to **Inherit** or **Override** the displayed settings. Inherit means use the settings of the current organization group's parent OG, while Override enables the settings for editing so you can modify the current OG's settings directly.

Enable **Software Management.** At this point, make sure that you verify if the **File Storage** is enabled. If there is no file storage enabled, you are requested to enable it.

## **Devices & Users / Apple / AppleCare**

Use the Apple Care settings page to manage options related to Workspace ONE UEM integration with AppleCare.

<sup>l</sup> **Current Setting** – Select whether to **Inherit** or **Override** the displayed settings. Inherit means use the settings of the current organization group's parent OG, while Override enables the settings for editing so you can modify the current OG's settings directly.

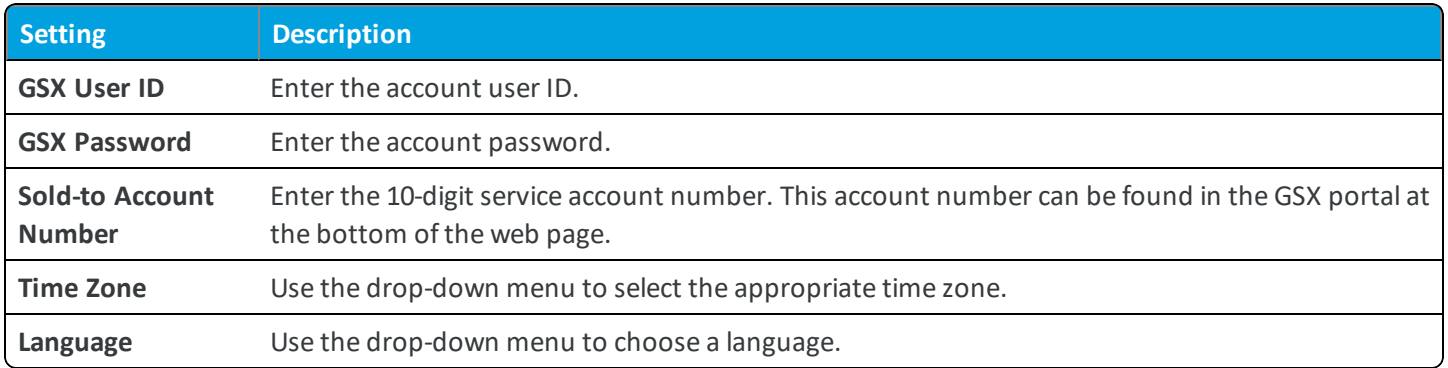

<sup>l</sup> **Child Permission** – Select the available behavior of child organization groups that exist below the currently selected organization group. *Inherit only* means child OGs are only allowed to inherit these settings. *Override only* means they override the settings, and *Inherit or Override* means you can choose to inherit or override settings in child OGs that exist below the currently selected OG.

# **Devices & Users / Apple / Automated Enrollment**

The Automated Enrollment settings page lets you create and export an MDM profile that you can then import into Apple Configurator when staging devices.

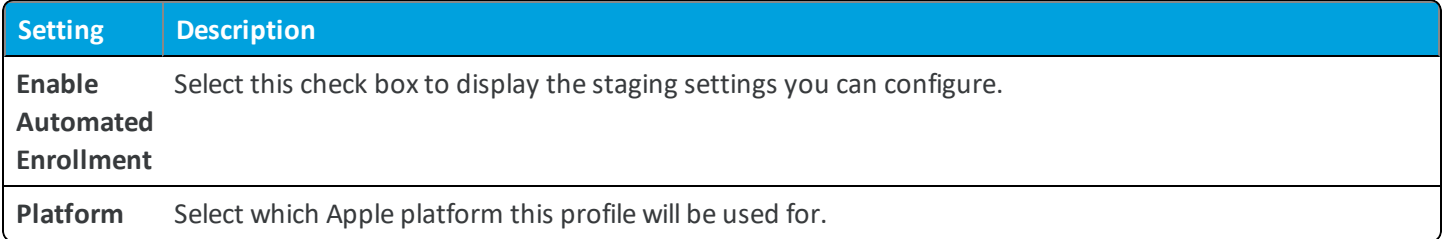

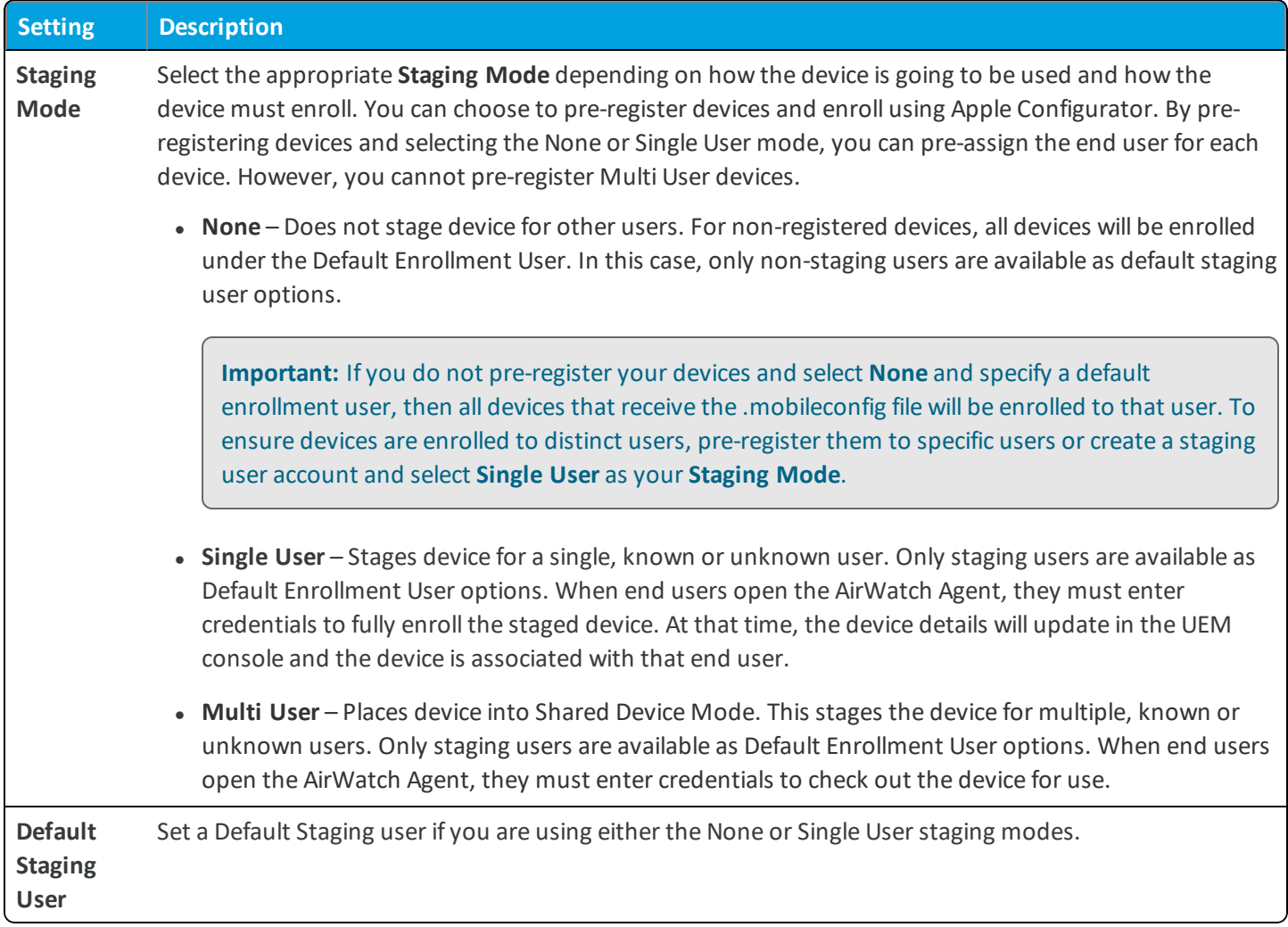

## **Devices & Users / Apple / MDM Sample Schedule**

The Apple MDM Sample Schedule settings page lets you configure the time intervals at which certain data samples from Apple devices are sent to the UEM console server.

**A**: For more information about the settings on this page, refer to the following Workspace ONE UEM Knowledge Base article:<https://support.workspaceone.com/articles/115011401308>.

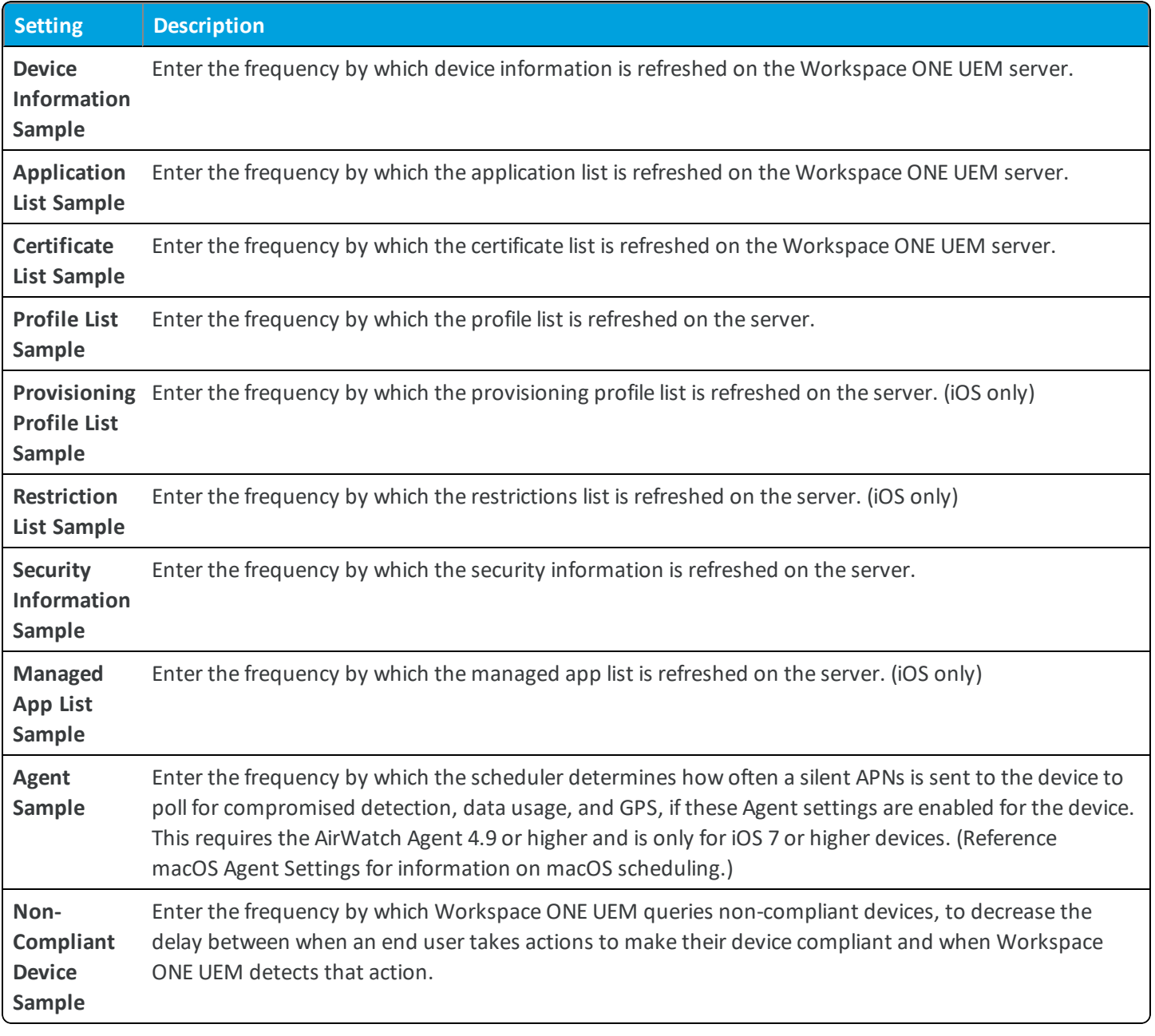

## **Devices & Users / Apple / Device Enrollment Program**

The Device Enrollment Program settings page lets you configure DEP-based enrollment within Workspace ONE UEM. DEP settings can be configured at any Organization Group. A wizard displays when you initially configure the DEP Profile, which walks you through the setup process.

The specific steps are not mentioned here because they are included as part of a separate guide.

# **Devices & Users / Apple / Profiles**

The Apple profile page allows you to define security profile properties for your MDM profiles. You can optionally select to sign and encrypt profiles here. You can configure these settings during your initial set-up.

For more information about SSL signing certificates, see the following Workspace ONE UEM Knowledge Base article: <https://support.workspaceone.com/articles/115001662348>.

<sup>l</sup> **Current Setting** – Select whether to **Inherit** or **Override** the displayed settings. Inherit means use the settings of the current organization group's parent OG, while Override enables the settings for editing so you can modify the current OG's settings directly.

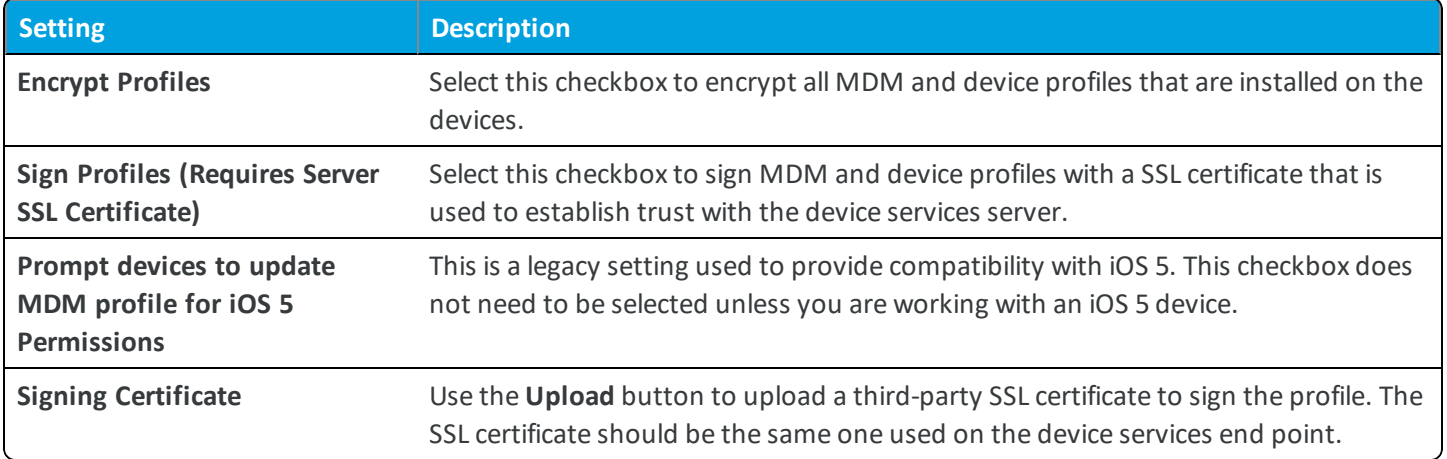

<sup>l</sup> **Child Permission** – Select the available behavior of child organization groups that exist below the currently selected organization group. *Inherit only* means child OGs are only allowed to inherit these settings. *Override only* means they override the settings, and *Inherit or Override* means you can choose to inherit or override settings in child OGs that exist below the currently selected OG.

# **Devices & Users / Apple / SCEP**

Use this page to configure settings for SCEP certificate enrollment on iOS devices. Select SCEP settings to retrieve a SCEP certificate instead of a self-signed enrollment certificate.

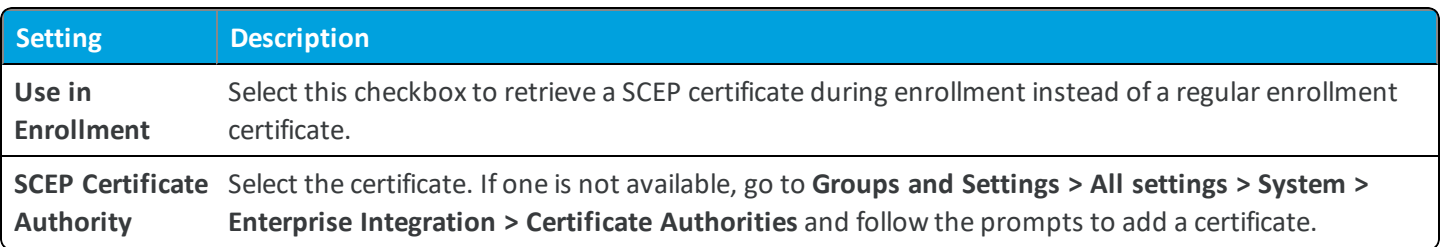

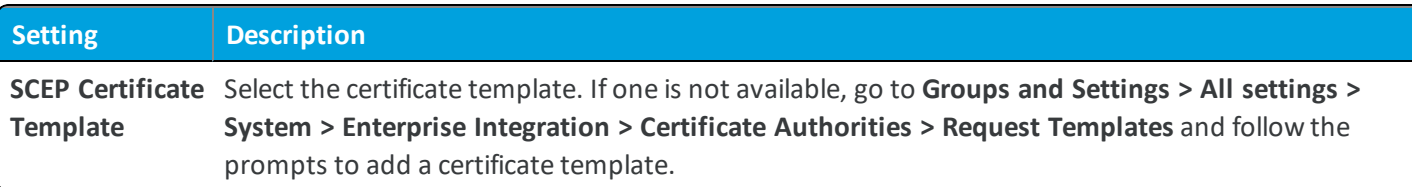

## **Devices & Users / Apple / Install Fonts**

With the iOS Install Fonts settings, you can add fonts that you want to install on device.

Available to macOS Yosemite and devices running iOS 7 and higher, the UEM console provides a means to upload fonts and install them onto devices. Installing specific fonts allows users to view and read text that is not supported by standard means.

Compatible font file types include .ttf or .otf. There is no limit to the number of fonts you are can install on devices and you can remove a font at any time.

Drag a supported font file type (.ttf or .otf) onto the screen and select **Save**.

# **Devices & Users / Apple / Education**

The Apple Education page can be used to enable Apple Education functionality, which then allows for integration with Apple School Manager.

**Note:** This is functionality is only available to those with Workspace ONE UEM administrator roles and above.

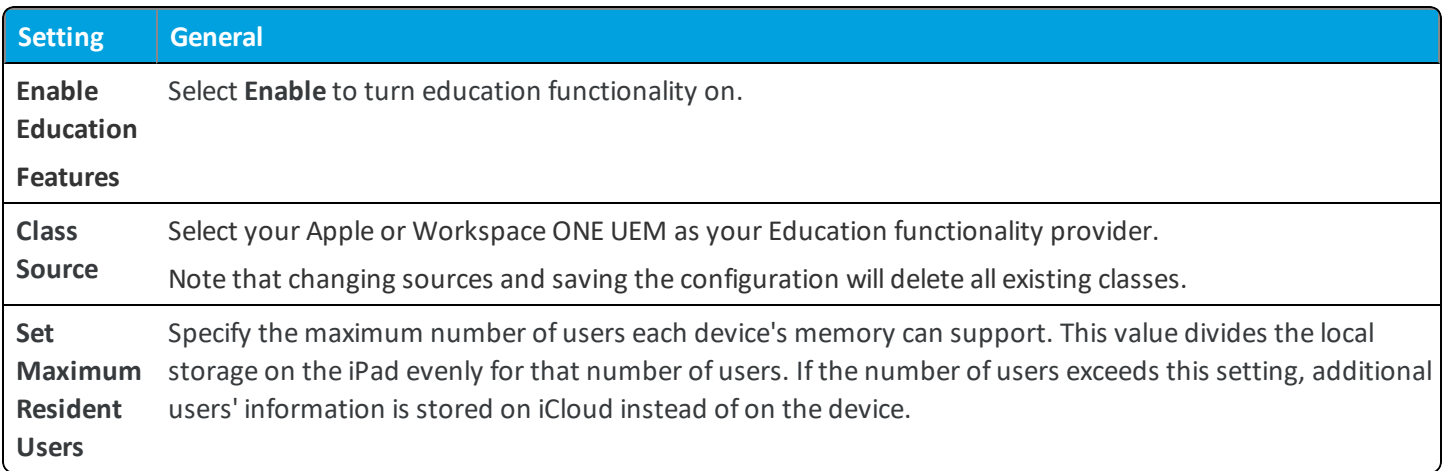

# **Devices & Users / Blackberry / Blackberry 10 / General**

Specify your company's PowerShell information so that the Workspace ONE UEM console can use PowerShell commands to push profiles using the Exchange ActiveSync protocol.

<sup>l</sup> **Current Setting** – Select whether to **Inherit** or **Override** the displayed settings. Inherit means use the settings of the current organization group's parent OG, while Override enables the settings for editing so you can modify the current OG's settings directly.

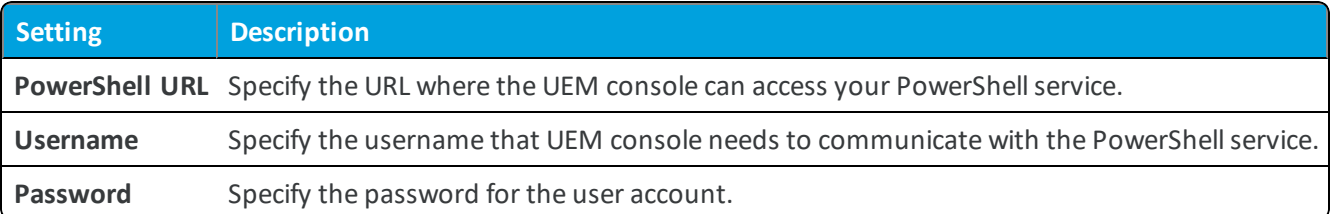

<sup>l</sup> **Child Permission** – Select the available behavior of child organization groups that exist below the currently selected organization group. *Inherit only* means child OGs are only allowed to inherit these settings. *Override only* means they override the settings, and *Inherit or Override* means you can choose to inherit or override settings in child OGs that exist below the currently selected OG.

# **Devices & Users / Blackberry / Blackberry 10 / Agent Settings**

The Blackberry 10 Agent Settings page lets you configure various options related to the Blackberry 10 Agent.

<sup>l</sup> **Current Setting** – Select whether to **Inherit** or **Override** the displayed settings. Inherit means use the settings of the current organization group's parent OG, while Override enables the settings for editing so you can modify the current OG's settings directly.

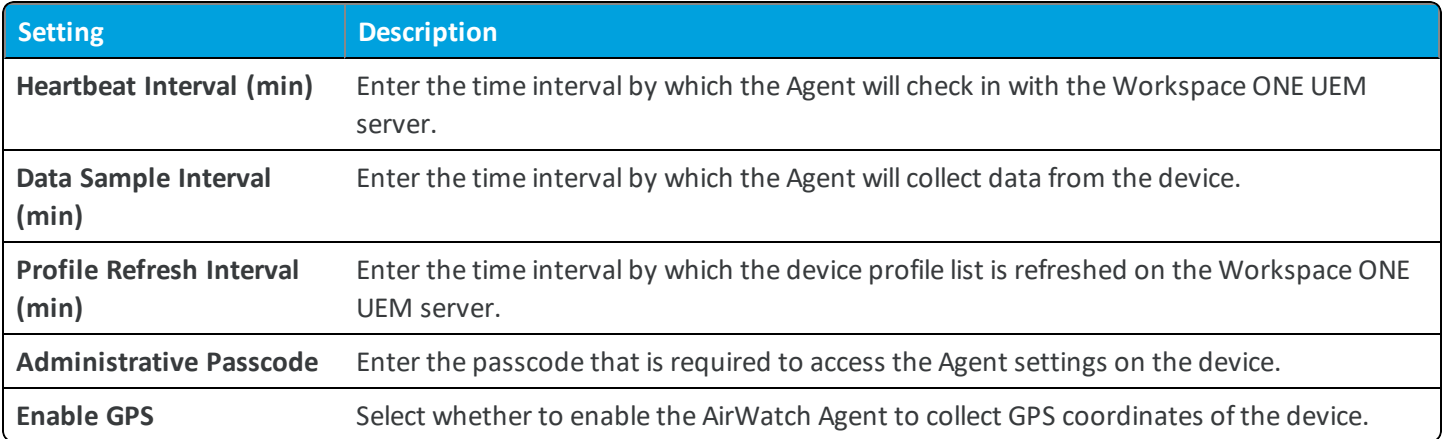

**.** Child Permission – Select the available behavior of child organization groups that exist below the currently selected organization group. *Inherit only* means child OGs are only allowed to inherit these settings. *Override only* means

they override the settings, and *Inherit or Override* means you can choose to inherit or override settings in child OGs that exist below the currently selected OG.

## **Devices & Users / Blackberry / Blackberry 10 / BES 10 Settings**

The Blackberry 10 BES Settings page lets you configure options related to your BES 10 component. For more information about integrating with your BES, refer to the BES 10 Server Integration section in the **VMware AirWatch BlackBerry Platform Guide**, available on docs.vmware.com.

<sup>l</sup> **Current Setting** – Select whether to **Inherit** or **Override** the displayed settings. Inherit means use the settings of the current organization group's parent OG, while Override enables the settings for editing so you can modify the current OG's settings directly.

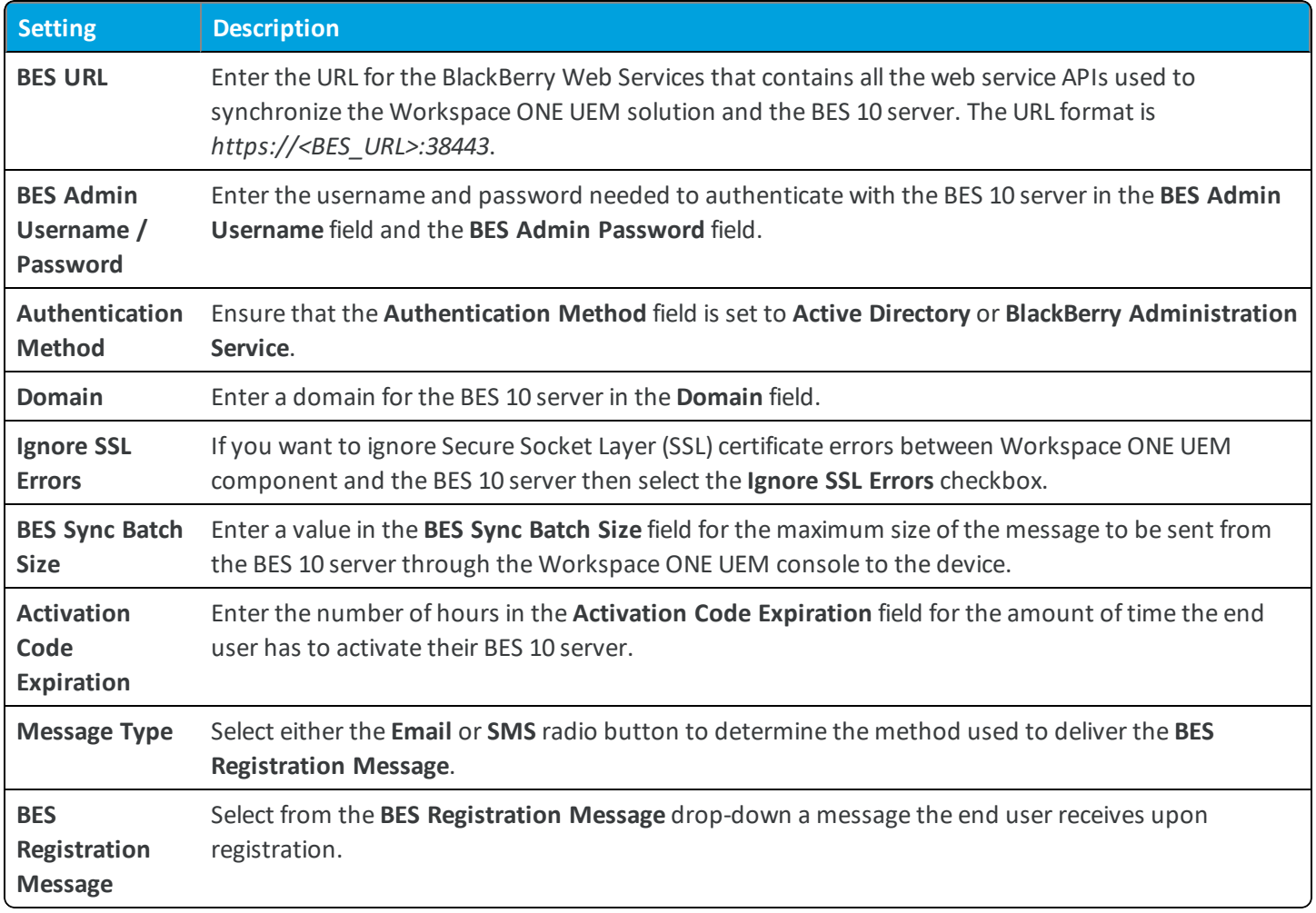

<sup>l</sup> **Child Permission** – Select the available behavior of child organization groups that exist below the currently selected organization group. *Inherit only* means child OGs are only allowed to inherit these settings. *Override only* means they override the settings, and *Inherit or Override* means you can choose to inherit or override settings in child OGs that exist below the currently selected OG.

# **Devices & Users / Blackberry / Legacy Blackberry / Agent Application**

The Legacy Blackberry Agent Application settings page lets you specify the fully qualified file path of the location on the Workspace ONE UEM console server where the AirWatch Agent is locates so it can be installed on devices.

- <sup>l</sup> **Current Setting** Select whether to **Inherit** or **Override** the displayed settings. Inherit means use the settings of the current organization group's parent OG, while Override enables the settings for editing so you can modify the current OG's settings directly.
- <sup>l</sup> **Fully qualified path on local server to the Agent files for Blackberry devices** Enter the file path location of the AirWatch Agent in the **Download Path** field. The Workspace ONE UEM Server finds the AirWatch Agent at this location to install it on the device.
- <sup>l</sup> **Child Permission** Select the available behavior of child organization groups that exist below the currently selected organization group. *Inherit only* means child OGs are only allowed to inherit these settings. *Override only* means they override the settings, and *Inherit or Override* means you can choose to inherit or override settings in child OGs that exist below the currently selected OG.

# **Devices & Users / Blackberry / Legacy Blackberry / Agent Settings**

The Legacy Blackberry Agent settings page lets you configure options related to the legacy Blackberry Agent.

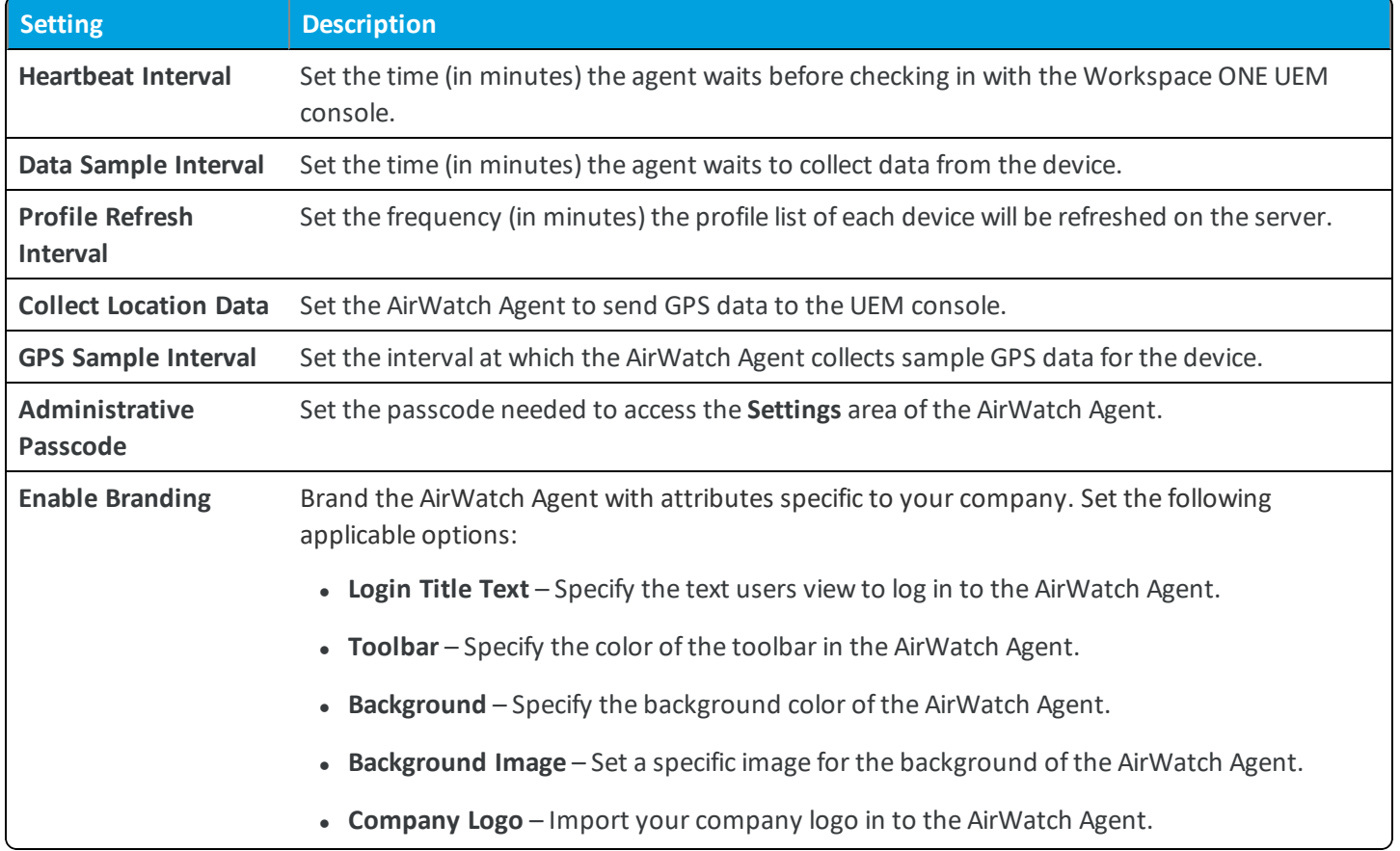

# **Devices & Users / BlackBerry / Legacy BlackBerry / BES Settings**

The Legacy Blackberry BES Settings page lets you configure options related to your BES component. For more information about integrating with your BES, refer to the BES 10 Server Integration section in the **BlackBerry Platform Guide**, available on docs.vmware.com.

<sup>l</sup> **Current Setting** – Select whether to **Inherit** or **Override** the displayed settings. Inherit means use the settings of the current organization group's parent OG, while Override enables the settings for editing so you can modify the current OG's settings directly.

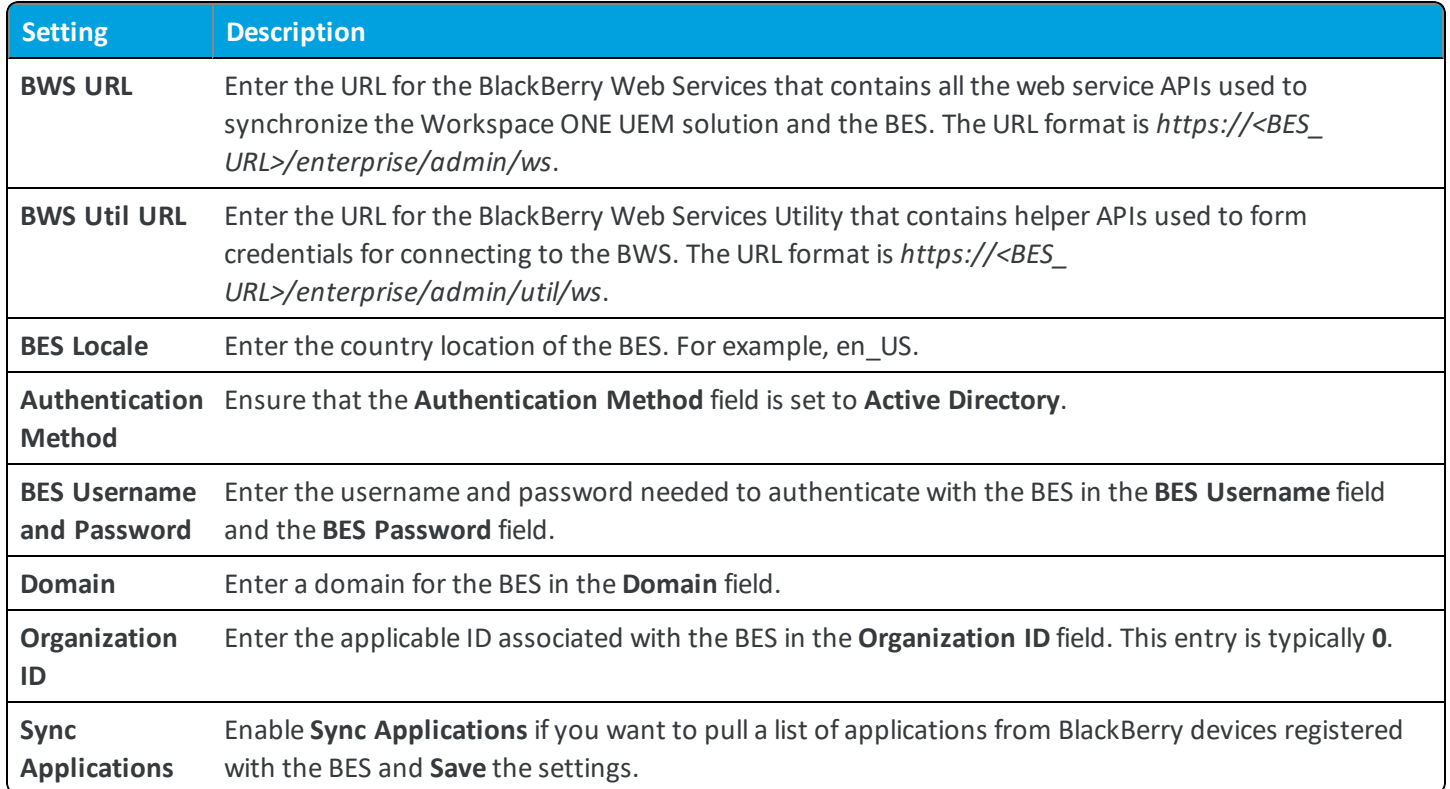

<sup>l</sup> **Child Permission** – Select the available behavior of child organization groups that exist below the currently selected organization group. *Inherit only* means child OGs are only allowed to inherit these settings. *Override only* means they override the settings, and *Inherit or Override* means you can choose to inherit or override settings in child OGs that exist below the currently selected OG.

## **Devices & Users / QNX / Agent Settings**
#### **General**

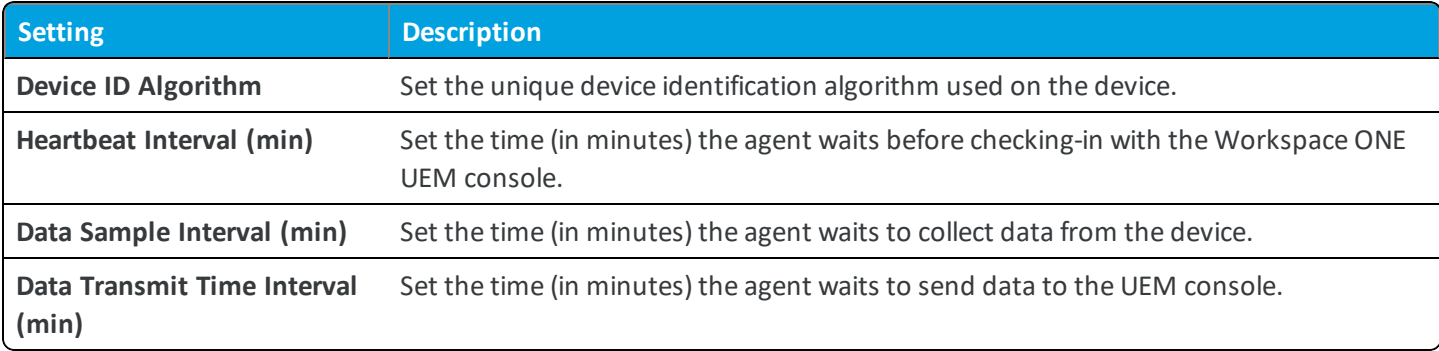

### **Application List**

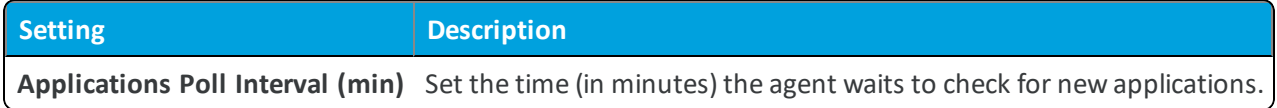

#### **Certificate List**

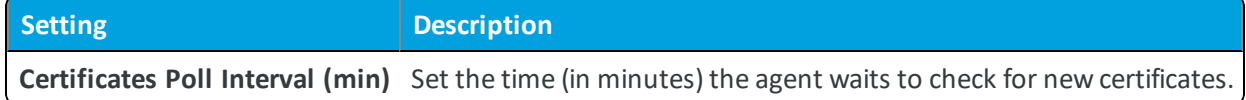

#### **Remote Management**

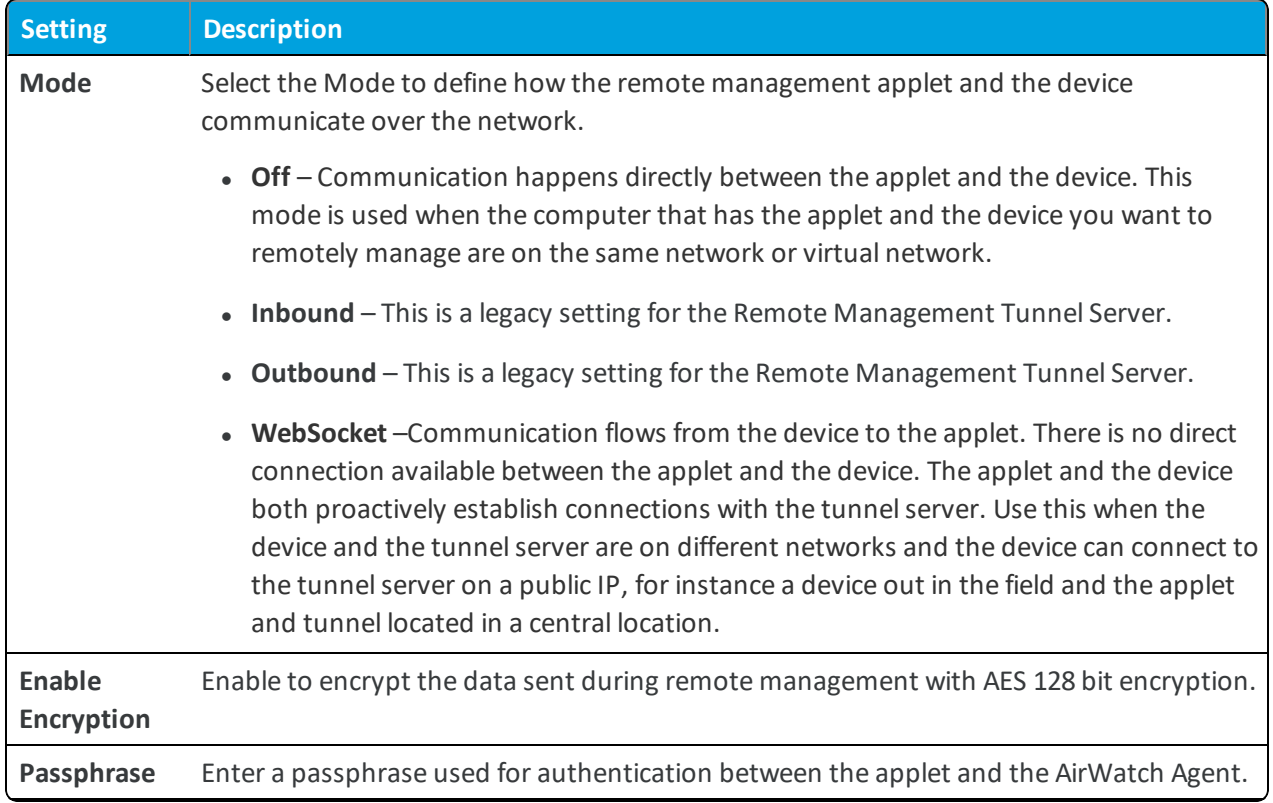

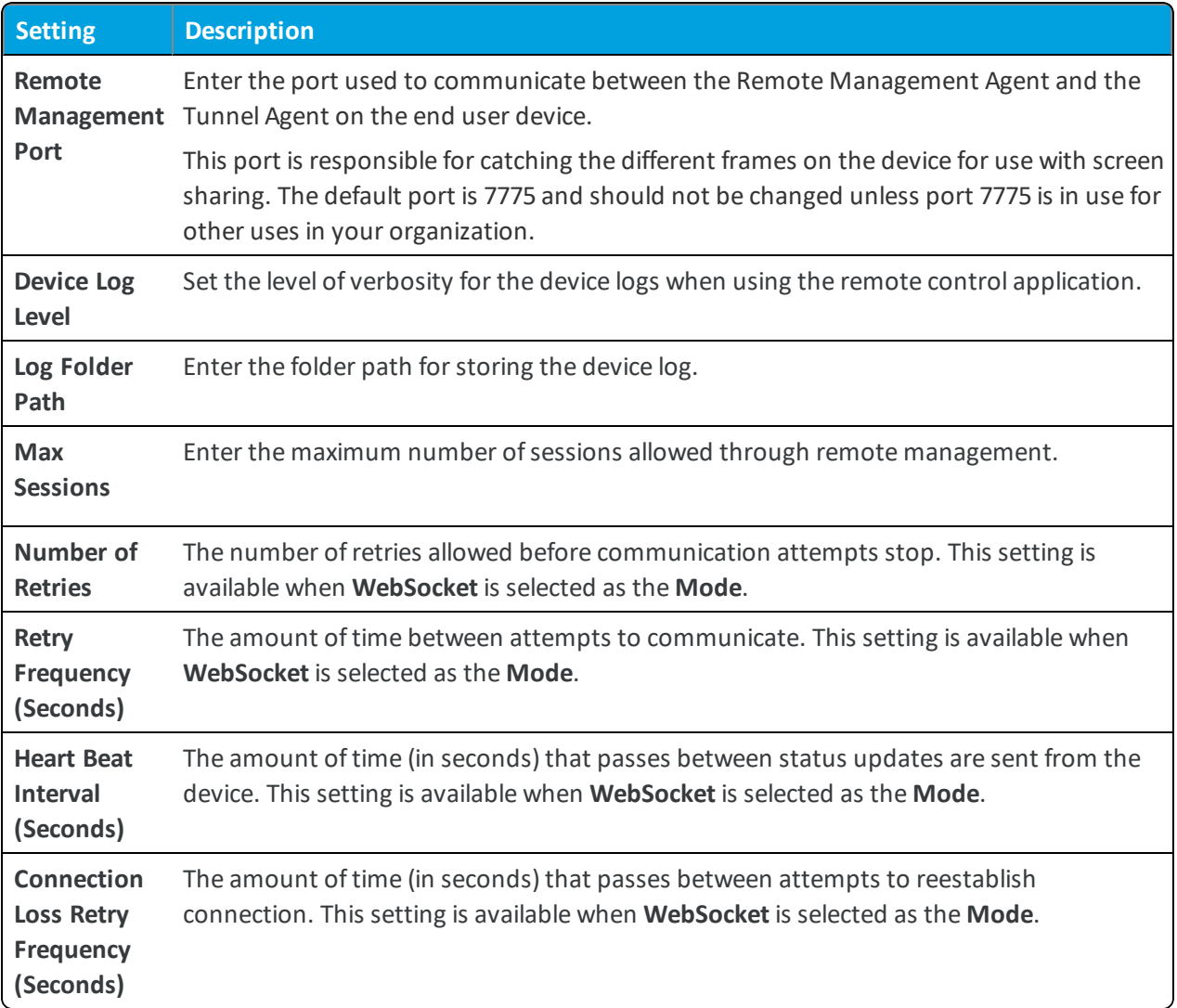

# **Devices & Users / Tizen / Agent Settings**

The Tizen Agent Settings page lets you configure various options that affect the Tizen Agent mobile app. Adjusting these intervals can impact battery life, with smaller values equating to more frequent pings and greater power consumption.

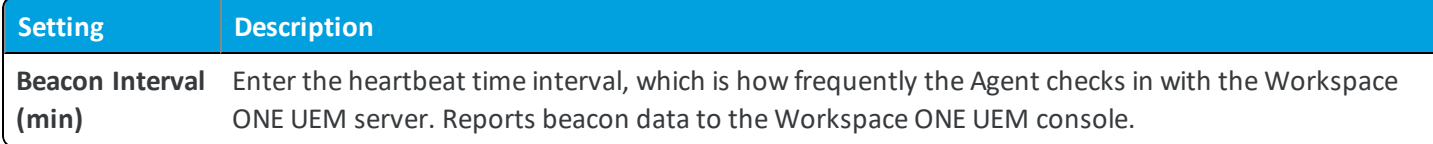

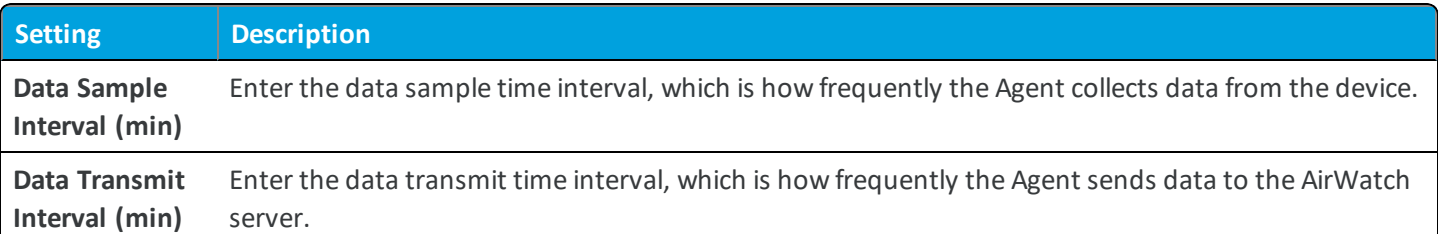

# **Devices & Users / Chrome OS / Agent Settings**

The Chrome OS Agent Setting page lets you to configure the settings for the AirWatch Agent for Chrome OS devices.

To access the agent settings page, navigate to **Groups & Settings > All Settings > Devices & Users > Chrome OS > Agent Settings**.

<sup>l</sup> **Current Setting** – Select whether to **Inherit** or **Override** the displayed settings. Inherit means use the settings of the current organization group's parent OG, while Override enables the settings for editing so you can modify the current OG's settings directly.

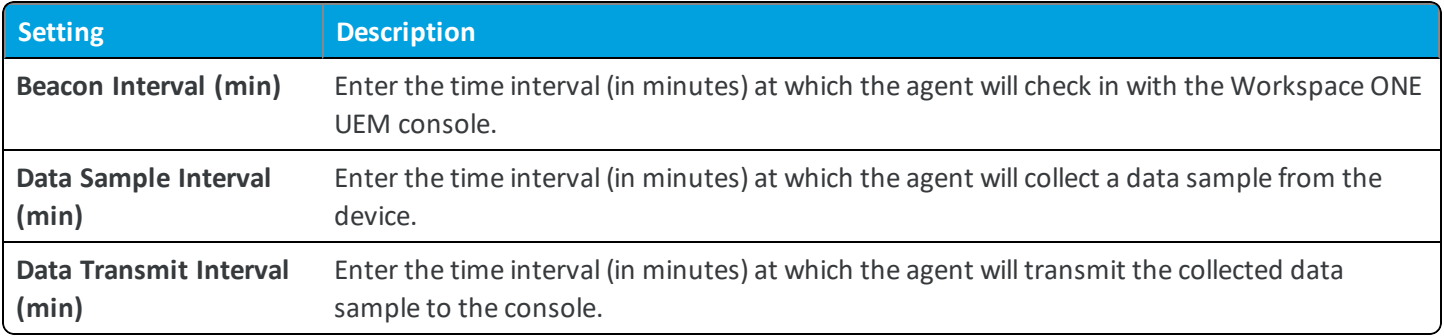

<sup>l</sup> **Child Permission** – Select the available behavior of child organization groups that exist below the currently selected organization group. *Inherit only* means child OGs are only allowed to inherit these settings. *Override only* means they override the settings, and *Inherit or Override* means you can choose to inherit or override settings in child OGs that exist below the currently selected OG.

# **Devices & Users / Windows / Windows Auto-Discovery**

The Windows Auto-Discovery (WADS) settings page lets you set the type of WADS deployment you want to use and configure the related options. Windows Auto-Discovery is a service that allows users to enroll using only their email address and removes the need for end users to enter in a server address and a group identifier.

**Auto-Discovery Mode** – Select whether to use an on-premises WADS solution or to use Workspace ONE UEM Cloud-Hosted WADS.

- <sup>l</sup> **On-Premises**
	- <sup>o</sup> **Download Windows Auto-Discovery Installer** Select to download the installer for creating an on-premises WADS solution.
- <sup>l</sup> **Cloud-Hosted**
	- <sup>o</sup> **Register Domain for Windows Auto-Discovery** Select to launch the domain registry wizard for configuring a cloud-hosted WADS solution.

### **Devices & Users / Windows / Windows Rugged / Agent Application**

The Windows Rugged Agent Application settings page lets you configure the options for downloading the specific AirWatch Agent for Windows Rugged devices.

<sup>l</sup> **Current Setting** – Select whether to **Inherit** or **Override** the displayed settings. Inherit means use the settings of the current organization group's parent OG, while Override enables the settings for editing so you can modify the current OG's settings directly.

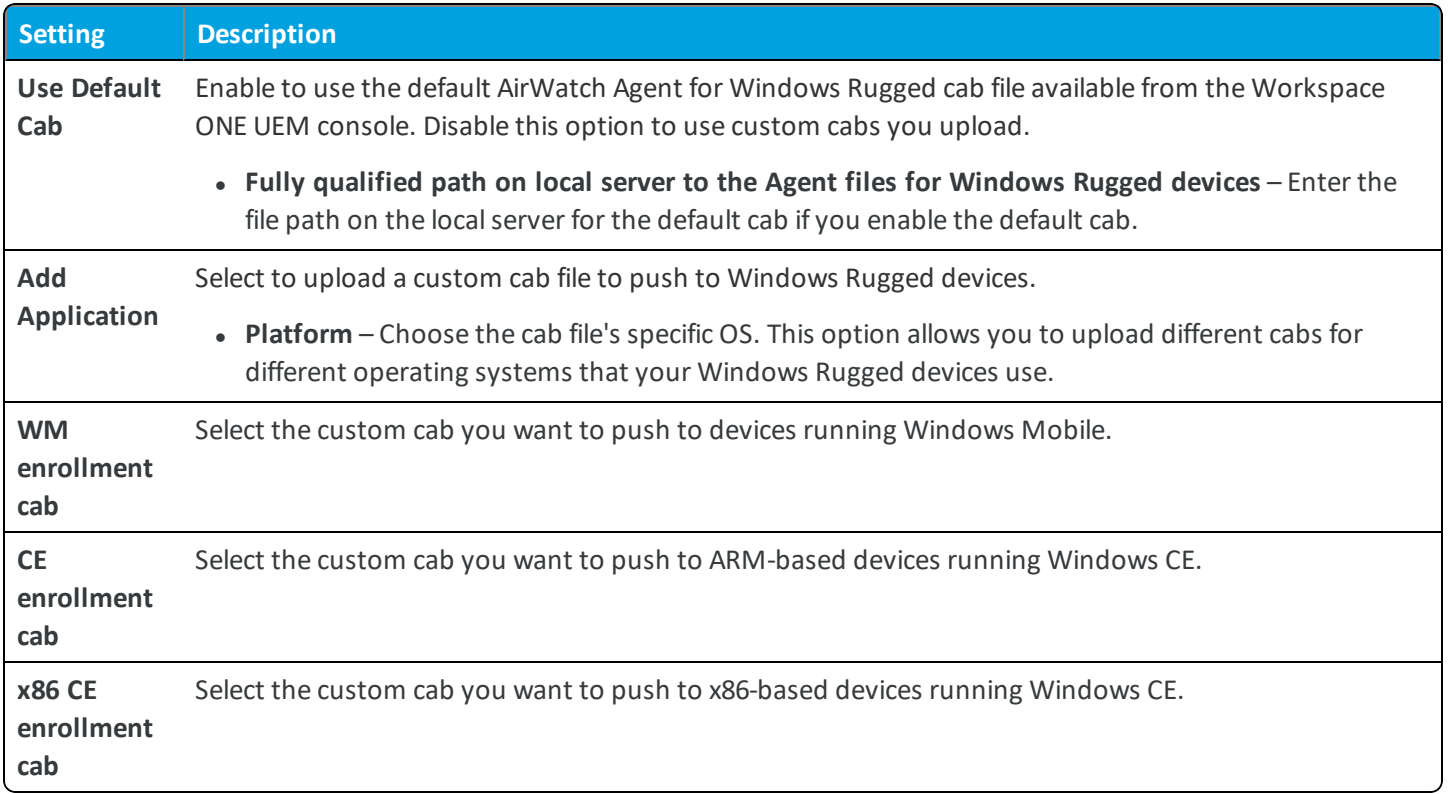

<sup>l</sup> **Child Permission** – Select the available behavior of child organization groups that exist below the currently selected organization group. *Inherit only* means child OGs are only allowed to inherit these settings. *Override only* means they override the settings, and *Inherit or Override* means you can choose to inherit or override settings in child OGs that exist below the currently selected OG.

# **Devices & Users / Windows / Windows Rugged / Agent Settings**

The Windows Rugged Agent Settings page lets you configure the options for the AirWatch Agent for Windows Rugged devices.

<sup>l</sup> **Current Setting** – Select whether to **Inherit** or **Override** the displayed settings. Inherit means use the settings of the current organization group's parent OG, while Override enables the settings for editing so you can modify the current OG's settings directly.

#### **General**

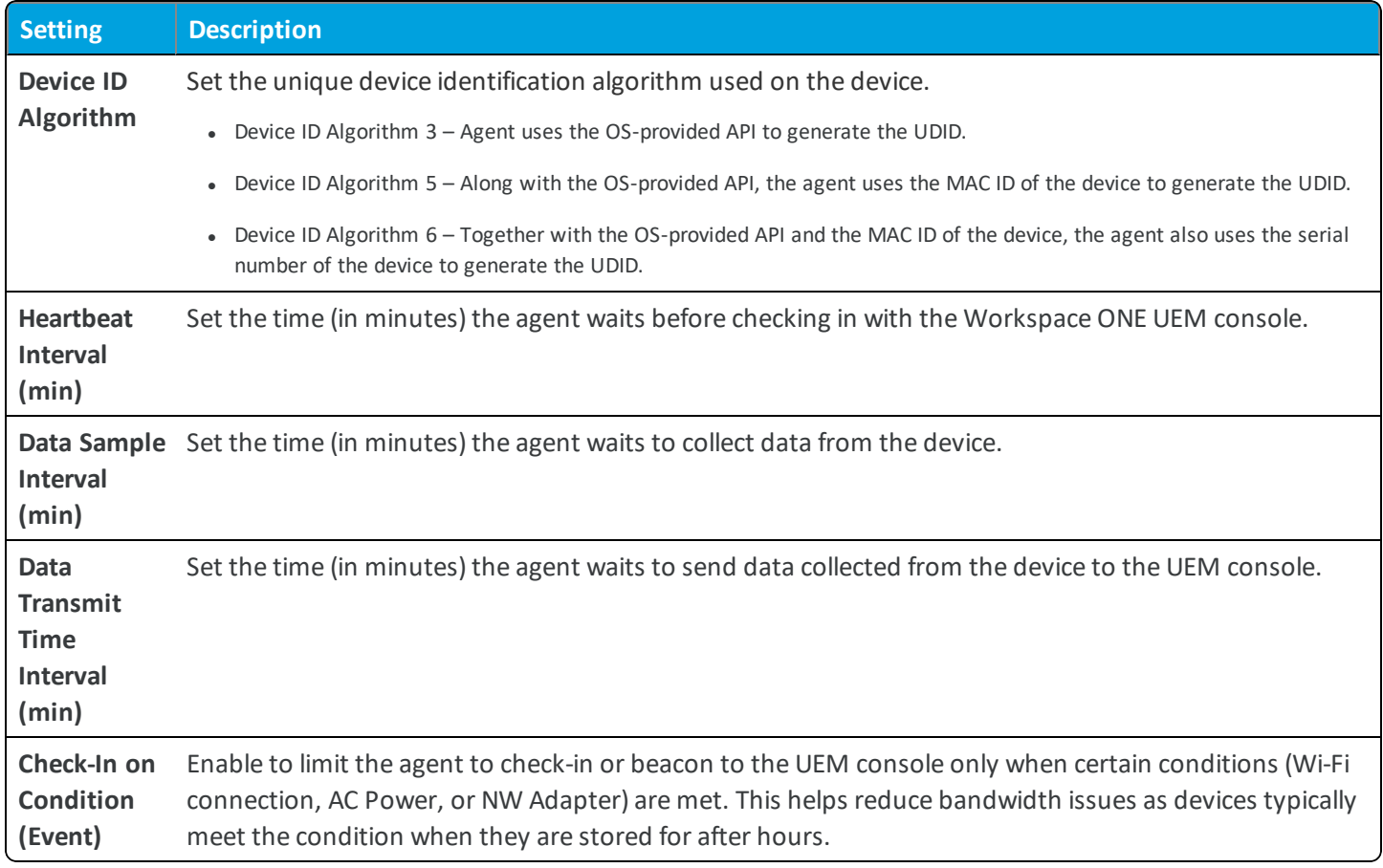

#### **Shared Devices (Check-in / Check-out)**

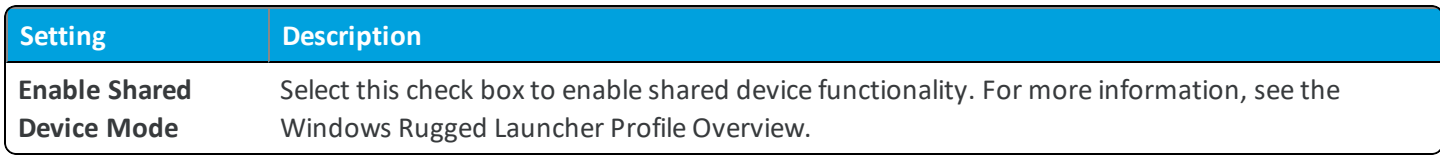

#### **Notifications**

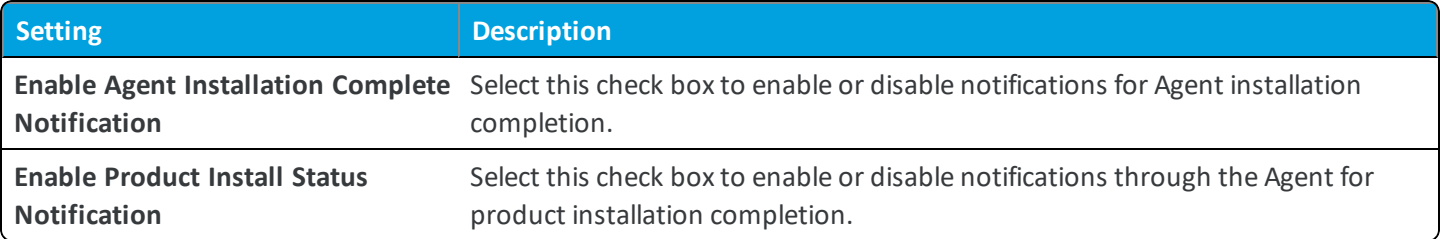

#### **Location**

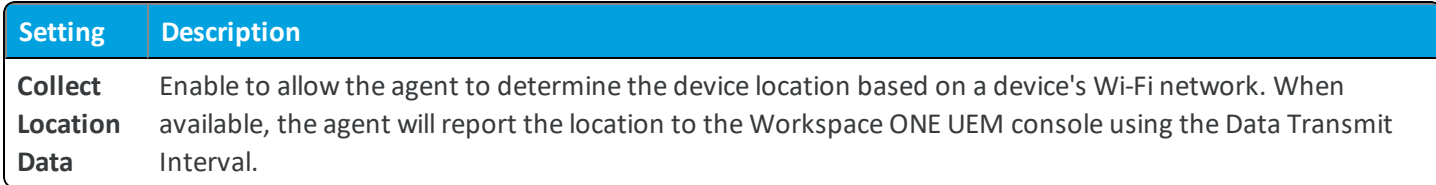

#### **Application List**

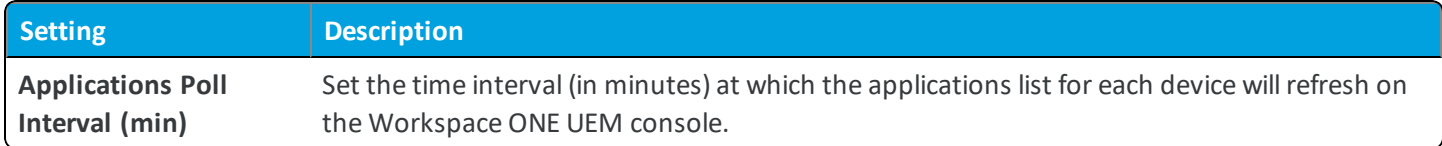

#### **Certificate List**

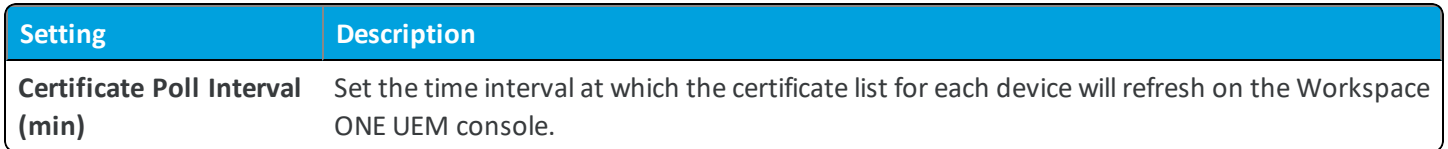

#### **Proxy**

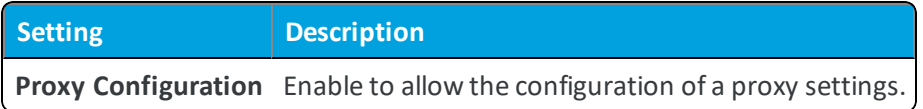

#### **Application Manager Package Scheduler (Only for AirWatch 3.3 Agent)**

These settings are for the legacy AirWatch Agent v3.3.

Use the **APPLICATION MANAGER SCHEDULER** to define a schedule for devices with the AirWatch Agent v3.3+ to retrieve products provisioned on schedule.

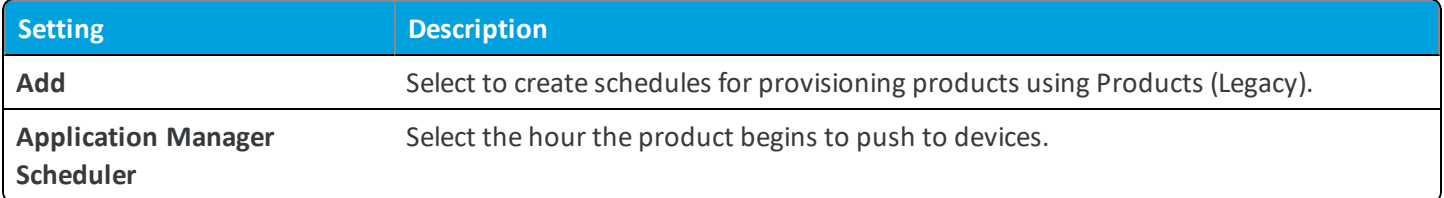

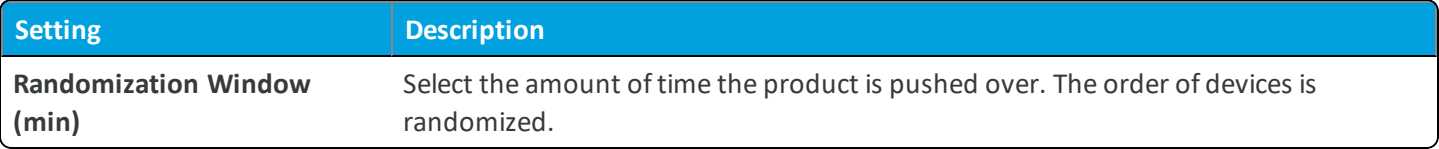

#### **Remote Management**

**wh**ware airwatch

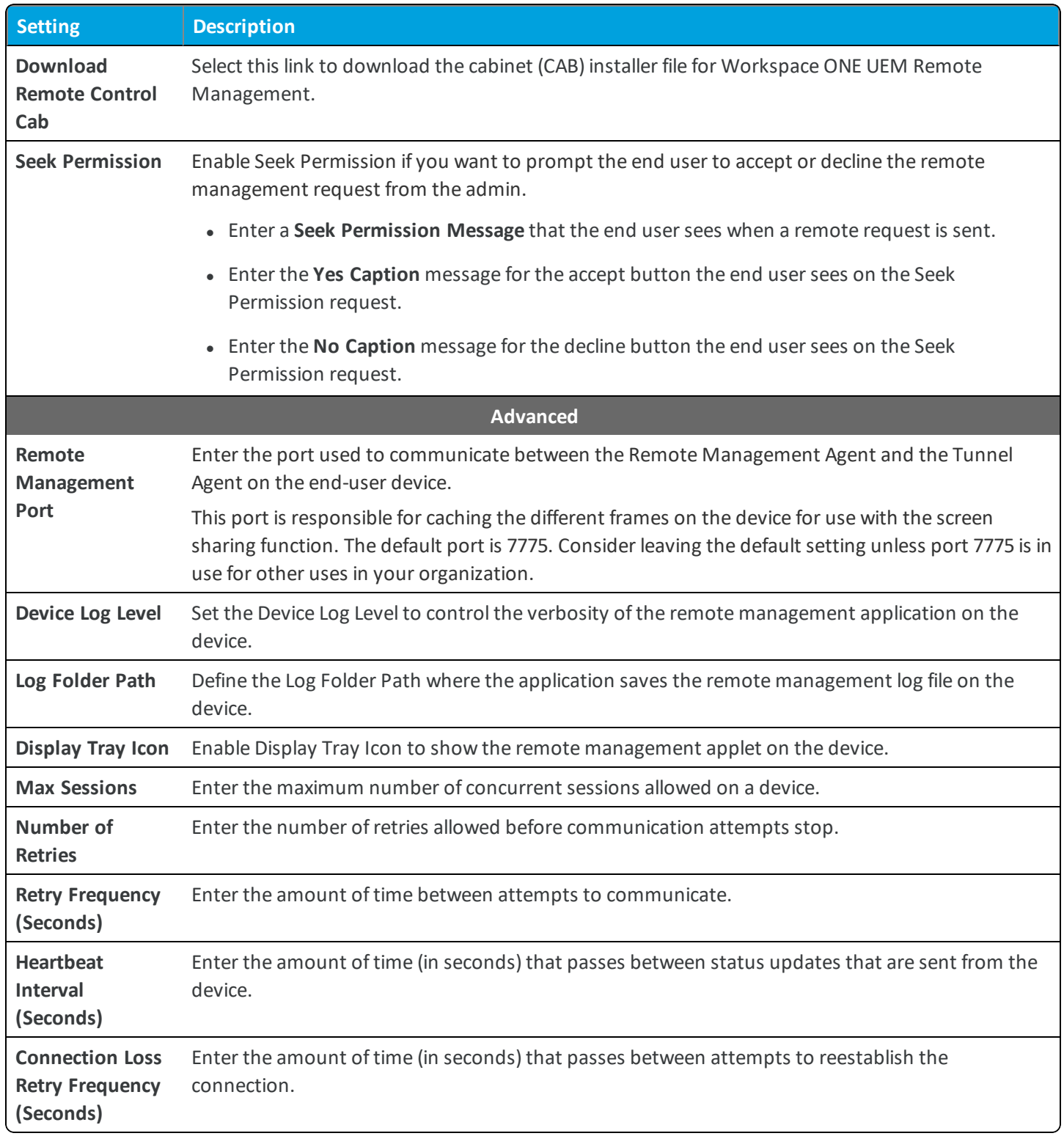

**Copyright©2018 VMware, Inc. Allrights reserved.**

#### **Product Provisioning**

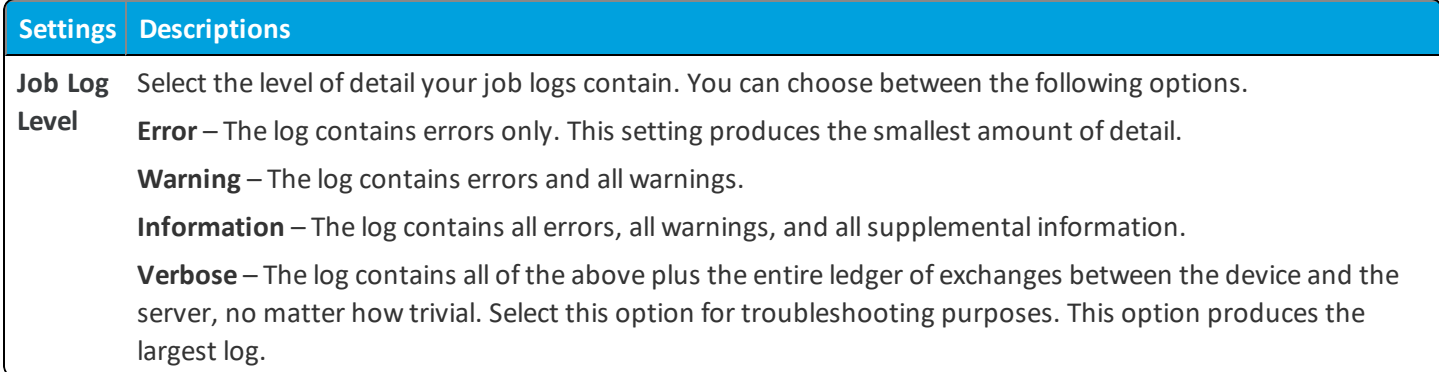

#### **Wipe**

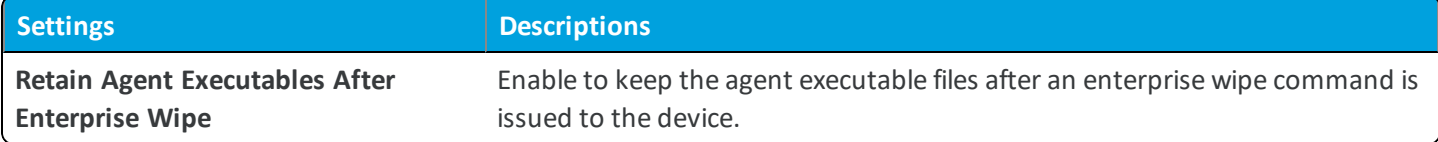

<sup>l</sup> **Child Permission** – Select the available behavior of child organization groups that exist below the currently selected organization group. *Inherit only* means child OGs are only allowed to inherit these settings. *Override only* means they override the settings, and *Inherit or Override* means you can choose to inherit or override settings in child OGs that exist below the currently selected OG.

### **Devices & Users / Windows / Windows Rugged / Power on Password**

With the Windows Rugged Power On Password settings, you can configure the options for requiring a password on a device startup.

<sup>l</sup> **Current Setting** – Select whether to **Inherit** or **Override** the displayed settings. Inherit means use the settings of the current organization group's parent OG, while Override enables the settings for editing so you can modify the current OG's settings directly.

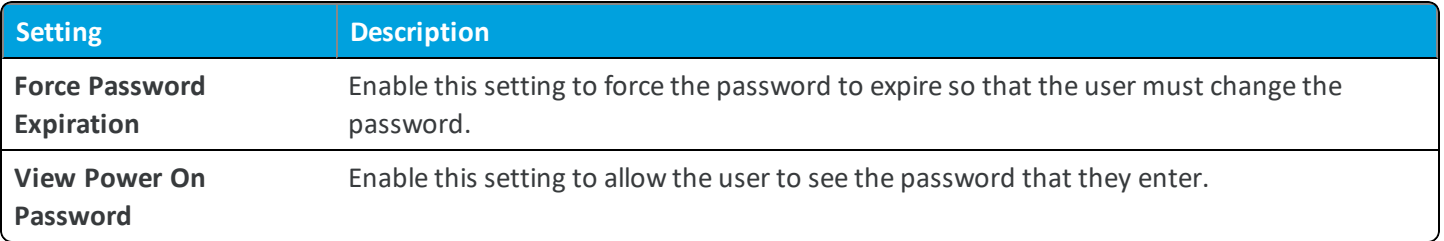

<sup>l</sup> **Child Permission** – Select the available behavior of child organization groups that exist below the currently selected organization group. *Inherit only* means child OGs are only allowed to inherit these settings. *Override only* means they override the settings, and *Inherit or Override* means you can choose to inherit or override settings in child OGs that exist below the currently selected OG.

# **Devices & Users / Windows / Windows Rugged / Metrics**

The Windows Rugged Metrics settings page lets you configure the options for downloading the MotoDC metrics application as well as configure the metrics collected.

<sup>l</sup> **Current Setting** – Select whether to **Inherit** or **Override** the displayed settings. Inherit means use the settings of the current organization group's parent OG, while Override enables the settings for editing so you can modify the current OG's settings directly.

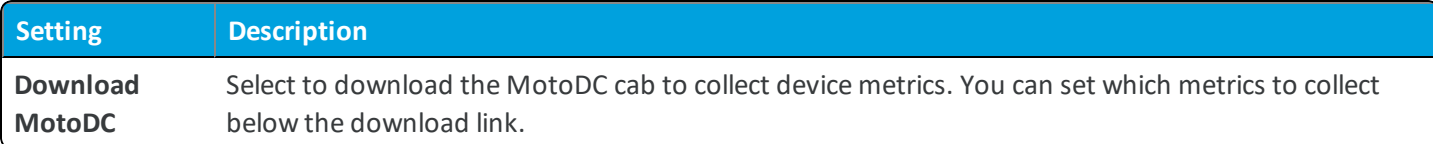

<sup>l</sup> **Child Permission** – Select the available behavior of child organization groups that exist below the currently selected organization group. *Inherit only* means child OGs are only allowed to inherit these settings. *Override only* means they override the settings, and *Inherit or Override* means you can choose to inherit or override settings in child OGs that exist below the currently selected OG.

# **Devices & Users / Windows / Windows Rugged / Advanced**

The Windows Desktop Advanced settings page lets you configure the various advanced options for the AirWatch Agent for Windows Rugged.

<sup>l</sup> **Current Setting** – Select whether to **Inherit** or **Override** the displayed settings. Inherit means use the settings of the current organization group's parent OG, while Override enables the settings for editing so you can modify the current OG's settings directly.

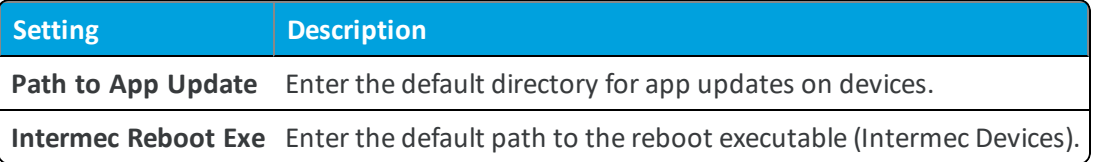

<sup>l</sup> **Child Permission** – Select the available behavior of child organization groups that exist below the currently selected organization group. *Inherit only* means child OGs are only allowed to inherit these settings. *Override only* means they override the settings, and *Inherit or Override* means you can choose to inherit or override settings in child OGs that exist below the currently selected OG.

# **Devices & Users / Windows / Windows Phone / Agent Application**

The Windows Phone Agent Application settings page lets you configure the options for hosting the AirWatch Agent for Windows Phone devices.

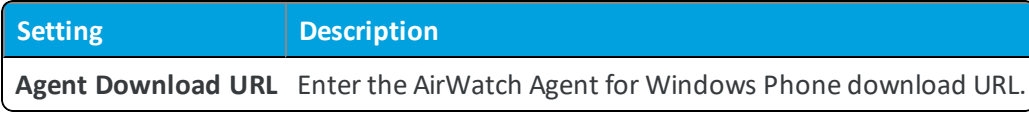

# **Devices & Users / Windows / Windows Phone / Agent Settings**

The Windows Phone Agent Settings page lets you configure the options for the AirWatch Agent for Windows Phone devices.

<sup>l</sup> **Current Setting** – Select whether to **Inherit** or **Override** the displayed settings. Inherit means use the settings of the current organization group's parent OG, while Override enables the settings for editing so you can modify the current OG's settings directly.

#### **DM Sessions Settings**

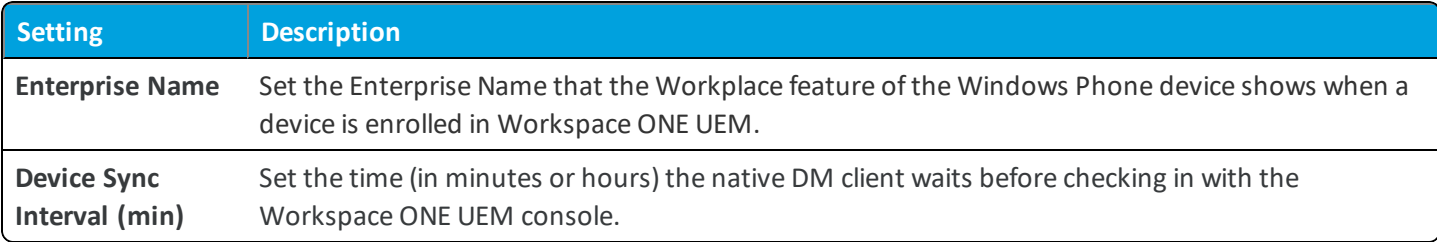

#### **AirWatch Agent Settings**

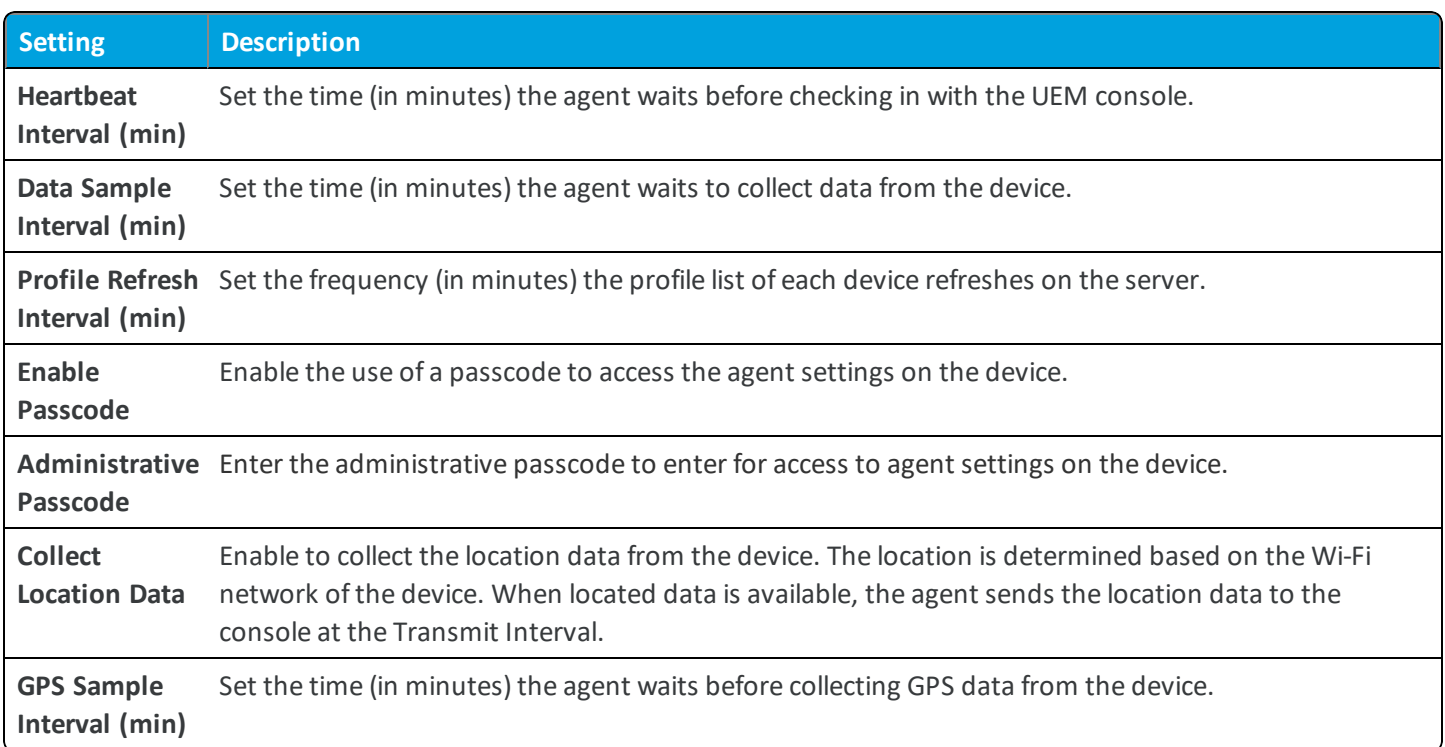

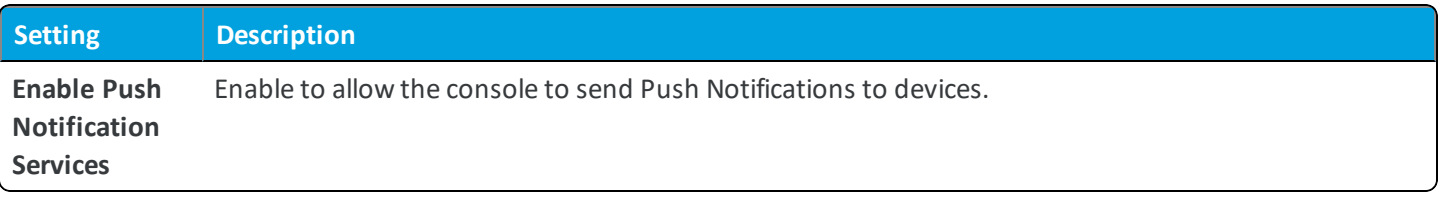

#### **Enterprise App Management**

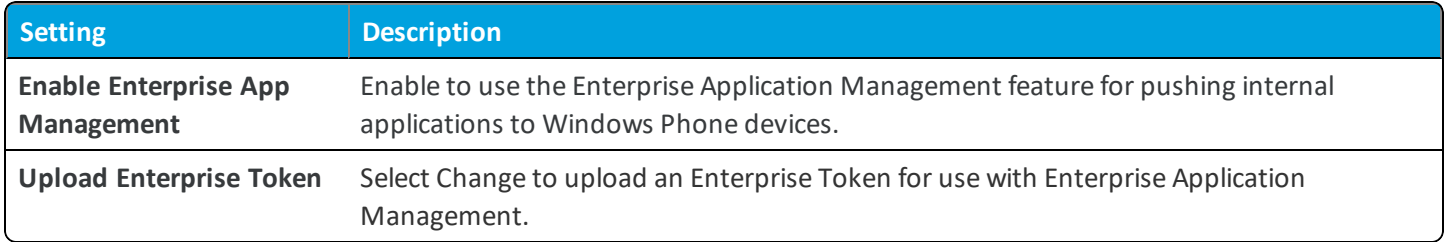

**Important:** This token expires annually. If the token is expired and still enabled, you cannot enroll into this organization group.

#### **About Page Configuration**

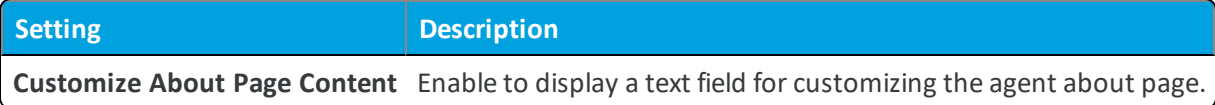

<sup>l</sup> **Child Permission** – Select the available behavior of child organization groups that exist below the currently selected organization group. *Inherit only* means child OGs are only allowed to inherit these settings. *Override only* means they override the settings, and *Inherit or Override* means you can choose to inherit or override settings in child OGs that exist below the currently selected OG.

### **Devices & Users / Windows / Windows Phone / Company Hub Settings**

The Windows Phone Company Hub settings page lets you configure the options for using the company hub applications with Windows Phone.

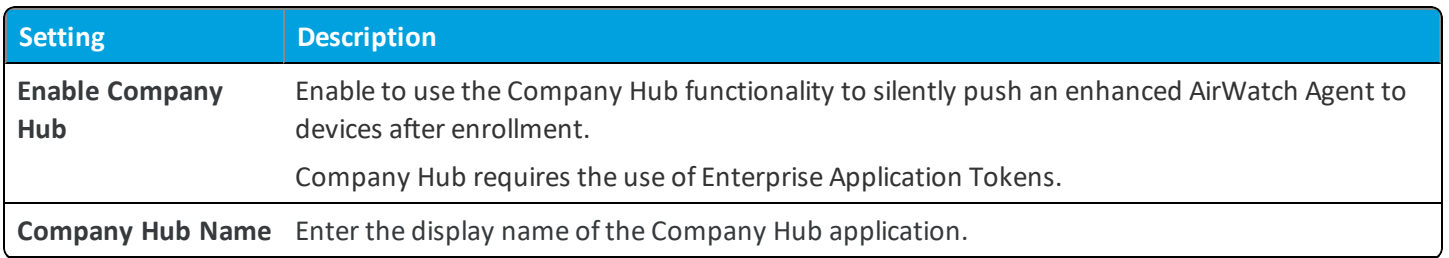

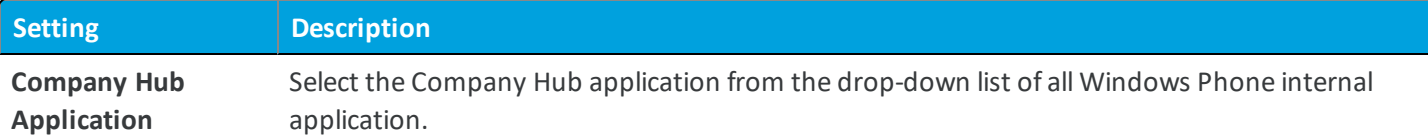

### **Devices & Users / Windows / Windows Phone / MDM Sample Schedule**

The Windows Phone MDM Sample Schedule settings page lets you configure the time intervals at which certain data samples are sent to the Workspace ONE UEM console server.

<sup>l</sup> **Current Setting** – Select whether to **Inherit** or **Override** the displayed settings. Inherit means use the settings of the current organization group's parent OG, while Override enables the settings for editing so you can modify the current OG's settings directly.

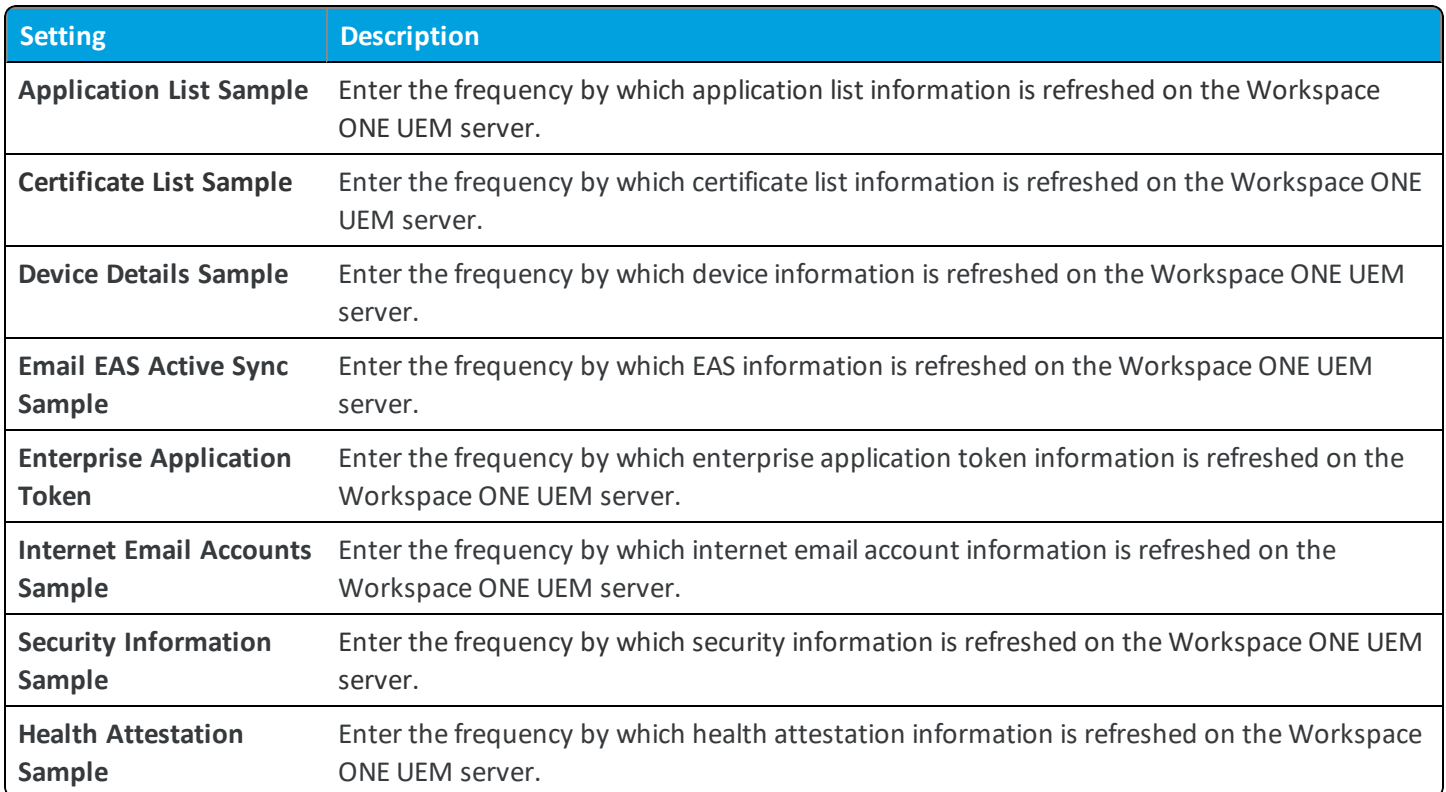

<sup>l</sup> **Child Permission** – Select the available behavior of child organization groups that exist below the currently selected organization group. *Inherit only* means child OGs are only allowed to inherit these settings. *Override only* means they override the settings, and *Inherit or Override* means you can choose to inherit or override settings in child OGs that exist below the currently selected OG.

# **Devices & Users / Windows / Windows Phone / Windows Health Attestation**

The Health Attestation settings page allows you to configure the compromised status definitions for Windows Phone devices.

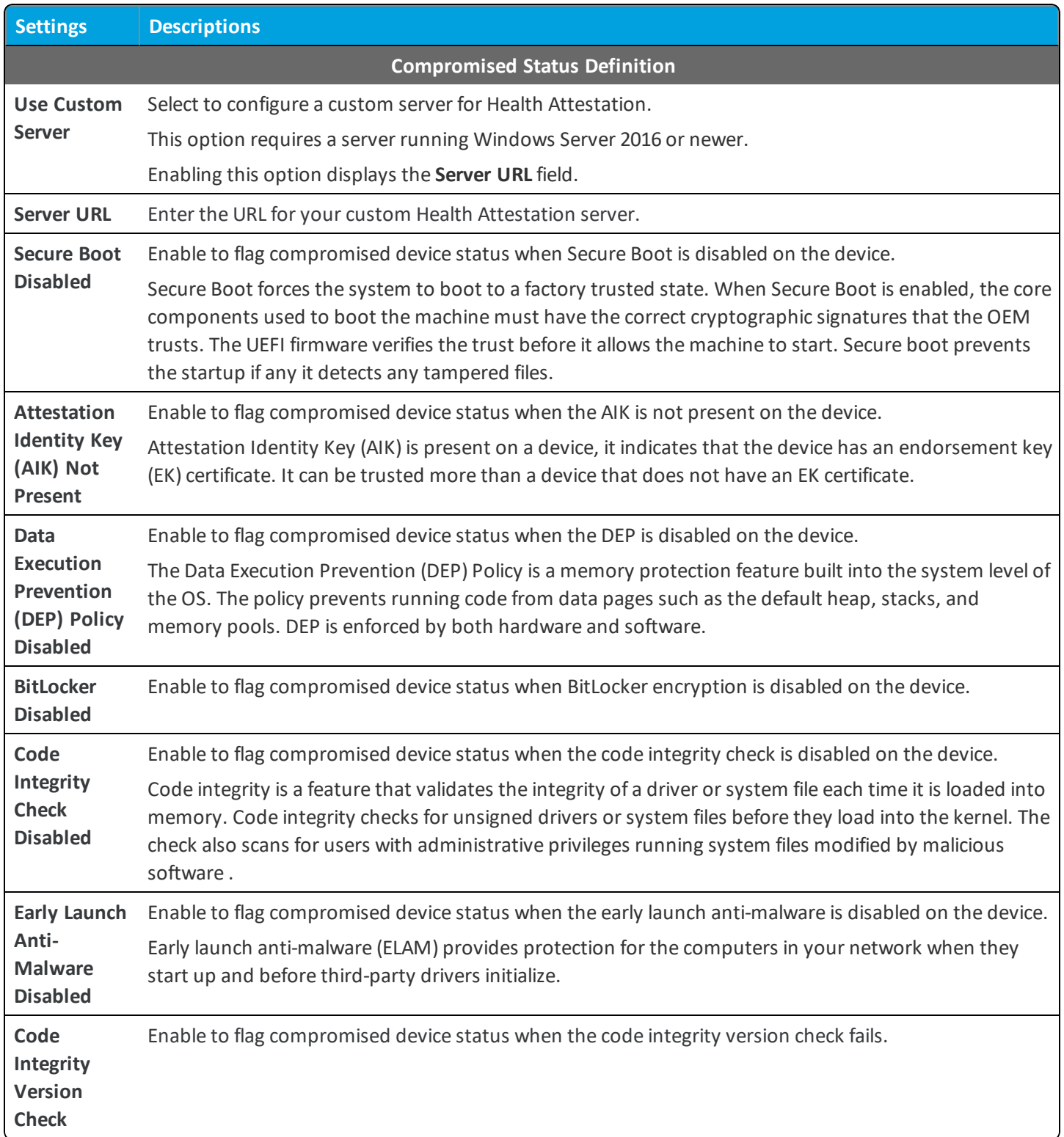

**Copyright©2018 VMware, Inc. Allrights reserved.**

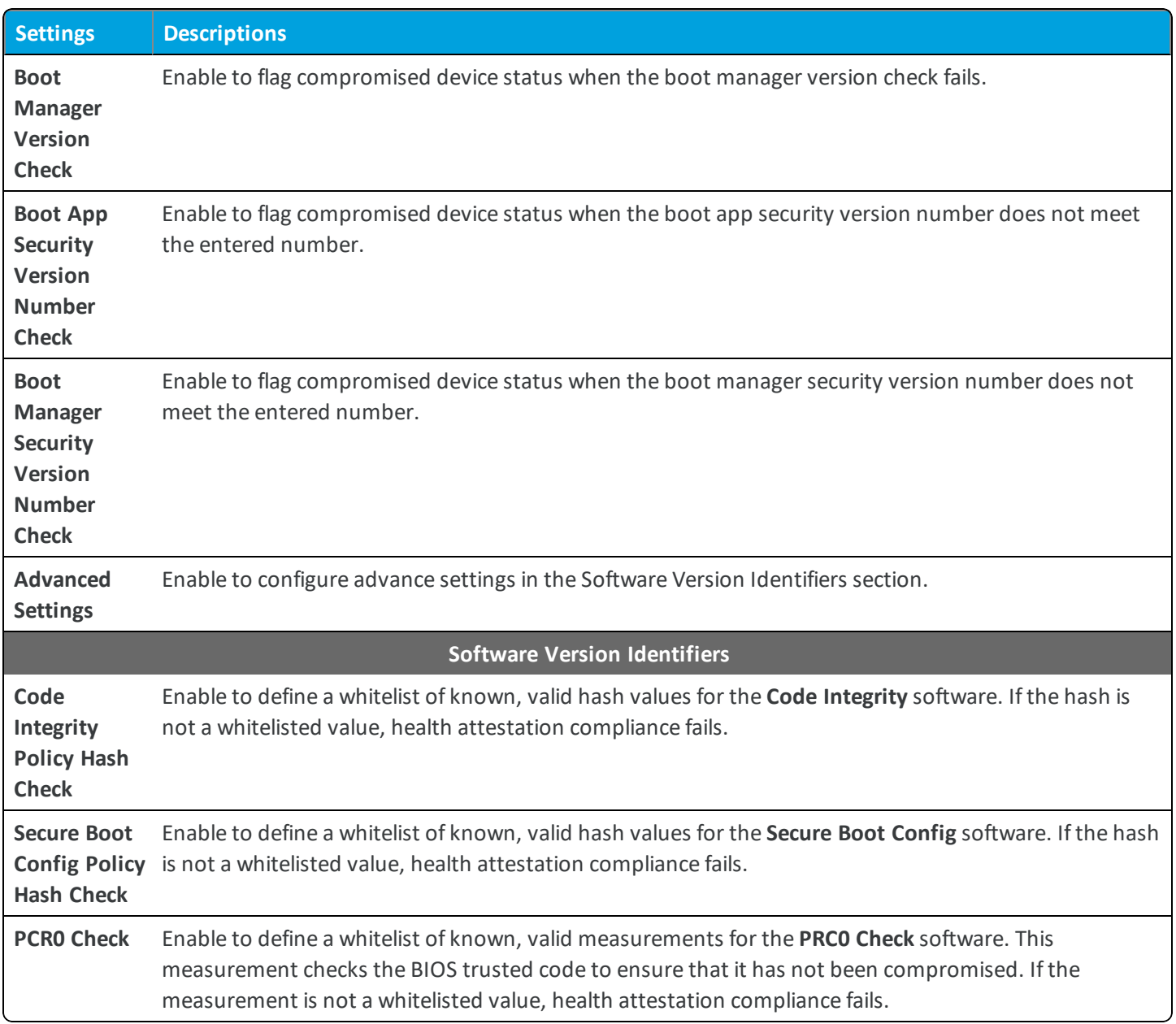

### **Devices & Users / Windows / Windows 7 / Agent Application**

The Windows 7 Agent Application settings page lets you configure the options for hosting the AirWatch Unified Agent for Windows 7 devices.

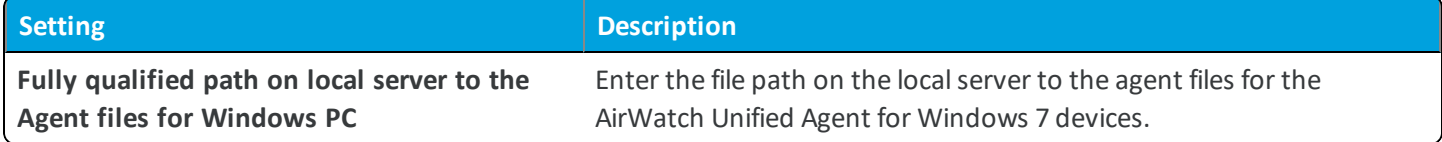

# **Devices & Users / Windows / Windows 7 / Agent Settings**

The Windows 7 Agent Settings page lets you configure the options for the AirWatch Unified Agent for Windows 7 devices.

<sup>l</sup> **Current Setting** – Select whether to **Inherit** or **Override** the displayed settings. Inherit means use the settings of the current organization group's parent OG, while Override enables the settings for editing so you can modify the current OG's settings directly.

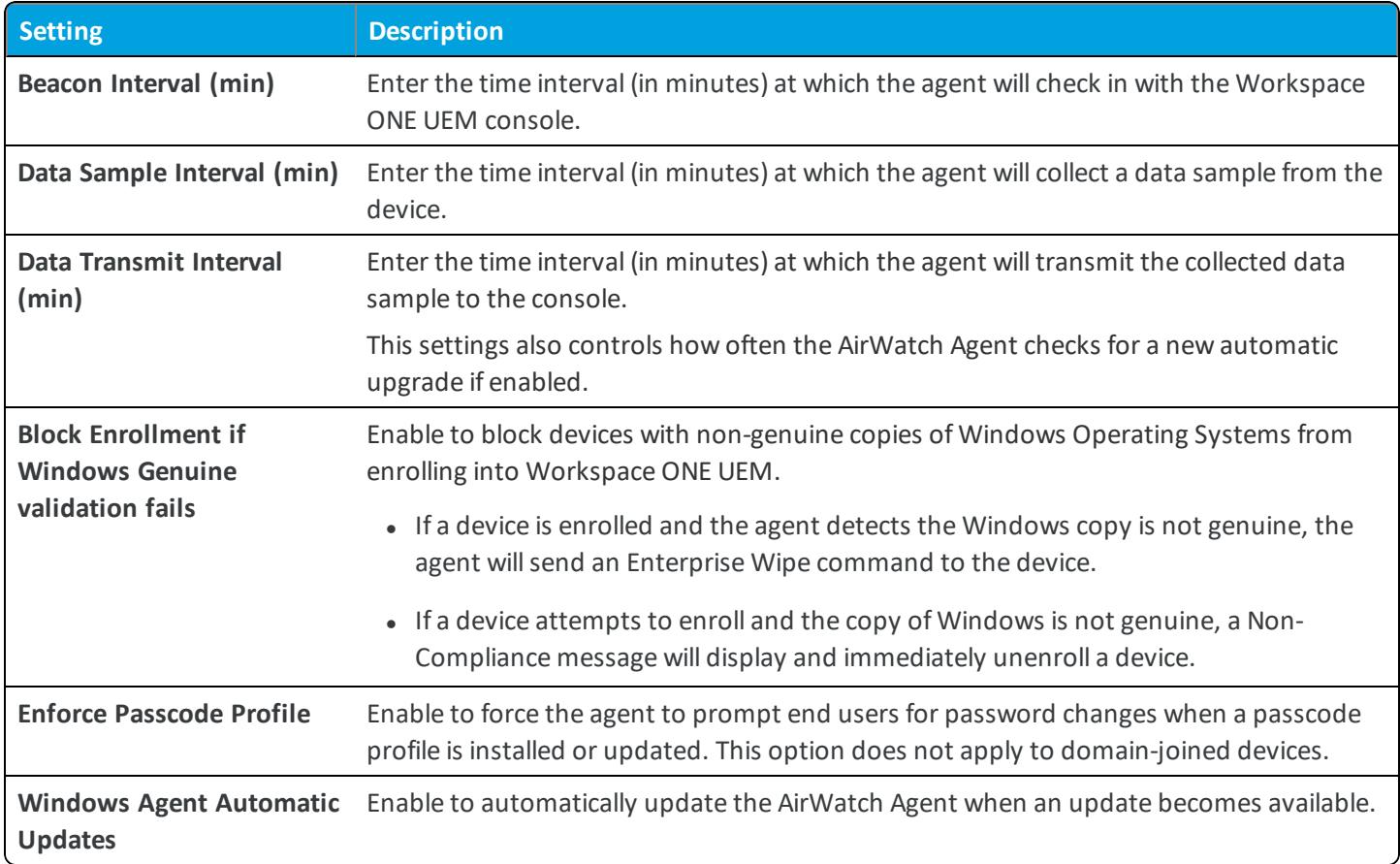

### **Remote Management**

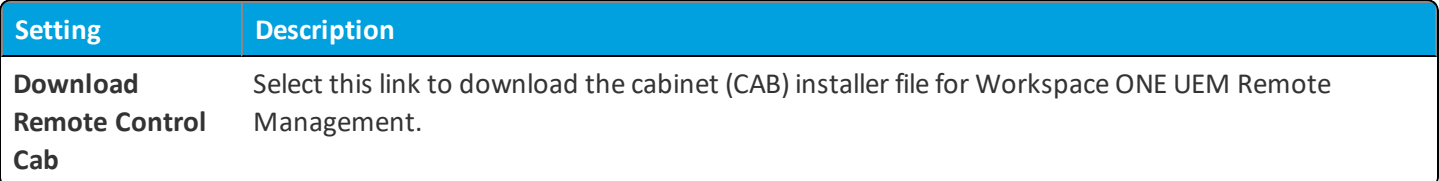

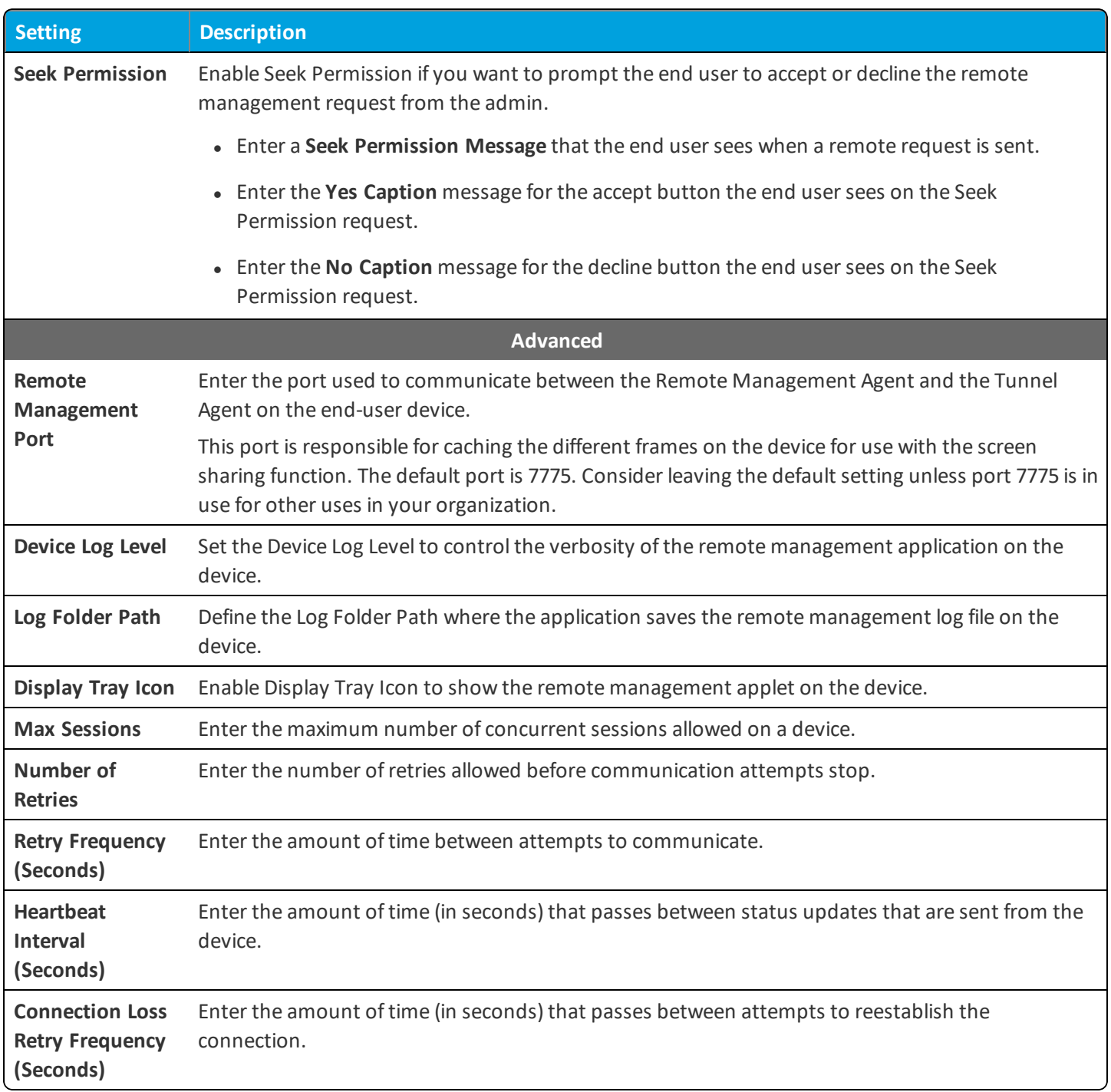

### **Devices & Users / Windows / Windows Desktop / General**

The Windows Desktop General settings page lets you configure the options for using Powershell with Windows 8.0/RT devices.

<sup>l</sup> **Current Setting** – Select whether to **Inherit** or **Override** the displayed settings. Inherit means use the settings of the current organization group's parent OG, while Override enables the settings for editing so you can modify the current OG's settings directly.

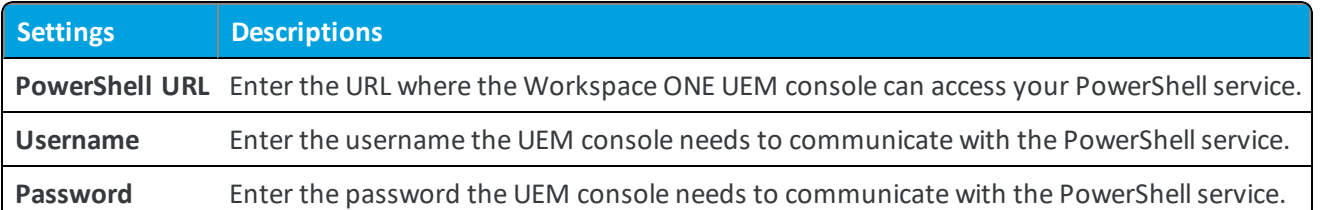

<sup>l</sup> **Child Permission** – Select the available behavior of child organization groups that exist below the currently selected organization group. *Inherit only* means child OGs are only allowed to inherit these settings. *Override only* means they override the settings, and *Inherit or Override* means you can choose to inherit or override settings in child OGs that exist below the currently selected OG.

# **Devices & Users / Windows / Windows Desktop / Agent Application**

The Windows Desktop Agent Application page lets you configure the various options for the AirWatch Unified Agent.

<sup>l</sup> **Current Setting** – Select whether to **Inherit** or **Override** the displayed settings. Inherit means use the settings of the current organization group's parent OG, while Override enables the settings for editing so you can modify the current OG's settings directly.

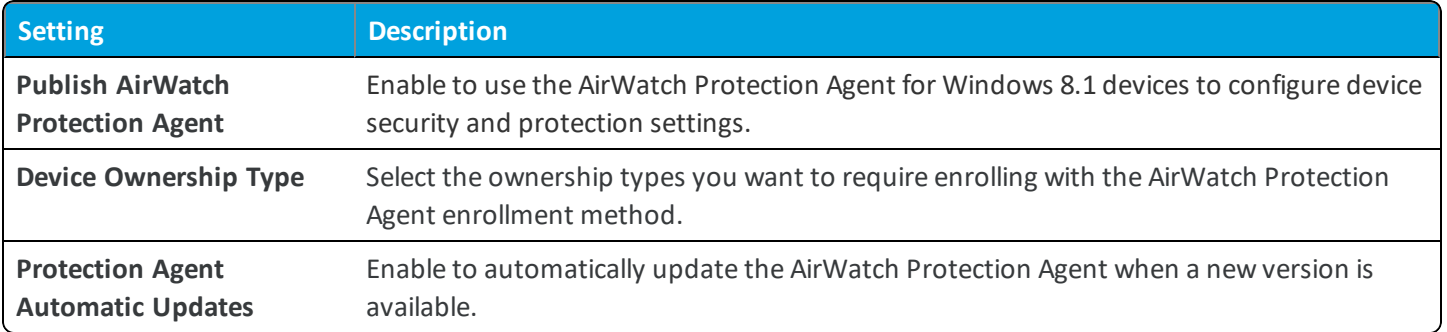

<sup>l</sup> **Child Permission** – Select the available behavior of child organization groups that exist below the currently selected organization group. *Inherit only* means child OGs are only allowed to inherit these settings. *Override only* means they override the settings, and *Inherit or Override* means you can choose to inherit or override settings in child OGs that exist below the currently selected OG.

# **Devices & Users / Windows / Windows Desktop / Agent Settings**

The Windows Desktop Agent Settings page lets you configure the various options for the AirWatch Agent for Windows Desktop devices.

# **Modern Agent**

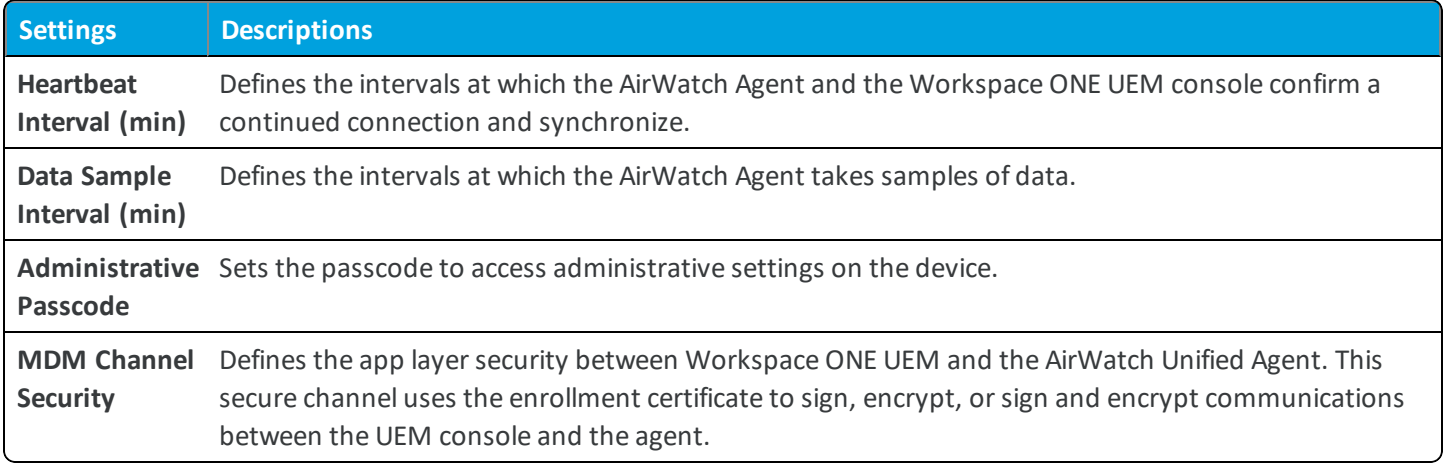

### **AirWatch Protection Agent**

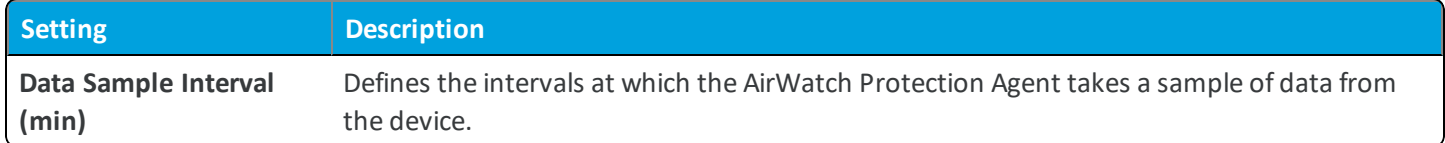

#### **Remote Management**

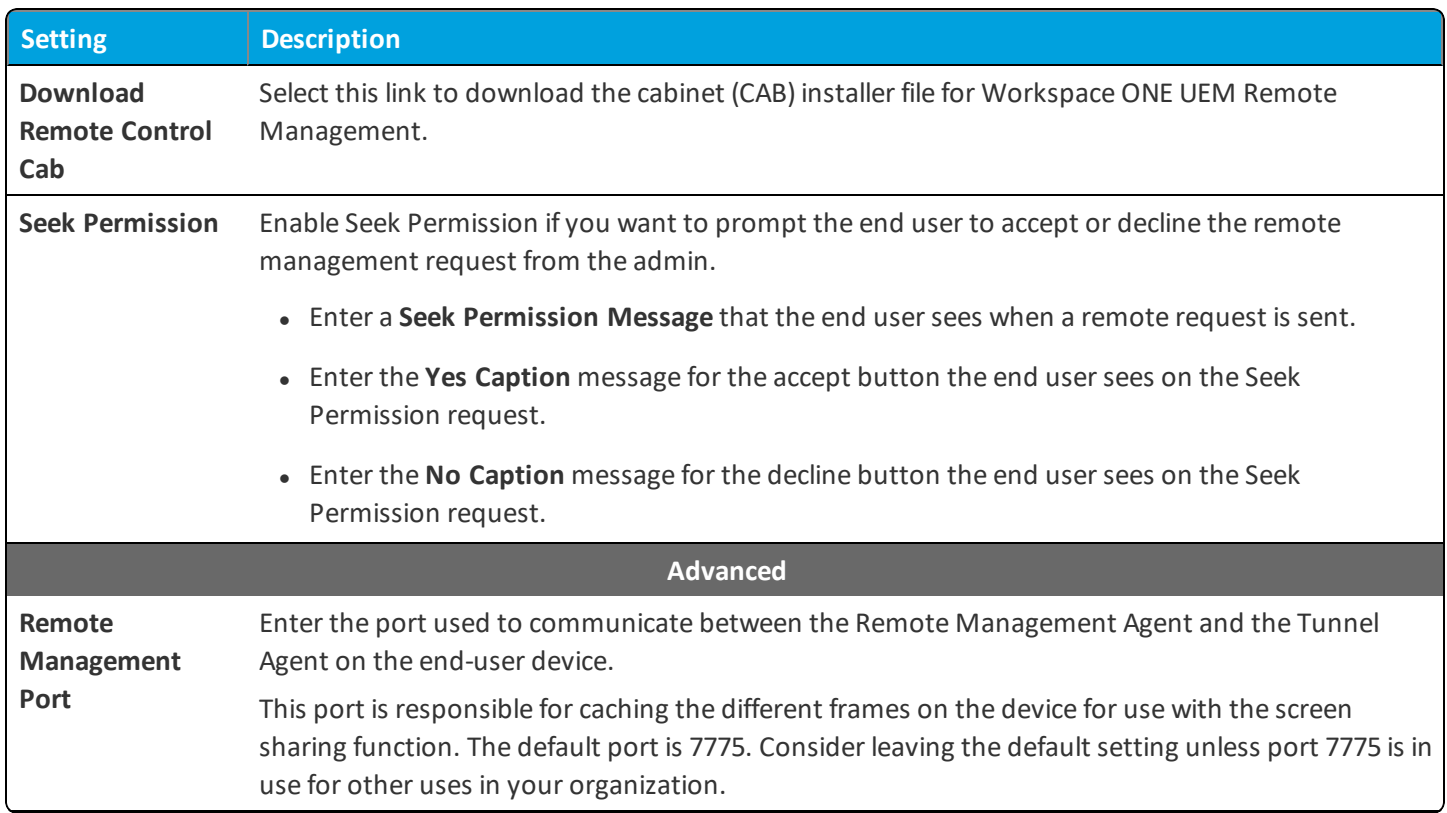

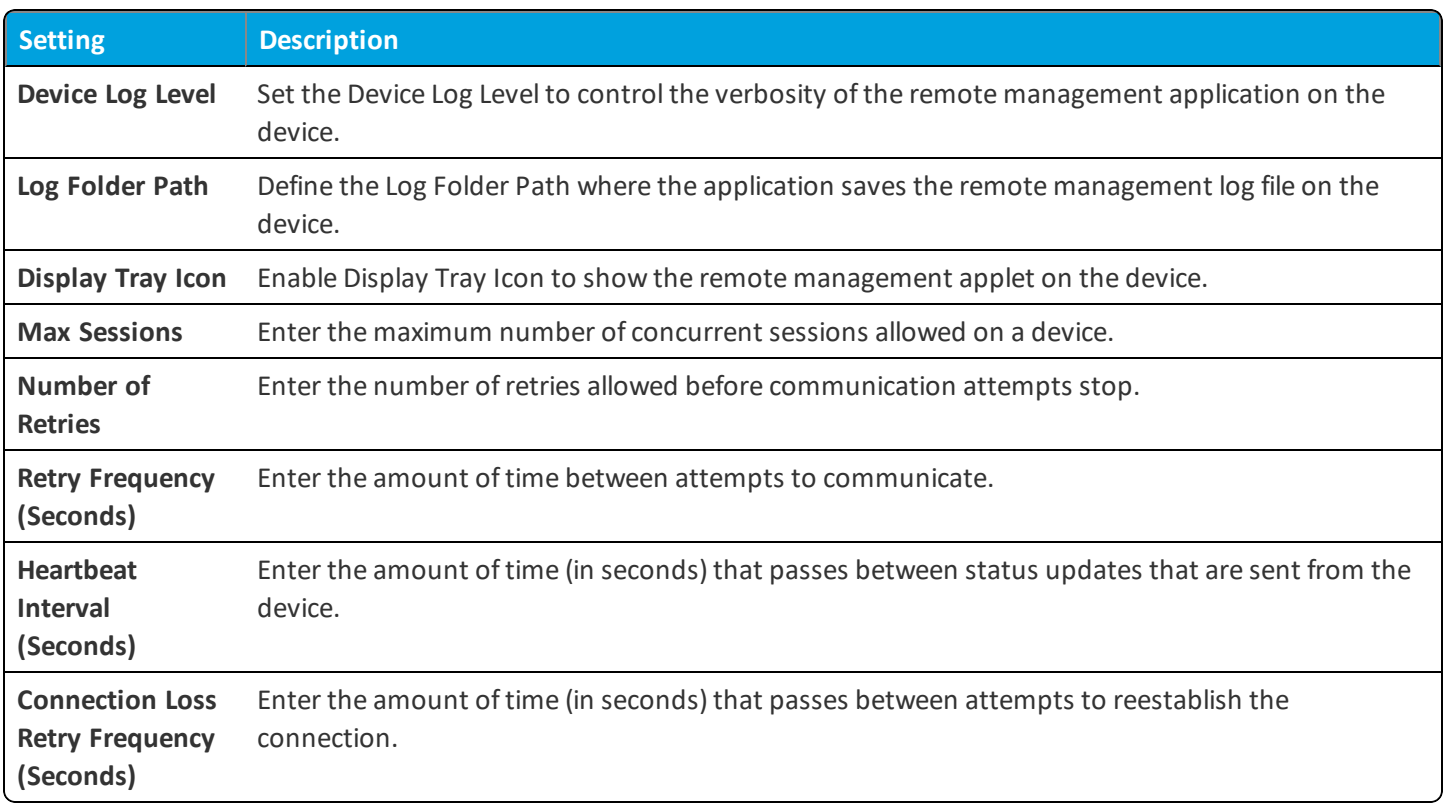

### **Devices & Users / Windows / Windows Desktop / App Deployments**

The Windows Desktop App Deployments page lets you configure software package deployment for Win32 applications.

<sup>l</sup> **Current Setting** – Select whether to **Inherit** or **Override** the displayed settings. Inherit means use the settings of the current organization group's parent OG, while Override enables the settings for editing so you can modify the current OG's settings directly.

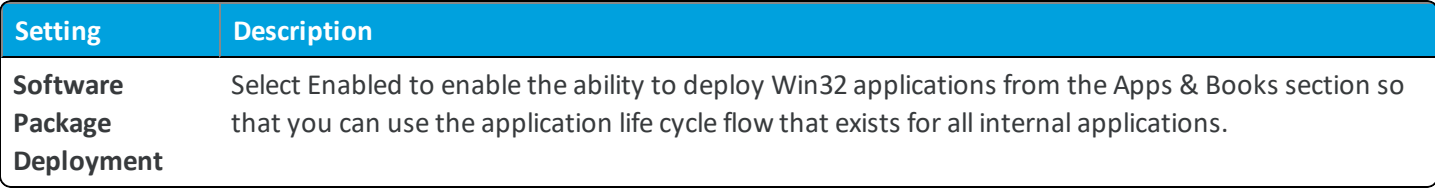

<sup>l</sup> **Child Permission** – Select the available behavior of child organization groups that exist below the currently selected organization group. *Inherit only* means child OGs are only allowed to inherit these settings. *Override only* means they override the settings, and *Inherit or Override* means you can choose to inherit or override settings in child OGs that exist below the currently selected OG.

## **Devices & Users / Windows / Windows Desktop / Enterprise Apps**

The Windows Desktop Enterprise Apps settings page lets you configure the various options for Enterprise Application Management.

<sup>l</sup> **Current Setting** – Select whether to **Inherit** or **Override** the displayed settings. Inherit means use the settings of the current organization group's parent OG, while Override enables the settings for editing so you can modify the current OG's settings directly.

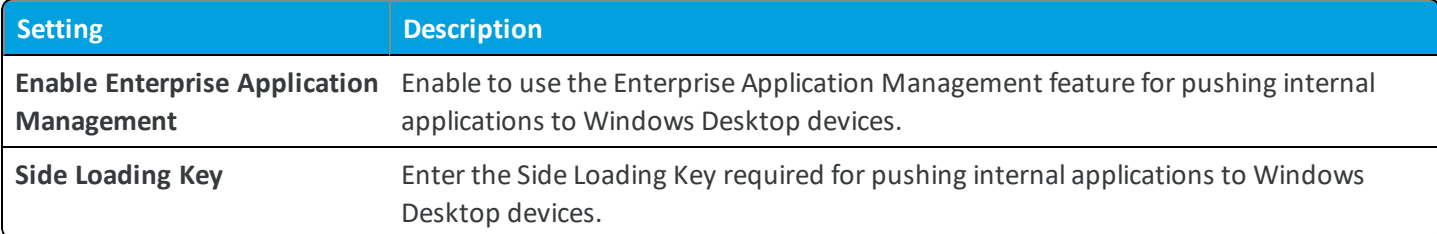

<sup>l</sup> **Child Permission** – Select the available behavior of child organization groups that exist below the currently selected organization group. *Inherit only* means child OGs are only allowed to inherit these settings. *Override only* means they override the settings, and *Inherit or Override* means you can choose to inherit or override settings in child OGs that exist below the currently selected OG.

### **Devices & Users / Windows / Windows Desktop / Windows Sample Schedule**

The Windows Desktop Sample Schedule settings page lets you configure the time intervals at which certain data samples are sent to the Workspace ONE UEM console server.

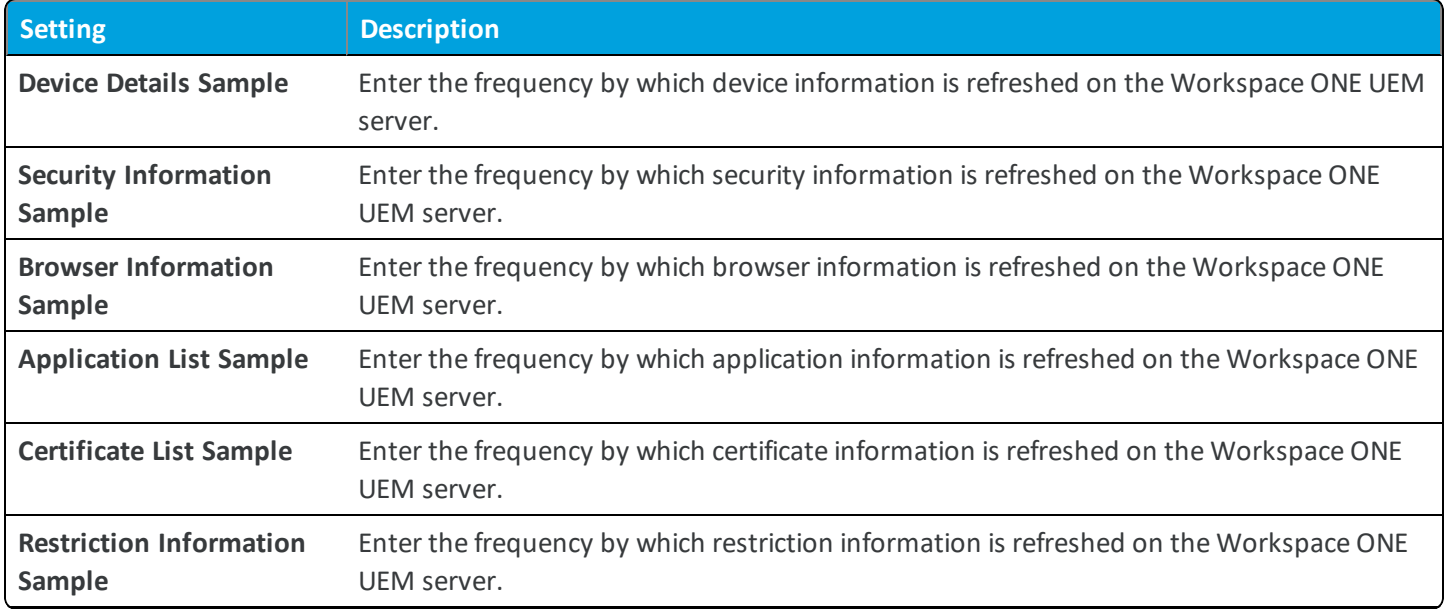

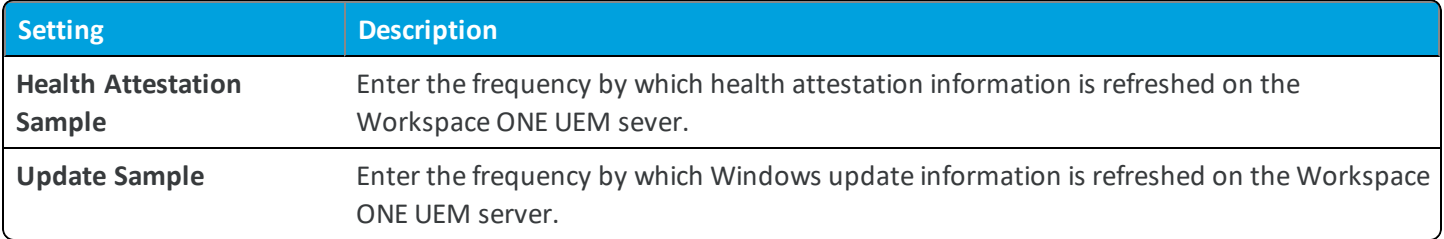

### **Devices & Users / Windows / Windows Desktop / Windows Health Attestation**

The Health Attestation settings page allows you to configure the compromised status definitions for Windows Desktop devices.

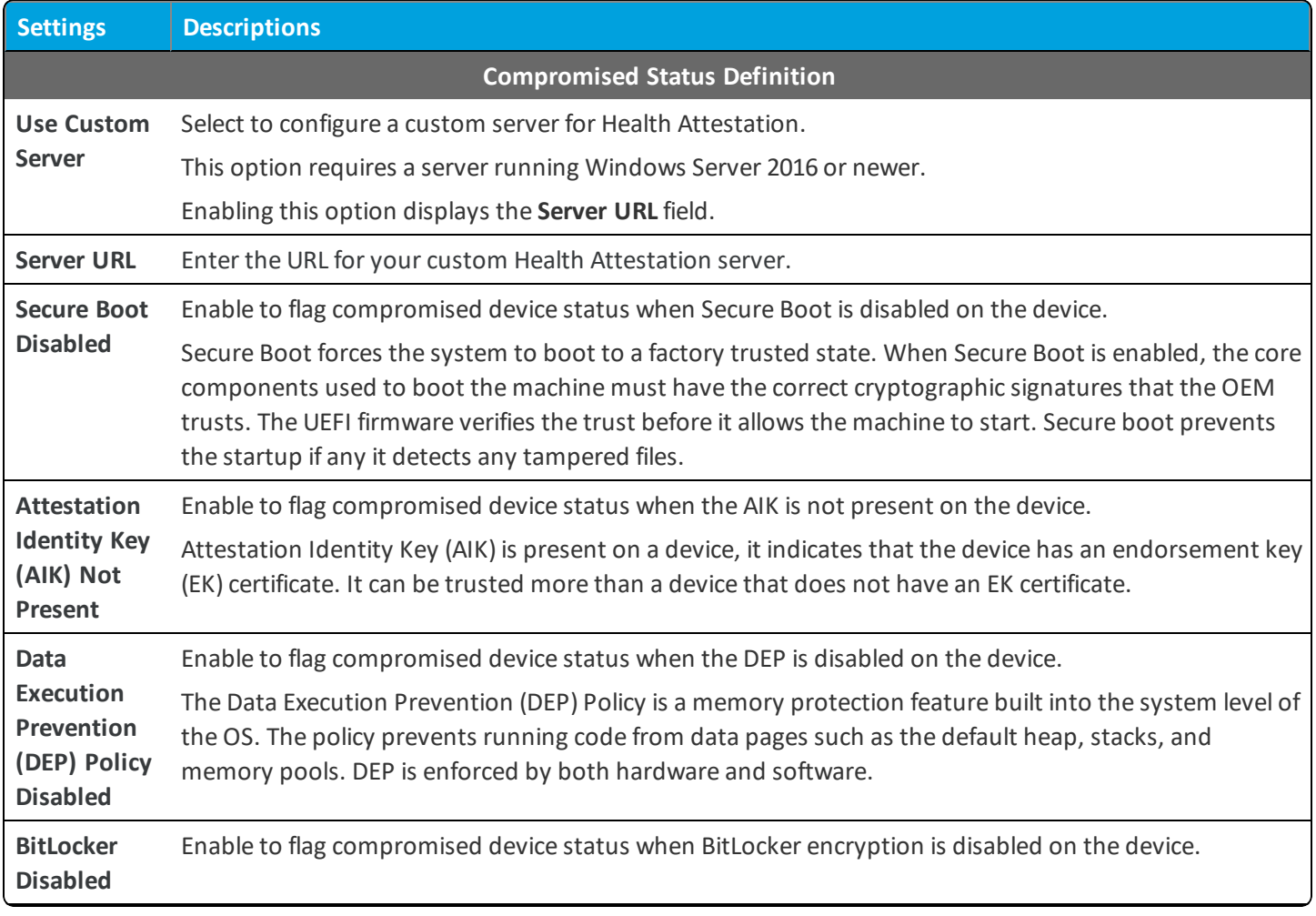

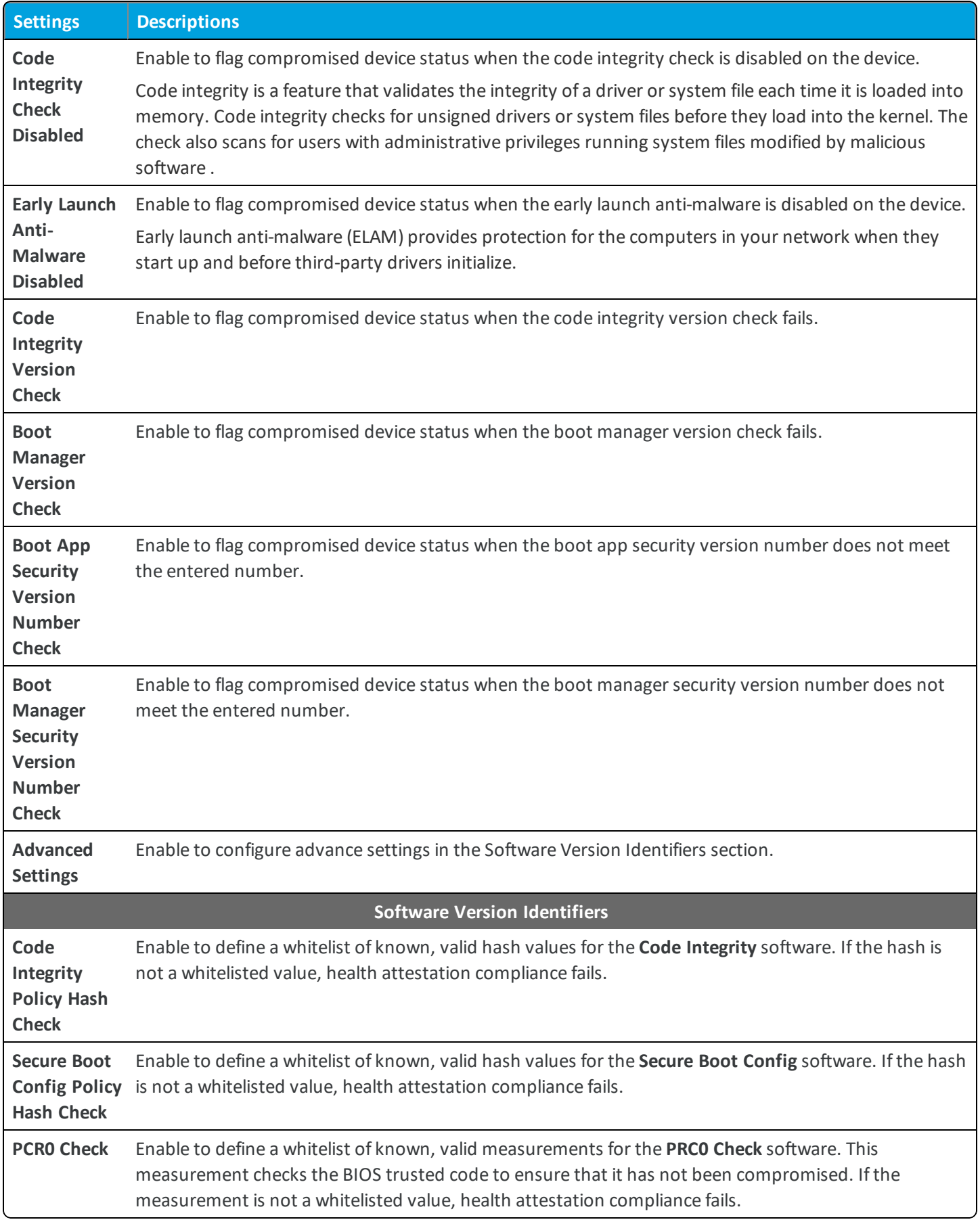

94

# **Devices & Users / Windows / Windows Desktop / Staging & Provisioning**

The Staging & Provisioning page displays the information you need to create a provisioning pack for bulk staging of Windows 10 devices. The information displayed is used in the creation. When you visit the page for the first time, a staging user is created that the information applies to.

# **Devices & Users / Peripherals / Server**

The Peripherals Server settings page lets you configure several options related to the management of printers connected to your Workspace ONE UEM environment.

#### The following settings display after you select **Add Printer Server.**

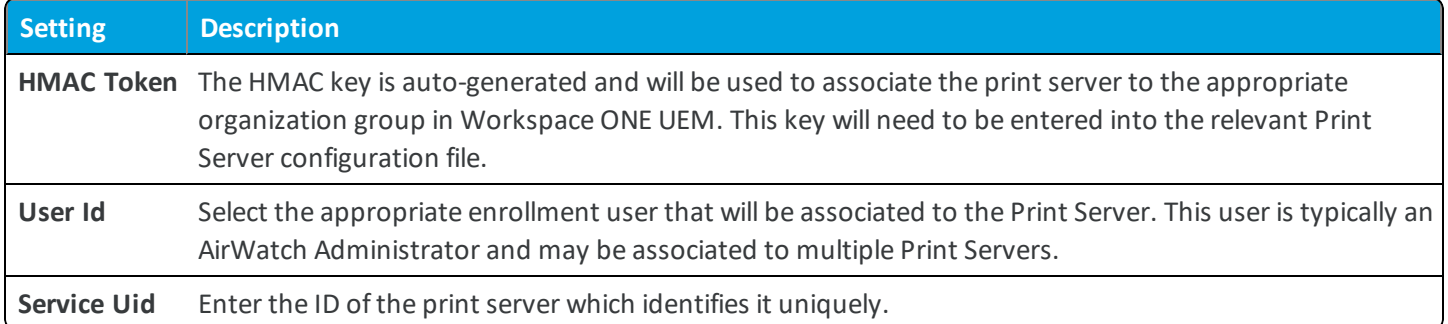

# **Devices & Users / Peripherals / Sample Schedule**

The Peripherals Sample Schedule settings page lets you configure the time intervals at which device details samples from peripheral devices are sent to the Workspace ONE UEM server.

<sup>l</sup> **Current Setting** – Select whether to **Inherit** or **Override** the displayed settings. Inherit means use the settings of the current organization group's parent OG, while Override enables the settings for editing so you can modify the current OG's settings directly.

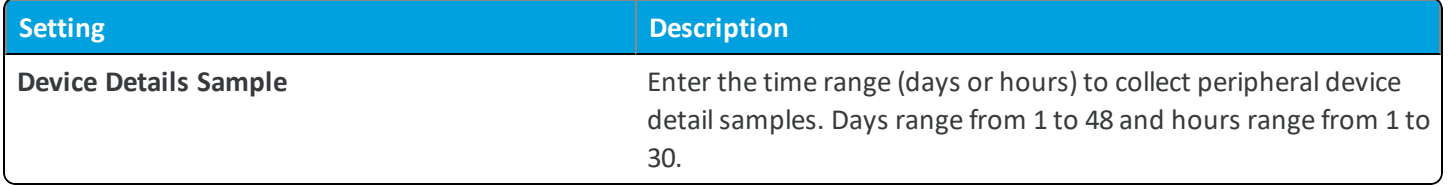

<sup>l</sup> **Child Permission** – Select the available behavior of child organization groups that exist below the currently selected organization group. *Inherit only* means child OGs are only allowed to inherit these settings. *Override only* means they override the settings, and *Inherit or Override* means you can choose to inherit or override settings in child OGs that exist below the currently selected OG.

### **Devices & Users / Advanced / Bulk Management**

The Bulk Management settings page lets you determine the maximum number of devices that can be affected by a bulk management action performed by an administrator in the Workspace ONE UEM console.

Next to each action, enter the maximum number of allowable device changes that you want to occur at once using bulk management.

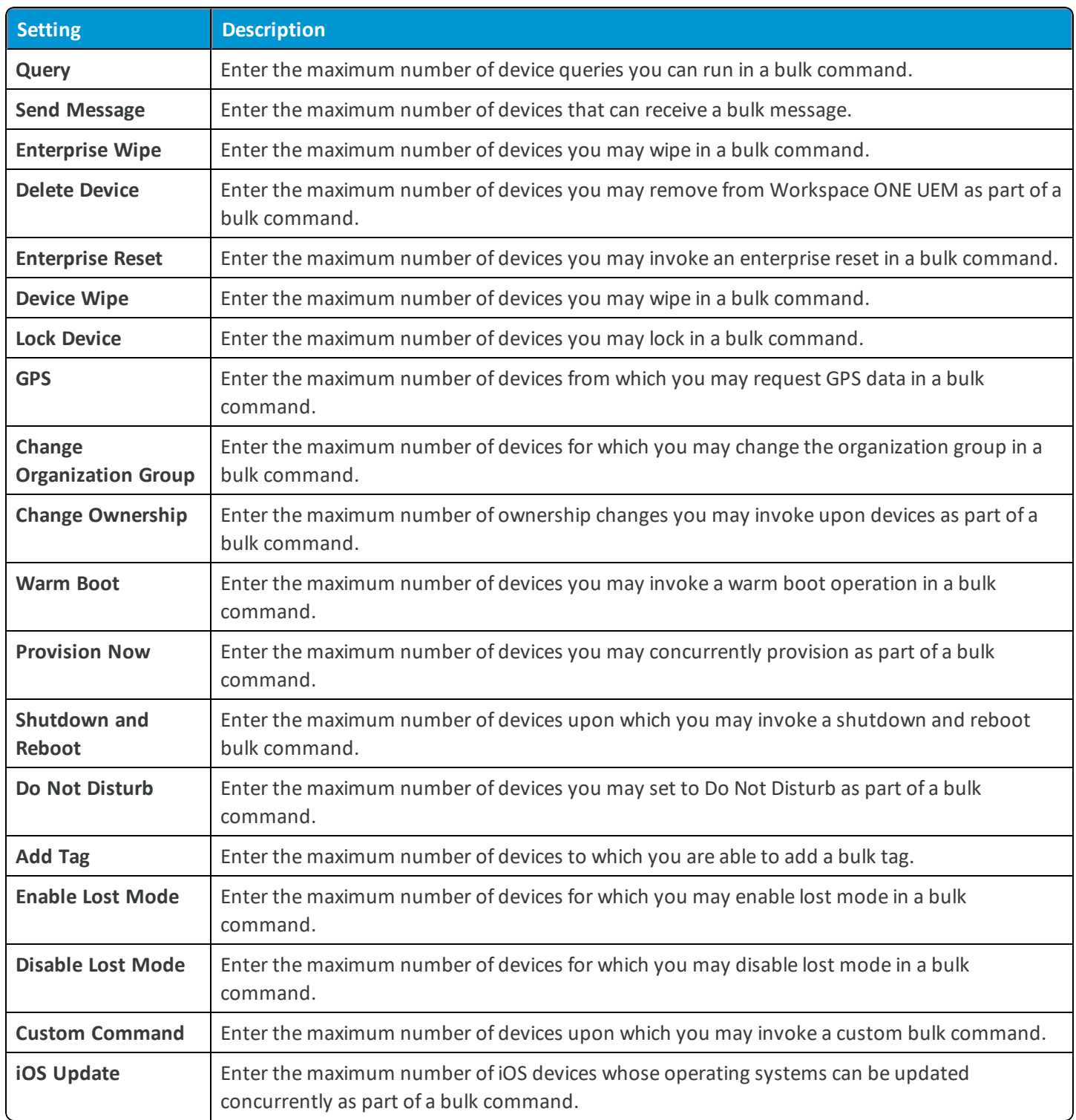

# **Devices & Users / Advanced / Custom Fields**

The Custom Field Definitions settings page correlates with a legacy AirWatch Agent for Windows Rugged devices. If you are using up-to-date versions of the Agent this setting page does not apply to you. You should not modify the settings on this page unless you know what they do and have talked to Workspace ONE UEM about modifying them.

# **Devices & Users / Advanced / Device Groups**

**Device Groups** is a legacy setting that defines a group of devices without reference to their location. In the current version of Workspace ONE UEM, this functionality is much better served by making use of device tags or smart groups.

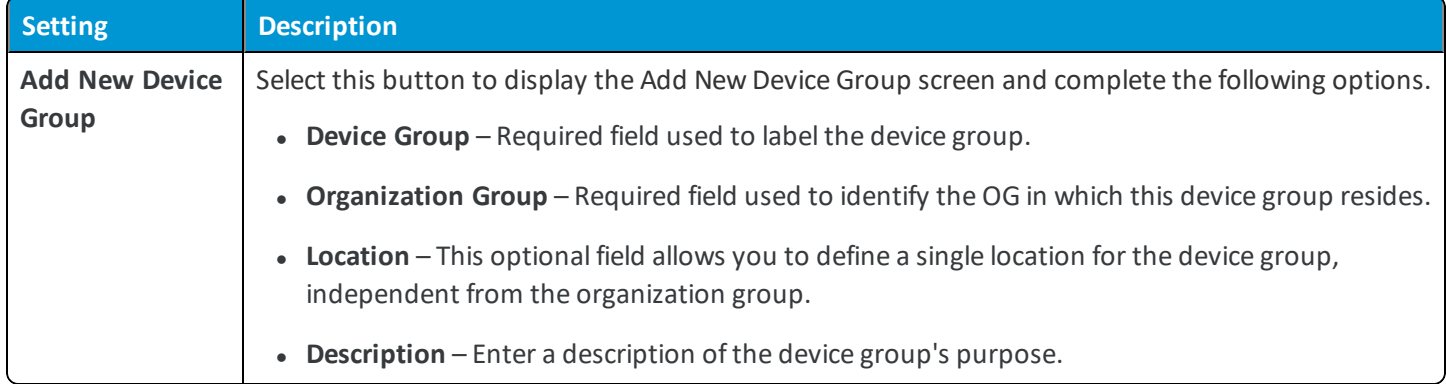

# **Devices & Users / Advanced / Area**

The Area settings page lets you add geofences or iBeacons for use in the Workspace ONE UEM console.

Workspace ONE UEM enables you to define your profile with a Geofencing Area. A geofence area limits the use of the device to specific areas including corporate offices, school buildings, and retail department stores. You can think of a geofence area as a virtual perimeter for a real-world geographic area.

For example, a geofence area with a 1-mile radius can apply to your office, while a much larger geofence area can apply approximately to an entire state. Once you have defined a geofence area you can apply it to profiles, SDK applications, and Workspace ONE UEM apps such as the VMware Content Locker, and more.

# **Devices & Users / Advanced / Tags**

The tags settings page lets you add tags for use in the Workspace ONE UEM console. Tags allow you to easily identify a specific device without requiring a device profile, smart group or compliance policy and without requiring the creation of a note.

# **Devices & Users / Advanced / User Categories**

**User Categories** is a legacy setting that defines a user or a group of users without reference to their location or role. In the current version of Workspace ONE UEM, this functionality is much better served by making use of child organization groups and user groups.

For Windows Rugged devices only, User Categories are the way to establish multi-user device staging. In such a case, you would create a User Category for each user that needs to share a single Windows Rugged device. You would then associate the Windows Rugged Launcher with the established User Categories, thereby effectively implementing multiuser device staging.

Select the **Add** button to create a user category and complete the following options.

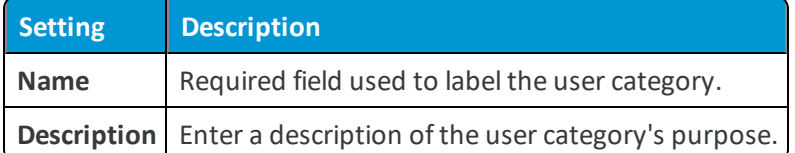

# **Devices & Users / Advanced / User Migration**

The User Migration settings page lets customers with Basic Users intending to switch over to LDAP users employ the User Migration feature. The User Migration tool provides an easy way to check existing Basic Users against current directory users and consolidate information throughout. Additionally, customers using Auth Proxy or legacy SAML who want to start utilizing user groups may employ the User Migration feature to update their users.

For more information about the User Migration feature, refer to the following Workspace ONE UEM Knowledge Base article:<https://support.workspaceone.com/articles/115001701188>.

# **Devices & Users / Advanced / Managed Device Wipe Protection**

The Wipe Protection settings page lets you configure options that let you exert more control over how and when **managed devices** can be wiped to avoid mass wiping devices.

<sup>l</sup> **Current Setting** – Select whether to **Inherit** or **Override** the displayed settings. Inherit means use the settings of the current organization group's parent OG, while Override enables the settings for editing so you can modify the current OG's settings directly.

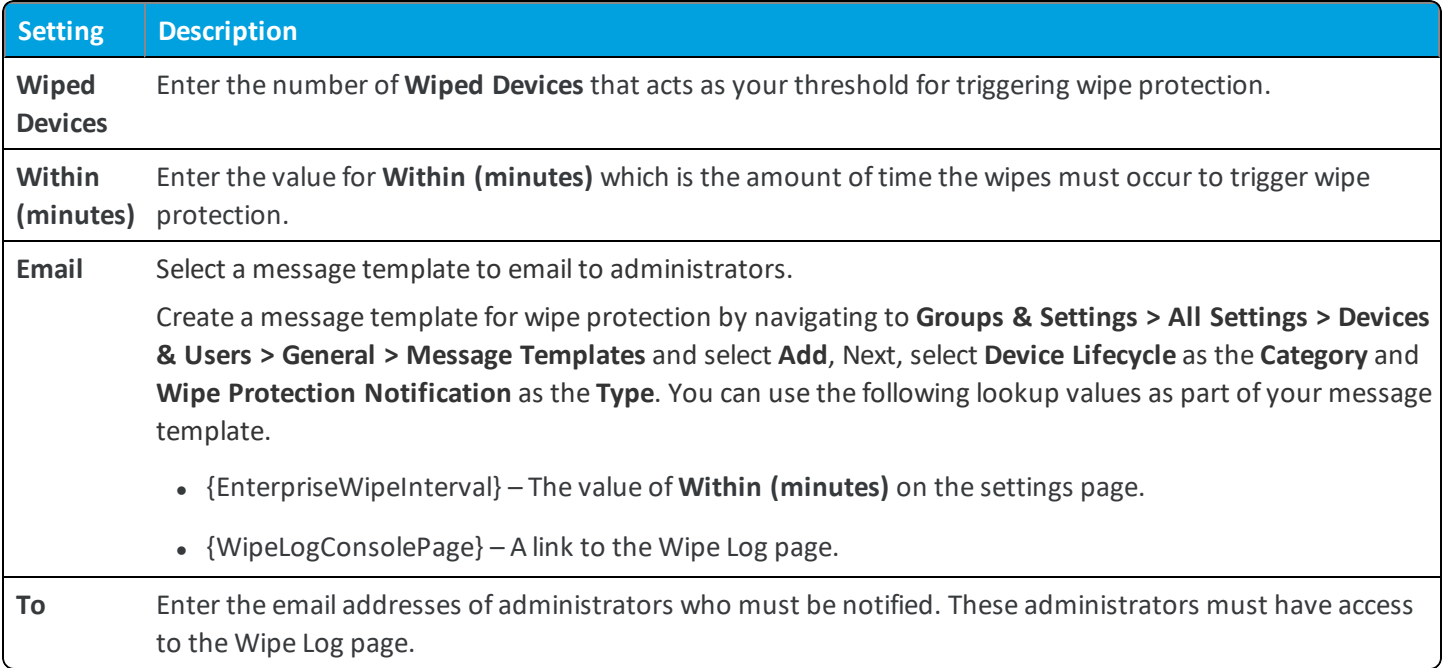

#### **Managed Device Wipe Protection**

# **Devices & Users / Advanced / Profile Options**

The Profile Options settings page lets you enable a setting that lets administrators select the **Interactive Assignment Type** for device profiles. The Interactive settings means the only way a profile can be installed on a device is if the user logs in to the Self-Service Portal and initiates the installation.

# Chapter 4: Apps

#### **App Scan**

Apps / App Scan / Third-Party [Integration](#page-100-0) on page 101

#### **Application Integration**

Apps / Application Integration / [TouchDown](#page-101-0) on page 102

#### **Browser**

Apps / [Browser](#page-102-0) on page 103

#### **Workspace ONE**

Apps / [Workspace](#page-108-0) ONE / Application Categories on page 109

Apps / Workspace ONE / Paid Public [Applications](#page-110-0) on page 111

Apps / Workspace ONE / App [Restrictions](#page-107-0) on page 108

Apps / [Workspace](#page-108-1) ONE / External App Repository on page 109

Apps / [Workspace](#page-108-2) ONE / Application Removal Protection on page 109

#### **Airwatch Catalog**

Apps / [Workspace](#page-105-0) ONE / Catalog / General on page 106

Apps / Workspace ONE / Catalog / [Standalone](#page-106-0) Catalog on page 107

Apps / Workspace ONE / Catalog / Featured [Applications](#page-109-0) on page 110

#### **Container**

Apps / [Container](#page-111-0) on page 112

#### **Inbox**

Apps / [Inbox](#page-111-1) on page 112

#### **Video**

Apps / [Video](#page-112-0) on page 113

#### **Settings and Policies**

Apps / [Settings](#page-113-0) and Policies / Security Policies on page 114

Apps / [Settings](#page-114-0) and Policies / Settings on page 115

Apps / [Settings](#page-114-1) and Policies / Profiles on page 115

#### **Microsoft Intune® App Protection Policies Settings**

<span id="page-100-0"></span>Apps / Microsoft Intune® App [Protection](#page-114-2) Policies on page 115

# **Apps / App Scan / Third-Party Integration**

The Third-Party Integration setting allows you to add your App Scan service information to the UEM console so that the systems can share applications and scan results.

#### **Note:** Ensure that you are in the desired organization group that is a **Customer** type.

#### **Common Settings**

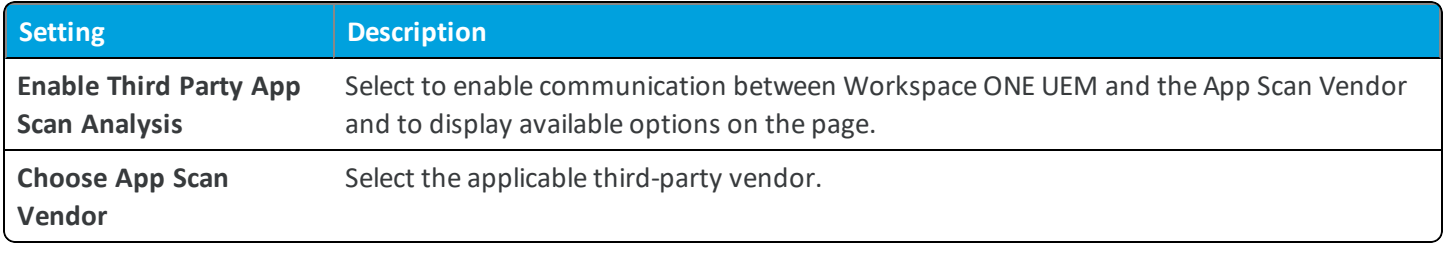

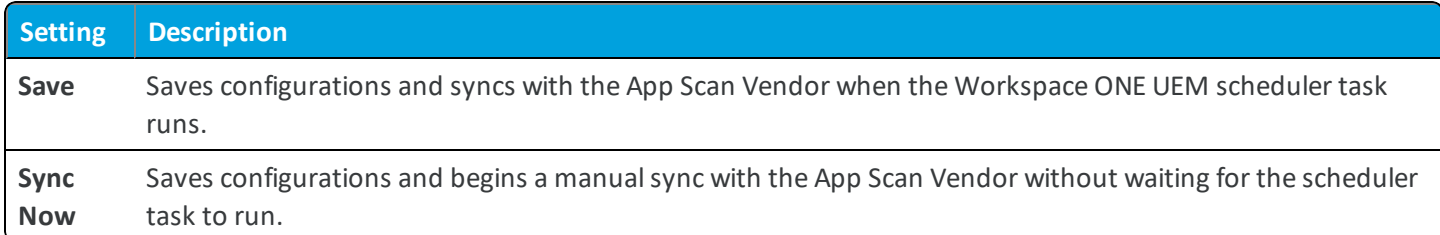

#### **Veracode Mobile Application Reputation Service (MARS) Settings**

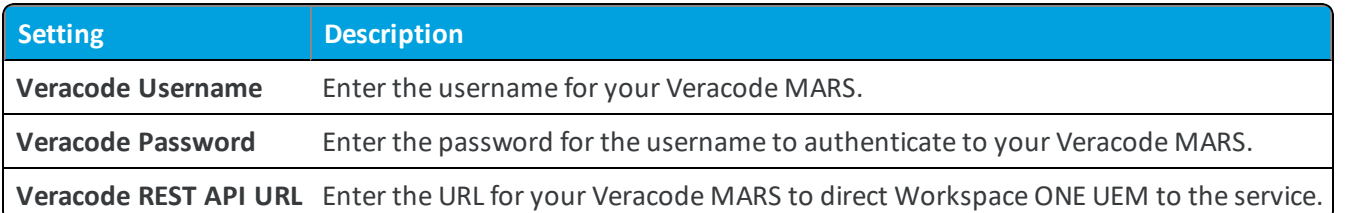

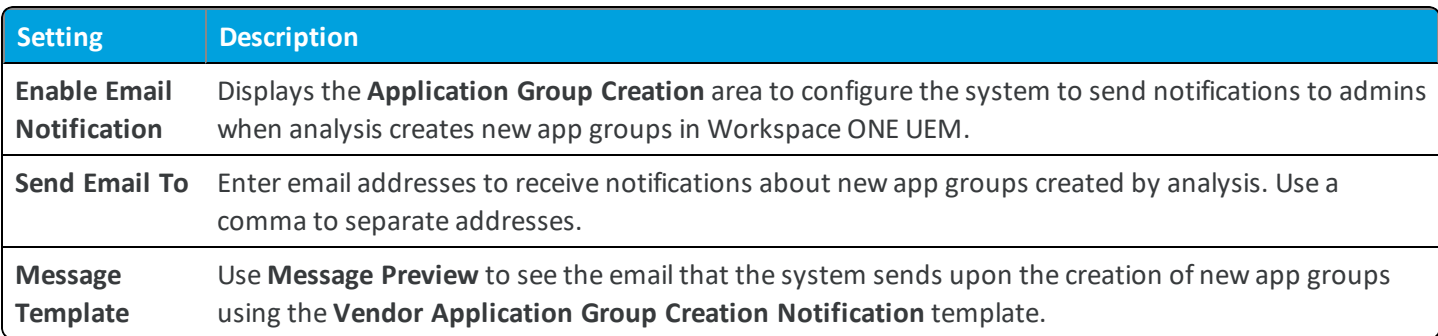

#### **Palo Alto Networks WildFire Settings**

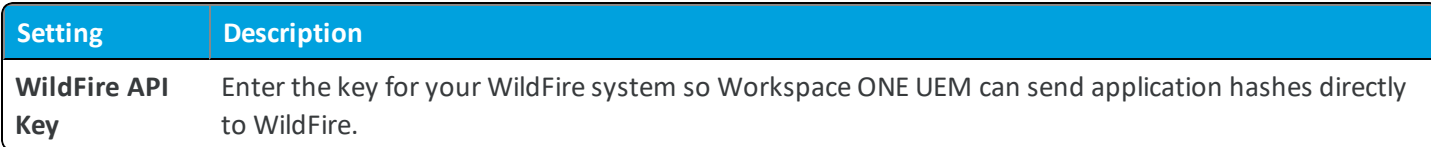

#### **Pradeo Security System**

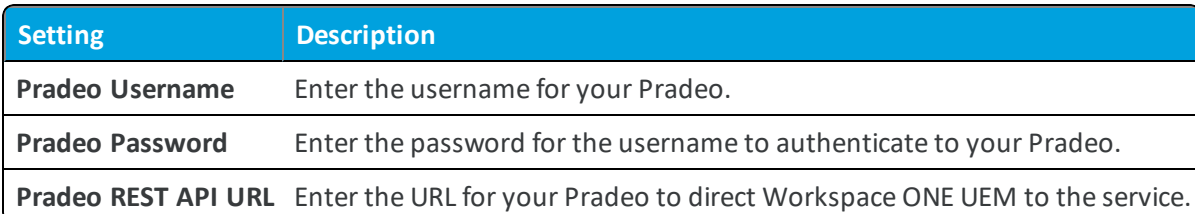

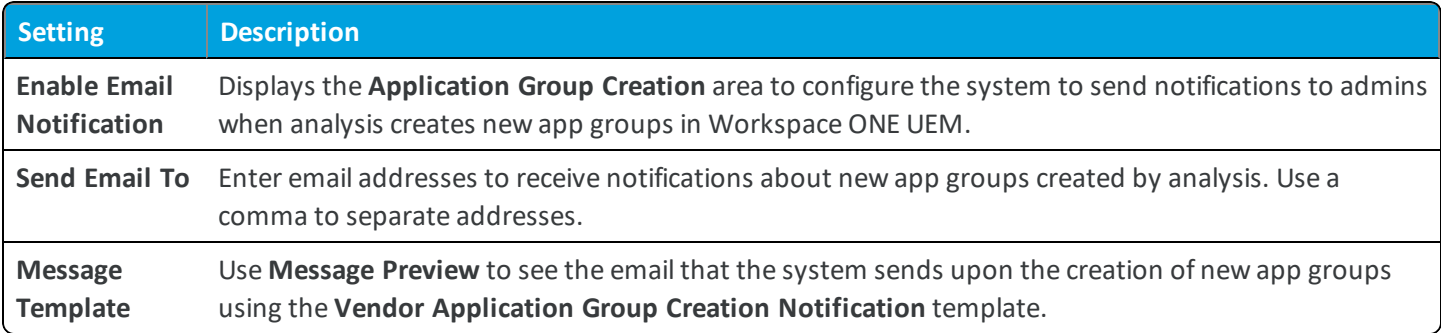

#### **Appthority**

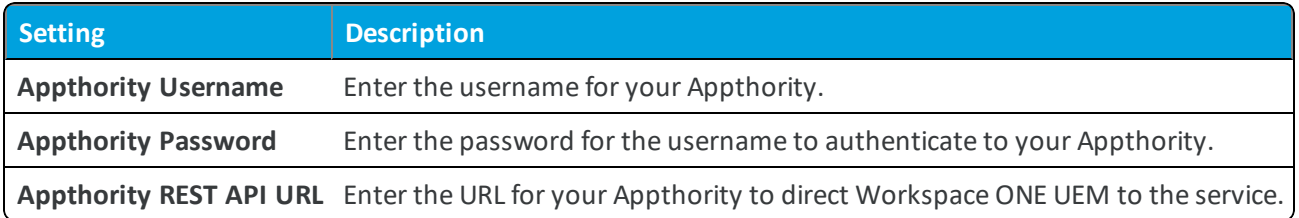

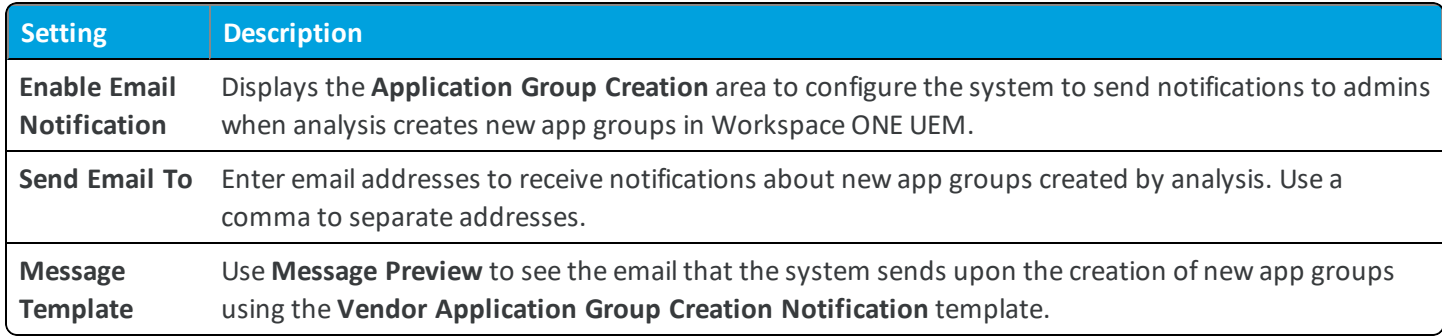

# <span id="page-101-0"></span>**Apps / Application Integration / TouchDown**

The NitroDesk TouchDown settings page lets you configure some options related to the NitroDesk TouchDown email client.

<sup>l</sup> **Current Setting** – Select whether to **Inherit** or **Override** the displayed settings. Inherit means use the settings of the current organization group's parent OG, while Override enables the settings for editing so you can modify the current OG's settings directly.

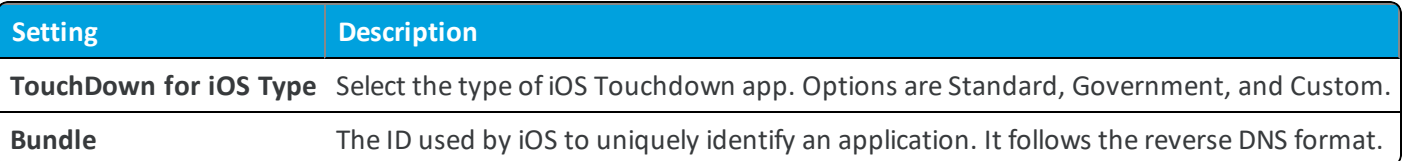

<sup>l</sup> **Child Permission** – Select the available behavior of child organization groups that exist below the currently selected organization group. *Inherit only* means child OGs are only allowed to inherit these settings. *Override only* means they override the settings, and *Inherit or Override* means you can choose to inherit or override settings in child OGs that exist below the currently selected OG.

# <span id="page-102-0"></span>**Apps / Browser**

The Browser settings page lets you configure settings related to the VMware Browser app.

<sup>l</sup> **Current Setting** – Select whether to **Inherit** or **Override** the displayed settings. Inherit means use the settings of the current organization group's parent OG, while Override enables the settings for editing so you can modify the current OG's settings directly.

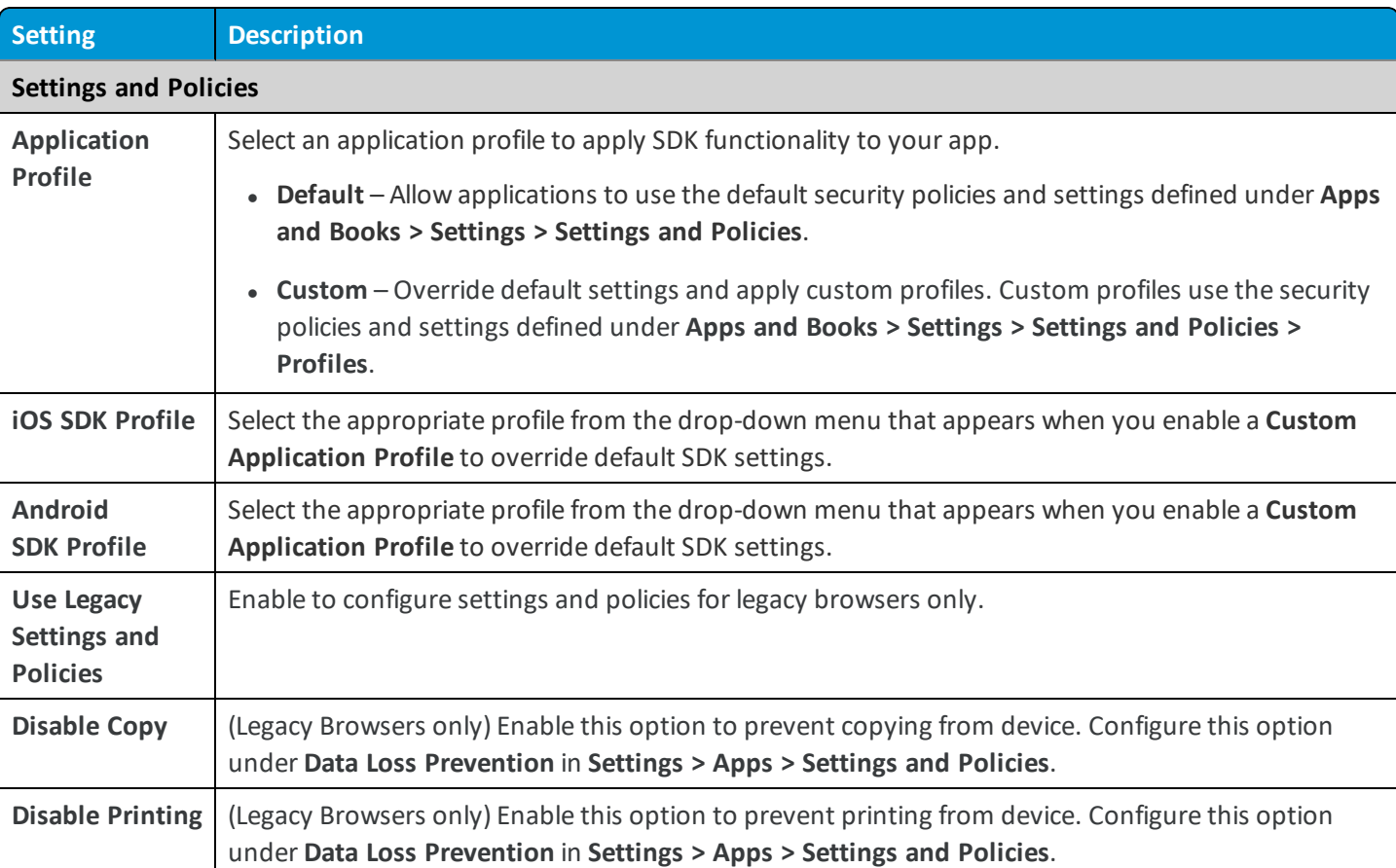

#### **Browser Settings**

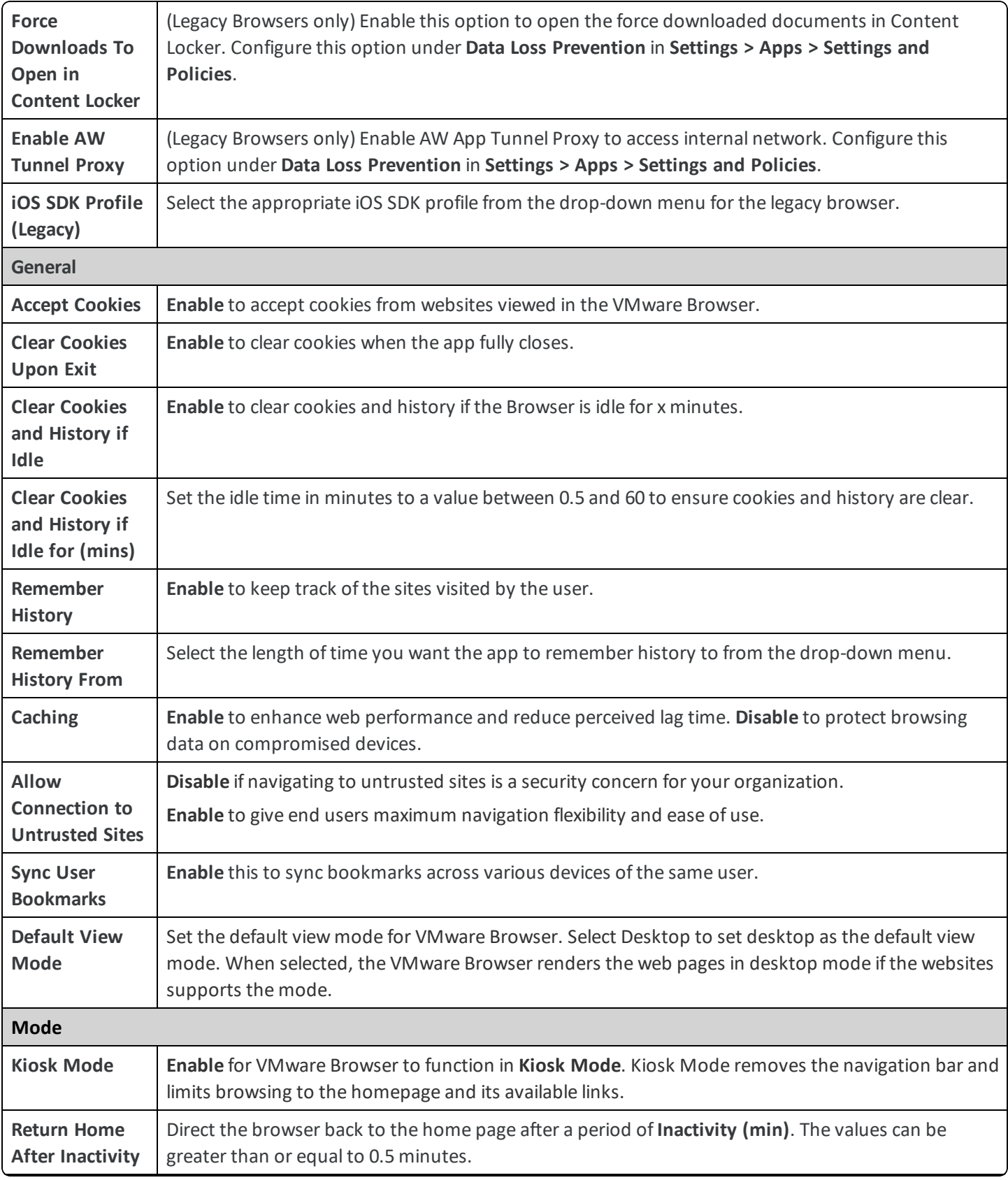

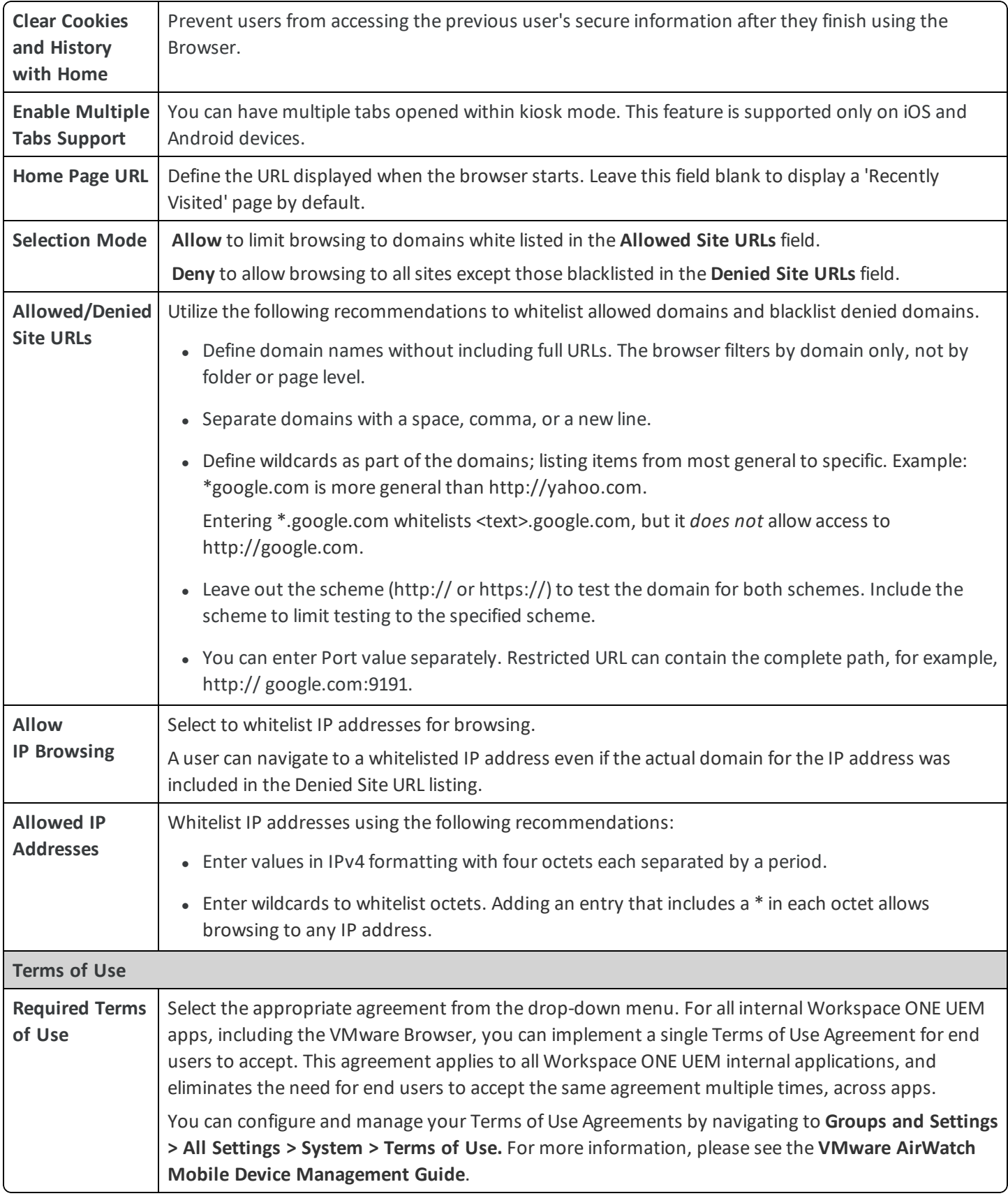

#### **Bookmarks**

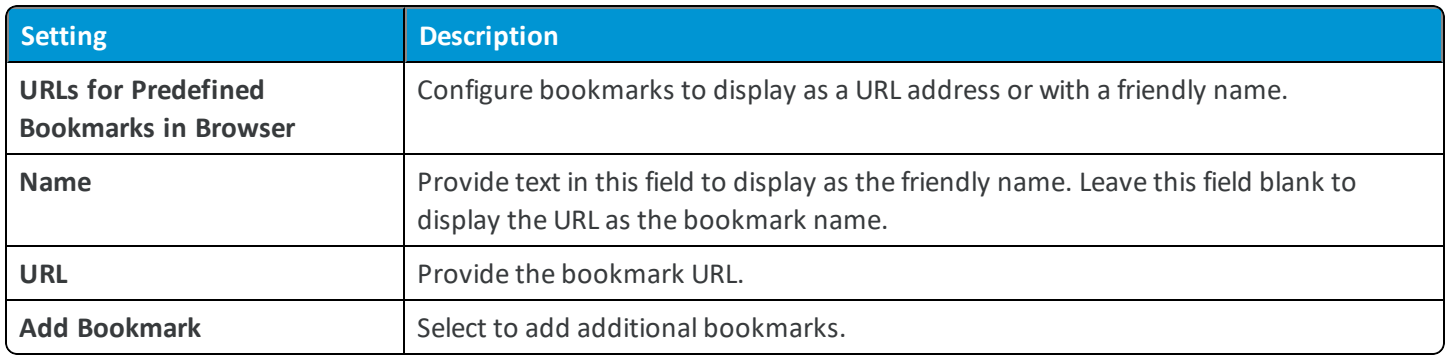

#### **Notification**

Do not configure any settings on this tab unless you have been provided with specific instructions on how to complete the fields from Workspace ONE UEM.

### <span id="page-105-0"></span>**Apps / Workspace ONE / Catalog / General**

The Catalog / General settings page lets you configure several options related to the AirWatch App Catalog.

<sup>l</sup> **Current Setting** – Select whether to **Inherit** or **Override** the displayed settings. Inherit means use the settings of the current organization group's parent OG, while Override enables the settings for editing so you can modify the current OG's settings directly.

#### **Authentication**

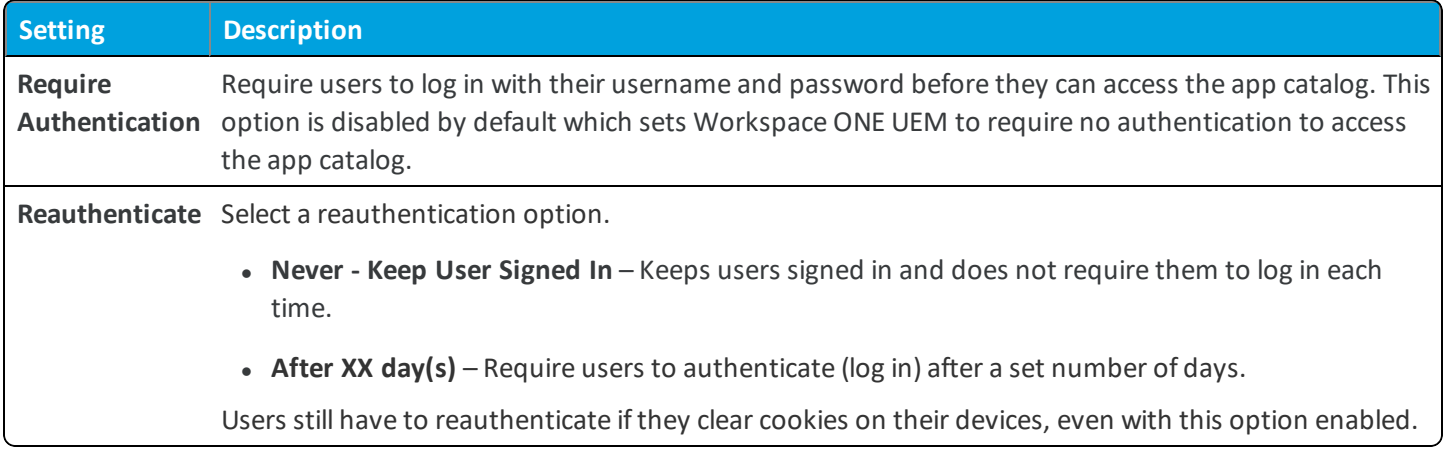

#### **Publishing**

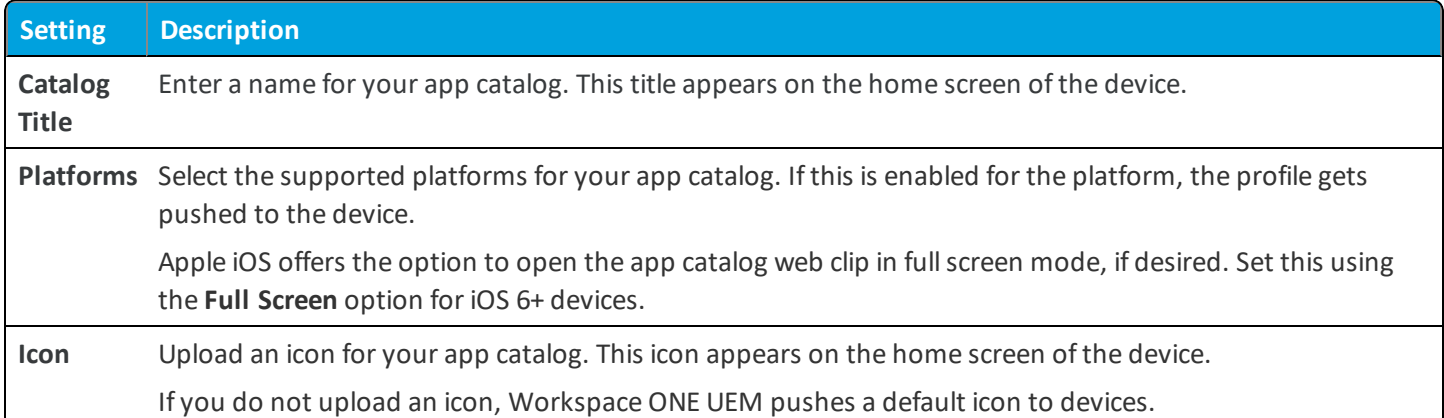

#### **Customization**

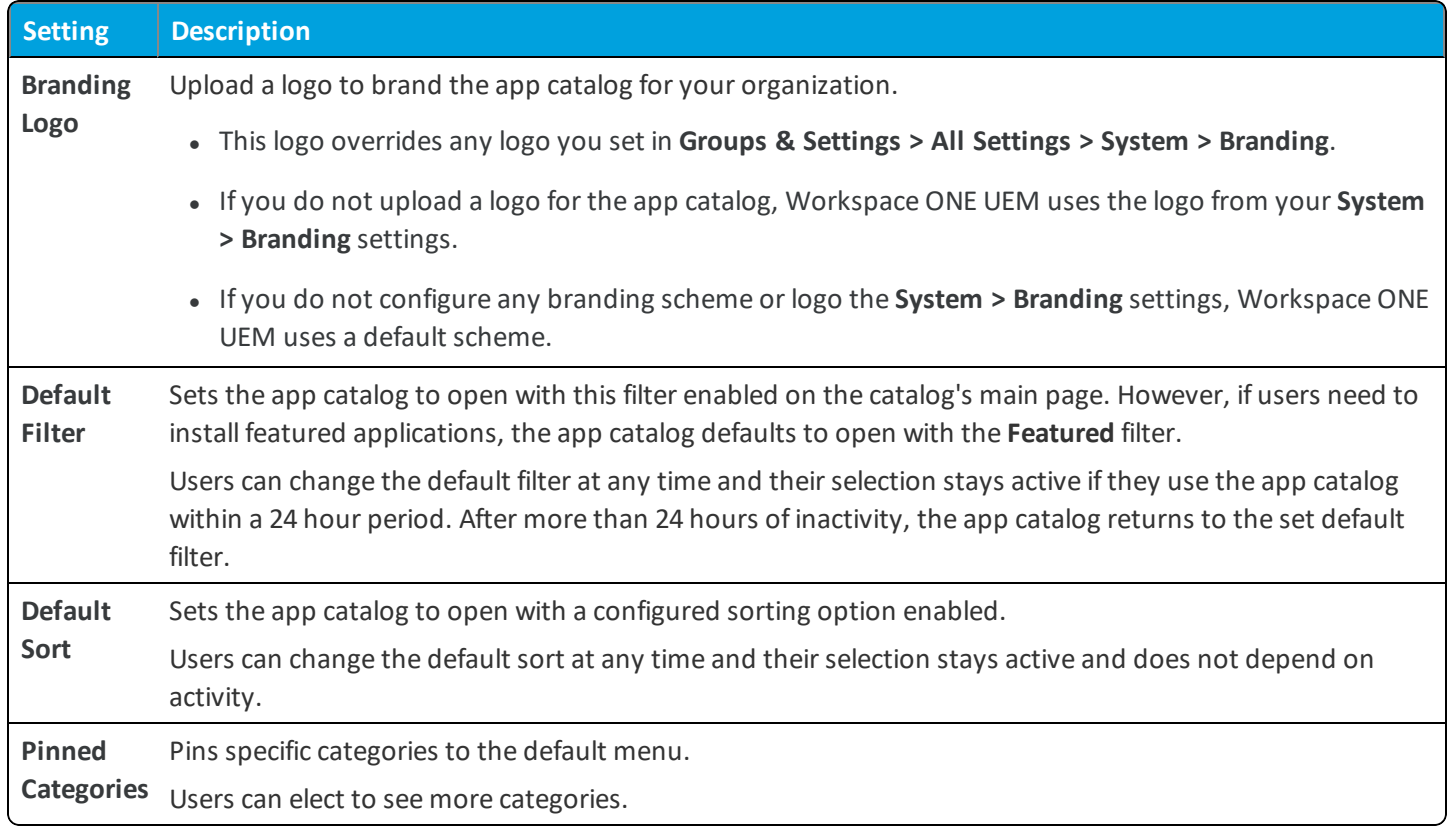

<sup>l</sup> **Child Permission** – Select the available behavior of child organization groups that exist below the currently selected organization group. *Inherit only* means child OGs are only allowed to inherit these settings. *Override only* means they override the settings, and *Inherit or Override* means you can choose to inherit or override settings in child OGs that exist below the currently selected OG.

# <span id="page-106-0"></span>**Apps / Workspace ONE / Catalog / Standalone Catalog**

The Standalone Catalog settings page lets you configure various options related to the standalone app catalog.

Many organizations do not need to manage devices for their mobile fleets for various reasons, including possible privacy or legal issues. However, they may need to distribute mobile applications, so Workspace ONE UEM offers the flexibility of deploying the Standalone Catalog.

Users do not have to enroll with Workspace ONE UEM using an Agent, but rather enroll with the Workspace ONE UEM Standalone Catalog. This catalog distributes all application types, public, purchased, internal, and web.

Although end user devices are not enrolled in MDM, you can access a device record in the UEM Console. The device record is for auditing purposes and the status of these devices in the UEM Console displays as **App Catalog Only**.

<sup>l</sup> **Current Setting** – Select whether to **Inherit** or **Override** the displayed settings. Inherit means use the settings of the current organization group's parent OG, while Override enables the settings for editing so you can modify the current OG's settings directly.

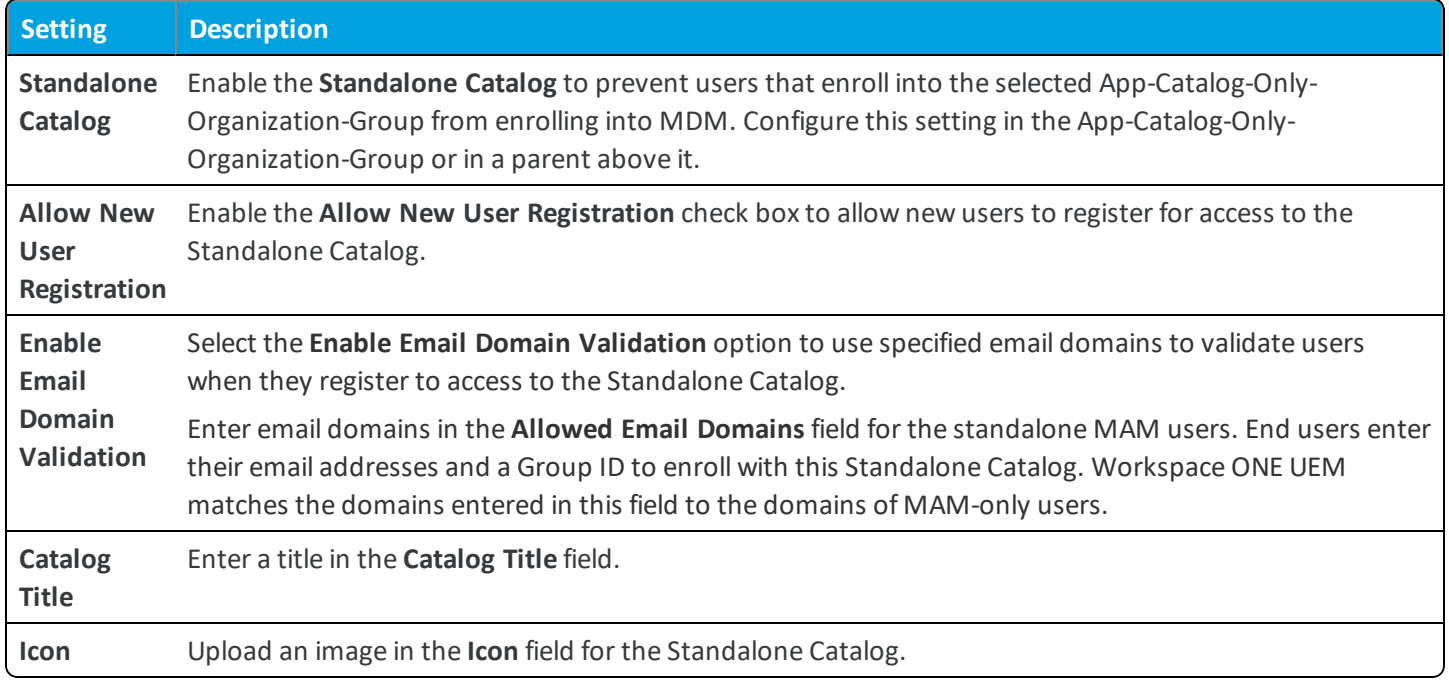

<sup>l</sup> **Child Permission** – Select the available behavior of child organization groups that exist below the currently selected organization group. *Inherit only* means child OGs are only allowed to inherit these settings. *Override only* means they override the settings, and *Inherit or Override* means you can choose to inherit or override settings in child OGs that exist below the currently selected OG.

# <span id="page-107-0"></span>**Apps / Workspace ONE / App Restrictions**

The App Restrictions settings page lets you configure a setting that lets you control which public apps can be installed on devices.
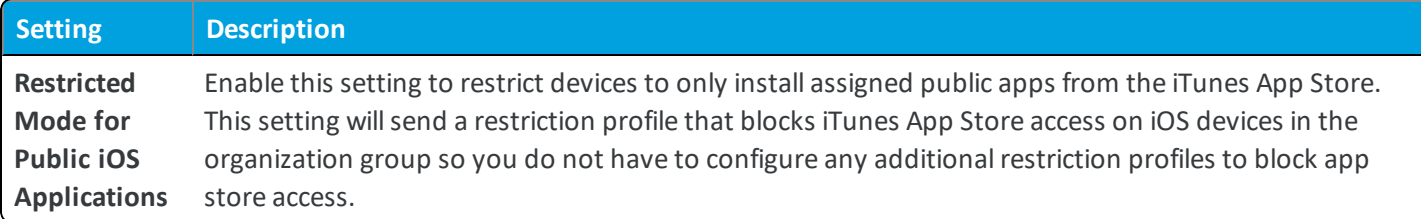

## **Apps / Workspace ONE / Application Categories**

You can define your own application categories to filter applications and books by type or function. Although they are labeled application categories, they apply to Workspace ONE UEM books, as well. You can create, view, edit, delete, and assign one or more categories for both public and internal applications and books in a selected organization group. The App and Book Catalogs display these categories, allowing end users to browse and filter.

# **Apps / Workspace ONE / External App Repository**

The External App Repository settings page is where you can set up a connection to your own external app repository server.

Host internal applications on your network with an external application repository and manage the applications with the Workspace ONE UEM. The Workspace ONE UEM uses Windows File Share protocols to make externally hosted applications available to user devices. Communication is secure because on-premises deployments must use the Content Gateway for Windows to transfer data from the on-premises network to the Workspace ONE UEM.

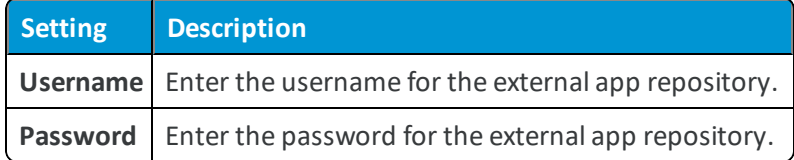

## **Apps / Workspace ONE / Application Removal Protection**

The app removal protection feature helps ensure that the system does not remove business-critical applications unless approved by the admin. Internal applications are often developed to perform enterprise-specific tasks. Their abrupt removal can cause user frustration and halt work. To prevent the removal of important internal applications, the feature holds removal commands according to entered threshold values. Until an admin acts on the held commands, the system does not remove internal applications.

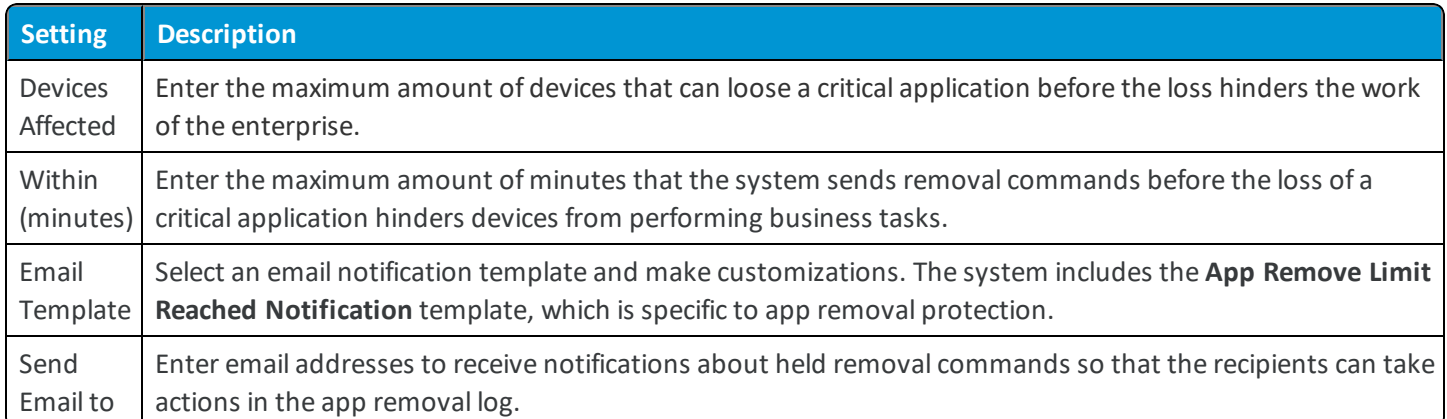

## **Apps / Workspace ONE / Catalog / Featured Applications**

Use the featured application option to set a few select applications apart from other applications and to highlight specific applications within the AirWatch Catalog for your end users.

#### **Supported Platforms and App Types**

You can configure Featured Applications for the following platforms:

- Android
	- <sup>o</sup> Internal applications
	- <sup>o</sup> Public applications
- Apple iOS
	- <sup>o</sup> Internal applications
	- <sup>o</sup> Public applications

#### **Configuring Featured Applications**

The AirWatch Catalog lists featured apps in the main list of applications. You can feature public and internal applications.

## **Devices & Users / Apple / VPP Managed Distribution**

Use Apple's Managed Distribution system integrated with Workspace ONE UEM to distribute your free and purchased Volume Purchase Program (VPP) applications and books to Apple iOS 7+ devices. The managed distribution model uses service tokens (also called sTokens) to retrieve your VPP contents and distribute them to devices using the UEM console.

Navigate to **Groups & Settings > All Settings > Devices & Users > Apple > VPP Managed Distribution**.

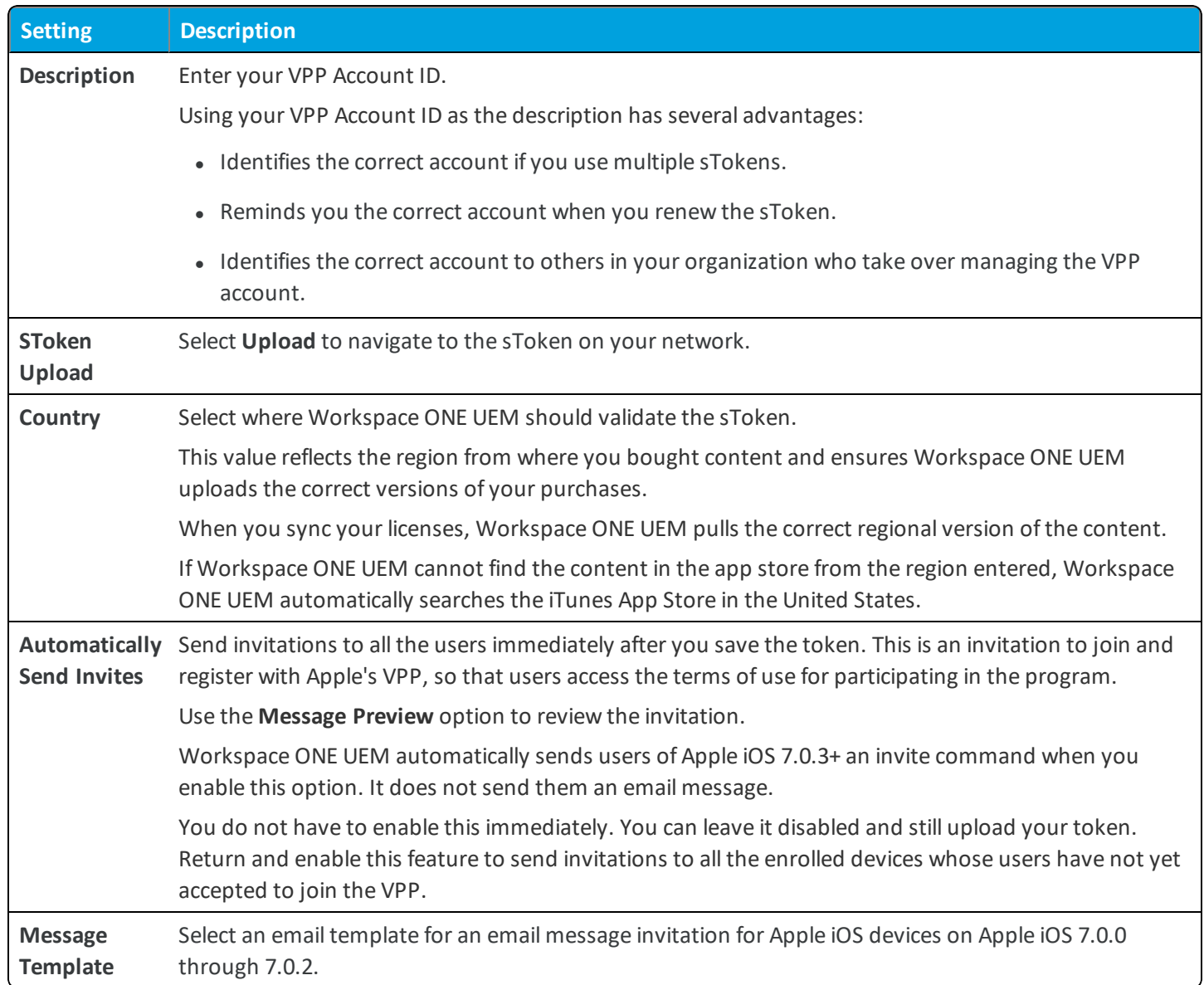

## **Apps / Workspace ONE / Paid Public Applications**

The Paid Public Applications settings page lets you enable the management of paid public iOS apps when using Apple's Volume Purchase Program is not an option.

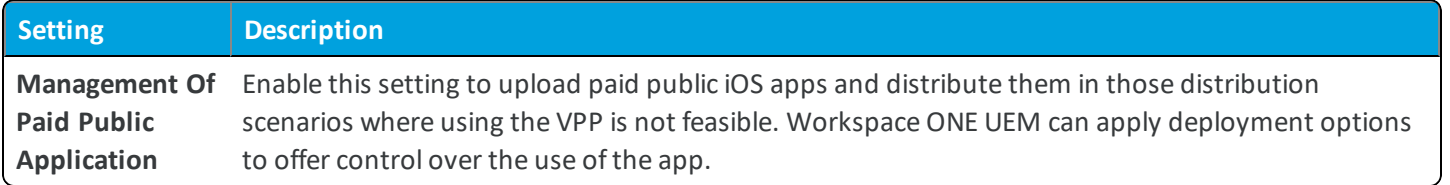

# **Apps / Container**

This Workspace settings page allows you to configure an AirWatch Container application with a different Bundle ID.

<sup>l</sup> **Current Setting** – Select whether to **Inherit** or **Override** the displayed settings. Inherit means use the settings of the current organization group's parent OG, while Override enables the settings for editing so you can modify the current OG's settings directly.

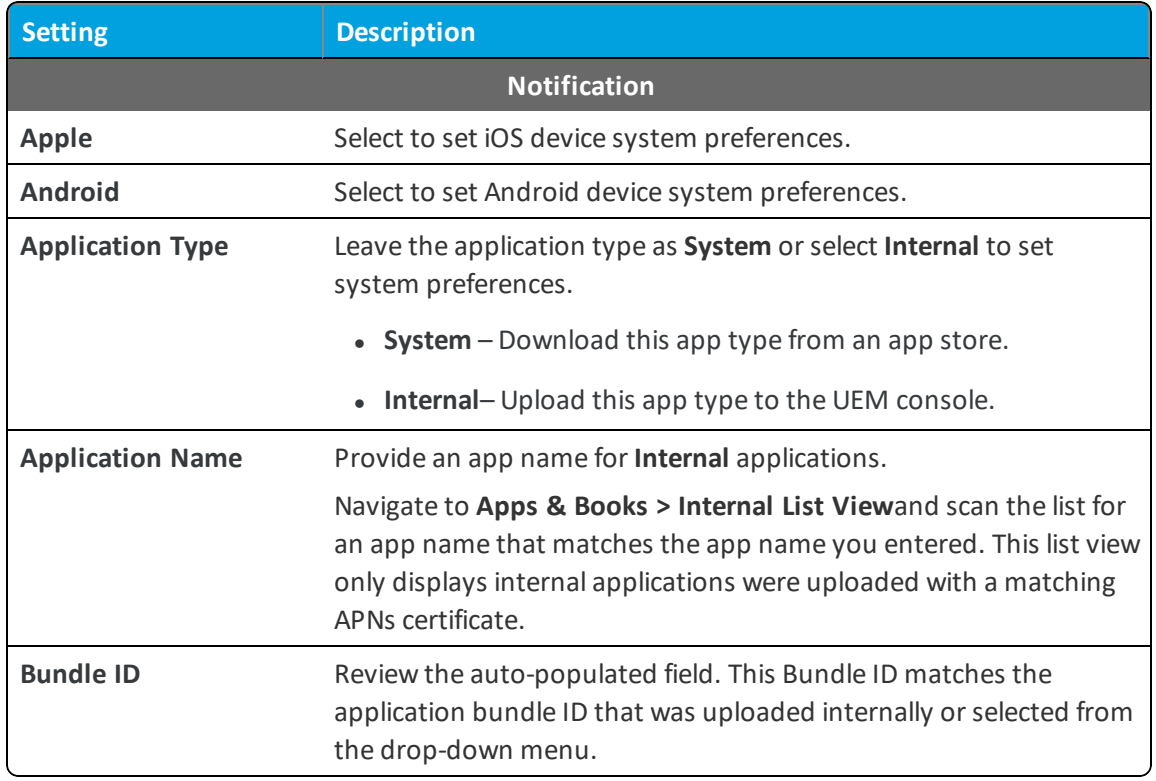

<sup>l</sup> **Child Permission** – Select the available behavior of child organization groups that exist below the currently selected organization group. *Inherit only* means child OGs are only allowed to inherit these settings. *Override only* means they override the settings, and *Inherit or Override* means you can choose to inherit or override settings in child OGs that exist below the currently selected OG.

## **Apps / Inbox**

The Inbox settings page lets you configure options related to the VMware Inbox application.

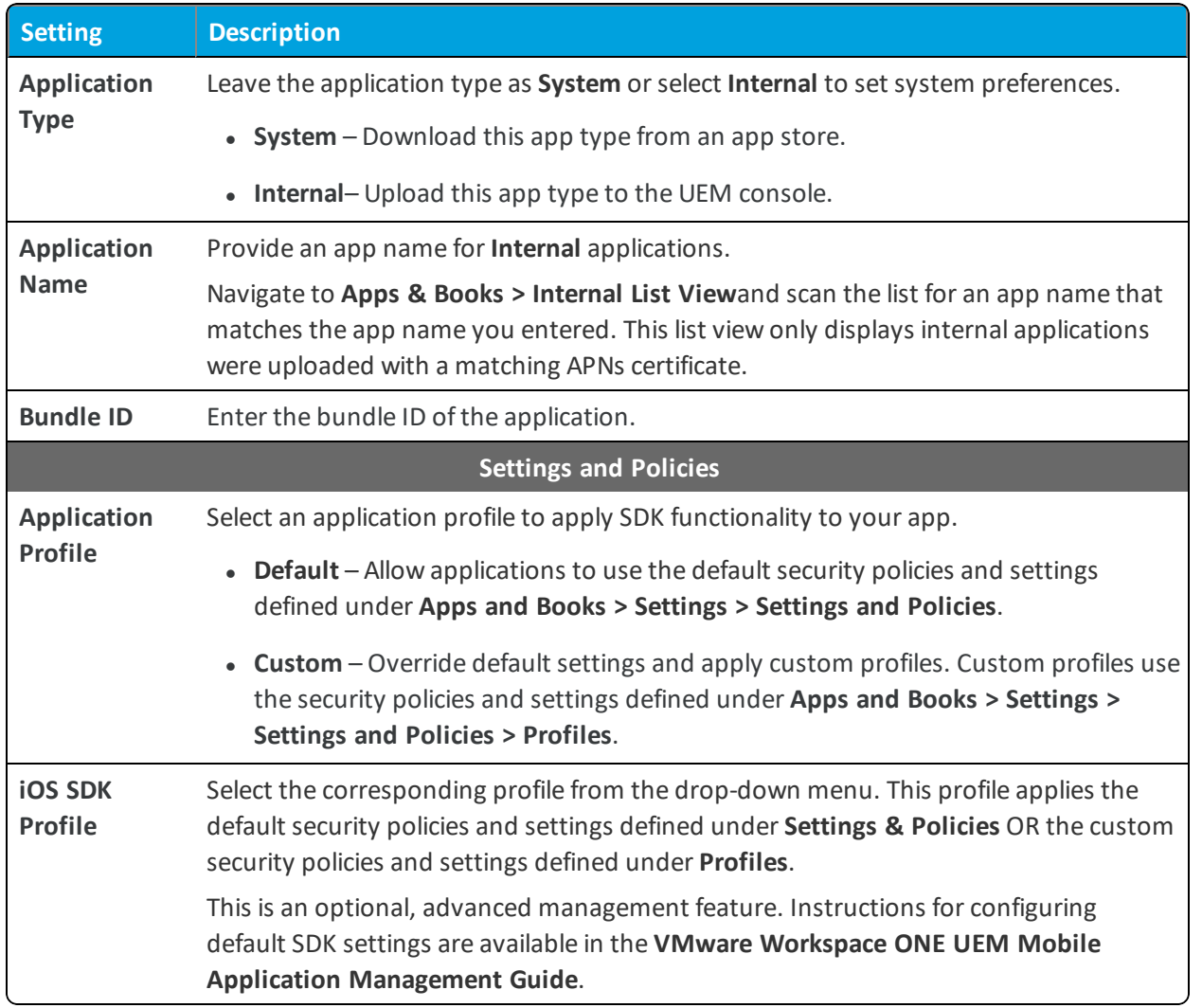

## **Apps / Video**

The Video settings page lets you configure various settings related to the Workspace ONE UEM Video mobile app.

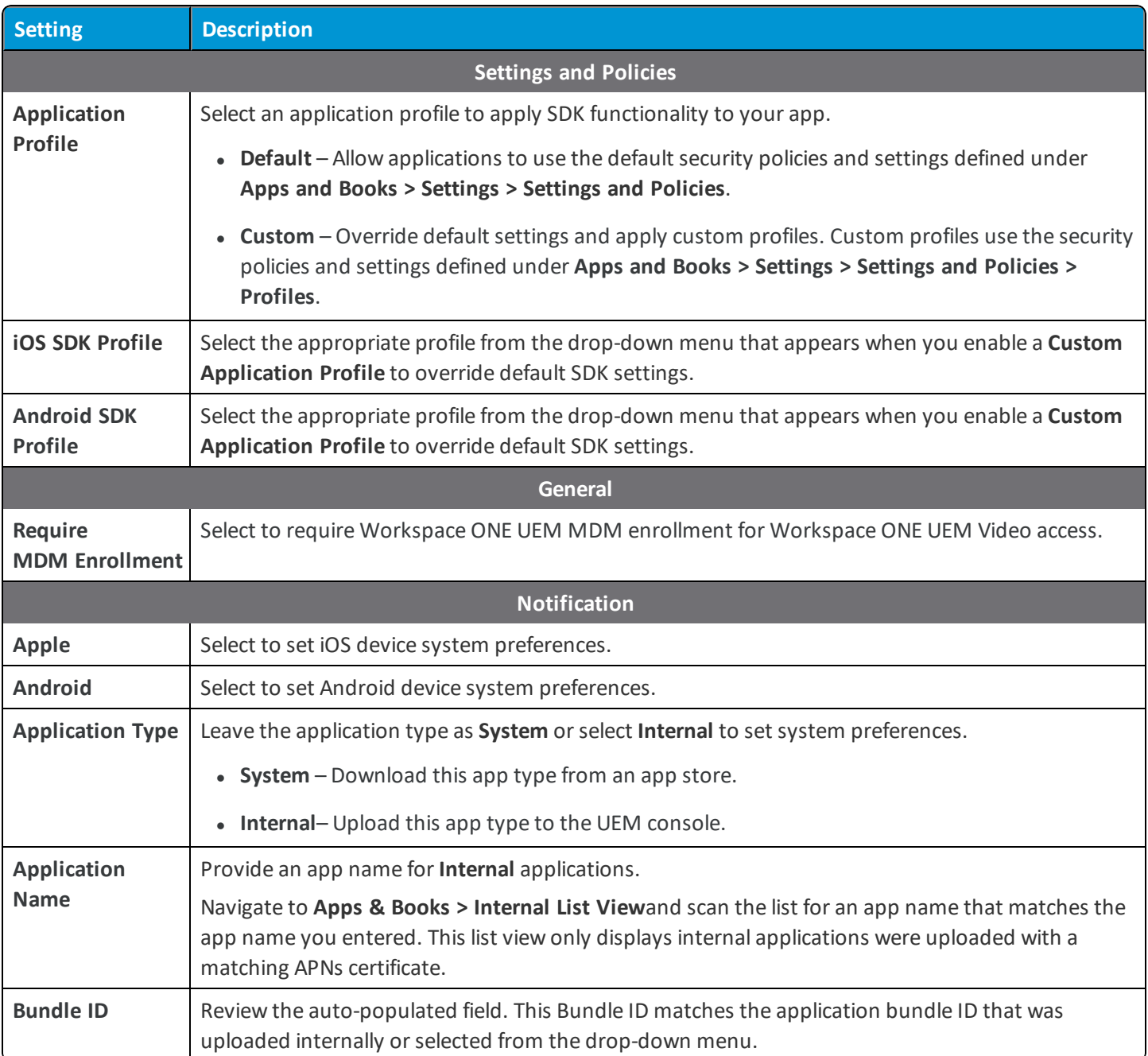

## **Apps / Settings and Policies / Security Policies**

The Settings and Policies > Security Policies page lets you configure options that affect Workspace ONE UEM apps and wrapped apps.

Not all of the settings here apply to all apps.

## **Apps / Settings and Policies / Settings**

The Settings and Policies > Settings page lets you configure options that affect Workspace ONE UEM apps and wrapped apps.

Not all of the settings here apply to all apps.

# **Apps / Settings and Policies / Profiles**

The Settings and Policies > Profiles page lets you create custom app wrapping and SDK profiles that you can assign to your internal apps. Custom settings for profiles offer granular control for specific applications and the ability to override default (security policies) settings. However, they also require separate input and maintenance.

Not all of the settings here apply to both app wrapping profiles and SDK profiles. For a comparison matrix of the two, see Settings and Policies Compatibility Matrices on page 1.

## **Apps / Microsoft Intune® App Protection Policies**

You can configure the data loss prevention (DLP) application policies for your Microsoft Intune® App Protection applications in Workspace ONE UEM. Microsoft Intune® App Protection Policies allow administrators to configure policies to protect Office 365 apps and data using Microsoft's Graph APIs. After you integrate the two systems, you can manage the DLP application policies in the UEM console so that the integration stays current.

**Copyright©2018 VMware, Inc. Allrights reserved.**

# Chapter 5: **Content**

#### **Applications**

Content / [Applications](#page-116-0) / Content Locker Sync on page 117 Content / [Applications](#page-116-1) / Content Locker on page 117 Content / [Applications](#page-119-0) / Outlook Add-In on page 120 **Content Gateway** Content / Content [Gateway](#page-119-1) on page 120 **Personal Content** Content / [Personal](#page-119-2) Content on page 120 **Remote Storage** [Content](#page-122-0) / Remote Storage on page 123 **User Storage** [Content](#page-122-1) / User Storage on page 123 **Content Viewer** [Content/](#page-122-2) Content Viewer on page 123 **Advanced** Content / Advanced / File [Extensions](#page-123-0) on page 124 Content / Advanced / [Onboarding](#page-124-0) on page 125

**Copyright©2018 VMware, Inc. Allrights reserved.**

## <span id="page-116-0"></span>**Content / Applications / Content Locker Sync**

The VMware Content Locker Sync settings page lets you configure the various options for using the VMware Content Locker Sync client.

<sup>l</sup> **Current Setting** – Select whether to **Inherit** or **Override** the displayed settings. Inherit means use the settings of the current organization group's parent OG, while Override enables the settings for editing so you can modify the current OG's settings directly.

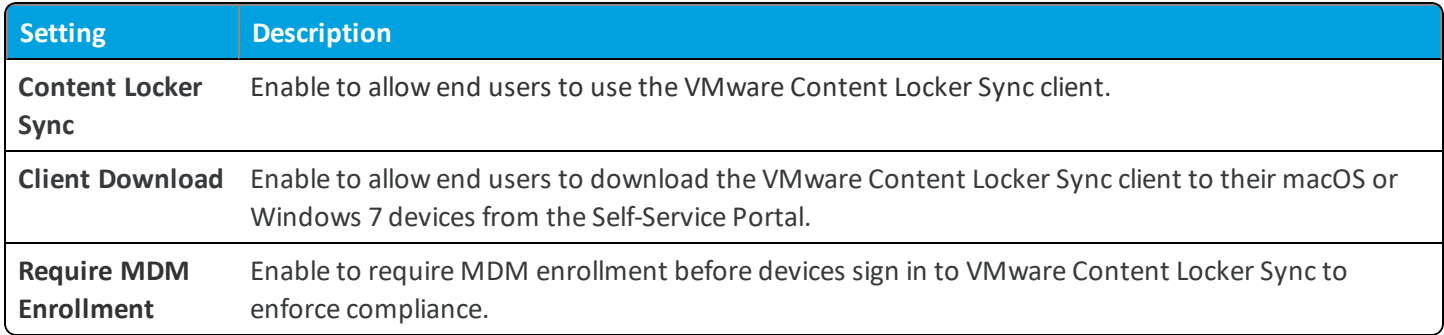

## **Terms of Use**

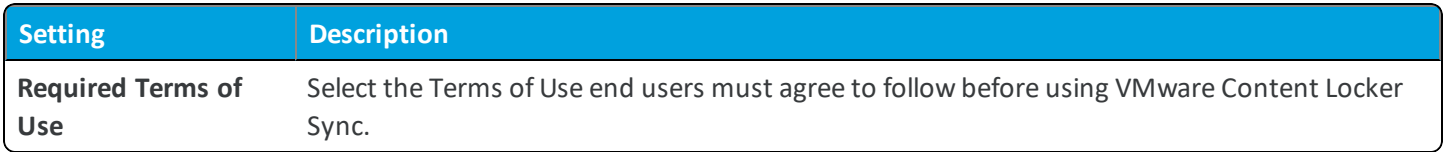

<sup>l</sup> **Child Permission** – Select the available behavior of child organization groups that exist below the currently selected organization group. *Inherit only* means child OGs are only allowed to inherit these settings. *Override only* means they override the settings, and *Inherit or Override* means you can choose to inherit or override settings in child OGs that exist below the currently selected OG.

# <span id="page-116-1"></span>**Content / Applications / Content Locker**

The VMware Content Locker settings page lets you configure the various options for the VMware Content Locker application.

## **Settings and Policies**

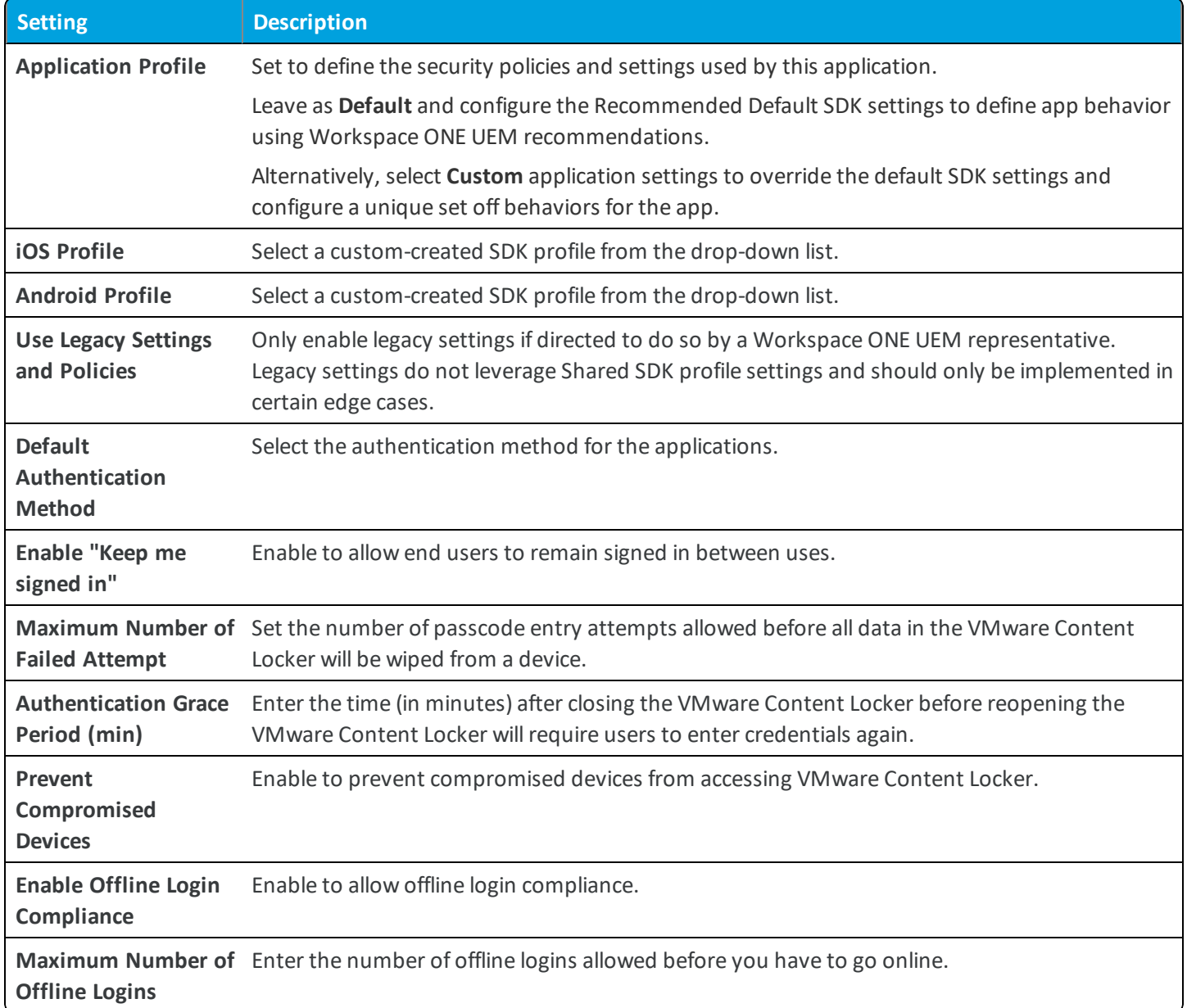

## **General**

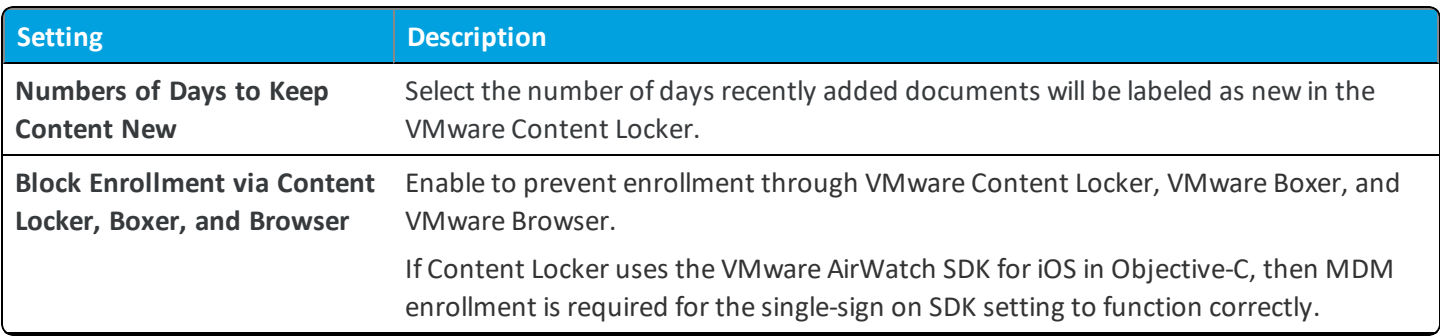

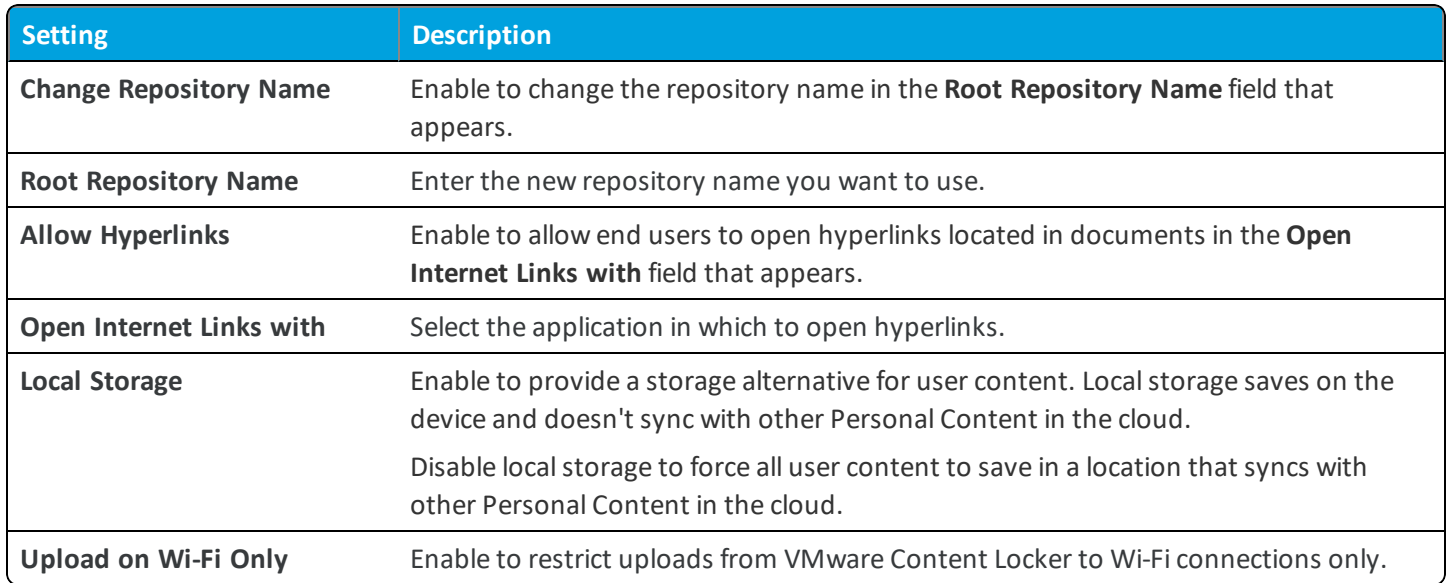

#### **Terms of Use**

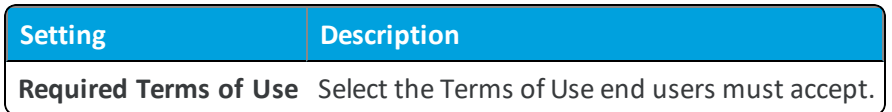

#### **Notification**

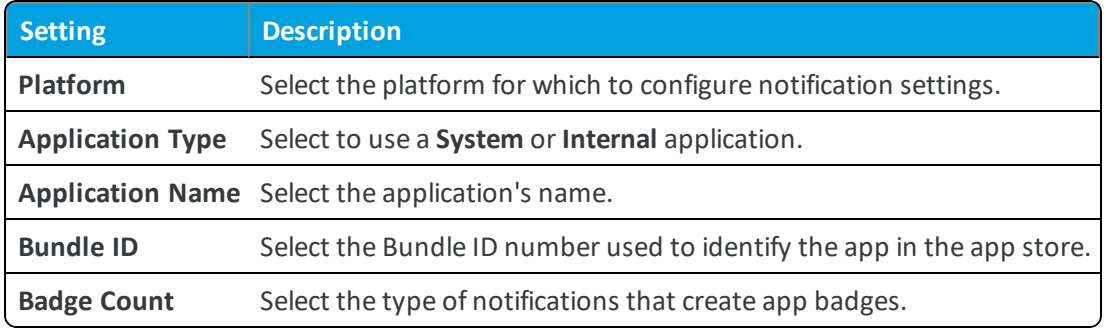

#### **VMware Content Locker for Windows PC**

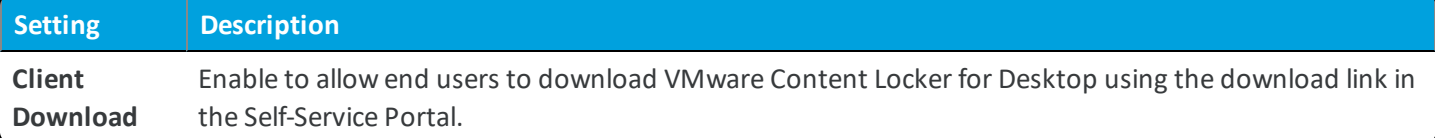

**.** Child Permission – Select the available behavior of child organization groups that exist below the currently selected organization group. *Inherit only* means child OGs are only allowed to inherit these settings. *Override only* means they override the settings, and *Inherit or Override* means you can choose to inherit or override settings in child OGs that exist below the currently selected OG.

# <span id="page-119-0"></span>**Content / Applications / Outlook Add-In**

The Outlook Add-In settings page lets you configure options related to the Outlook Add-In for Windows 7.

<sup>l</sup> **Current Setting** – Select whether to **Inherit** or **Override** the displayed settings. Inherit means use the settings of the current organization group's parent OG, while Override enables the settings for editing so you can modify the current OG's settings directly.

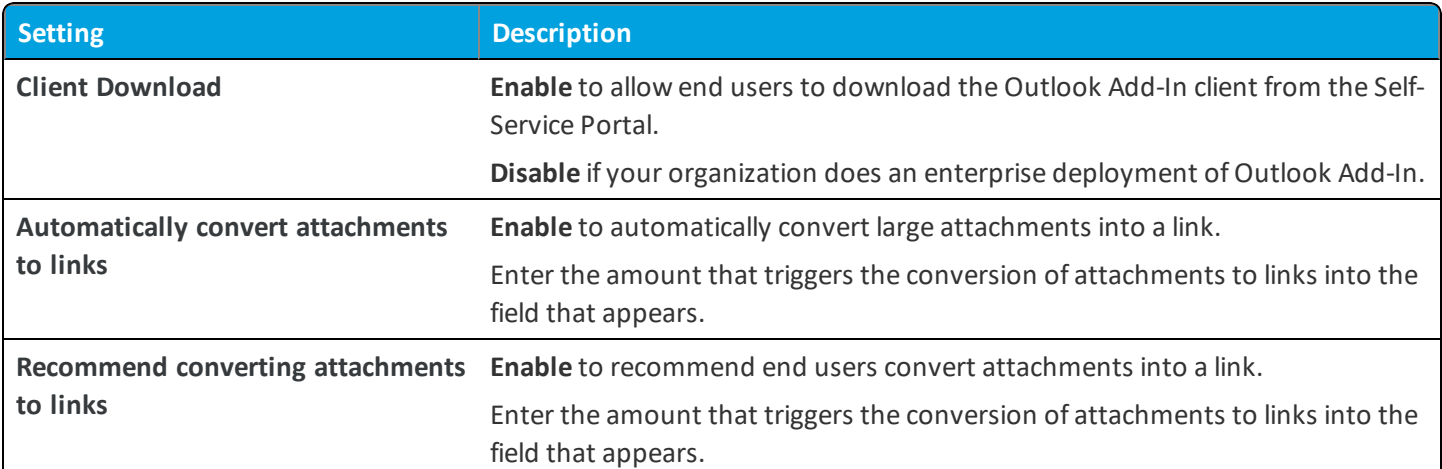

<sup>l</sup> **Child Permission** – Select the available behavior of child organization groups that exist below the currently selected organization group. *Inherit only* means child OGs are only allowed to inherit these settings. *Override only* means they override the settings, and *Inherit or Override* means you can choose to inherit or override settings in child OGs that exist below the currently selected OG.

## <span id="page-119-1"></span>**Content / Content Gateway**

<span id="page-119-2"></span>The Content Gateway settings page is used to configure the Content Gateway component.

## **Content / Personal Content**

The Personal Content settings pages lets you configure the various options for personal content.

<sup>l</sup> **Current Setting** – Select whether to **Inherit** or **Override** the displayed settings. Inherit means use the settings of the current organization group's parent OG, while Override enables the settings for editing so you can modify the current OG's settings directly.

### **Storage Allocation**

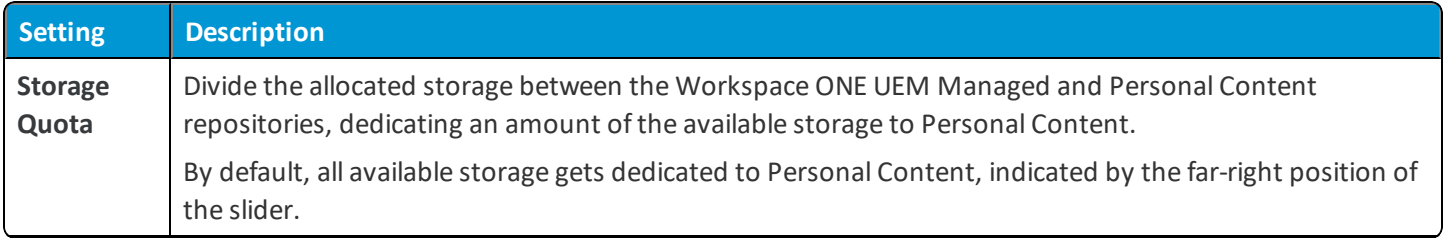

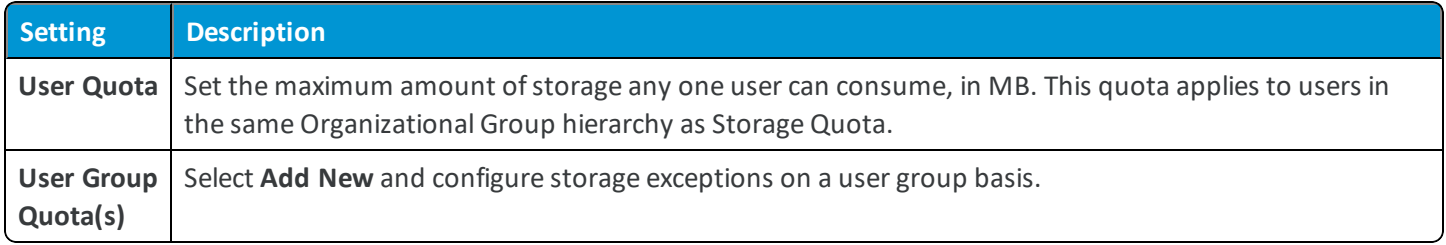

## **Shared Links**

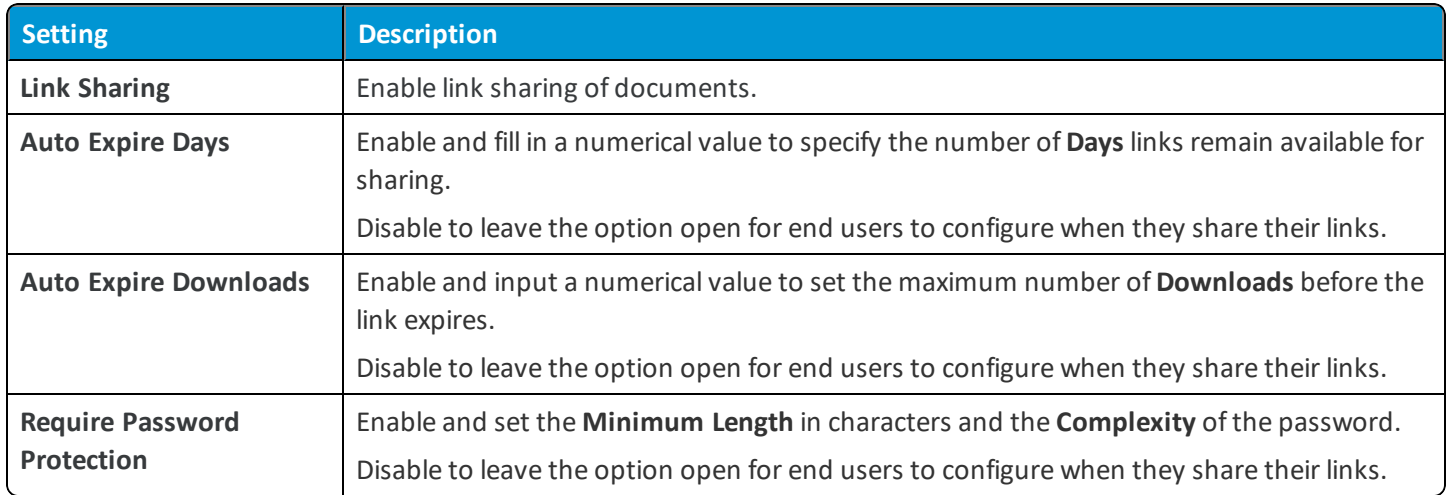

## **Shared Folders**

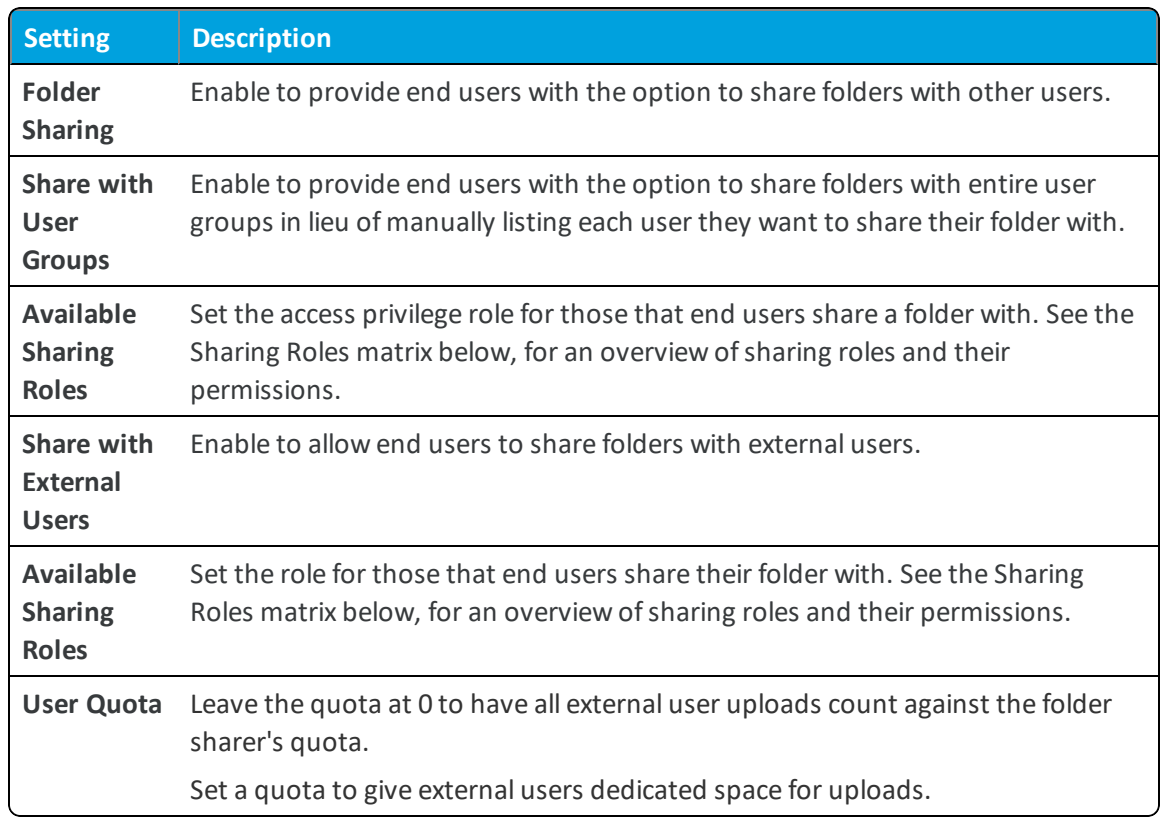

#### **Sharing Roles**

The matrix below displays the available roles and their permissions available for selection when you enable user group and external user sharing. These permissions apply to the user group or external user that an end-user shares a folder with.

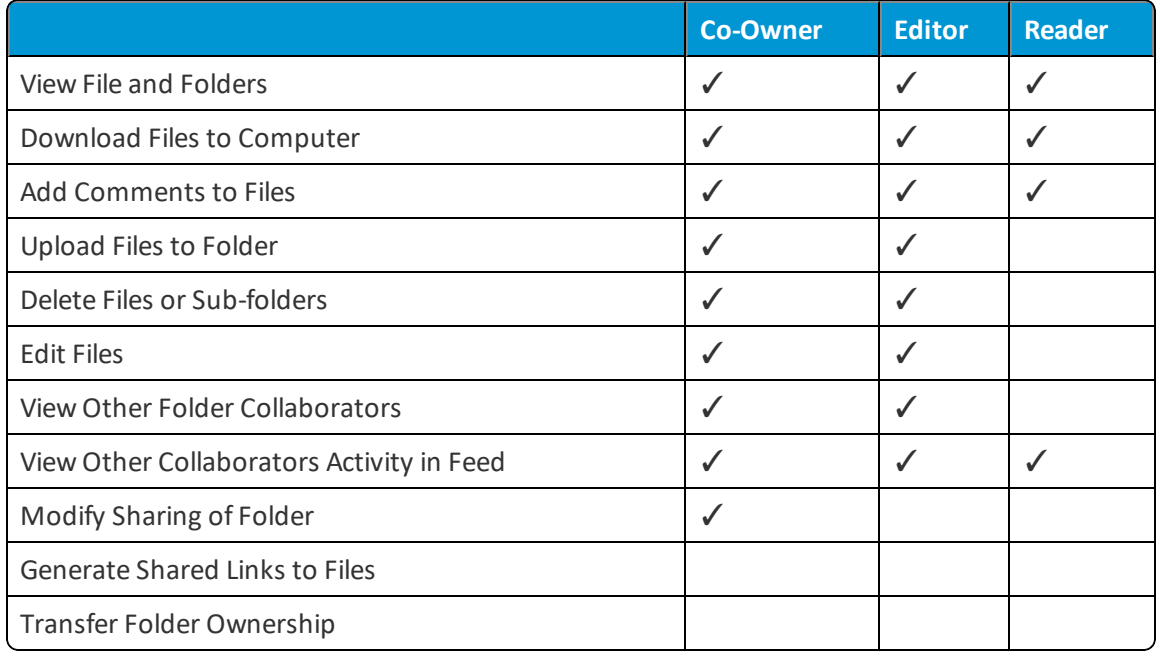

#### **Email Notification**

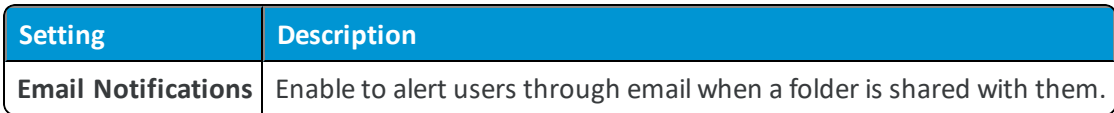

#### **Data Loss Prevention**

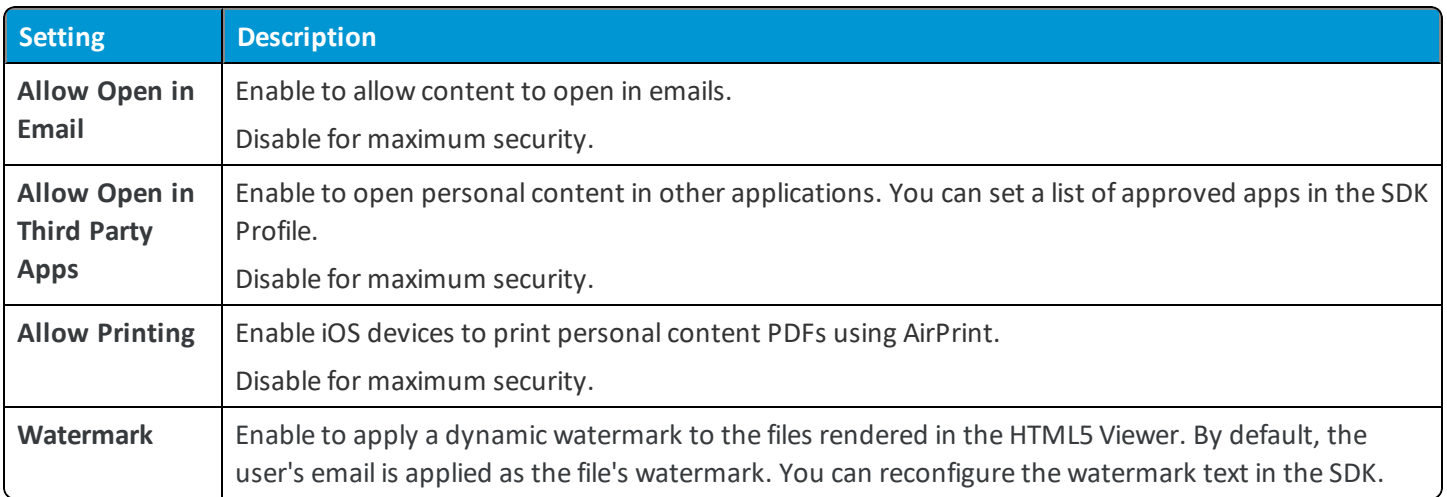

**.** Child Permission – Select the available behavior of child organization groups that exist below the currently selected organization group. *Inherit only* means child OGs are only allowed to inherit these settings. *Override only* means they override the settings, and *Inherit or Override* means you can choose to inherit or override settings in child OGs that exist below the currently selected OG.

## <span id="page-122-1"></span>**Content / User Storage**

The User Storage settings page lets you edit and remove the user content storage quotas. View the available content using the Summary overview available on the main screen. Select **Edit** to override User Storage on an individual level. This takes precedence over organization group or user group storage quota configurations. Select **Delete** to enter a pin and delete a user's content. A pin configuration is in place to protect user content from being deleted by administrators without precaution.

## <span id="page-122-0"></span>**Content / Remote Storage**

The Remote Storage settings page lets you configure the various options for remote file storage of personal content.

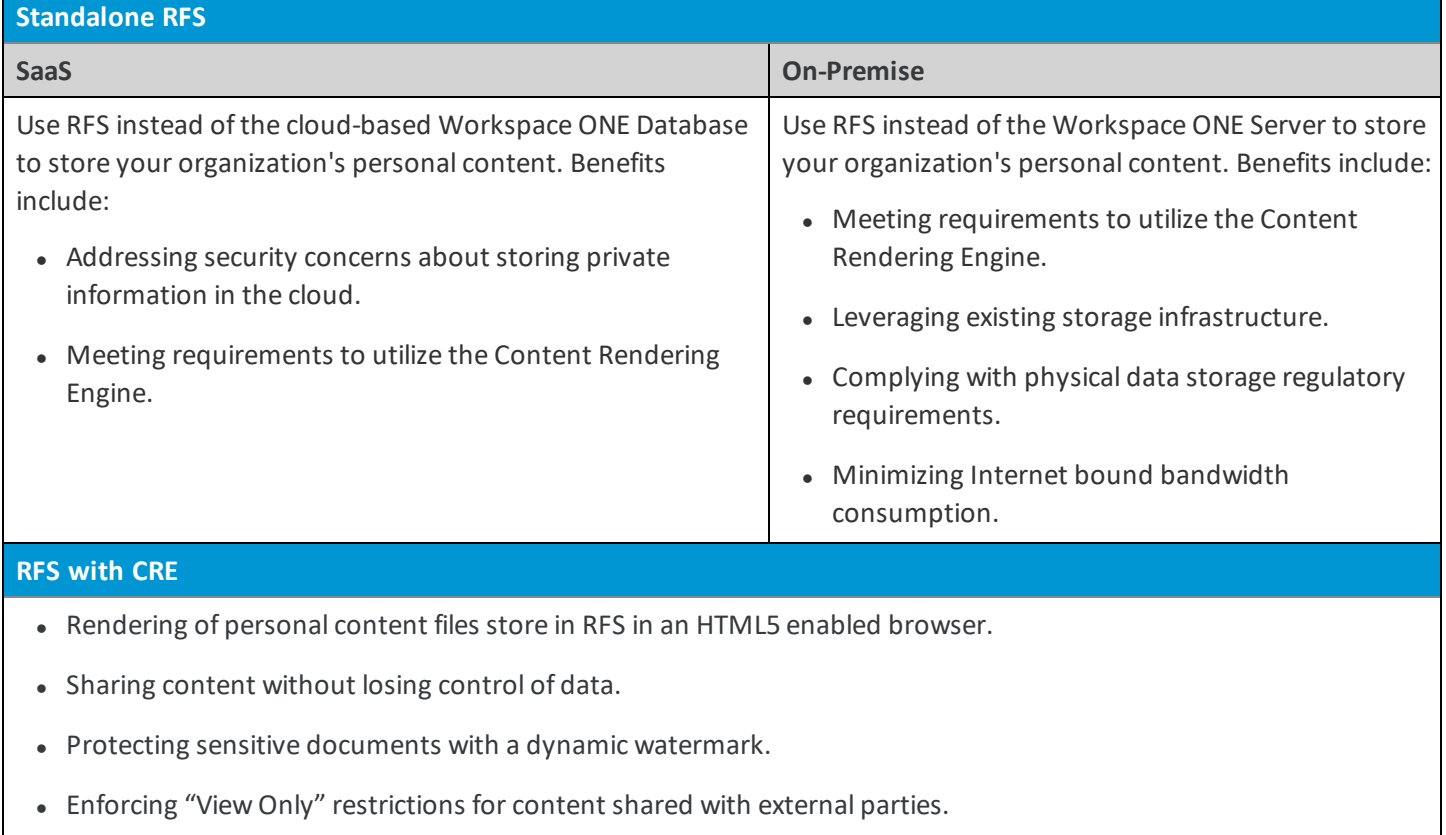

• Improving usability.

## <span id="page-122-2"></span>**Content / Content Viewer**

The Content Viewer settings pages lets you configure the various options for the Content Viewer.

If you do not have an RFS instance set up, select **Configure**.

If you previously installed an RFS instance, select **Add**.

Enter the following information about your RFS node:

- 1. Navigate to **Content > Settings > Content Viewer**, at a Customer level Organization Group.
- 2. Select **Configure** if configuring the first CRE instance. After the first instance, the option switches to **Add**.
- 3. On the **Assignment** screen, select an **RFS Node** from the same data-center or network as CRE to have content rendered in the SSP. Limit one CRE instance per RFS node. Select **Next**.
- 4. Configure the fields on the **Details** screen. Select **Next**.

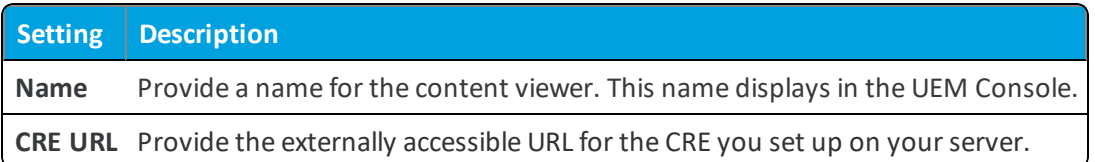

- 5. Assign a **Public SSL Certificate** on the **Authentication** screen to establish trust between RFS and the Content Viewer. Select **Next**.
- 6. Select the **Edit** icon from the actions menu for the CRE node.
- 7. Select the **Advanced** tab.
	- <sup>l</sup> Copy and record the **Client ID**.
	- **.** Select Generate PEM. Copy and paste the text into a text editor, saving it as a .pem file. **Example**: Save the text as **CreClientCertificate.pem**.
- 8. Review the **Summary** screen. Select **Save** after reviewing the newly configured settings.
- 9. Select **Download** under the **Installer** column and follow the prompts.
- <span id="page-123-0"></span>10. Use the manual utility to upload the SSL certificate to the RFS Tokens server selected during configuration.

## **Content / Advanced / File Extensions**

The File Type settings page lets you configure the various options for supported file types for personal content.

<sup>l</sup> **Current Setting** – Select whether to **Inherit** or **Override** the displayed settings. Inherit means use the settings of the current organization group's parent OG, while Override enables the settings for editing so you can modify the current OG's settings directly.

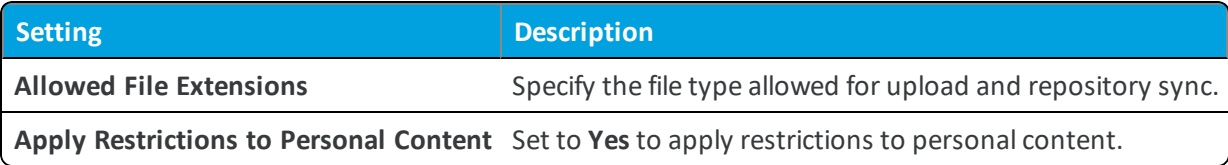

<sup>l</sup> **Child Permission** – Select the available behavior of child organization groups that exist below the currently selected organization group. *Inherit only* means child OGs are only allowed to inherit these settings. *Override only* means they override the settings, and *Inherit or Override* means you can choose to inherit or override settings in child OGs that exist below the currently selected OG.

## <span id="page-124-0"></span>**Content / Advanced / Onboarding**

The Onboarding settings page lets you configure the various options for required content in the VMware Content Locker.

<sup>l</sup> **Current Setting** – Select whether to **Inherit** or **Override** the displayed settings. Inherit means use the settings of the current organization group's parent OG, while Override enables the settings for editing so you can modify the current OG's settings directly.

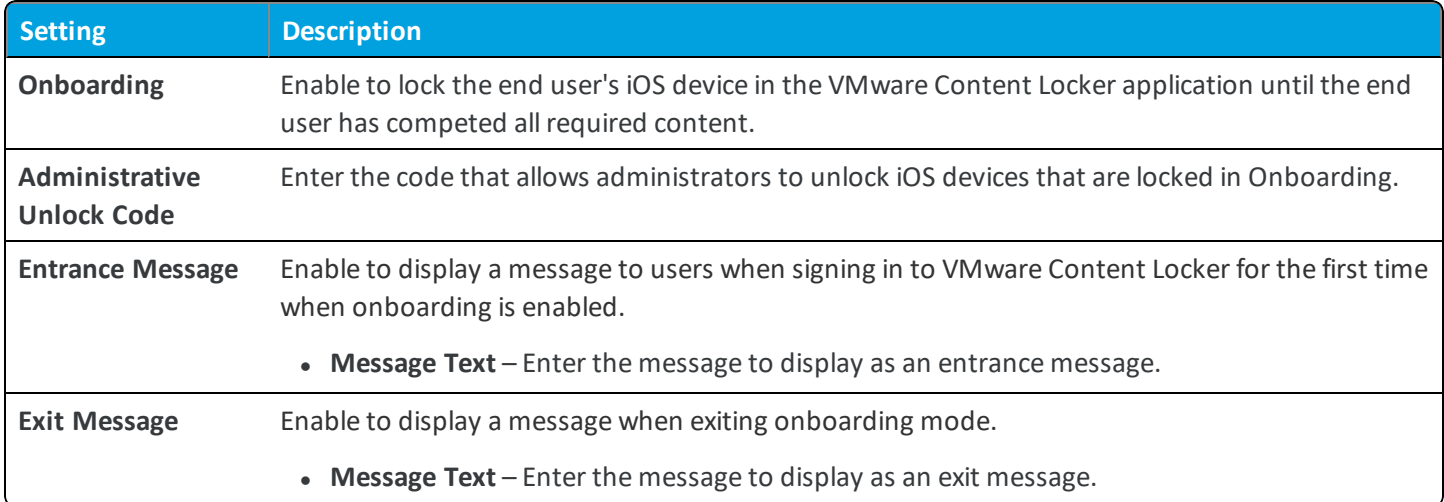

<sup>l</sup> **Child Permission** – Select the available behavior of child organization groups that exist below the currently selected organization group. *Inherit only* means child OGs are only allowed to inherit these settings. *Override only* means they override the settings, and *Inherit or Override* means you can choose to inherit or override settings in child OGs that exist below the currently selected OG.

# Chapter 6: Email

#### **Configuration**

Email/ [Configuration](#page-126-0) on page 127 **Email Notification**

Email/ Email [Notification](#page-126-1) on page 127

**VMware AirWatch System Settings Reference Manualfor SaaS Customers | v.2018.07 | July 2018**

# <span id="page-126-0"></span>**Email / Configuration**

The Email Configuration page lets you configure the various options for using Workspace ONE UEM Mobile Email Management. Mobile Email Management configuration uses a wizard to help you set up email for devices.

# <span id="page-126-1"></span>**Email / Email Notification**

The Email Notification page provides access to the Email Notification Service installer. The ENS provides email notification for AirWatch Inbox and VMware Boxer applications.

Select the **Enable Email Notification** check box to enable the email notification for AirWatch Inbox or VMware Boxer mail clients.

### **General**

<sup>l</sup> **Cloud Notification Service URL** - Enter the AirWatch cloud notification service URL. This is the URL to which the Email Notification Service (ENS) server sends notifications.

On selecting **Save**, the **Download Email Notification Installer** link appears on the screen.

Select the **Download Email Notification Installer** link, create a password for Email Notification Certificate, and download the installer to the local folder.

#### **Advanced**

View the generated certificates and API key on the advanced page.

- **Regenerate Certificates** Select this to generate a new certificate.
- **Regenerate API Key** Select this to generate a new API key.

**Copyright©2018 VMware, Inc. Allrights reserved.**

# Chapter 7: Telecom

#### **General**

[Telecom](#page-128-0) / General on page 129

#### **Jasper Integration**

Telecom / Jasper [Integration](#page-128-1) on page 129

## <span id="page-128-0"></span>**Telecom / General**

The Telecom General page displays the current Telecom configuration and lets you change the various options available through Telecom Management.

- <sup>l</sup> **Current Setting** Select whether to **Inherit** or **Override** the displayed settings. Inherit means use the settings of the current organization group's parent OG, while Override enables the settings for editing so you can modify the current OG's settings directly.
- <sup>l</sup> **Enable Telecom Management** Enable to use the Workspace ONE UEM Telecom Management system and configure the various options.

Changing the Pooled Plan Usage ranges in the System Settings menu only configures how users' plan consumption is displayed on the Telecom Dashboard, and is for reference purposes only. Data presented and configured in the UEM console may not reflect actual carrier billing.

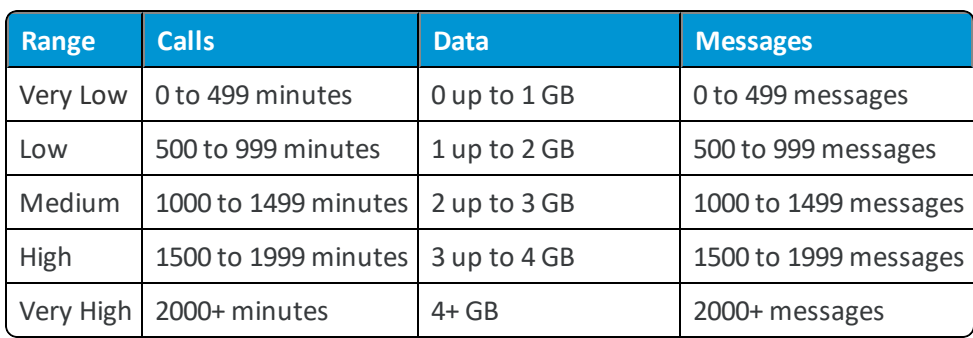

Workspace ONE UEM default values for Usage Ranges are:

### **Apple iOS**

<sup>l</sup> **Change These Settings** – Selecting this option opens Devices & Users / Apple / Apple iOS / Agent [Settings](#page-57-0) on page 58.

#### **Android**

<sup>l</sup> **Change These Settings** – Selecting this opens Devices & Users / Android / Agent [Settings](#page-49-0) on page 50.

#### **Privacy**

- <sup>l</sup> **Change These Settings** Selecting this opens Devices & Users / [General/](#page-45-0) Privacy on page 46.
- <sup>l</sup> **Child Permission** Select the available behavior of child organization groups that exist below the currently selected organization group. *Inherit only* means child OGs are only allowed to inherit these settings. *Override only* means they override the settings, and *Inherit or Override* means you can choose to inherit or override settings in child OGs that exist below the currently selected OG.

## <span id="page-128-1"></span>**Telecom / Jasper Integration**

The Telecom Jasper Integration page lets you connect your Jasper account to manage SIM cards through Workspace ONE UEM.

<sup>l</sup> **Current Setting** – Select whether to **Inherit** or **Override** the displayed settings. Inherit means use the settings of the current organization group's parent OG, while Override enables the settings for editing so you can modify the current OG's settings directly.

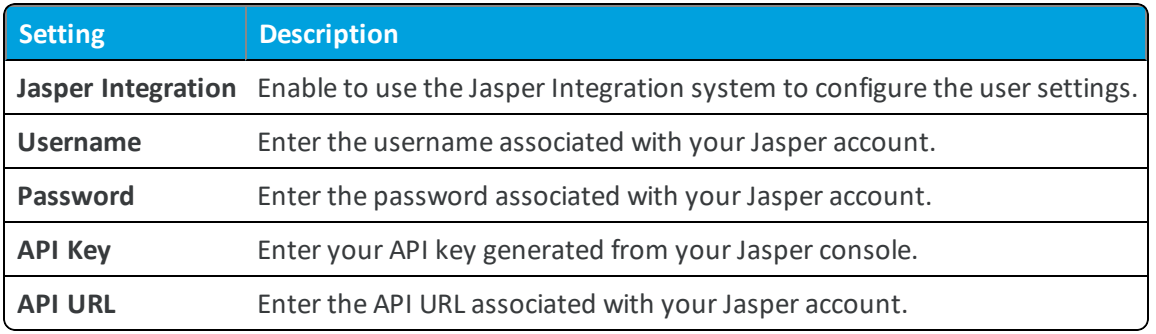

- <sup>l</sup> **Test Connection** Select to check if there is connectivity between the Workspace ONE UEM console and the Jasper account.
- **Clear Account** Select to clear all the Jasper Integration settings.
- <sup>l</sup> **Child Permission** Select the available behavior of child organization groups that exist below the currently selected organization group. *Inherit only* means child OGs are only allowed to inherit these settings. *Override only* means they override the settings, and *Inherit or Override* means you can choose to inherit or override settings in child OGs that exist below the currently selected OG.

**Copyright©2018 VMware, Inc. Allrights reserved.**

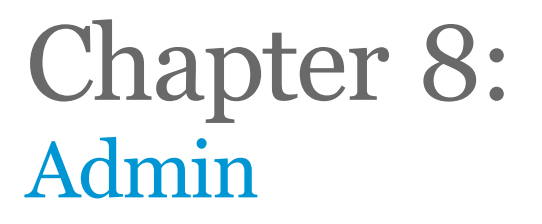

#### **Custom Attribute Settings**

Admin / Custom [Attribute](#page-131-0) Settings on page 132

#### **Product Provisioning**

Admin / Product [Provisioning](#page-131-1) on page 132

**UEIP**

Admin / Product [Improvement](#page-132-0) Programs on page 133

## <span id="page-131-0"></span>**Admin / Custom Attribute Settings**

When custom attribute auditing is enabled through this system settings page, the Workspace ONE UEM console creates a log record any time the value of a custom attribute for a device is changed. The record contains the device ID, attribute ID, original values and new values, and the date/time it was modified. Access these records through **Device > Custom Attributes – Search > Change Report API.**

## **Admin / Product Improvement Programs**

VMware's Product Improvement Programs give you the opportunity to impact the quality and effectiveness of our products. Our programs enable our Research & Development team to test on a scrubbed version of our customers' production data, which is essential to ensuring our customers' real-world needs are being met.

<sup>l</sup> **Current Setting** – Select whether to **Inherit** or **Override** the displayed settings. Inherit means use the settings of the current organization group's parent OG, while Override enables the settings for editing so you can modify the current OG's settings directly.

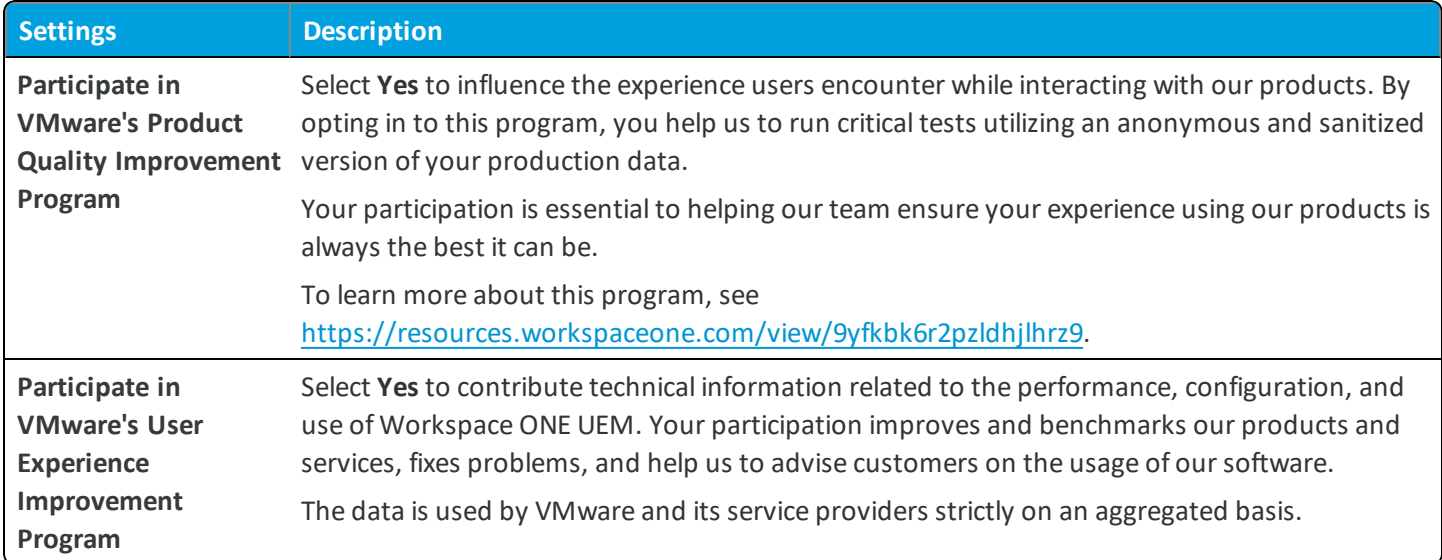

<sup>l</sup> **Child Permission** – Select the available behavior of child organization groups that exist below the currently selected organization group. *Inherit only* means child OGs are only allowed to inherit these settings. *Override only* means they override the settings, and *Inherit or Override* means you can choose to inherit or override settings in child OGs that exist below the currently selected OG.

## <span id="page-131-1"></span>**Admin / Product Provisioning**

The Product Provisioning page is where you can enable Job Statistics logging to record each job action performed as part of product provisioning.

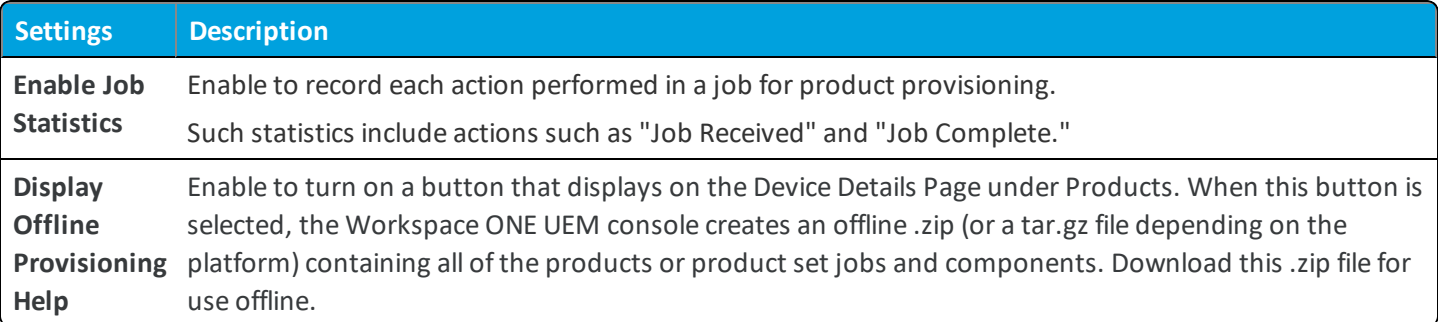

## <span id="page-132-0"></span>**Admin / Product Improvement Programs**

VMware's Product Improvement Programs give you the opportunity to impact the quality and effectiveness of our products. Our programs enable our Research & Development team to test on a scrubbed version of our customers' production data, which is essential to ensuring our customers' real-world needs are being met.

<sup>l</sup> **Current Setting** – Select whether to **Inherit** or **Override** the displayed settings. Inherit means use the settings of the current organization group's parent OG, while Override enables the settings for editing so you can modify the current OG's settings directly.

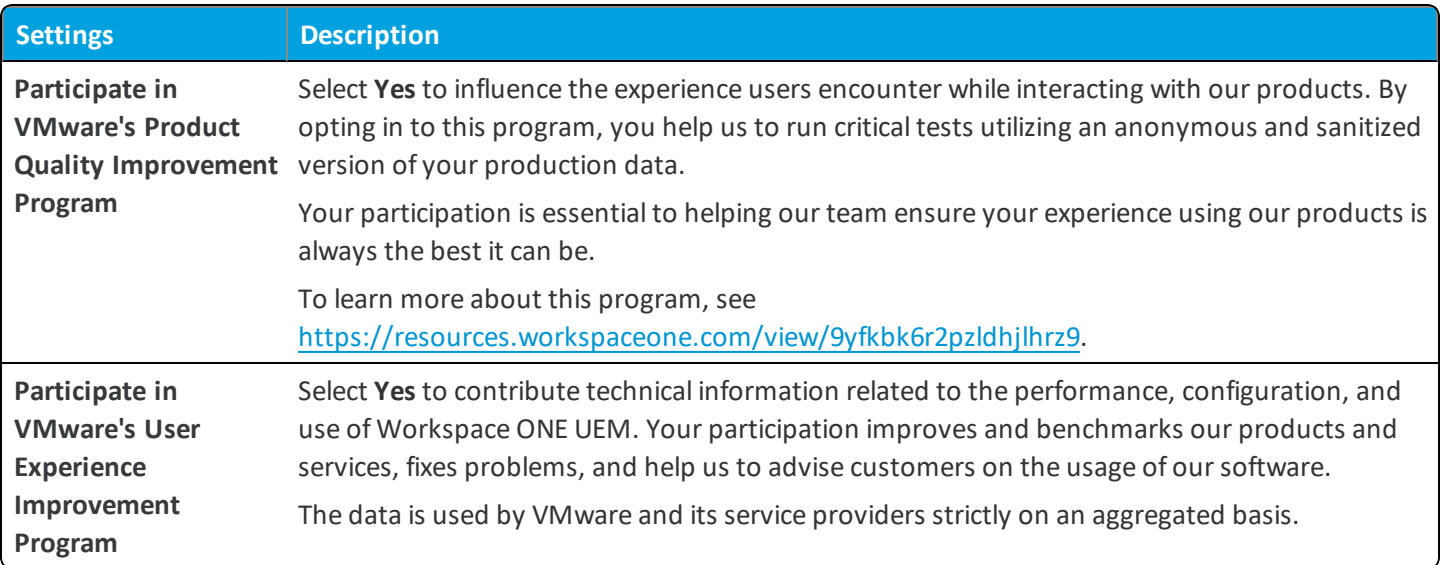

<sup>l</sup> **Child Permission** – Select the available behavior of child organization groups that exist below the currently selected organization group. *Inherit only* means child OGs are only allowed to inherit these settings. *Override only* means they override the settings, and *Inherit or Override* means you can choose to inherit or override settings in child OGs that exist below the currently selected OG.